# Mobile Digital Video Recorder

User's Manual

V1.0.1

# **Regulatory Information**

<span id="page-1-0"></span>The regulatory information herein might vary according to the model you purchased. Some information is only applicable for the country or region where the product is sold.

# FCC Information

# **CALITION**

Changes or modifications not expressly approved by the party responsible for compliance could void the user's authority to operate the equipment.

#### **FCC conditions:**

This device complies with part 15 of the FCC Rules. Operation is subject to the following two conditions:

- This device may not cause harmful interference.
- This device must accept any interference received, including interference that may cause undesired operation.

#### **FCC compliance:**

This equipment has been tested and found to comply with the limits for a digital device, pursuant to part 15 of the FCC Rules. This equipment generate, uses and can radiate radio frequency energy and, if not installed and used in accordance with the guide, may cause harmful interference to radio communication.

- For class A device, these limits are designed to provide reasonable protection against harmful interference in a commercial environment. Operation of this equipment in a residential area is likely to cause harmful interference in which case the user will be required to correct the interference at his own expense.
- For class B device, these limits are designed to provide reasonable protection against harmful interference in a residential installation. However, there is no guarantee that interference will not occur in a particular installation. If this equipment does cause harmful interference to radio or television reception, which can be determined by turning the equipment off and on, the user is encouraged to try to correct the interference by one or more of the following measures:
	- Reorient or relocate the receiving antenna.
	- Increase the separation between the equipment and receiver.
	- Connect the equipment into an outlet on a circuit different from that to which the receiver is connected.
	- Consult the dealer or an experienced radio/TV technician for help.

# **Cybersecurity Recommendations**

#### <span id="page-2-0"></span>**Mandatory actions to be taken towards cybersecurity**

#### **1. Change Passwords and Use Strong Passwords:**

The number one reason systems get "hacked" is due to having weak or default passwords. It is recommended to change default passwords immediately and choose a strong password whenever possible. A strong password should be made up of at least 8 characters and a combination of special characters, numbers, and upper and lower case letters.

#### **2. Update Firmware**

As is standard procedure in the tech-industry, we recommend keeping NVR, DVR, and IP camera firmware up-to-date to ensure the system is current with the latest security patches and fixes.

#### **"Nice to have" recommendations to improve your network security**

#### **1. Change Passwords Regularly**

Regularly change the credentials to your devices to help ensure that only authorized users are able to access the system.

#### **2. Change Default HTTP and TCP Ports:**

● Change default HTTP and TCP ports for systems. These are the two ports used to communicate and to view video feeds remotely.

● These ports can be changed to any set of numbers between 1025-65535. Avoiding the default ports reduces the risk of outsiders being able to guess which ports you are using.

#### **3. Enable HTTPS/SSL:**

Set up an SSL Certificate to enable HTTPS. This will encrypt all communication between your devices and recorder.

#### **4. Enable IP Filter:**

Enabling your IP filter will prevent everyone, except those with specified IP addresses, from accessing the system.

#### **5. Change ONVIF Password:**

On older IP Camera firmware, the ONVIF password does not change when you change the system's credentials. You will need to either update the camera's firmware to the latest revision or manually change the ONVIF password.

#### **6. Forward Only Ports You Need:**

● Only forward the HTTP and TCP ports that you need to use. Do not forward a huge range of numbers to the device. Do not DMZ the device's IP address.

● You do not need to forward any ports for individual cameras if they are all connected to a recorder on site; just the NVR is needed.

#### **7. Disable Auto-Login on SmartPSS:**

Those using SmartPSS to view their system and on a computer that is used by multiple people should disable auto-login. This adds a layer of security to prevent users without the appropriate credentials from accessing the system.

#### **8. Use a Different Username and Password for SmartPSS:**

In the event that your social media, bank, email, etc. account is compromised, you would not want someone collecting those passwords and trying them out on your video surveillance system. Using a different username and password for your security system will make it more difficult for someone to guess their way into your system.

#### **9. Limit Features of Guest Accounts:**

If your system is set up for multiple users, ensure that each user only has rights to features and functions they need to use to perform their job.

#### **10. UPnP:**

● UPnP will automatically try to forward ports in your router or modem. Normally this would be a good thing. However, if your system automatically forwards the ports and you leave the credentials defaulted, you may end up with unwanted visitors.

● If you manually forwarded the HTTP and TCP ports in your router/modem, this feature should be turned off regardless. Disabling UPnP is recommended when the function is not used in real applications.

#### **11. SNMP:**

Disable SNMP if you are not using it. If you are using SNMP, you should do so only temporarily, for tracing and testing purposes only.

#### **12. Multicast:**

Multicast is used to share video streams between two recorders. Currently there are no known issues involving Multicast, but if you are not using this feature, deactivation can enhance your network security.

#### **13. Check the Log:**

If you suspect that someone has gained unauthorized access to your system, you can check the system log. The system log will show you which IP addresses were used to login to your system and what was accessed.

#### **14. Physically Lock Down the Device:**

Ideally, you want to prevent any unauthorized physical access to your system. The best way to achieve this is to install the recorder in a lockbox, locking server rack, or in a room that is behind a lock and key.

#### **15. Connect IP Cameras to the PoE Ports on the Back of an NVR:**

Cameras connected to the PoE ports on the back of an NVR are isolated from the outside world and cannot be accessed directly.

#### **16. Isolate NVR and IP Camera Network**

The network your NVR and IP camera resides on should not be the same network as your public computer network. This will prevent any visitors or unwanted guests from getting access to the same network the security system needs in order to function properly.

 $\bullet$ 

# <span id="page-4-0"></span>Models

MXVR 4104 Series

## Safety Instructions

The following categorized signal words with defined meaning might appear in the Guide.

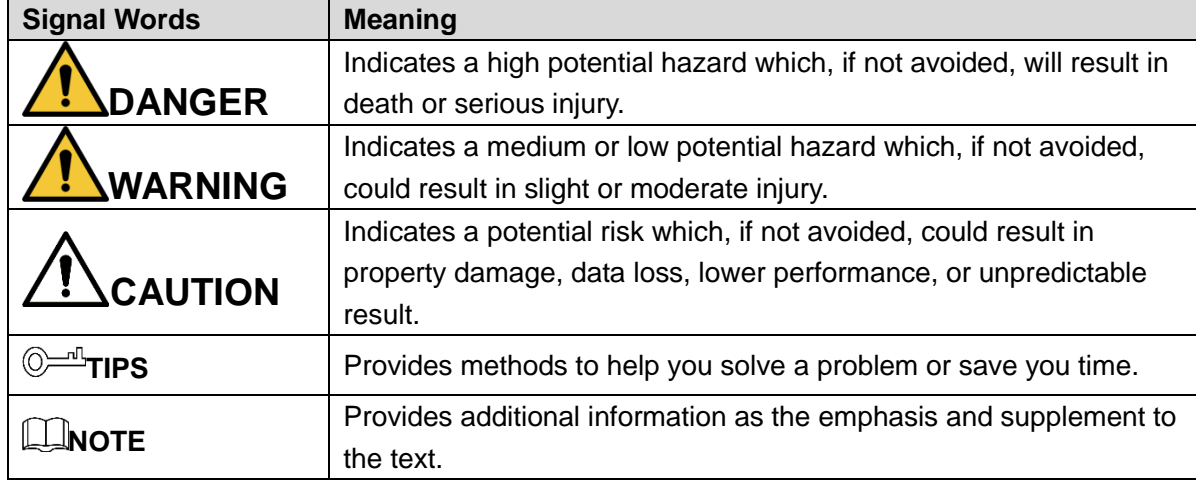

## Terms

To simplify descriptions, frequently cited functions and names in this manual have the following meanings:

- Unless otherwise specified, "Device" in this document refers to "MXVR4104 series products".
- "Remote devices" in this manual refer to NVR, IPC, speed domes connected with the devices through network.
- "Smart module" in this manual means smart cards installed on devices.
- "IP host" in this manual refers to hosts configured with IP addresses. PC, NVR, IPC, and speed domes are all IP hosts.
- To keep the devices safe, IP addresses, MAC addresses, and serial numbers cited in this manual have all been modified.

## Revision History

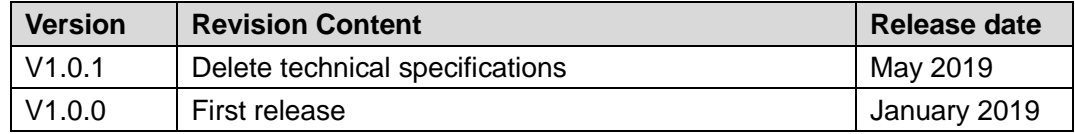

# <span id="page-5-0"></span>**Important Safeguards and Warnings**

The following section describes how to use this product correctly and how to prevent dangers and property loss in using it. Before using this product, read this Manual carefully and comply with it strictly. Keep this Manual properly after reading.

# **Requirements**

- Do not place or install the device near a heat source or where there is direct sunshine.
- Do not install the device in a humid, dusty, or smoggy place.
- Install the device horizontally or in a stable place. Take measures to prevent it from falling.
- Do not drip or splash liquid onto the device. Make sure that the device does not bear any objects filled with liquid to prevent liquid from flowing into the device.
- Prevent foreign objects from entering the Device, which might result in damage.
- Install the device in a place with good ventilation. Do not clog the air vents of the device.
- Use the device only within the rated input and output range.
- Do not dismantle the device without permission.
- Do not transport the Device with the front panel on the bottom.
- Transport, use and store the Device under the allowed humidity and temperature conditions.
- Do not expose the Device to water or excessive moisture when washing the car. A failure to follow this instruction might result in short circuit, fire, or other malfunctions.
- The dust on the circuit board will cause short circuit, which affect the normal operation of the Device and even damage the Device.To make the Device work stably for a long time, please regularly use the brush to remove the dust from components, including circuit board, connectors, and chassis.
- Keep the Device installed horizontally and make sure the internal anti-vibration components work properly.
- Unlock the HDD box before pulling it out; otherwise there might cause damage to the Device.
- After all the cables are connected, tie up the cables to avoid the dangers such as short circuit, heat and electric shock resulted from loose cables.
- When a device is connected with a car mount display, mount the camera at least 2m away from the display. If the camera and display are too close, tune down the volume of the car mount display to avoid squeal.

## Power Requirements

- Use the battery exactly as prescribed; otherwise, the battery might catch fire or explode!
- Always replace with the same type of batteries!
- Use the wires (power cords) recommended for the region where the device is used within the specified range of specifications!
- The appliance coupler is a disconnection device. Keep a convenient angle when using it.
- Take care to complete the circuit connection. A failure to follow this instruction might result in Device damage.
- Prevent short circuit from occurring on all external wiring parts.
- After all the lines connections are completed, you can start connecting power cable.
- Ensure the project is well grounded to avoid interference to video and audio signals and avoid electrostatic or induced voltage to damage the Device.
- Unplug the power cable before you remove the audio/video signal cable, RS-232 or RS-485 cable; otherwise these ports might be damaged.

# **Table of Contents**

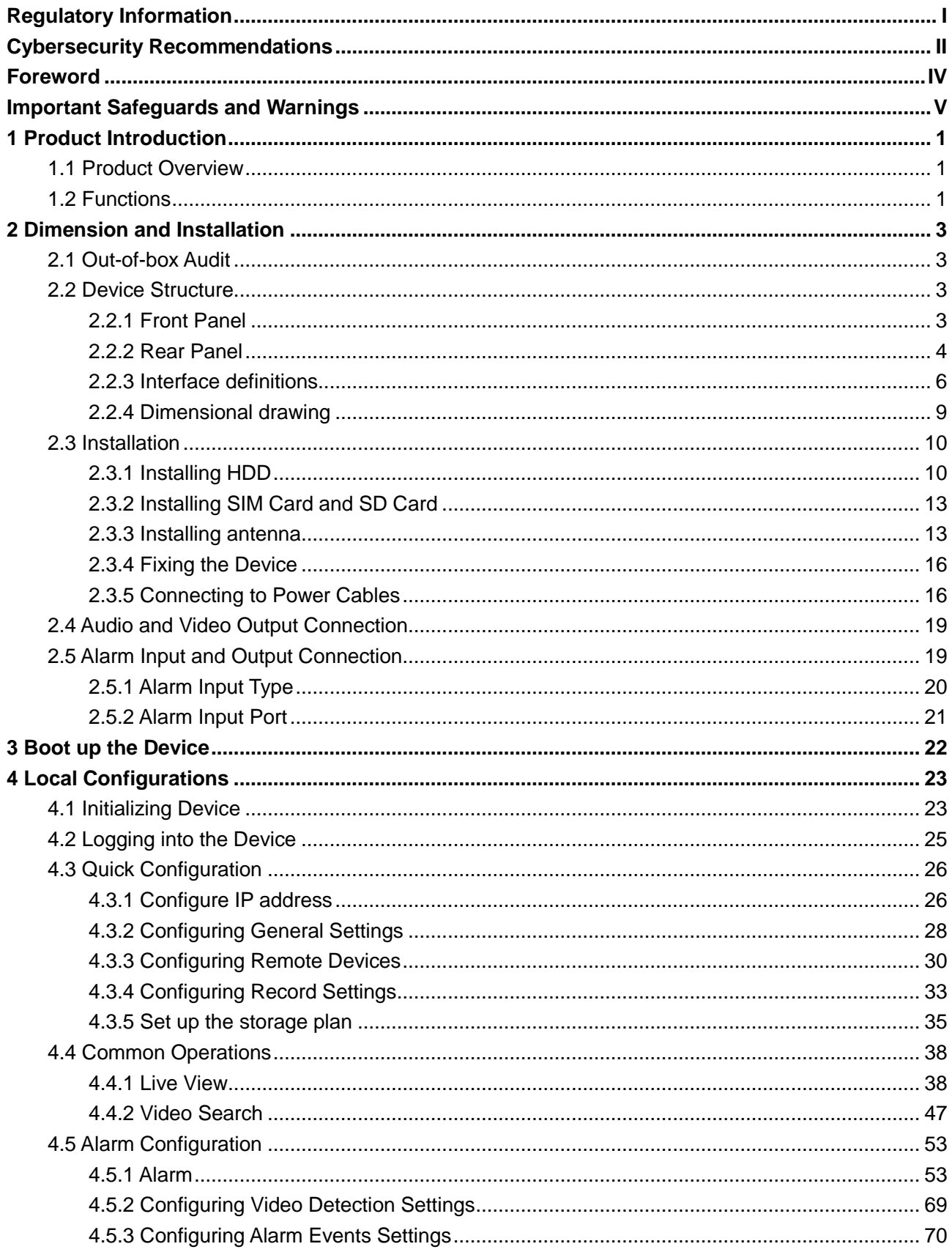

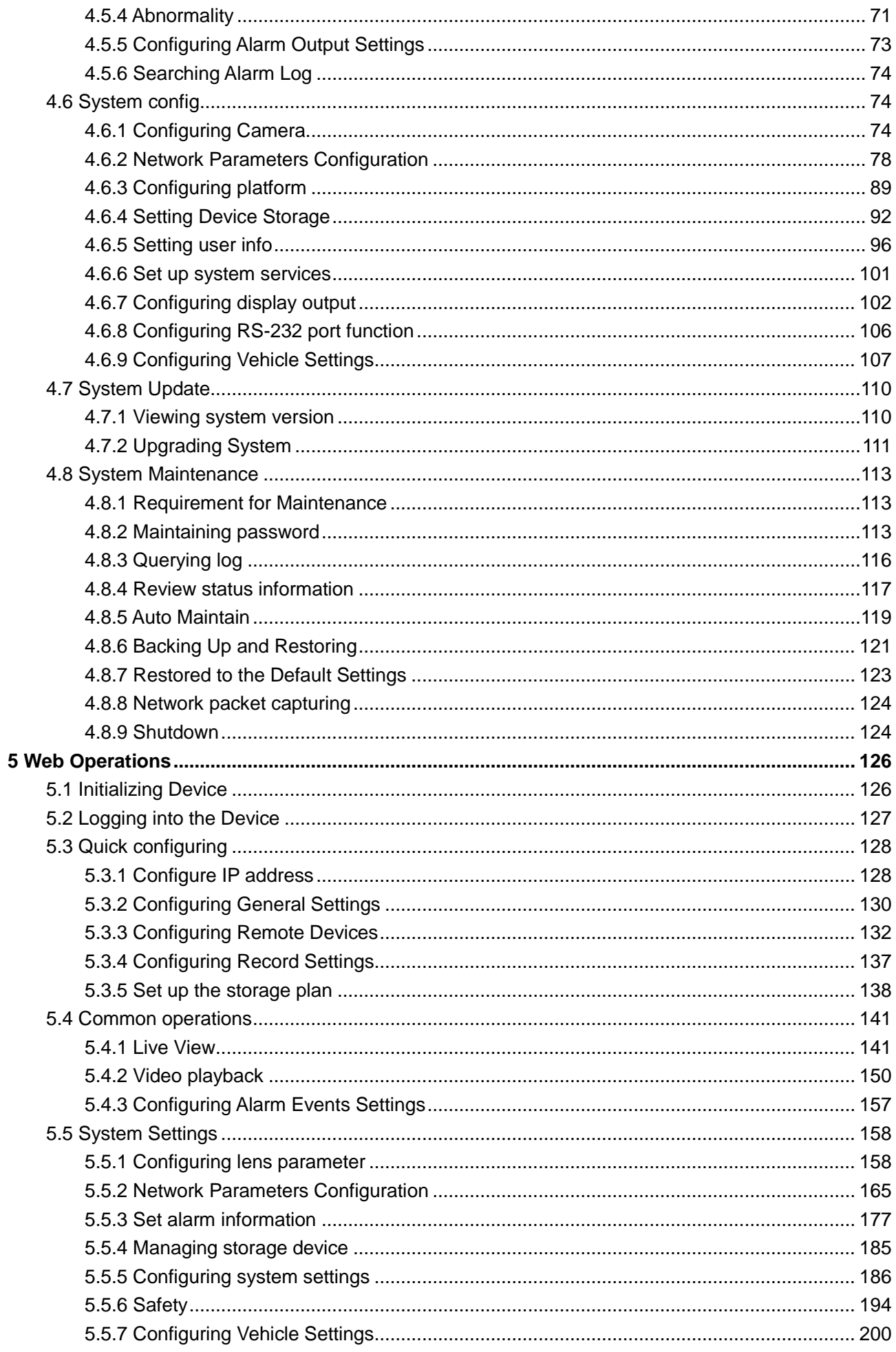

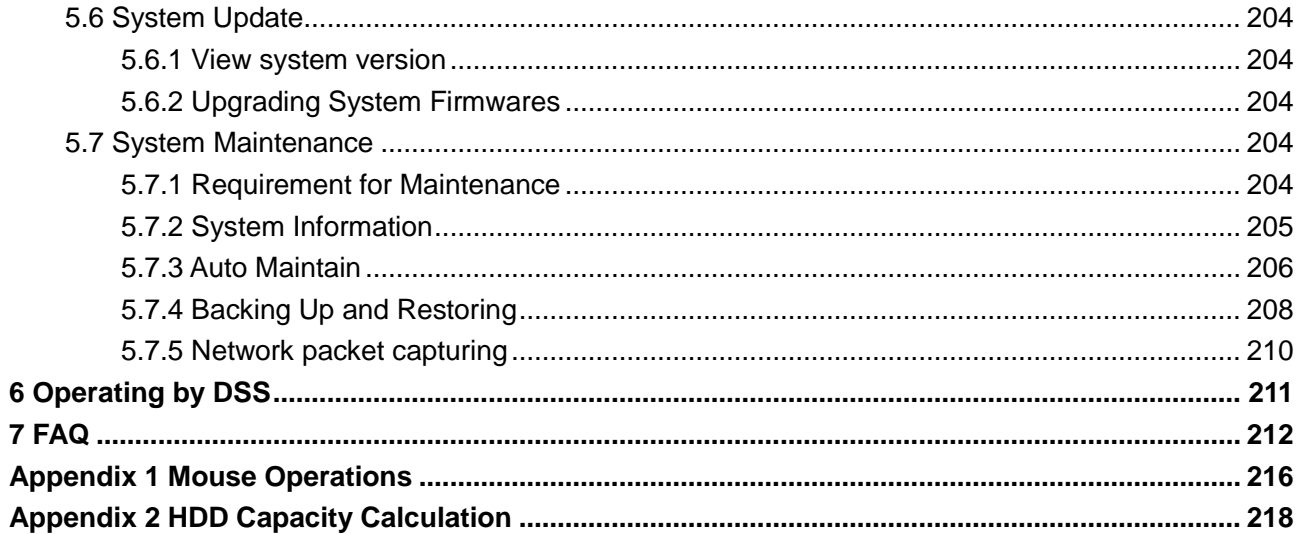

# **1 Product Introduction**

# <span id="page-10-1"></span><span id="page-10-0"></span>**1.1 Product Overview**

Based on the new generation platform, the MXVR4104 series products are onboard video monitoring products that integrate video capturing, locating, and drive recording.

Features:

- Up to 4-channel coaxial video input and 4-channel remote video input.
- Compatible with AHD, TVI, and CVBS video signals.
- The use of H.264/H.265 encoding ensures high encoding efficiency and saves storage space.
- Netcom wireless network modules (3G, 4G and Wi-Fi modules are optional) are built in after full consideration of network application needs of car mount products.
- The use of professional car-mount design in standard size features low power consumption and novel shape.
- Wide power voltage range adapts to various car mount power supply.
- Unique HDD and SD car storage design makes recording backup and management easier.

This product can be widely used for car mount monitoring in public transportation, long-range passenger transport, police patrol, urban management patrol, cash carriers, hazardous goods transport, and logistics transport, or video monitoring in harsh environments.

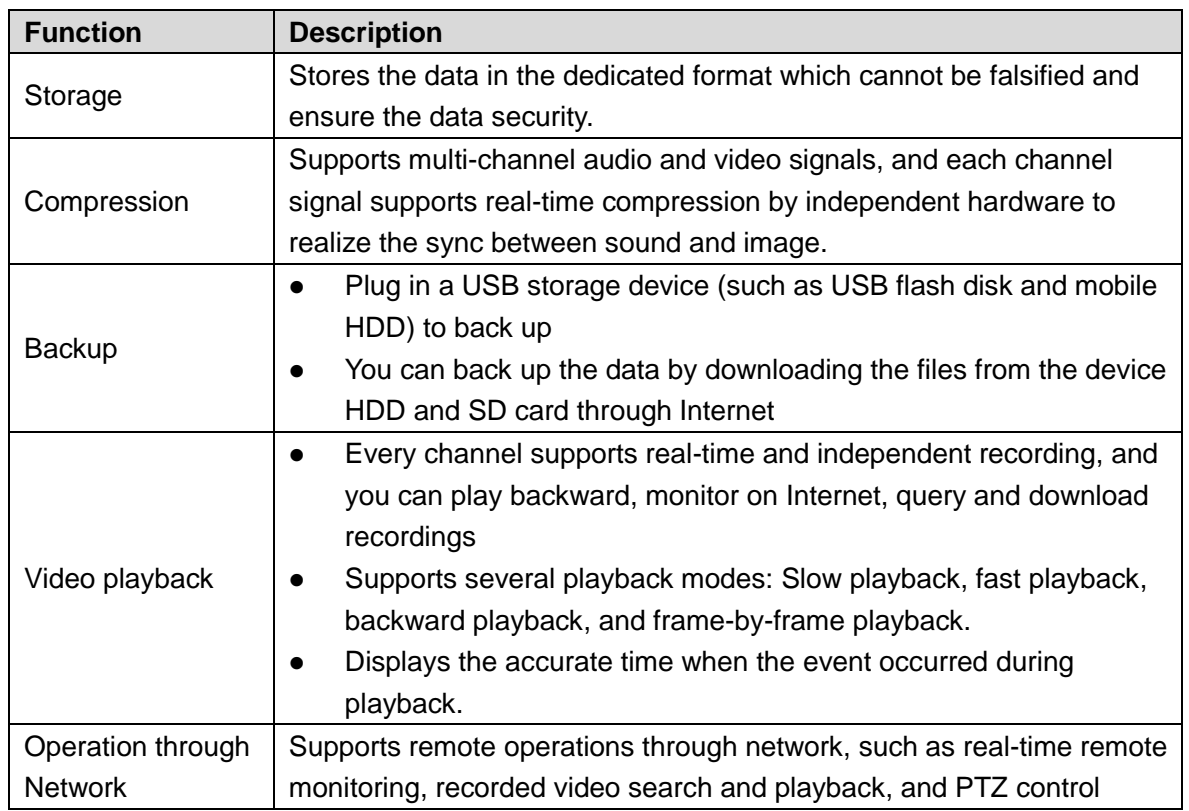

# <span id="page-10-2"></span>**1.2 Functions**

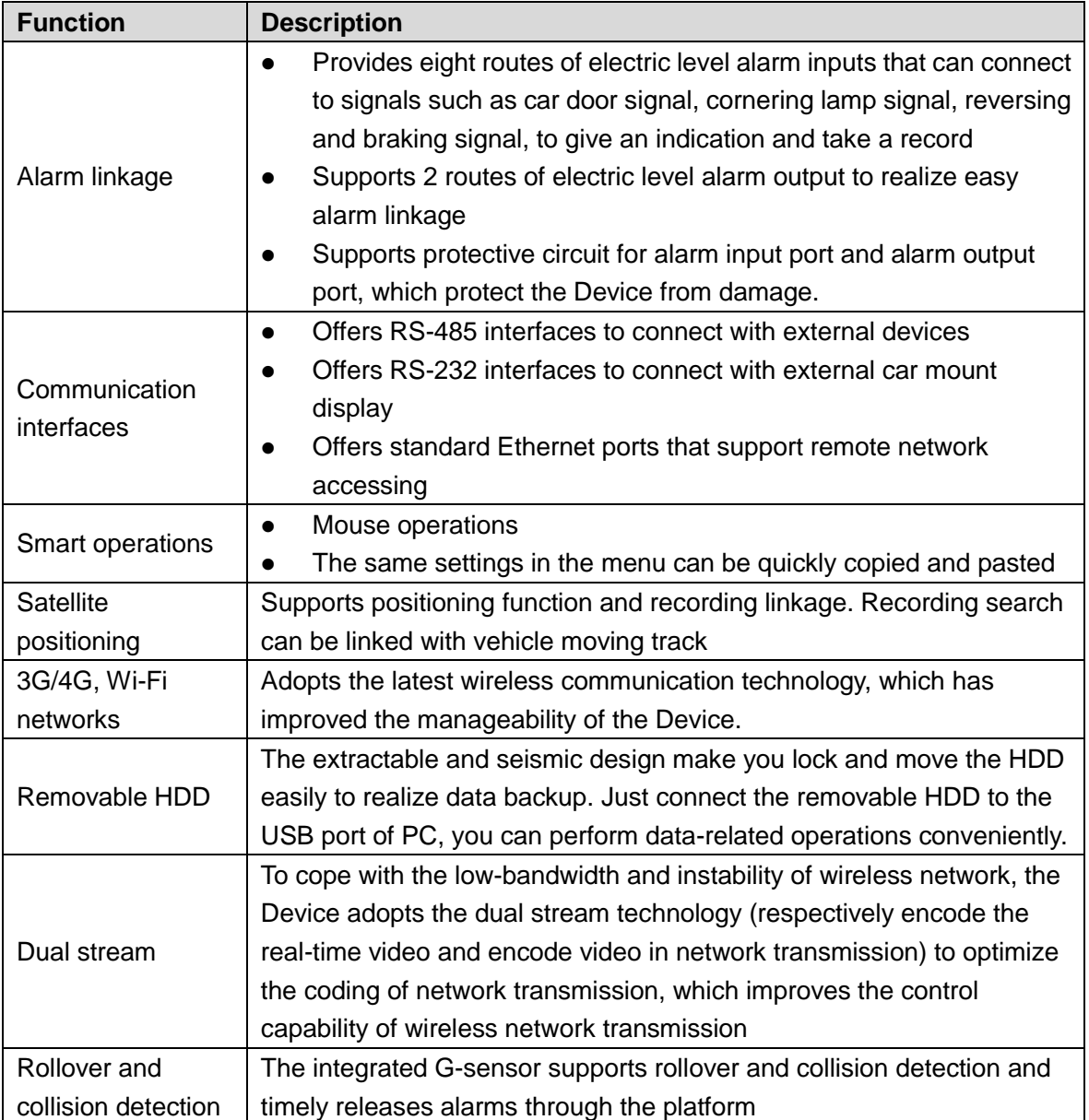

# **2 Dimension and Installation**

<span id="page-12-0"></span>Describes the installation of hardware. Prior to installation, you need to know about the front panel, rear panel, structural sizes, and interface definition of the device. Then you can install corresponding HDD, SIM card, SD card, antenna, and devices.

# <span id="page-12-1"></span>**2.1 Out-of-box Audit**

When you receive the Device, unpack the box for checks.

Firstly, check if there is any damage on the Device appearance (although the packing materials are specially selected for protecting the Device from most of accidental hit during transportation). Secondly, open the accessory box to check if the accessories are complete against the packing list.

Instructions about front panel, rear panel, and labels:

- The functions of indicator lights and ports are described in the later chapter of the Manual.
- The labels on the Device are very important for our after-sales service. To ensure the after-sales service, **keep the labels well, and do not tear or throw away.** You need to provide the serial number of the product when calling the after-sales service.

# <span id="page-12-2"></span>**2.2 Device Structure**

# <span id="page-12-3"></span>**2.2.1 Front Panel**

Describes the functions of the indicators and interfaces of the front panel.

Figure 2-1 Front Panel

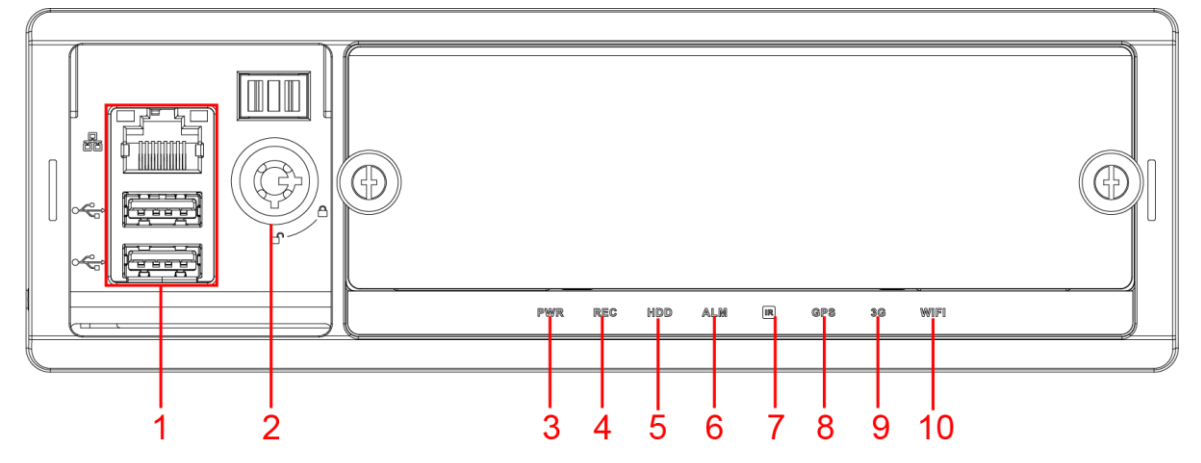

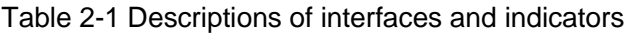

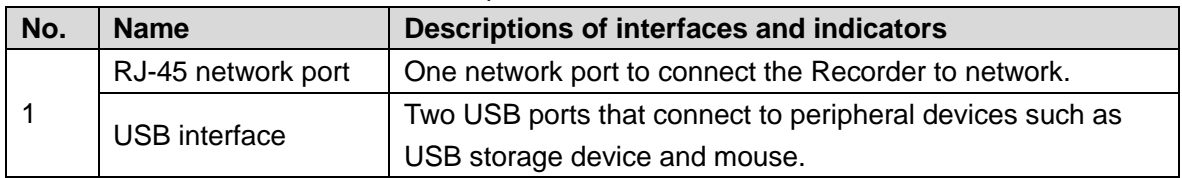

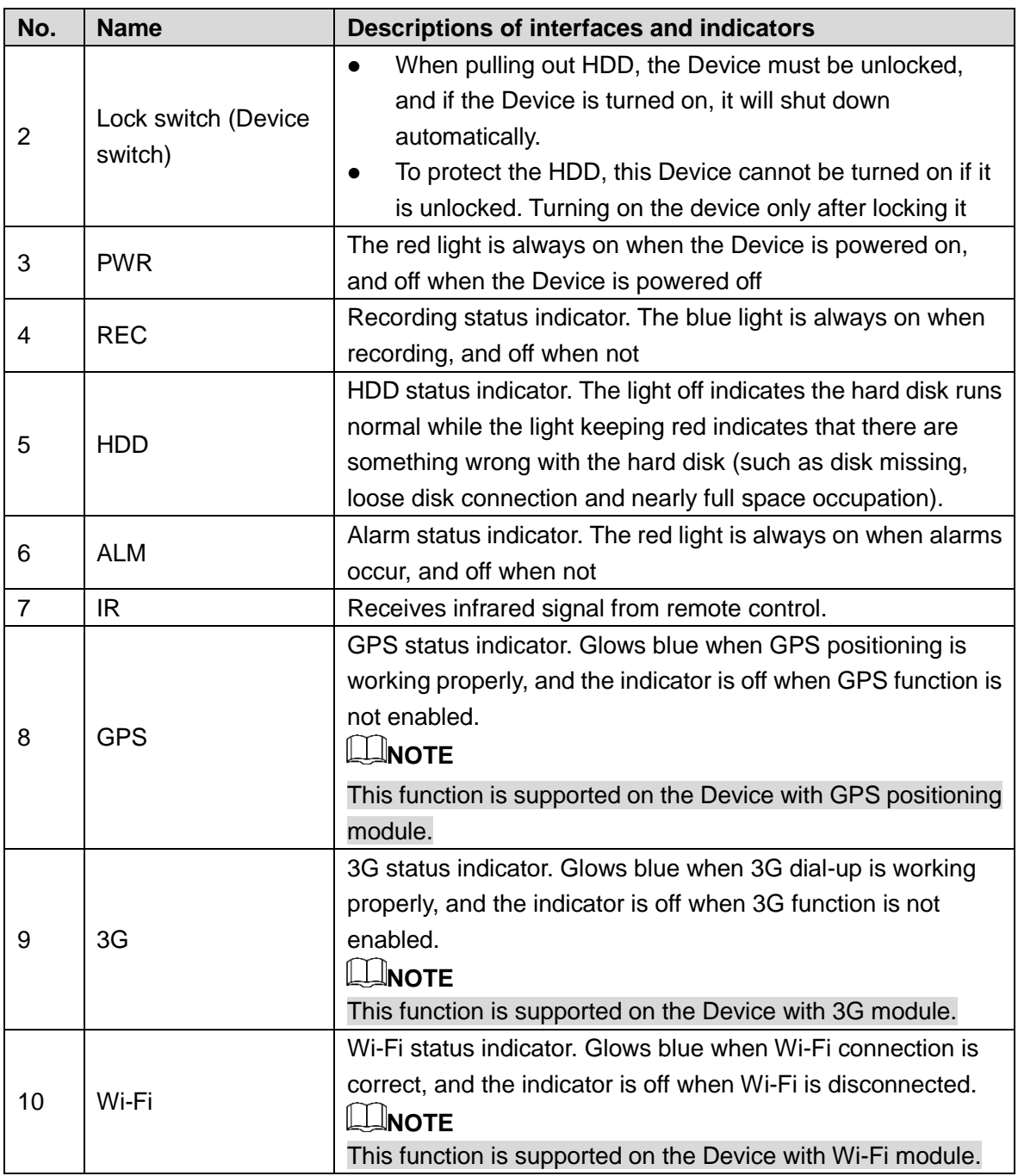

# <span id="page-13-0"></span>**2.2.2 Rear Panel**

Describes the interface functions of the rear panel.

[Figure 2-2](#page-14-0) shows the rear panel of the Device. Refer to [Table 2-2](#page-14-1) for interface function description, and ["2.2.3Interface definitions"](#page-15-0) for interface definitions.

### Figure 2-2 Rear panel

<span id="page-14-0"></span>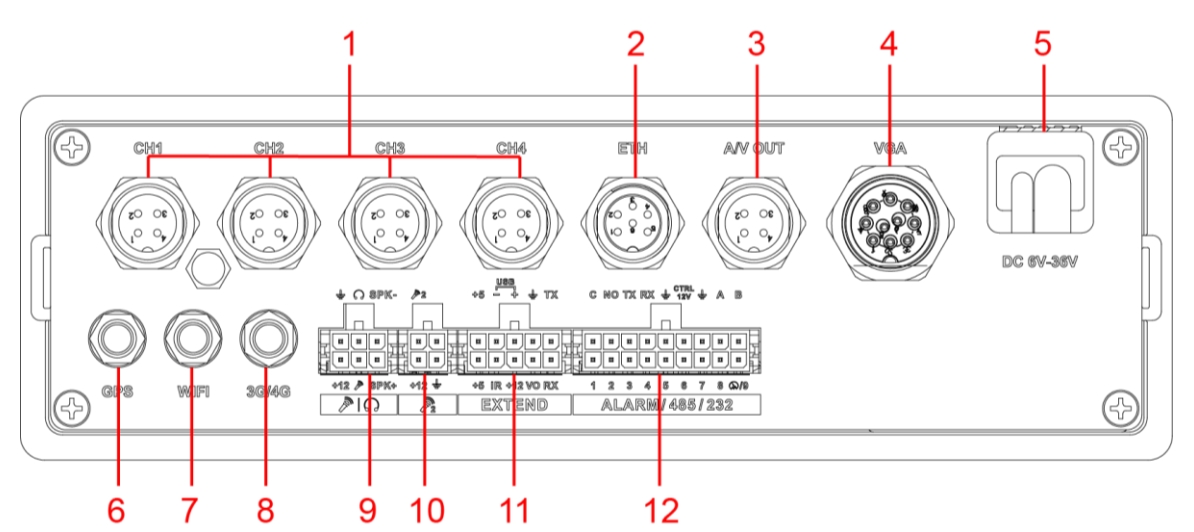

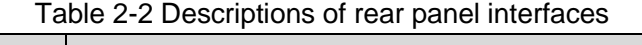

<span id="page-14-1"></span>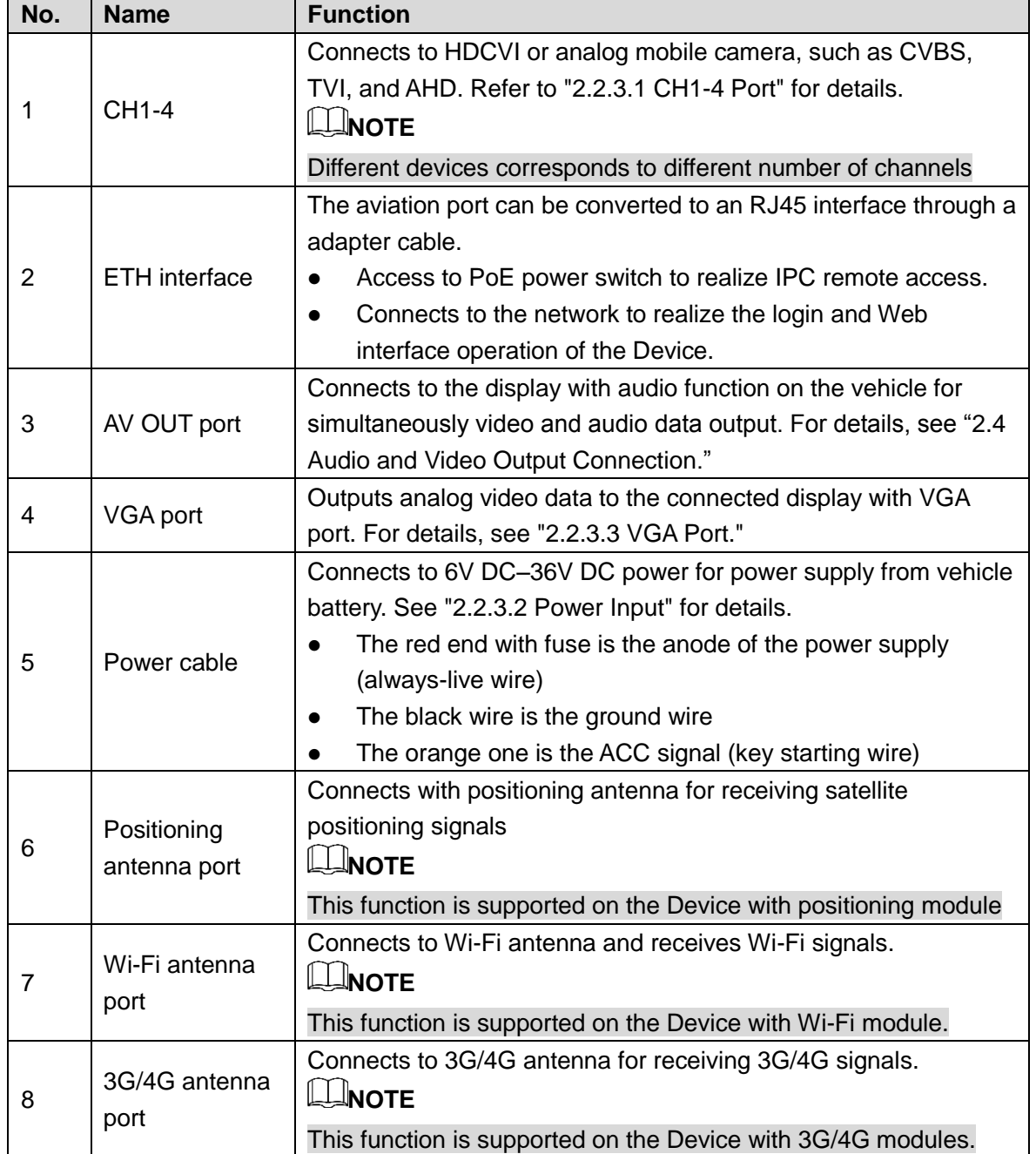

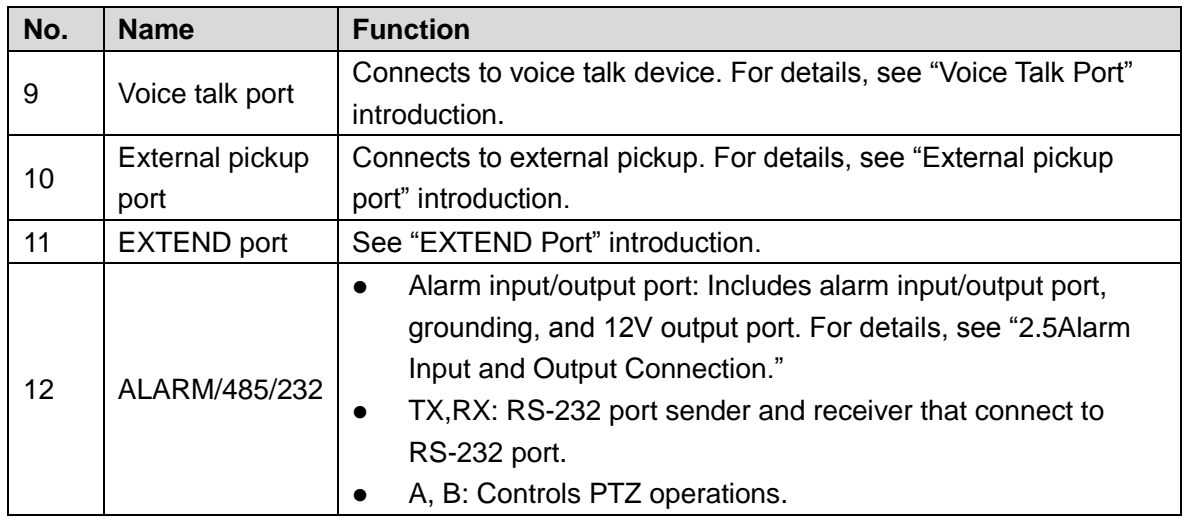

# <span id="page-15-0"></span>**2.2.3 Interface definitions**

# **ELINOTE**

This Manual only describes functions of all jacks of each interface. You can follow these descriptions to prepare cables or contact our sales staff for purchasing cables.

# <span id="page-15-1"></span>**2.2.3.1 CH1-4 Port**

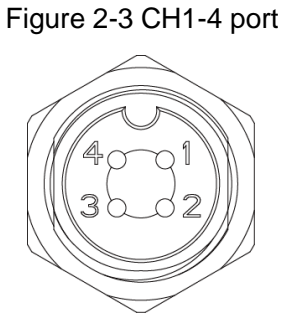

Table 2-3 Port description

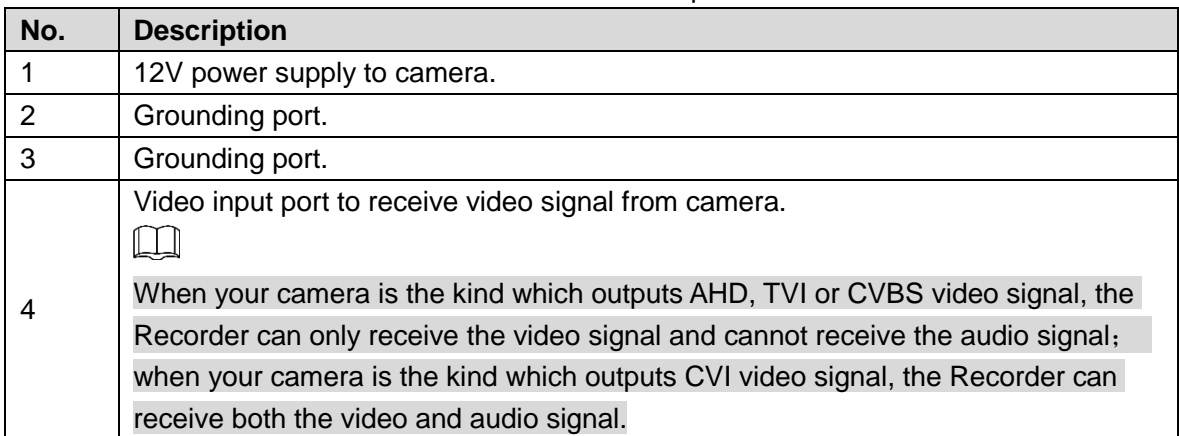

# <span id="page-16-1"></span>**2.2.3.2 Power Input**

#### Figure 2-4 Power input interface

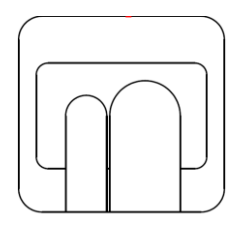

DC 6V-36V

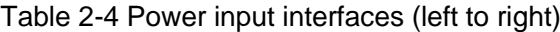

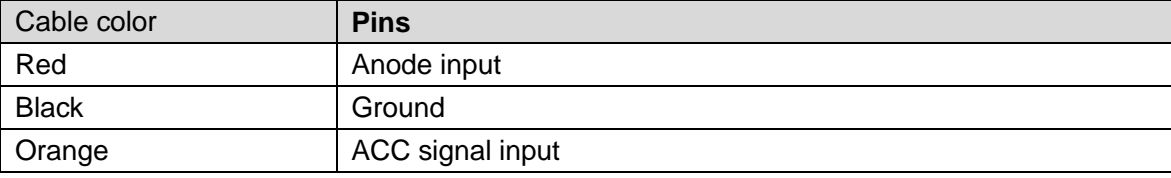

<span id="page-16-0"></span>**2.2.3.3 VGA Port**

Figure 2-5 VGA interface

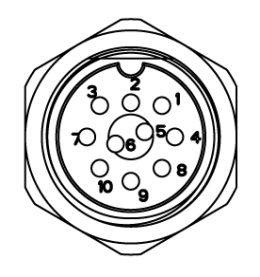

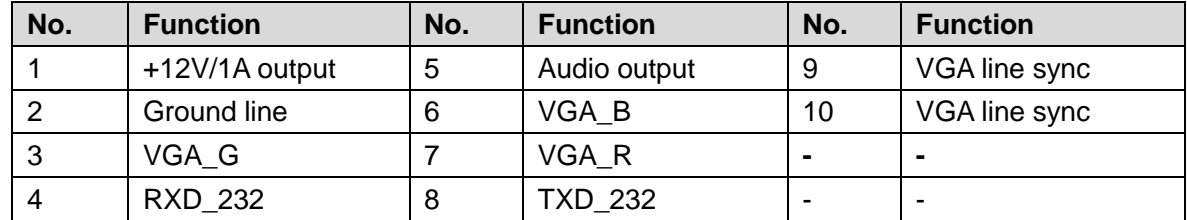

# **2.2.3.4 EXTEND port**

Figure 2-6 EXTEND port

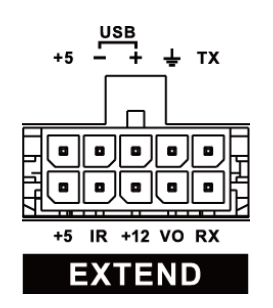

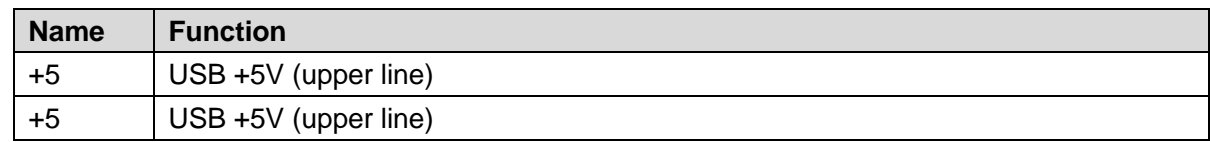

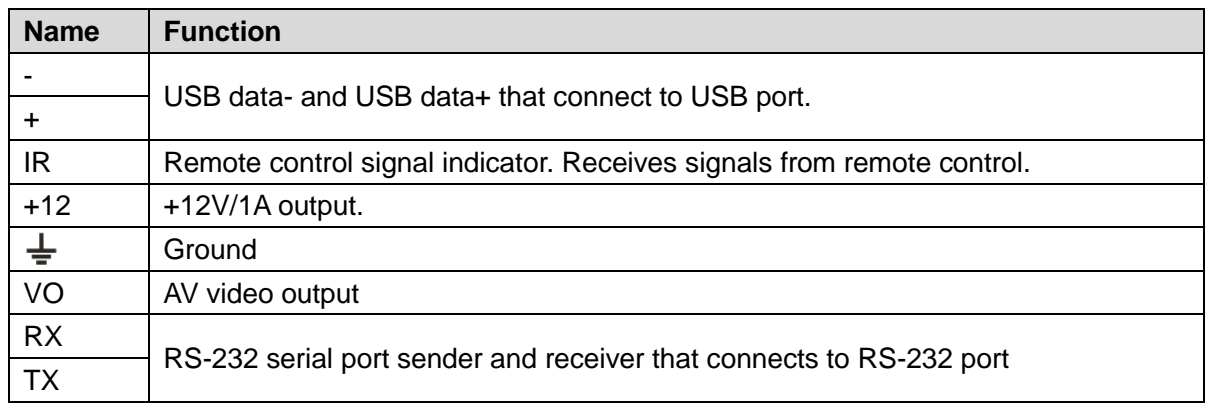

# **2.2.3.5 Voice talk port**

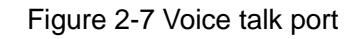

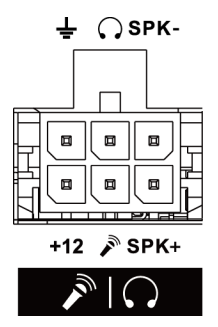

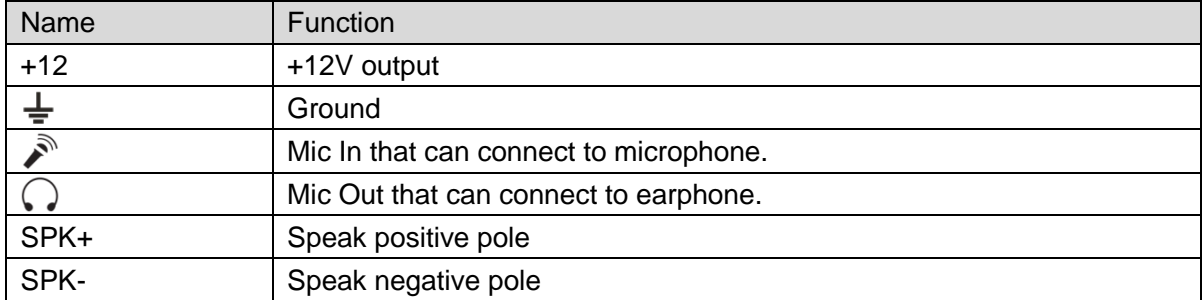

# **2.2.3.6 External pickup port**

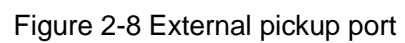

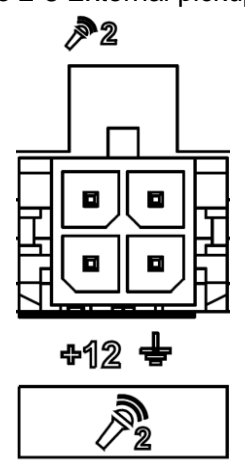

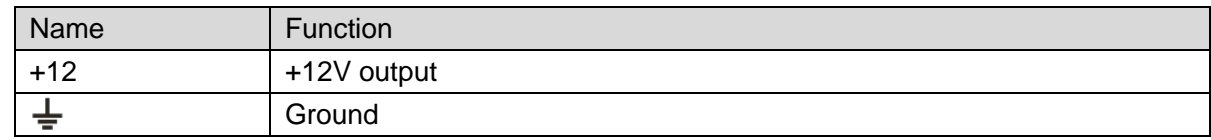

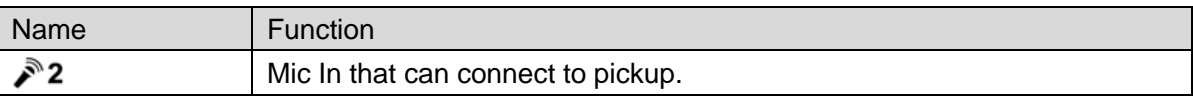

# <span id="page-18-0"></span>**2.2.4 Dimensional drawing**

### Figure 2-9 Physical Dimensions (mm)

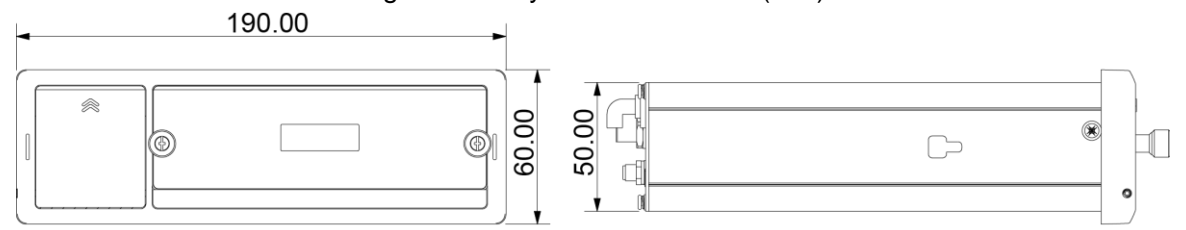

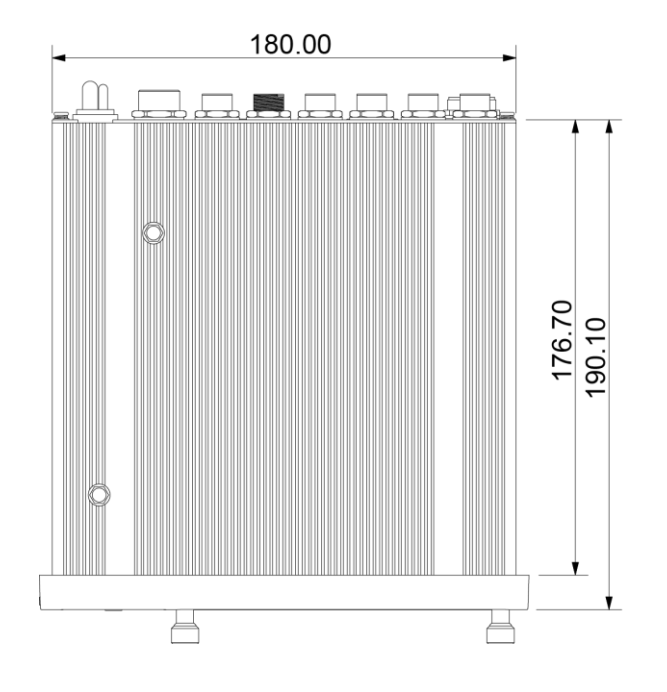

Figure 2-10 Hangers Installation Dimension Diagram (mm)

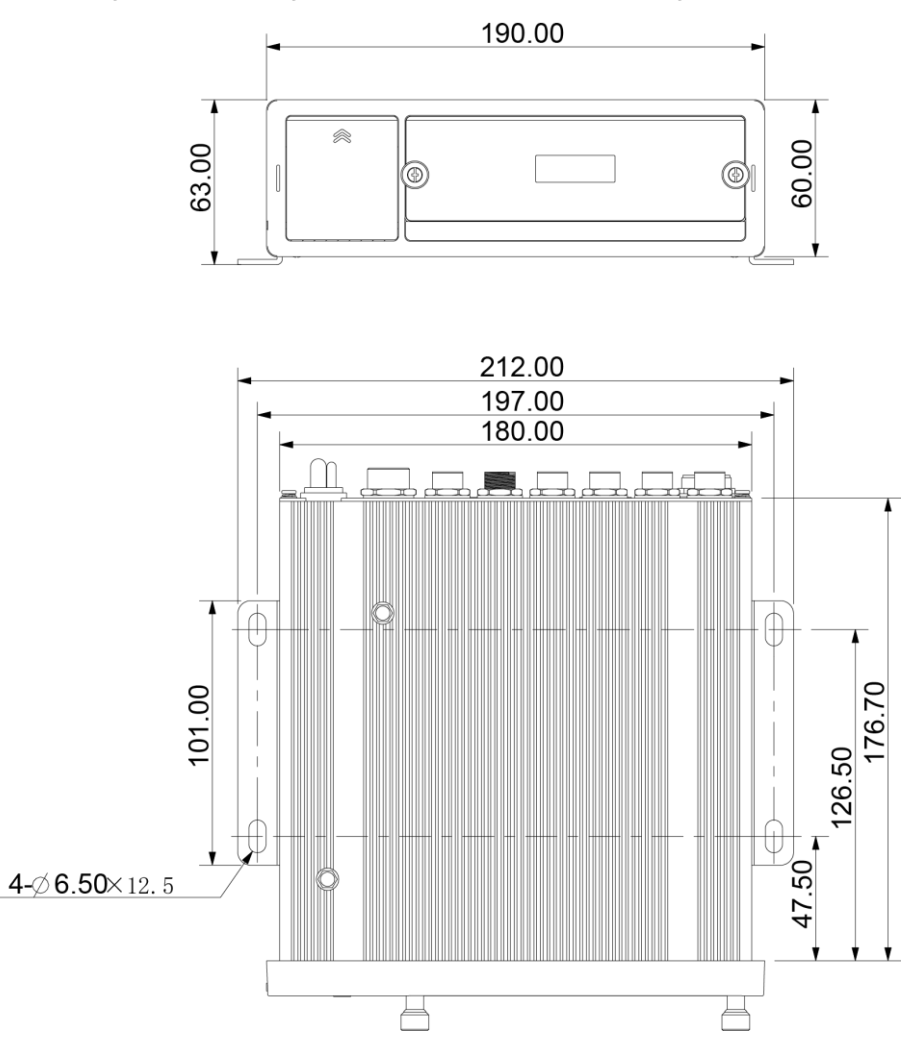

# <span id="page-19-0"></span>**2.3 Installation**

When you receive the Device, unpack the box to check the Device appearance and structures, and then install the SIM card, SD card, and HDD.

**ELINOTE** 

- Before the installation is complete, make sure the Device is disconnected from power, and do not plug or unplug components when the power is connected.
- When installing and taking out HDD, the Device electronic lock must be in "unlocked" status. After the installation is complete, the Device electronic lock must be in "locked" status before powering on the Device.

# <span id="page-19-1"></span>**2.3.1 Installing HDD**

Step 1 Gently press the left front cover.

The left front cover automatically opens.

Step 2 Use a particular key to unlock the door.

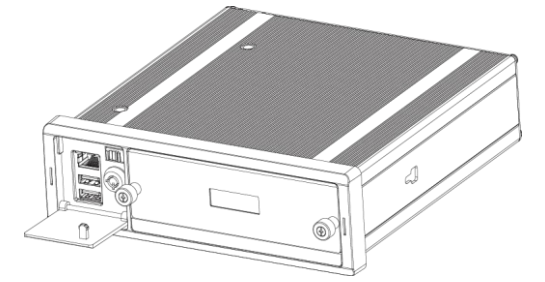

Step 3 Loosen the two screws at the front panel and take out the HDD carrier along the guide rail.

Figure 2-12 Take out HDD box.

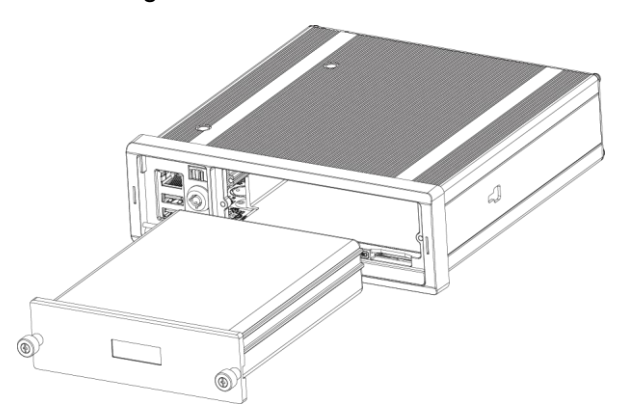

Step 4 Loosen two screws on the back panel of the HDD carrier, take out the rear carrier panel, and remove the HDD carrier enclosure.

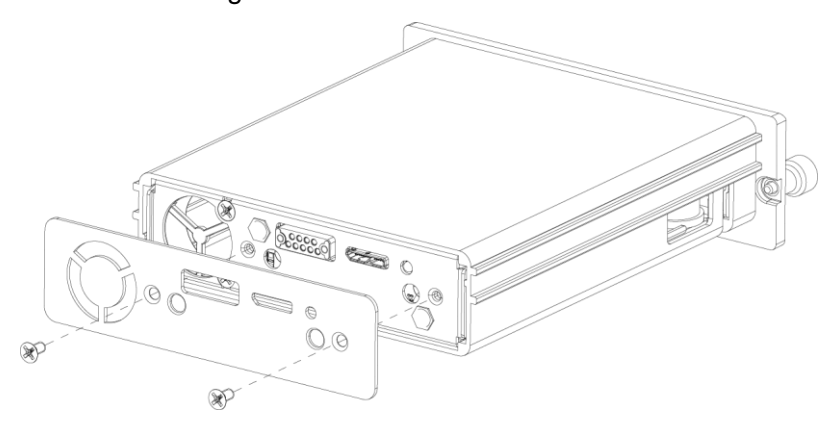

Figure 2-13 Remove the HDD box:

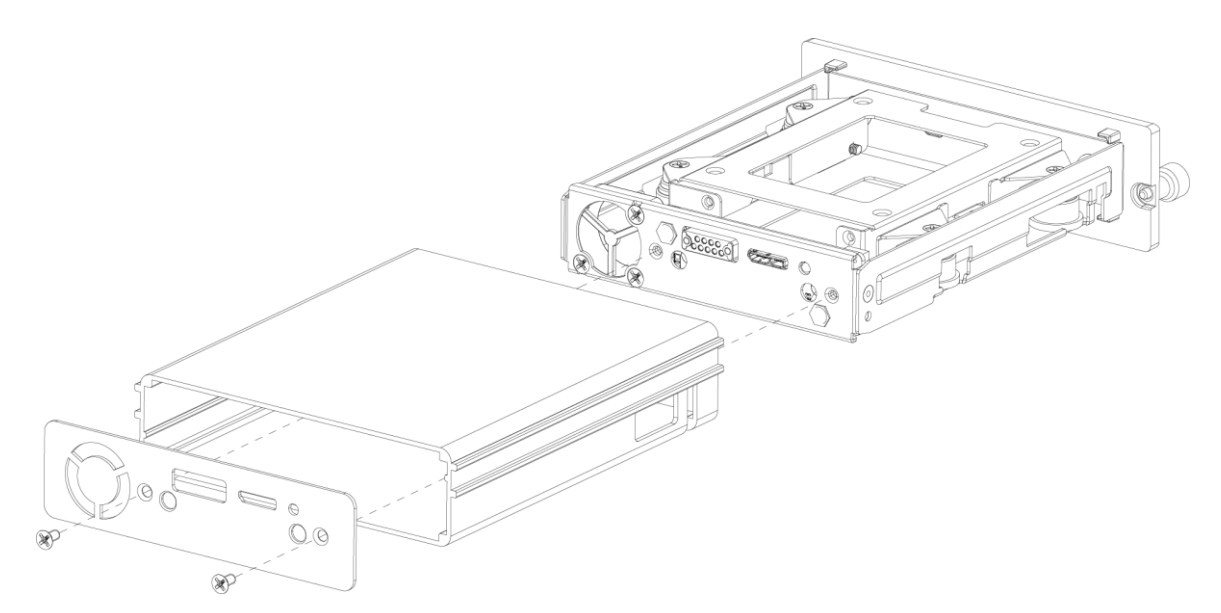

Step 5 Loosen two screws of the HDD holder and remove the holder.

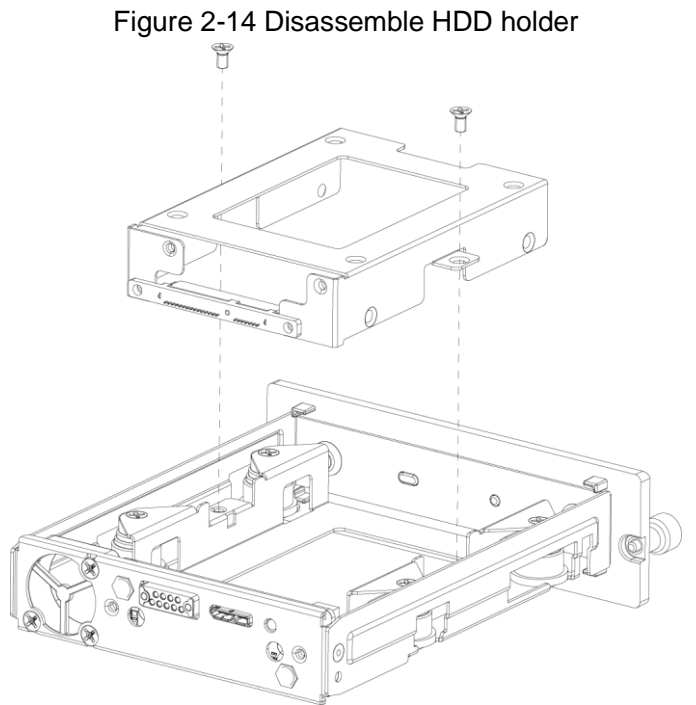

Step 6 Use four screws to fix the HDD and HDD holder, and install the HDD holder back to the Device.

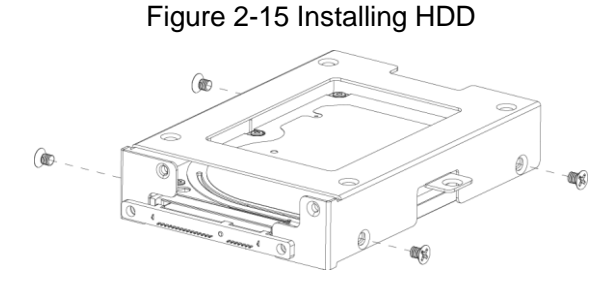

- Step 7 Install the HDD carrier enclosure in place along the rails, and then fix the HDD enclosure rear panel with two screws.
- Step 8 Place the HDD carrier back to the Device, tighten two screws and close the door lock.

# <span id="page-22-0"></span>**2.3.2 Installing SIM Card and SD Card**

By default, the Device is delivered without the SIM card and SD card. Install them as you need.

• To connect the Device to Internet through dial-up connection, you need to purchase and install a SIM card.

**NOTE**

Only supports normal SIM card.

To store recording data, you need to purchase and install an SD card.

### **Preconditions**

Make sure the power supply is disconnected. If it is not, the Device automatically shuts down when the door lock switch is opened.

## **Steps**

The SIM card slot and SD card slot are inside the Device.

Step 1 Gently press the left front cover.

The left front cover automatically opens.

- Step 2 Use a particular key to unlock the door.
- Step 3 Loosen the two screws at the front panel and take out the HDD carrier along the guide rail.

Positions of the SIM card slot and SD card slot are shown in [Figure 2-16.](#page-22-2)

<span id="page-22-2"></span>Step 4 Insert the SD card and SIM card into the card slot with corresponding marks.

Figure 2-16 Installing SIM Card and SD Card

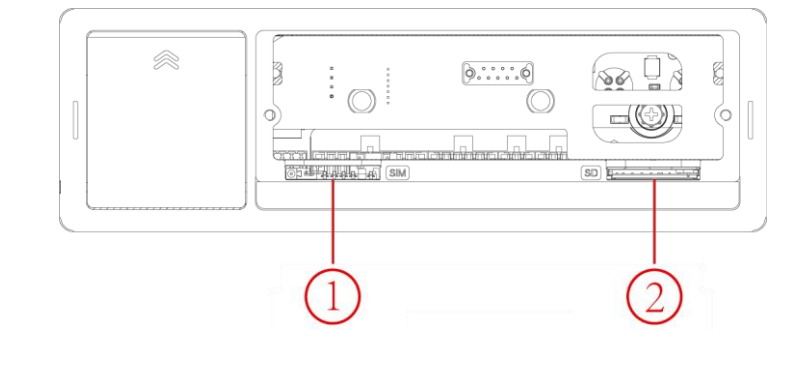

## $\Box$

In [Figure 2-16,](#page-22-2)  $\Omega$  is the SIM card slot and  $\Omega$  is the SD card slot.

Step 5 Put back the HDD box, tighten 2 screws and close the door locker.

# <span id="page-22-1"></span>**2.3.3 Installing antenna**

The device antenna is installed to connect the device to the network and to locate the position of the vehicle.

# **2.3.3.1 Installation of Mobile Network Antenna**

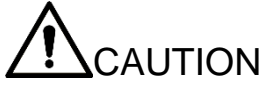

When installing sticking antenna, make sure there is no metal material below the sticking spot.

<span id="page-23-0"></span>For installation of mobile network antenna, see [Figure 2-17.](#page-23-0) The flat antenna is recommended to be vertically attached to near the wind shield (such as on the instrument panel, or under the wind shield), or concealed inside the instrument panel.

Figure 2-17 Inside installation of Mobile Network Antenna

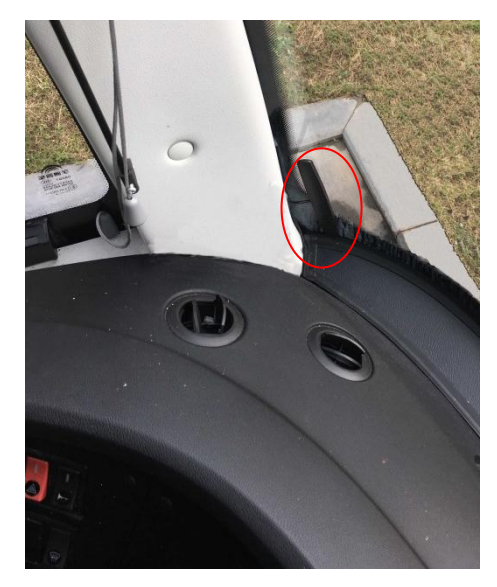

## **2.3.3.2 Installation of GPS Antenna**

Positioning methods include the currently mainstream GPS positioning, Beidou positioning, with corresponding GPS antenna and Beidou antenna.

In this document, GPS antenna is used as an example to illustrate the installation steps of locating antennas. The installation process of other locating antenna is identical.

#### **2.3.3.2.1 Outside Installation**

Step 1 Place the GPS antenna on the left front of the roof. See [Figure 2-18.](#page-24-0)

The antenna is magnetically attached to the roof of the vehicle. Glue can be applied to four sides of the antenna to fix more reliably.

## **NOTE**

To make the sensitivity and accuracy of positioning free of interference, ensure that there is no high-power electrical or electronic interference source (such as a fan or AC compressor) or obstacles within 1 meter around the GPS antenna.

Step 2 Insert the GPS antenna lead wire into the antenna lead hole on the roof of the vehicle and connect to the GPS antenna port inside the vehicle.

The requirements of the GPS antenna lead hole are as follows.

- The inner radius is at least 10mm.
- It must be waterproof.
- Easy to replace and maintain the antenna.

<span id="page-24-0"></span>Figure 2-18 Outside installation

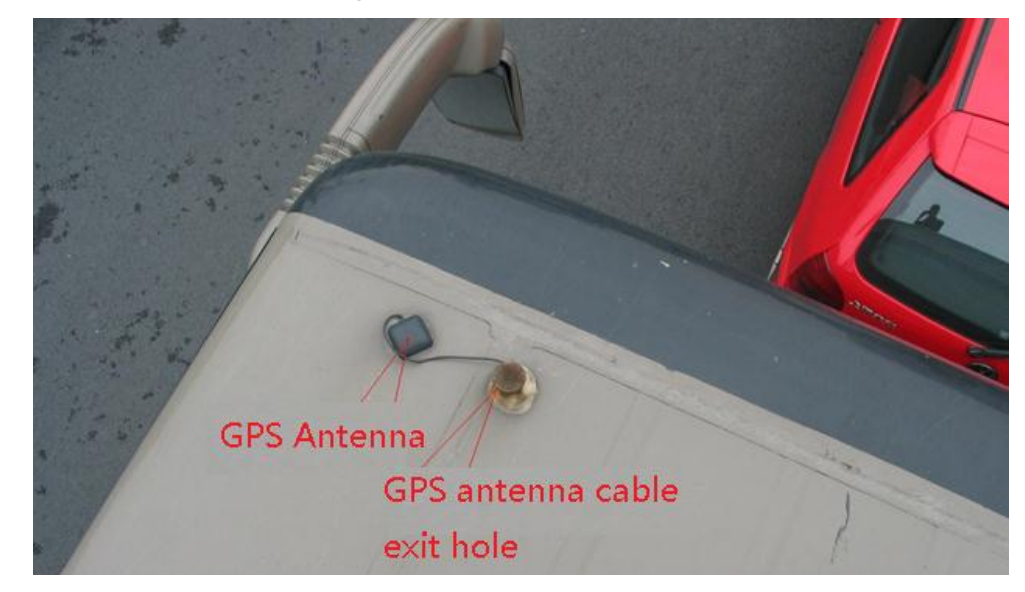

#### **2.3.3.2.2 Inside Installation**

When limited by waterproof and wiring requirements, the antenna can be installed inside the vehicle.

<span id="page-24-1"></span>To select the installation place, it is recommended to place the antenna horizontally on the dashboard close to the windshield, and make the GPS cable facing upward to enhance the signal, as shown in [Figure 2-19.](#page-24-1)

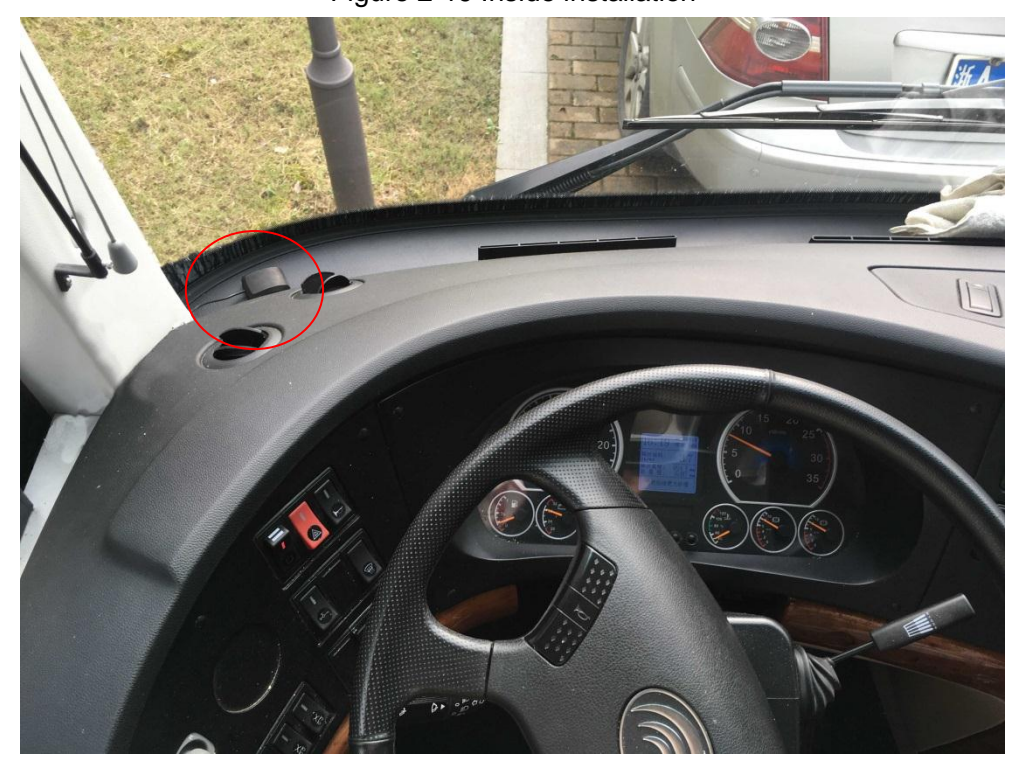

Figure 2-19 Inside installation

# <span id="page-25-0"></span>**2.3.4 Fixing the Device**

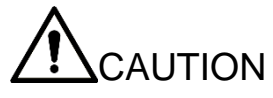

- Install the Device on the vehicle where it cannot be seen from outside. Avoid places with high temperature or near the air conditioning system. High temperature shortens the life of the Device. If going into the Device, the condensing water from the air conditioner can short circuit or burn the Device.
- Power on the Device only after all external devices are connected correctly to the Device.

Step 1 Install lugs onto the Device.

- 1) Place washers onto the fixing screw.
- 2) Use fixing screws with washers, mount lugs to the bottom of the Device respectively, and tighten the lugs.

Figure 2-20 Install the lugs onto the Device.

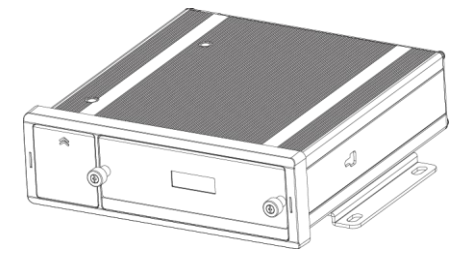

Step 2 Fix the device onto the vehicle.

- 1) Punch holes on the vehicle according to the installation dimensional drawing.
- 2) Use screws to fix the Device onto the vehicle.

Figure 2-21 Fix the Device onto the vehicle.

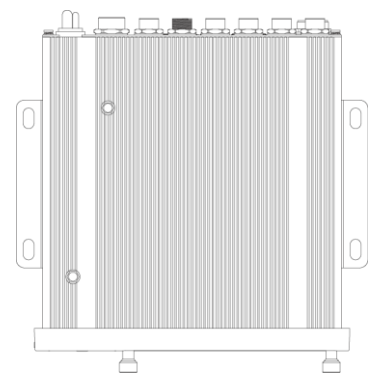

Step 3 Connect cables to the Device.

- Check the voltage of the accumulator. The working voltage of this Device ranges from 6V to 36V. To make sure the Device works stably, directly get power supply from the accumulator.
- When installing the basic wires, do not use excessive force to pull the control wires.

# <span id="page-25-1"></span>**2.3.5 Connecting to Power Cables**

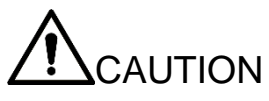

 Before connecting the power cable, confirm whether the input voltage is between 6V DC and 36V DC. If it is out of the range, it will damage the device.

- Please make sure that the positive and negative poles of the power are connected correctly. If not, the device may be damaged.
- The diameter of the power cable should be more than 1.0 mm<sup>2</sup>. Use power cables recommended by our company.
- When connecting the cables to the device, make sure that the main power switch of the vehicle is turned off and the key of the vehicle is placed in the off state.

# **2.3.5.1 Introduction of Power Cable**

For the power cable of the device, see [Figure 2-22.](#page-26-0)

<span id="page-26-0"></span>Directly use the power cable from the device. Connect the other end to the vehicle battery (the right port in the figure). The red one with fuse is positive pole of the power (normal live). The black one is the grounding cable. The orange one is the ACC signal (Key live).

Figure 2-22 Power cable

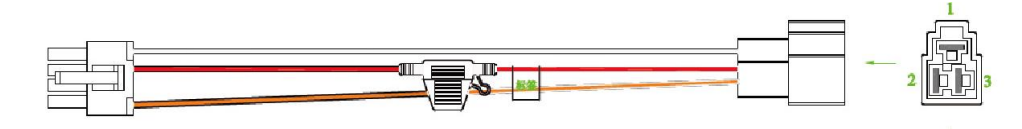

# **2.3.5.2 Obtain Connection Modes of the Main Power Switch**

In order to ensure correct cable connection, it is necessary to obtain the connection mode of the main power switch through three methods (is the main power switch connected to the positive or negative pole of the battery?).

- Ask the vehicle manufacture the connection modes of the main power switch of the vehicle.
- Measure with a multimeter: disconnect the main switch, then measure the voltage between the vehicle body and the positive pole of the vehicle battery. If the voltage is 12V or 24V, it means that the main switch disconnects the positive pole. If the voltage is 0V, then the main switch disconnects the negative pole.
- Visual inspection: whether the switch cable near the vehicle battery is connected to the positive pole or the negative pole.

# **2.3.5.3 Connecting Operation**

The driving recorder must be connected to the ground wire. ACC signal, and constant electricity.

Step 1 Enable the main power switch on the vehicle, place the key in the OFF state, and then measure the normal live electricity of the vehicle.

Use a multimeter to measure the voltage on the fuse by switching to the DC voltage range. When the multimeter detects voltage, it measures the normal live electricity on the vehicle. Generally, the voltage is 24V DC for large vehicles and 12V DC for small vehicles. However, this is subject to actual data.

Step 2 When the vehicle key is placed at the ACC state or the ON state, the ACC signal of the vehicle is measured.

Use a multimeter to measure the voltage on the fuse by switching to the DC voltage range. When the multimeter detects voltage, remove the car key. If the voltage changes to 0V, it means that the measured signal is ACC on the car.

- Step 3 Turn off the main power switch on the vehicle, and place the key in the OFF state.
- Step 4 Connect the power cable according to the main power switch installation mode. See [Figure 2-23](#page-27-0) and [Figure 2-24.](#page-27-1)

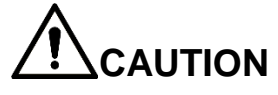

- Before connecting with power cord, select proper fuse. 7.5A fuse is recommended.
- The positive and negative poles of the battery must be equipped with protective devices such as fuses.
- For vehicles where the master power switch is installed at the cathode of the accumulator, isolation installation is needed.

<span id="page-27-0"></span>Figure 2-23 Vehicle main power switch installed on the positive pole of the vehicle battery

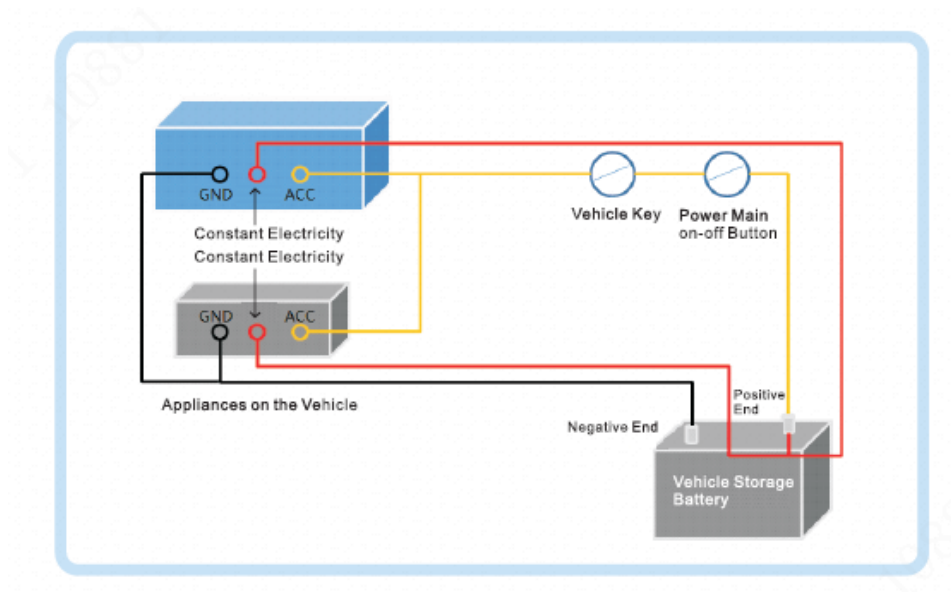

Figure 2-24 Vehicle main switch installed on the negative pole of the vehicle battery

<span id="page-27-1"></span>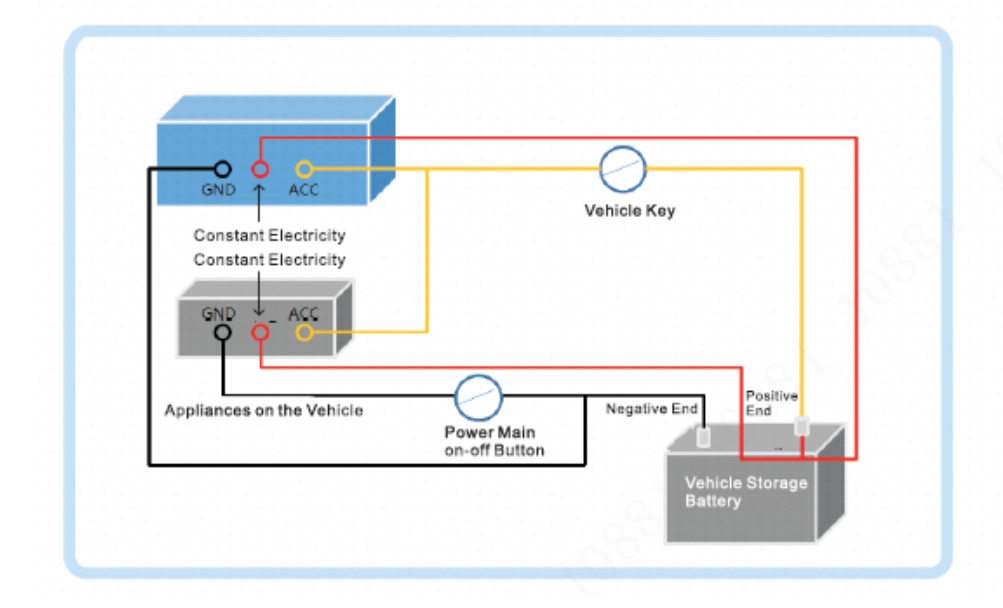

# <span id="page-28-0"></span>**2.4 Audio and Video Output Connection**

This section helps you understand the connection of audio and video input and output when you need to use this function.

Introduction of Video and Audio Output Port

<span id="page-28-2"></span>The four-cored aviation port [\(Figure 2-25\)](#page-28-2) can output the video and audio data. Figure 2-25 Four-cored aviation port

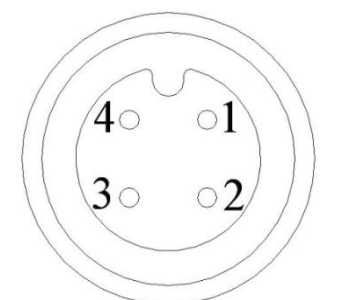

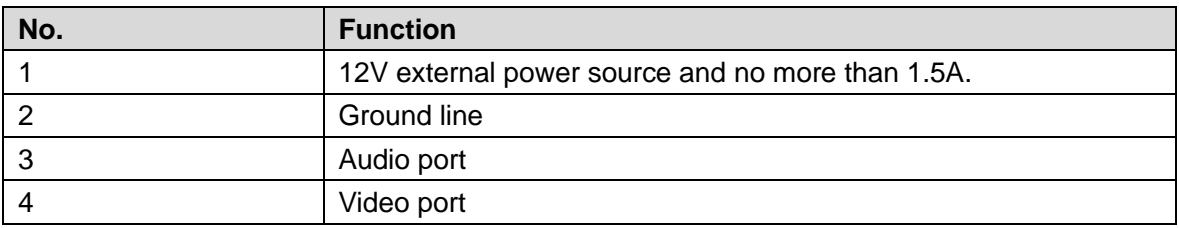

# Video Output

The Device is provided with one CVBS (PAL/NTSC 1.0V<sub>P-P</sub>, 75 $\Omega$ ) port and VGA port, and supports the simultaneous output from these two ports.

Read the following contents carefully before using the computer instead of monitor.

- For VGA output, you need to prepare a VGA adapter cable to connect to computer.
- To extend the Device life, do not keep the Device running for a long time.
- Regular demagnetizing helps keep the monitor working properly.
- Stay away from devices with strong electromagnetic interference.

## Audio output

The audio output signal parameter is larger than 200mv 1KΩ. The audio output port can directly connect to the display with audio function on the vehicle or active speaker, and the port can also drive other sound output devices through amplifier.

# <span id="page-28-1"></span>**2.5 Alarm Input and Output Connection**

Before using the alarm function, learn about the connections method of alarm input and output port.

# Alarm Input

- The alarm input port supports alarm signal from ground and device of 12V-24V voltage.
- If the alarm device is connected to the Device and other devices, use relay for isolation.

# Alarm Output

The alarm output port cannot be connected to high-power load (less than 1A). When constructing the output circuit, the excessive current should be prevented from causing damage to the relay. Use the contactor for isolation when applying high-power loads.

# PTZ Decoder Connection

- The common-ground must be prepared for PTZ decoder and the Device; otherwise the common-mode voltage might not be able to control the PTZ. It is recommended to use shielded twisted pair, and the shielding layer can be used for common ground.
- Prevent interference from high-voltage power, make reasonable wiring, and take measures for lighting protection.
- Parallel connect 120Ω resistance to reduce reflection and ensure high signal quality.
- The Device RS-458 A line and B line cannot connect to other RS-485 output device in parallel.
- The voltage between the A line and B line must be less than 5V.

# Front-end Device Grounding

The bad grounding might result in chip damage.

# No restriction for types of alarm input

The alarm input can be Always On or Always Closed.

# <span id="page-29-0"></span>**2.5.1 Alarm Input Type**

Describes alarm input and output ports.

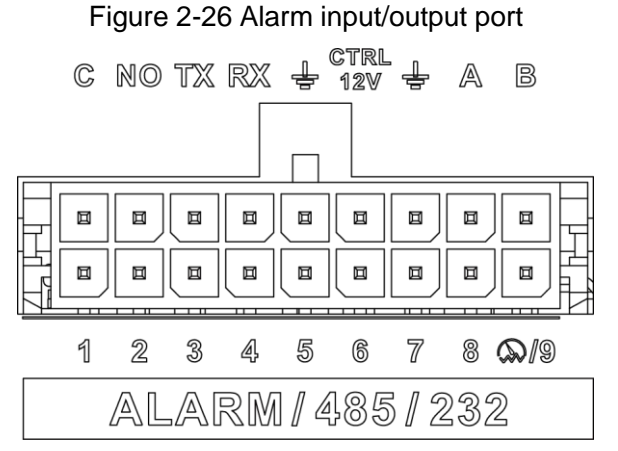

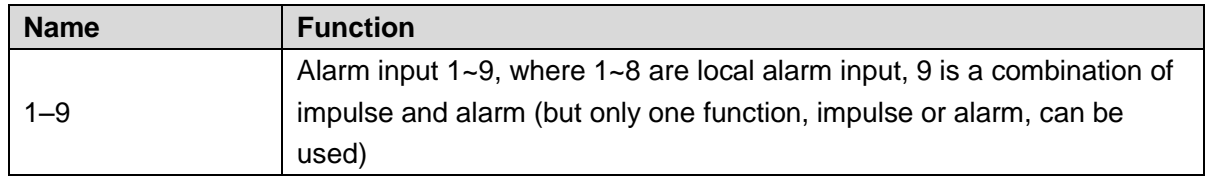

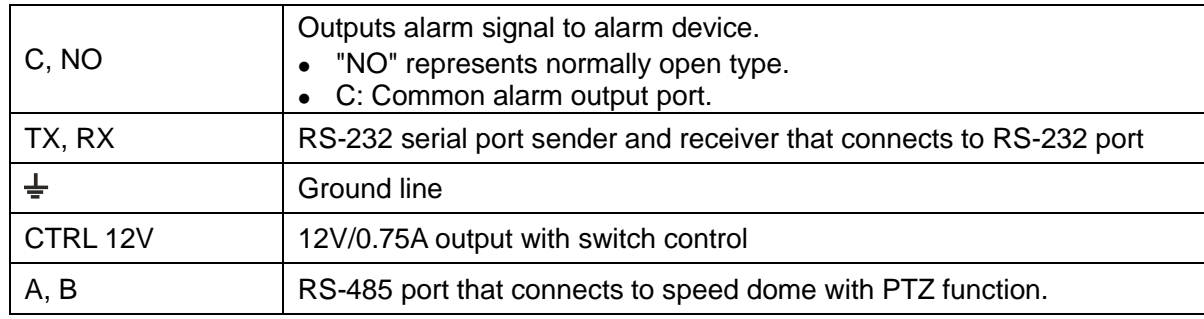

# <span id="page-30-0"></span>**2.5.2 Alarm Input Port**

- Both NO and NC are supported.
- The GND of alarm detector is in parallel connection with COM (the power supply of alarm detector should be from external power source). See [Figure 2-27.](#page-30-1)
- The GND of alarm detector is in parallel connection with GND of Device.
- Connect the NC port of alarm detector to the alarm input port (ALARM).
- <span id="page-30-1"></span> When supplying power from external power source to the alarm device, the alarm device should be common-grounded with the Device.

Figure 2-27 Always closed alarm input illustration

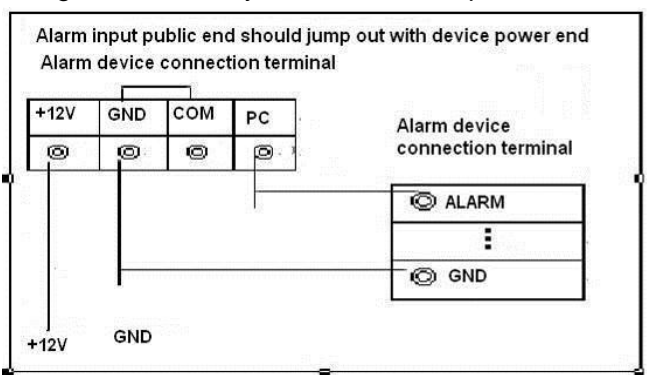

# **3 Boot up the Device**

# <span id="page-31-0"></span>**CAUTION**

- Before booting up the Device, check if input voltage matches rated voltage of the Device.
- Refer to international standard to offer the power input (power input that is with stable power value and less interference ) to ensure the Device works stably and prolong its service life.
- In the first power-on, the Device needs connection to the ACC to work as intended.

Rotate the Device key to **a** and rotate the vehicle key to ACC position. The power indicator is on, and the Device is ready for work.

**NOTE** 

For the first boot up or after restoring to the default factory settings, the initialization interface is displayed on the screen. Follow on-screen instructions to initialize your Device prior to use.

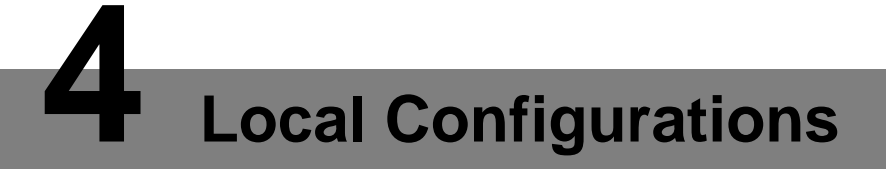

<span id="page-32-0"></span>The Device supports access and operation through the local interface. The local interface supports functions such as real-time preview, recording search, alarm setting, system setting, PTZ control interface, and monitoring window.

# <span id="page-32-1"></span>**4.1 Initializing Device**

<span id="page-32-2"></span>Step 1 Plug the device's power line into a socket.

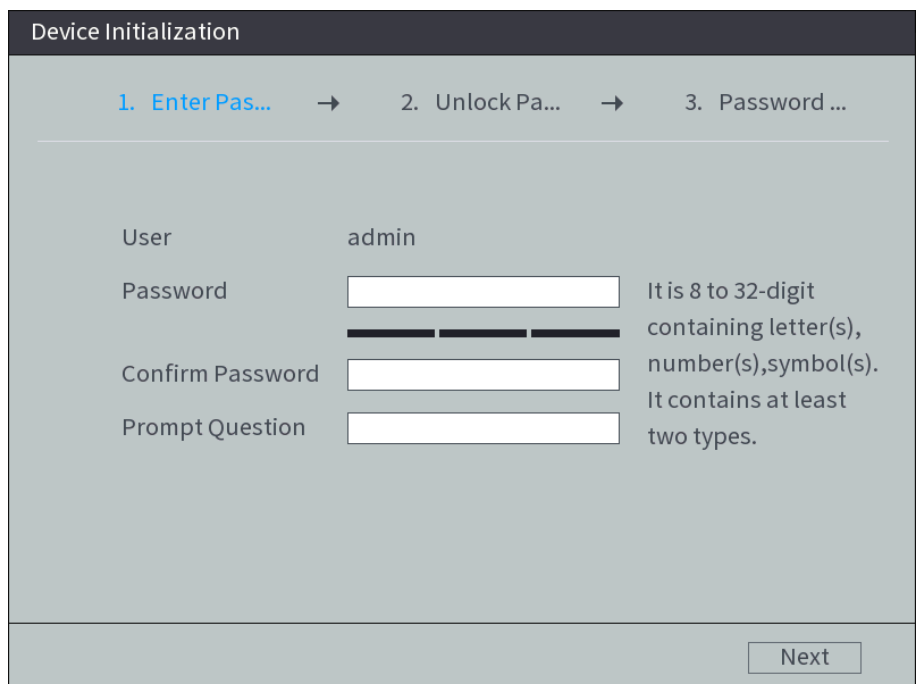

Step 2 Enter the password, confirm the password and the password hint, and then click **Next.**

The unlock pattern setting interface is displayed. See [Figure 4-2.](#page-33-0) **NOTE**

- To security your account, it is recommended to keep the password properly and change it regularly.
- The password hint can help you recall the password.

After the Device is turned on, the initialization interface is displayed. See [Figure 4-1.](#page-32-2) Figure 4-1 Device Initialization

Figure 4-2 Unlock Pattern

<span id="page-33-0"></span>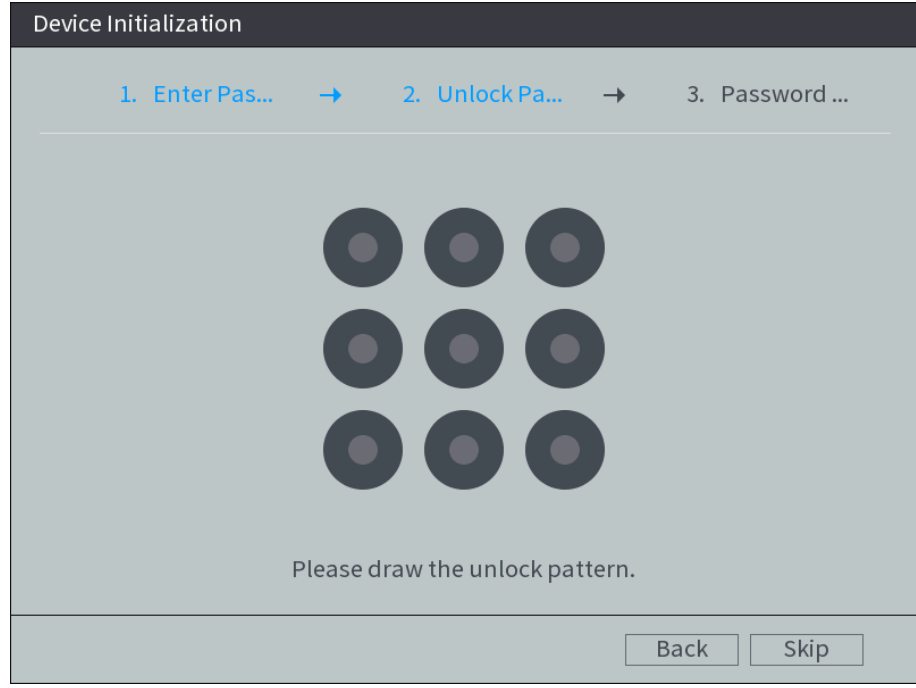

<span id="page-33-1"></span>Step 3 Draw and confirm an unlock pattern. If you do not want to configure the unlock pattern, click Skip.

The password protection interface is displayed. See [Figure 4-3.](#page-33-1)

Figure 4-3 Password protection

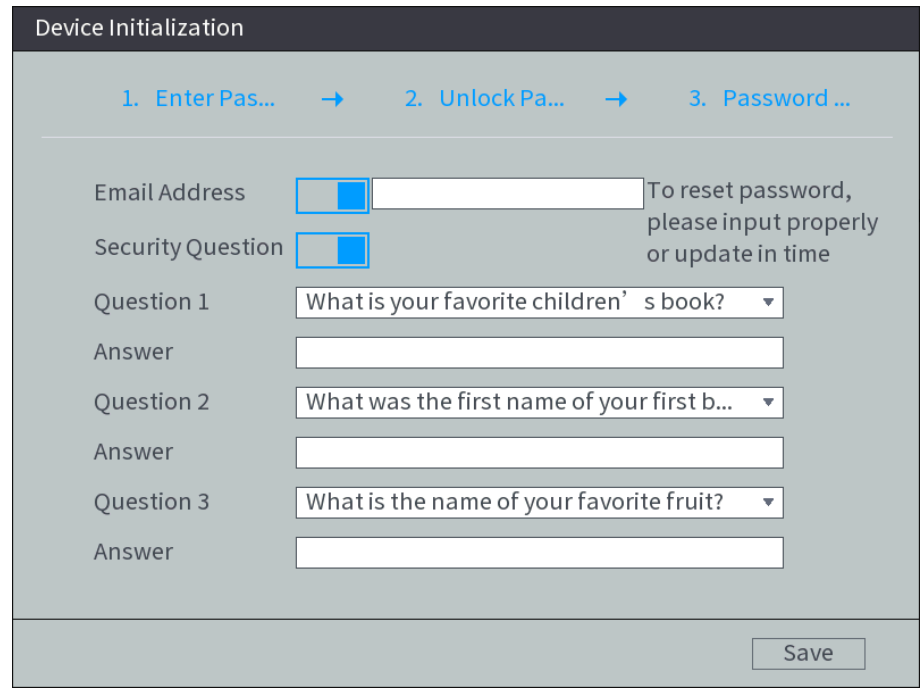

- Step 4 Configure the protection method for password. If you do not want to set the protection, clear both the Reserved Phone Number check box and the Security Question check box.
	- Select Reserved Phone Number and enter the phone number. The phone number must be 11-digit number and can be normally communicated.
	- Select the Security Question check box, select the question and enter the corresponding answer.
- Step 5 Click **OK**.

# <span id="page-34-0"></span>**4.2 Logging into the Device**

Step 6 Boot up the Device.

The main interface is displayed. See [Figure 4-4.](#page-34-1)

Figure 4-4 Homepage

<span id="page-34-1"></span>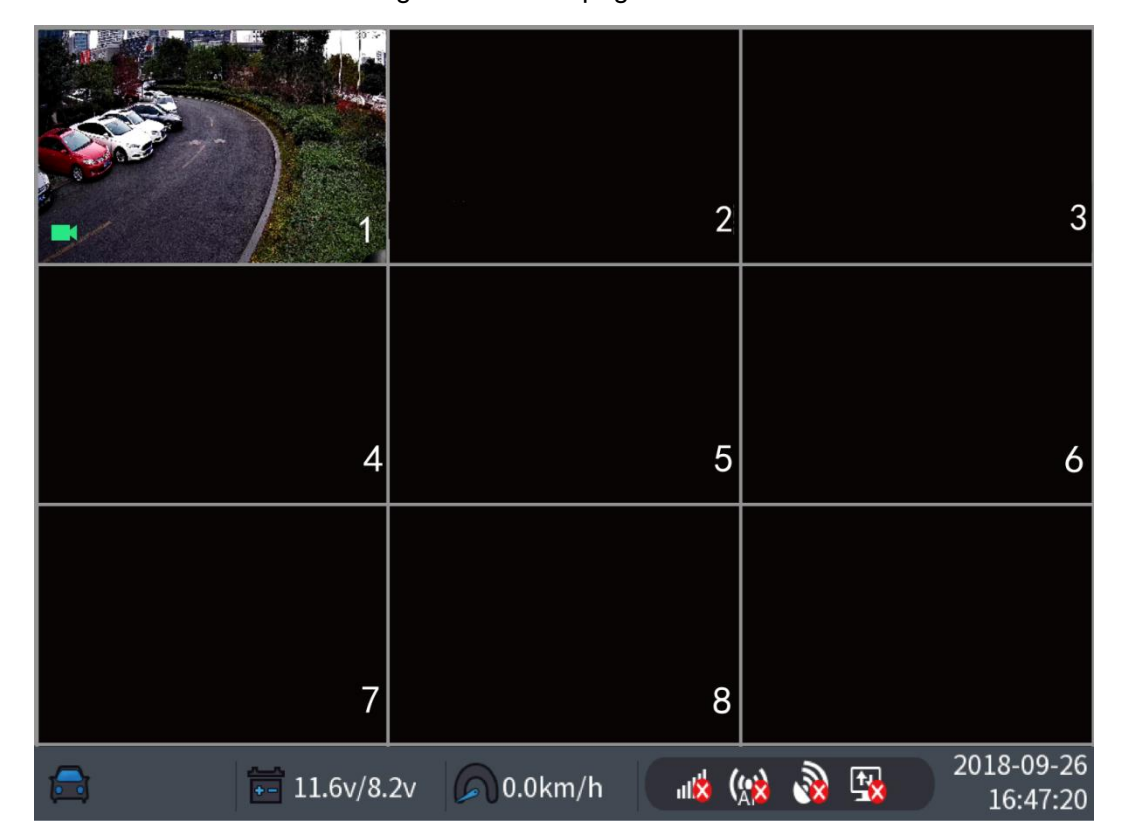

<span id="page-34-2"></span>Step 7 Right-click on the live view screen, the shortcut menu is displayed. Then select **Main Menu**.

The SYSTEM LOGIN interface is displayed. See [Figure 4-5.](#page-34-2)

Figure 4-5 Logging in System

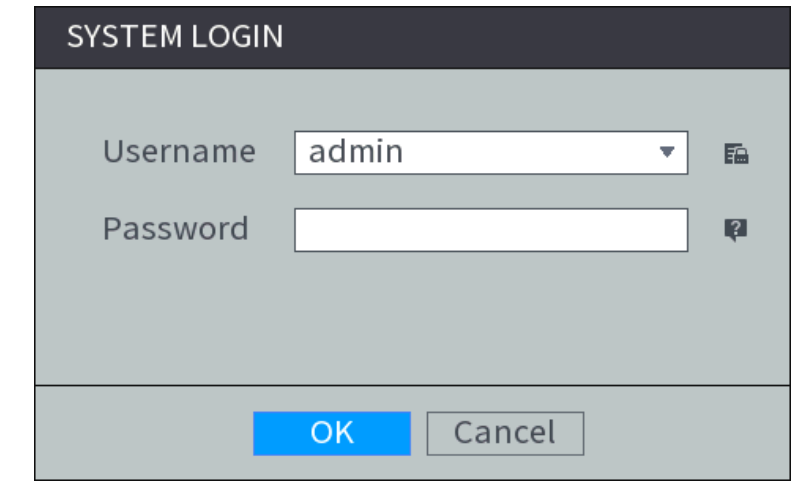

# **NOTE**

- If the unlock pattern was set during initializing, the unlock pattern login interface is displayed. Then use the unlock pattern to login.
- Click  $\mathbb{E}$  to view the password hint to help you recall the password.
- If the password is lost, click  $\blacksquare$  and you can retrieve the password through

security questions or reserved phone number.

- Step 8 Select the **admin** user, and enter the corresponding password that was set during initialization.
- <span id="page-35-2"></span>Step 9 Click **OK**.

The **Main Menu** interface is displayed. See [Figure 4-6.](#page-35-2)

#### Figure 4-6 Main menu

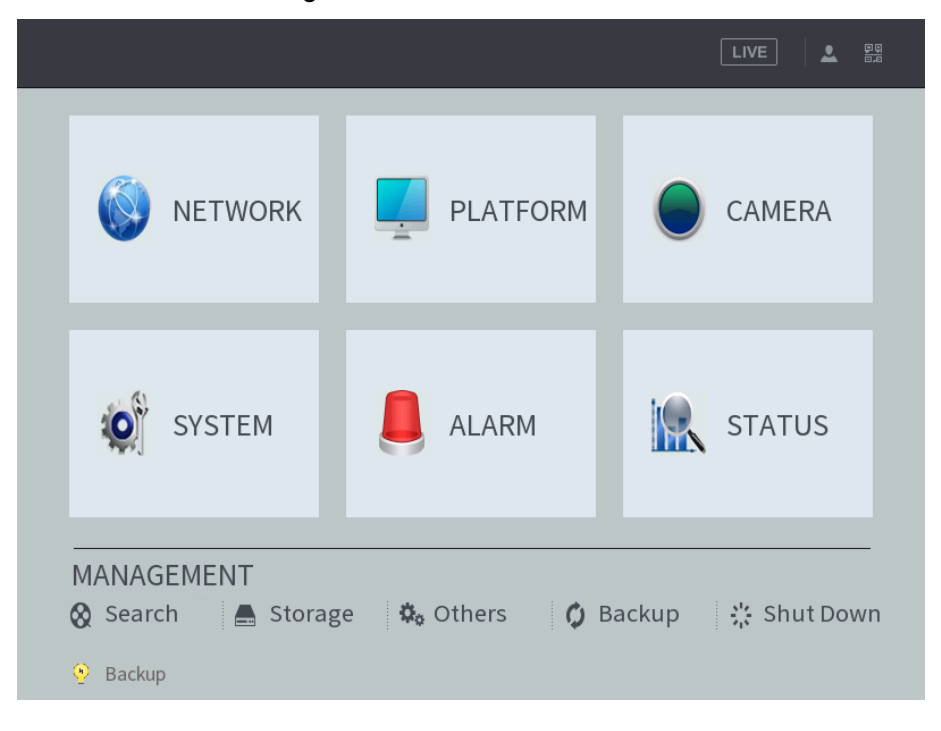

# <span id="page-35-0"></span>**4.3 Quick Configuration**

After initialization, to ensure normal operation, quickly and conveniently configure basic information, network connection, remote device adding, and recording schedule on the Device.

# <span id="page-35-1"></span>**4.3.1 Configure IP address**

According to the network planning, configure the IP address of the Device and make sure the Device can connect to other devices in the network.

Connect the Device to the network and make sure the Device can communicate with other devices in the network diagram.

#### **Preconditions**

Make sure the Device is connected to the network properly.

#### **Steps**

Step 1 Select **Network Settings > TCP/IP** under the main menu.

The system displays the **TCP/IP** interface, as shown in [Figure 4-7.](#page-36-0)
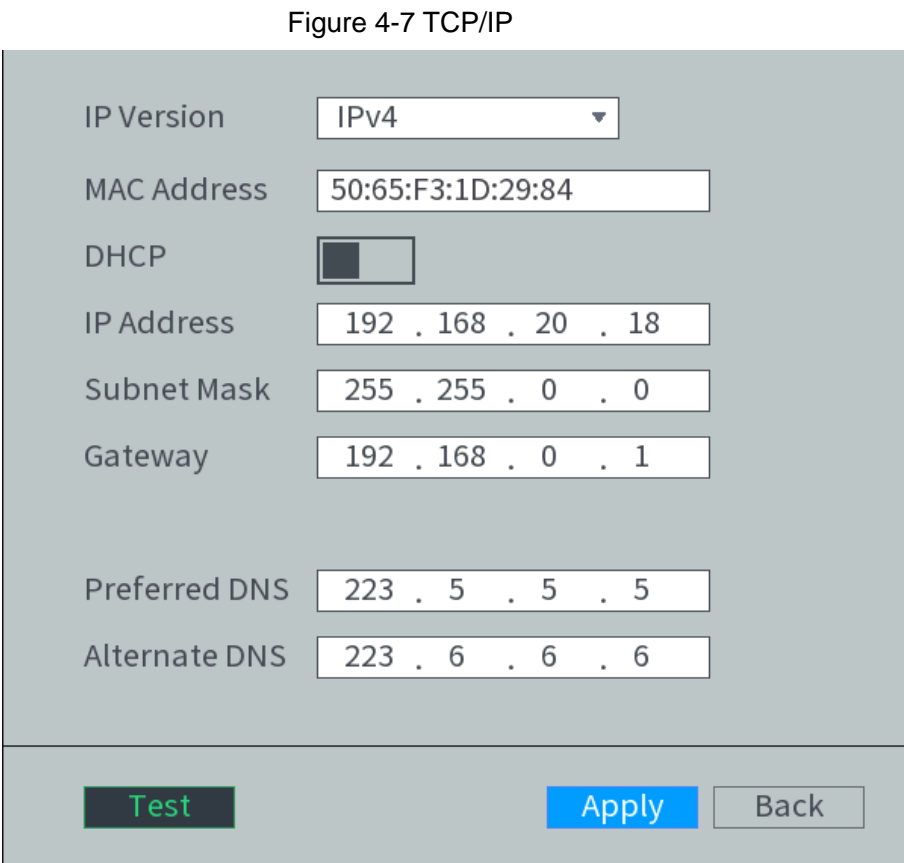

Step 2 Configure TCP/IP parameters. For details, see [Table 4-1.](#page-36-0)

| Table 4-1 TCP/IP parameter description |
|----------------------------------------|
|----------------------------------------|

<span id="page-36-0"></span>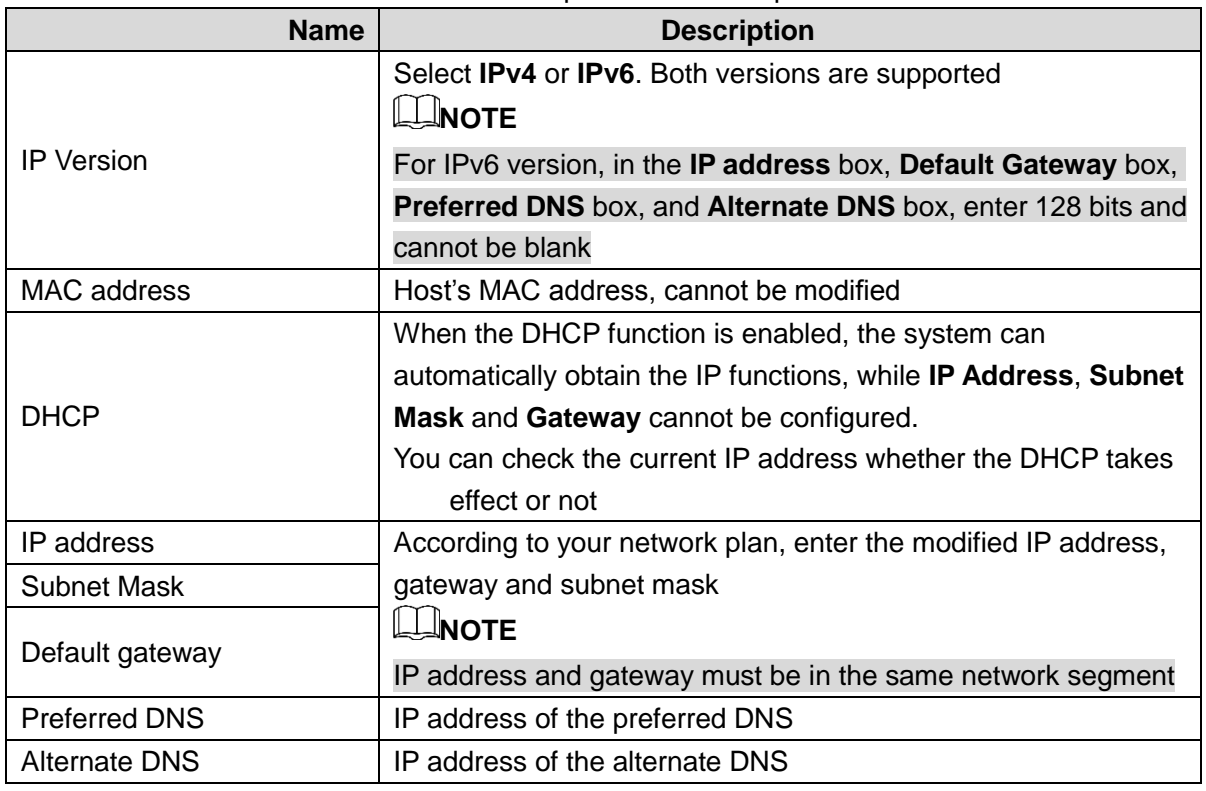

Step 3 Click **Apply.**

Click **Test** to test network status of IP address and gateway after IP is configured.

## **4.3.2 Configuring General Settings**

To facilitate the application of user, configure basic information of the Device as needed for the first time.

### **4.3.2.1 General**

Configure Language, Auto Logout Time, IPC Time Sync, License No. of the vehicle and other information.

#### <span id="page-37-0"></span>Step 1 Select **System Management > General Setup> Local Settings** under the main menu.

The General interface is displayed, see [Figure 4-8.](#page-37-0)

Figure 4-8 General

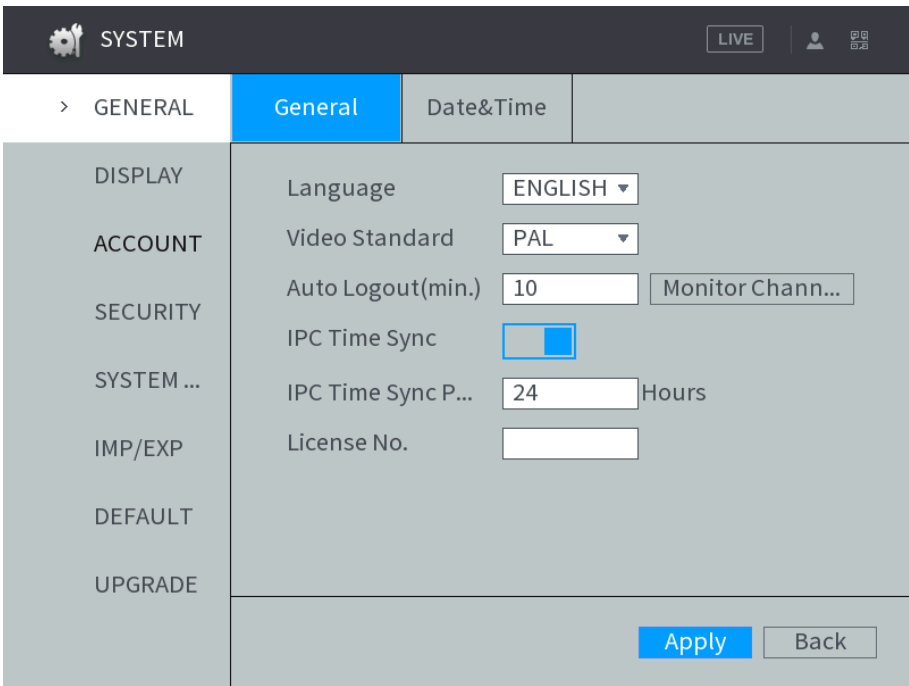

Step 2 Configure TCP/IP parameters. For details, see [Table 4-2.](#page-37-1)

<span id="page-37-1"></span>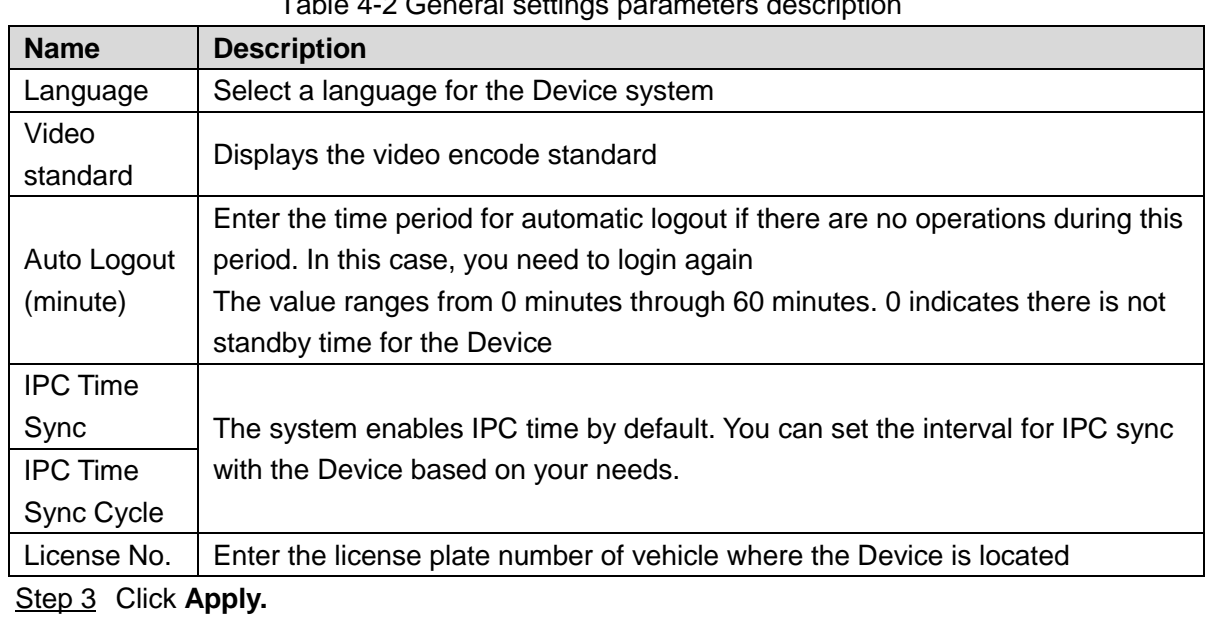

Table 4-2 General settings parameters description

### **4.3.2.2 Date and time settings**

Inconsistent system time among devices in a same network might cause failure of query, recording playback and other problems.

<span id="page-38-0"></span>Step 1 Select **System Management > General Setup> Date&Time** under the main menu.

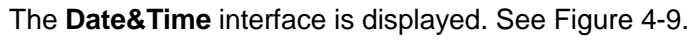

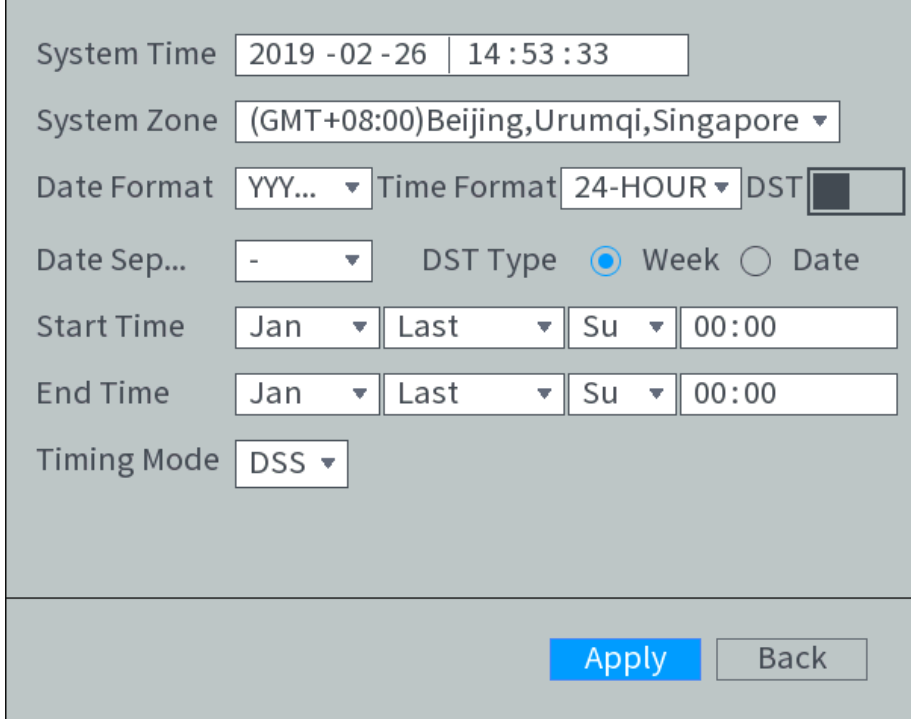

Figure 4-9 Date and time settings

Step 2 Configure TCP/IP parameters. For details, see [Table 4-3.](#page-38-1)

<span id="page-38-1"></span>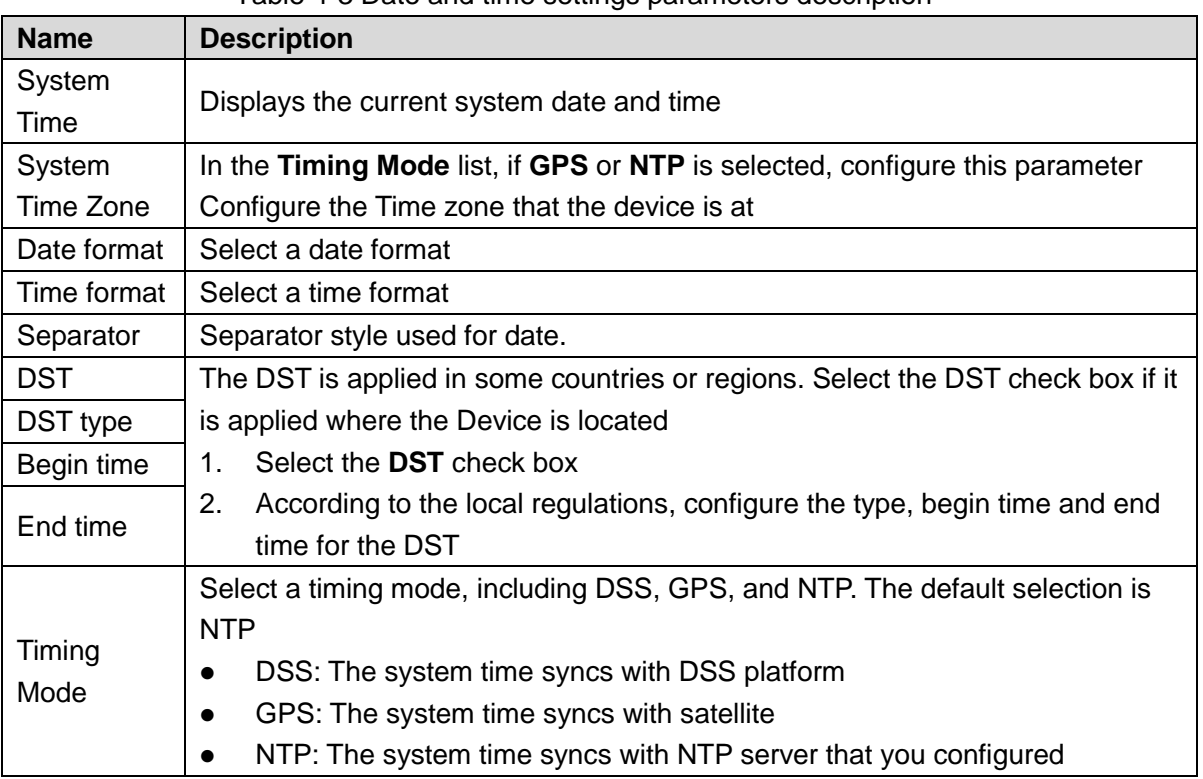

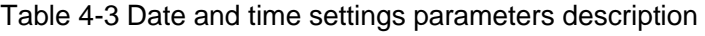

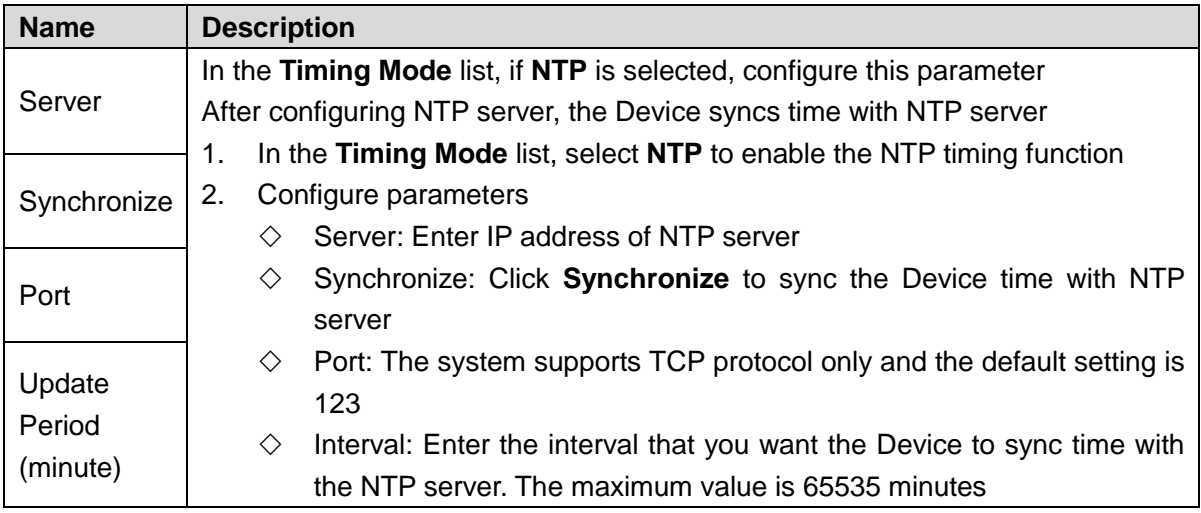

Step 3 Click **Apply.**

## **4.3.3 Configuring Remote Devices**

Remote devices refer to IPC, dome, and other equipment that can be connected to the Device through network. The system supports initialization, remote device adding, etc.

## **4.3.3.1 Initializing the Remote Device**

Initializing the remote device includes configuration of login password and IP address for the remote device. Add and operate a remote device after initialization of the remote device.

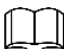

- The Device automatically initializes the IPC and the system uses the device password and phone information by default after IPC is connected to the Device through a PoE port.
- The Device initialization might fail after IPC is connected to the Device with an upgraded system version through a PoE port. Initialize the IPC on the **Remote Device** interface.

Step 1 Right-click **Remote Device** on the main interface.

The **Remote** interface is displayed. See [Figure 4-10.](#page-40-0)

#### Figure 4-10 Remote device

<span id="page-40-0"></span>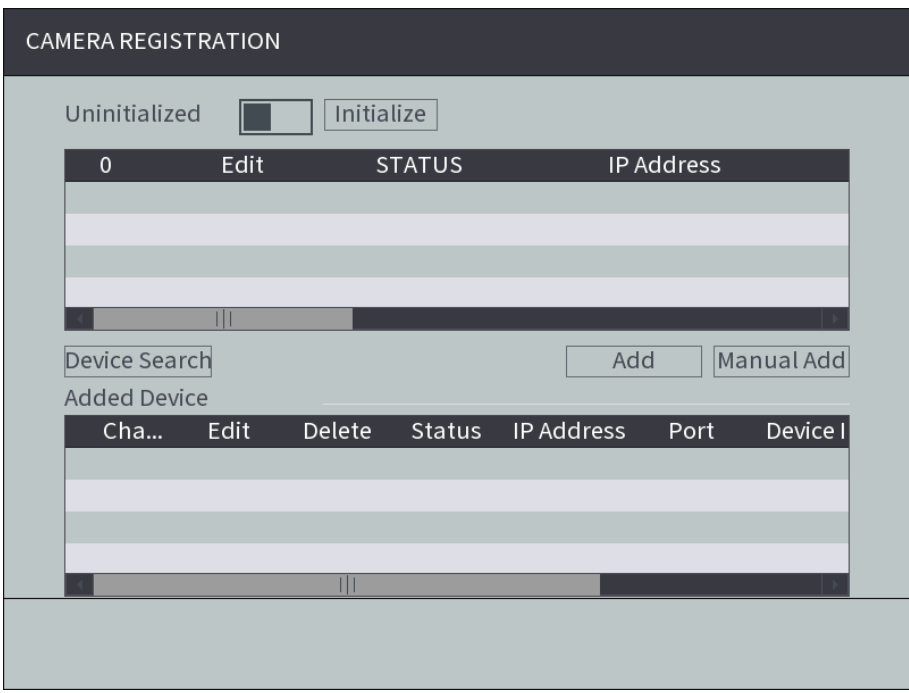

Step 2 Click **Device Search**.

The searched devices are displayed.

Step 3 Enable **Uninitialized** function.

The uninitialized devices are displayed.

Step 4 Select the check box the uninitialized device, and then click **Initialize**.

The **Password Setting** interface is displayed.

- Step 5 Configure the password by either of the following two ways.
	- Using current device password and phone info. Select the **Using current device password and phone info** check box, and the remote device uses the password and phone info of the Device.
	- Manually configure password for remote devices.
	- 1) Clear the **Using current device password and phone info** check box. The password setting interface is displayed.
	- 2) In the **New Password** box, enter the new password and enter it again in the **Confirm Password** box. Click **Next**.

The **Password Protection** interface is displayed.

- 3) Set up password protection.
	- ◇ Select the **Phone No.** check box, and then enter the phone number. Click **Next**.
	- Click **Skip** if you do not want to set up password protection.
	- The **Network** interface is displayed.
- Step 6 Configuring network information.
	- Set up the network information of the remote device according to your network plan, and click **Next**.
		- ◇ Select **Static**, and manually set up the IP address, subnet mask, and gateway of the remote device. If selecting multiple devices, you can set up the IP address to increase in turn.
		- ◇ When there is a DHCP server in the network, select **DHCP**, and the Device obtains IP addresses from the DHCP server automatically.

 Directly click **Skip** if you do not want to set up the network information or correct network information already exists.

The device initialization begins. After initialization, click **OK**.

## **4.3.3.2 Adding a Remote Device**

After a remote device is added, you can view video images transferred by the remote device and modify configuration of the remote device directly on the Device. You can add a remote device manually or by search. Different models of the Device support different number of remote devices to be added. Add remote devices as needed.

Step 1 Right-click **Remote Device** on the main interface.

The **REMOTE** interface is displayed.

- Step 2 Adding a remote device.
	- Search and Add
		- 1. Click **Device Search**, the searched devices are displayed.
		- 2. Double-click on an IP address or select the check box of a device, and then click **Add**.

The device displays in the added device area.

- Manual Add
	- 1. Click **Manual Add**.

The **Manual Add** interface is displayed. See [Figure 4-11.](#page-41-0) Figure 4-11 Manual Add

<span id="page-41-0"></span>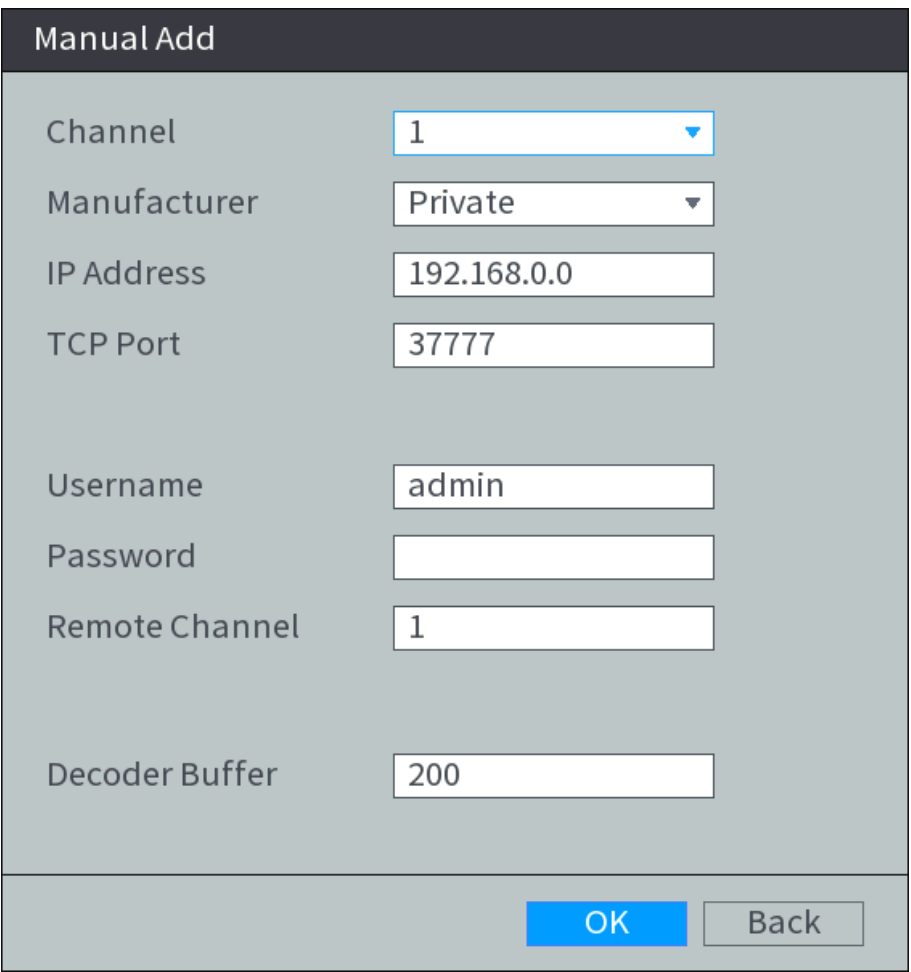

2. Configure TCP/IP parameters. For details, see [Table 4-4.](#page-42-0)

## **NOTE**

The parameters might be different depending on the model you purchased.

<span id="page-42-0"></span>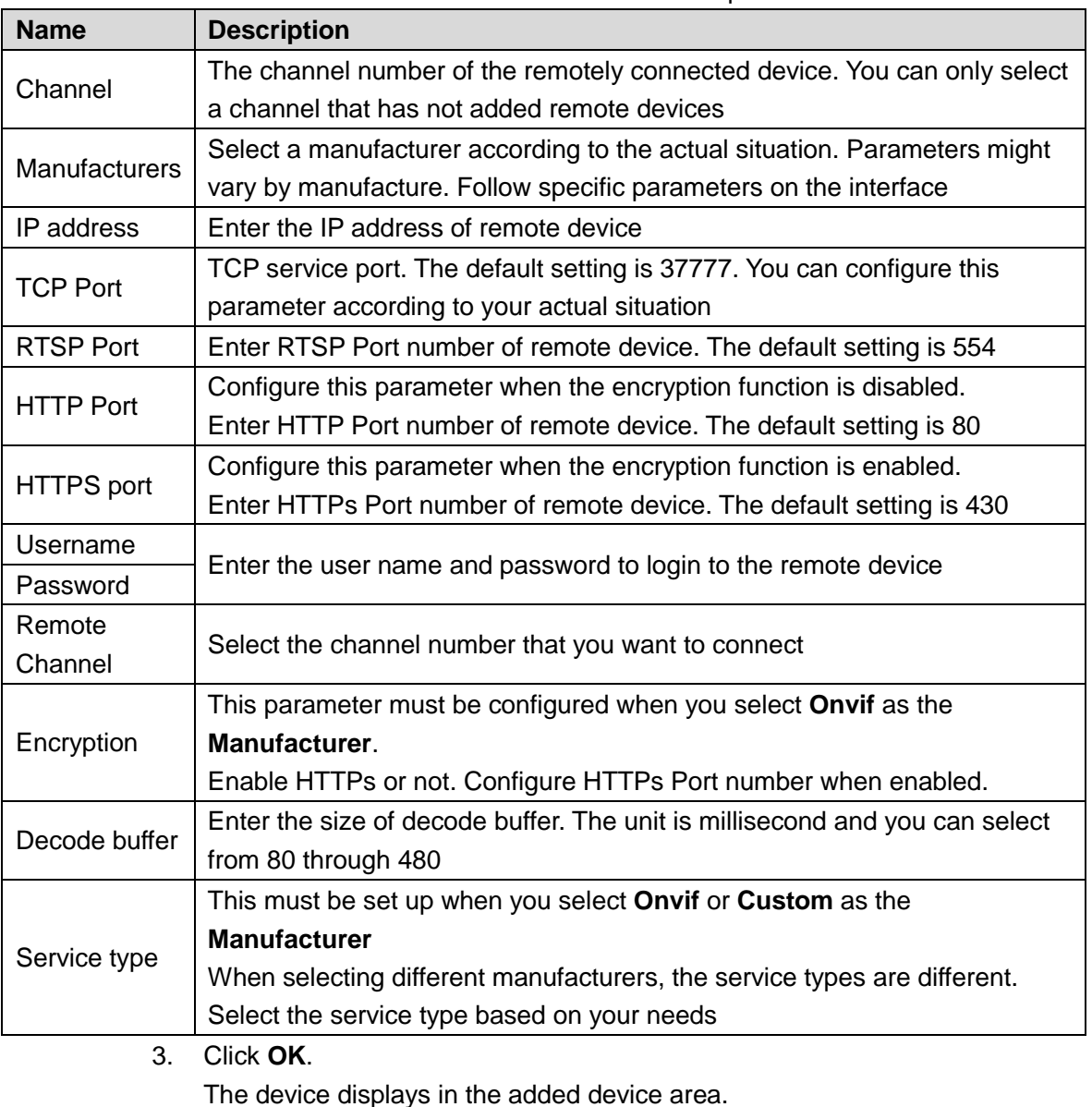

#### Table 4-4 Manual Add Parameter Descriptions

### **NOTE**

- $\bullet$  indicates connection is successful;  $\bullet$  indicates connection failed.
- $\bullet$  To delete the remote device, click  $\overline{\overline{\mathfrak{m}}}$ ; to modify the information of an

added device, click or double-click the added device.

# **4.3.4 Configuring Record Settings**

When recording and snapshot functions are enabled, the Device can start recording and snapshot according to the configured recording and snapshot schedule. Recording types include automatic recording and manual recording. You can select recording type according to different stream types.

- Auto: The recording starts automatically according to the record type and recording time as configured in the recording schedule.
- Manual: Keep general recording for 24 hours for the selected channel.

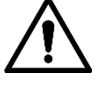

Manual recording operation requires the user have the permission to access **STORAGE** settings.

<span id="page-43-0"></span>Step 1 Right-click **Manual > Record** on the homepage.

The Record interface is displayed, see [Figure 4-12.](#page-43-0)

Figure 4-12 Record

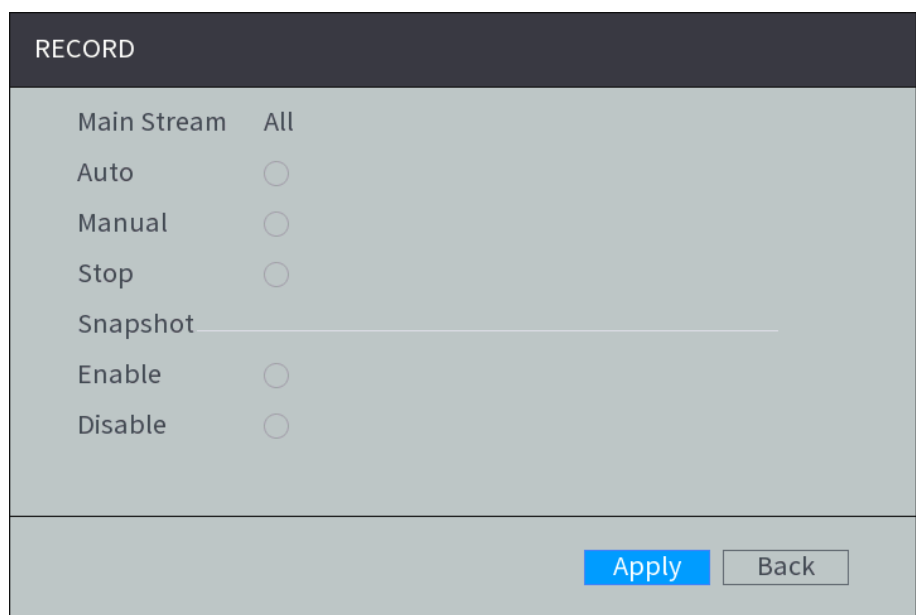

<span id="page-43-1"></span>Step 2 Configure TCP/IP parameters. For details, see [Table 4-5.](#page-43-1)

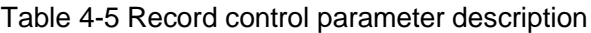

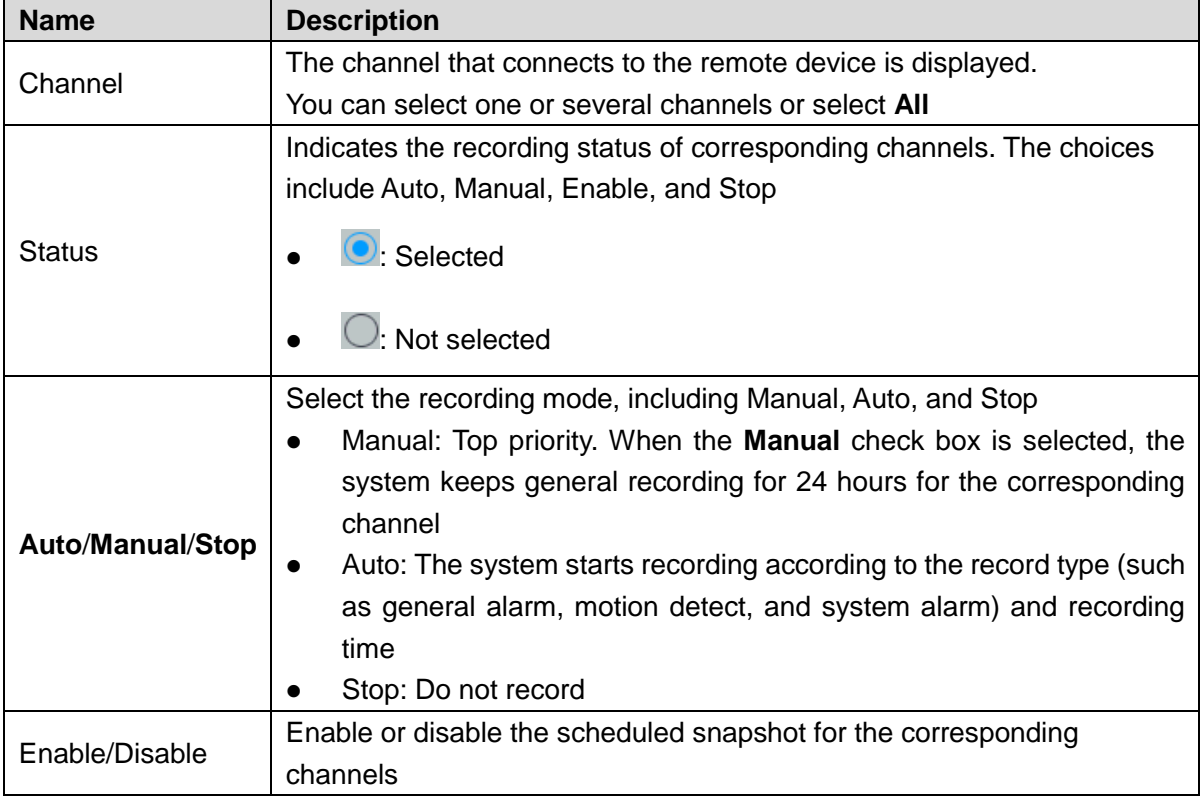

Step 3 Click **Apply.**

## **4.3.5 Set up the storage plan**

Configure recording schedule and snapshot storage according to the actual application scenarios. The Device starts corresponding types of recording and snapshot within a period of configured time.

## **4.3.5.1 Configuring Recording Schedule**

The default recording setting is 24 hours general recording for all channels. You can configure conducting various recording types in any recording time.

<span id="page-44-0"></span>Step 1 Select **Storage > Schedule > Record** under the main menu.

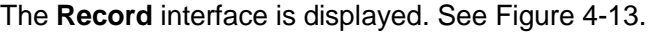

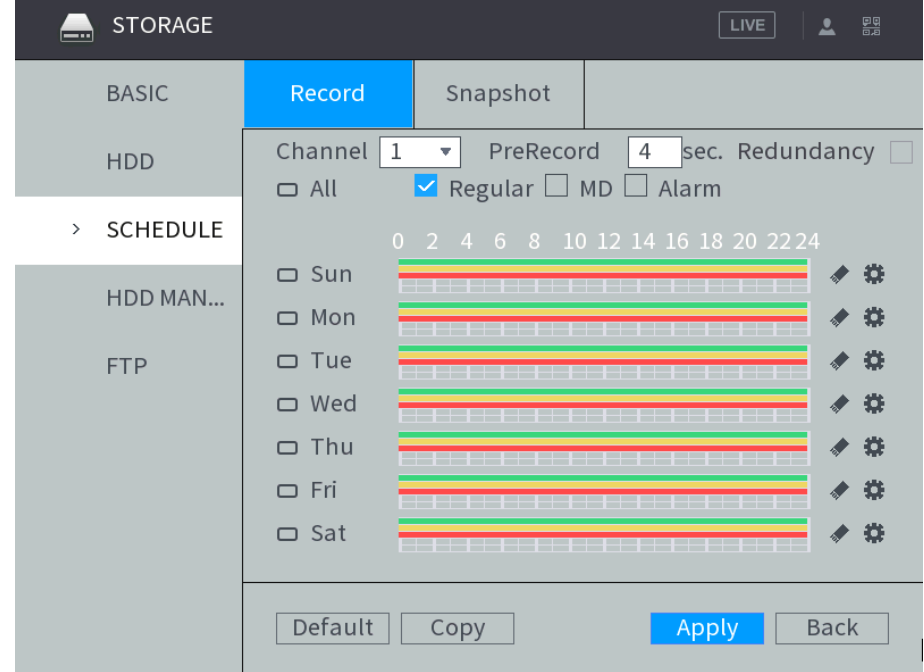

Figure 4-13 Record Plan

Step 2 Configure TCP/IP parameters. For details, see [Table 4-6.](#page-44-1)

Table 4-6 Record schedule parameters description

<span id="page-44-1"></span>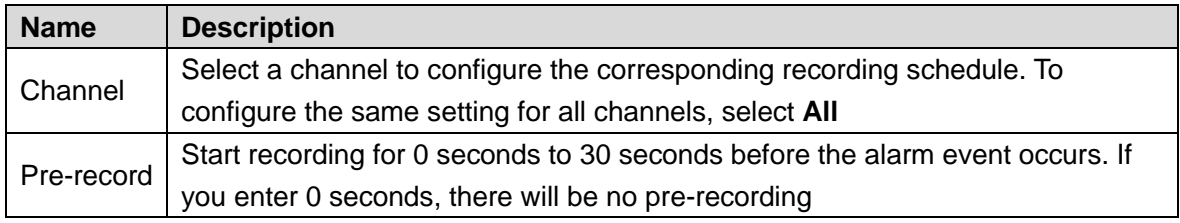

Step 3 Configure the recording time period.

1) Click  $\mathbf{\Omega}$  corresponding to the week.

The **Time Period** interface is displayed. See [Figure 4-14.](#page-45-0)

<span id="page-45-0"></span>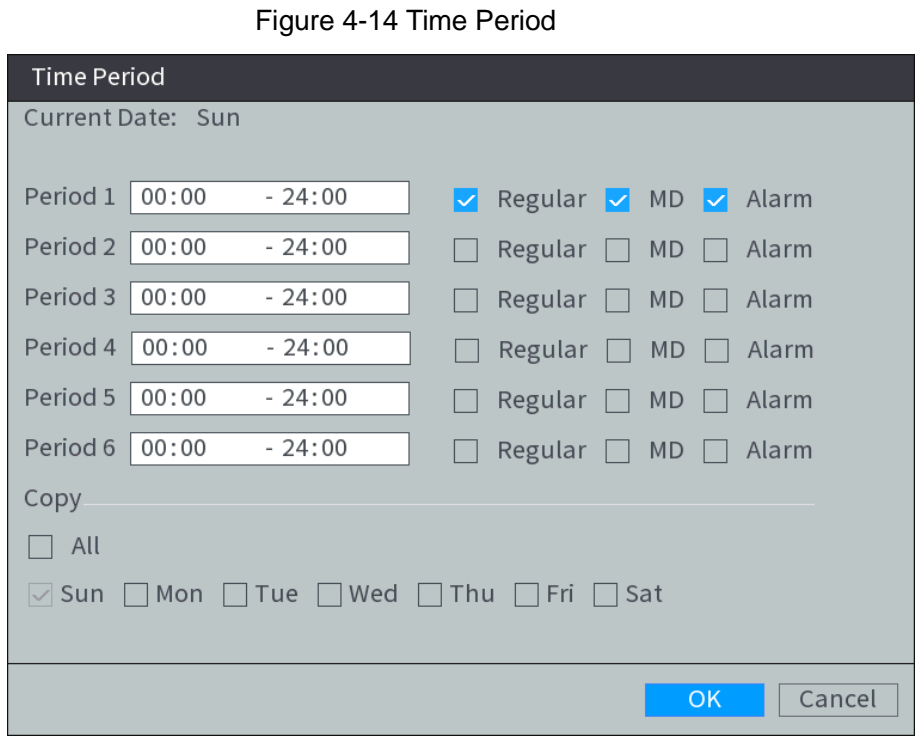

- 2) Select the record type and weekday, and enter the recording period.
- 3) Click **OK**.

The recording schedule appears on the **Record** interface to view the configured recording schedule directly.

Step 4 Click **Apply.**

**NOTE** 

Click **Copy** to copy the settings to other channels.

### **4.3.5.2 Configure snapshot schedule**

After snapshot schedule is configured, the Device starts corresponding types of snapshot according to the configured snapshot schedule.

Step 1 Select **Storage > Schedule > Snapshot** under the main menu.

The Snapshot interface is displayed. See [Figure 4-15.](#page-46-0)

Figure 4-15 Snapshot

<span id="page-46-0"></span>

| <b>STORAGE</b>                   |                                                  |                                                           | LIVE                                                                                              | 噐                          |
|----------------------------------|--------------------------------------------------|-----------------------------------------------------------|---------------------------------------------------------------------------------------------------|----------------------------|
| <b>BASIC</b>                     | Record                                           | Snapshot                                                  |                                                                                                   |                            |
| <b>HDD</b>                       | Channel<br>$\mathbf{1}$<br>$\Box$ All            | $\overline{\mathbf{v}}$<br>Regular $\Box$ MD $\Box$ Alarm |                                                                                                   |                            |
| <b>SCHEDULE</b><br>$\rightarrow$ | $\Omega$                                         |                                                           | 2 4 6 8 10 12 14 16 18 20 22 24                                                                   |                            |
| HDD MAN<br><b>FTP</b>            | Sun<br>C.<br>Mon<br>□<br>Tue<br>▭<br>□ Wed       |                                                           | ________________________<br>________________________                                              | o<br>o<br>a<br>ö           |
|                                  | Thu<br>n<br>Fri<br>◠<br>Sat<br>$\Box$<br>Default | Copy                                                      | ________________________________<br>________________________<br>________________________<br>Apply | 益<br>ü<br>₩<br><b>Back</b> |

- <span id="page-46-1"></span>Step 2 Configuring time period for taking snapshots.
	- 1) Click  $\bullet$  .corresponding to the week.

The **Time Period** interface is displayed. See [Figure 4-16.](#page-46-1) Figure 4-16 Time Period

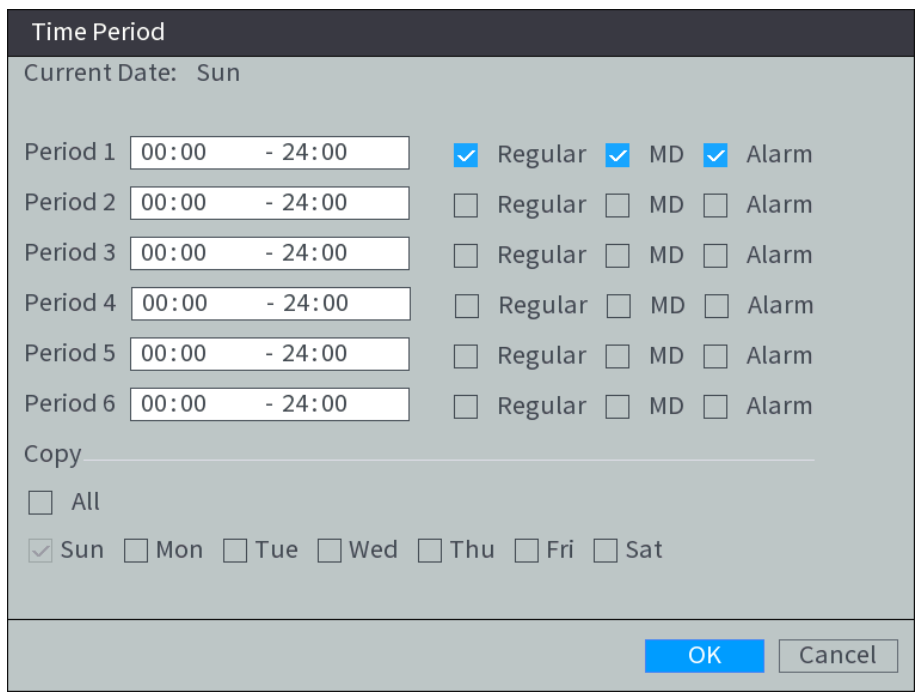

- 2) Select the snapshot type and weekday, and enter the period for taking snapshot.
- 3) Click **OK**. Snapshot schedule appears on the **Snapshot** interface to view the configured snapshot schedule directly.

Step 3 Click **OK**.

# **4.4 Common Operations**

## **4.4.1 Live View**

## **4.4.1.1 Previewing real-time pictures**

After the Device is turned on, the multi-channel preview interface is displayed. See [Figure](#page-47-0)  [4-17.](#page-47-0) For icon descriptions, see [Table 4-7.](#page-47-1)

©<sup>—</sup>TIPS

- See .On the live view interface, the added remote device can be dragged to other channel if needed.
- You can view the information such as time, channel name, GPS, and recording and alarm status in the channel view.
- When you move the pointer to a channel window, the live view control bar is displayed.

Click  $\frac{2\pi}{\sqrt{2}}$  to display the channel window upside down with left and right side reversed.

• The preview mode by default is general. When the face detection is enabled, right-click **Preview Mode > Face** on the preview interface. The face detected is displayed at the bottom of the preview interface.

<span id="page-47-0"></span>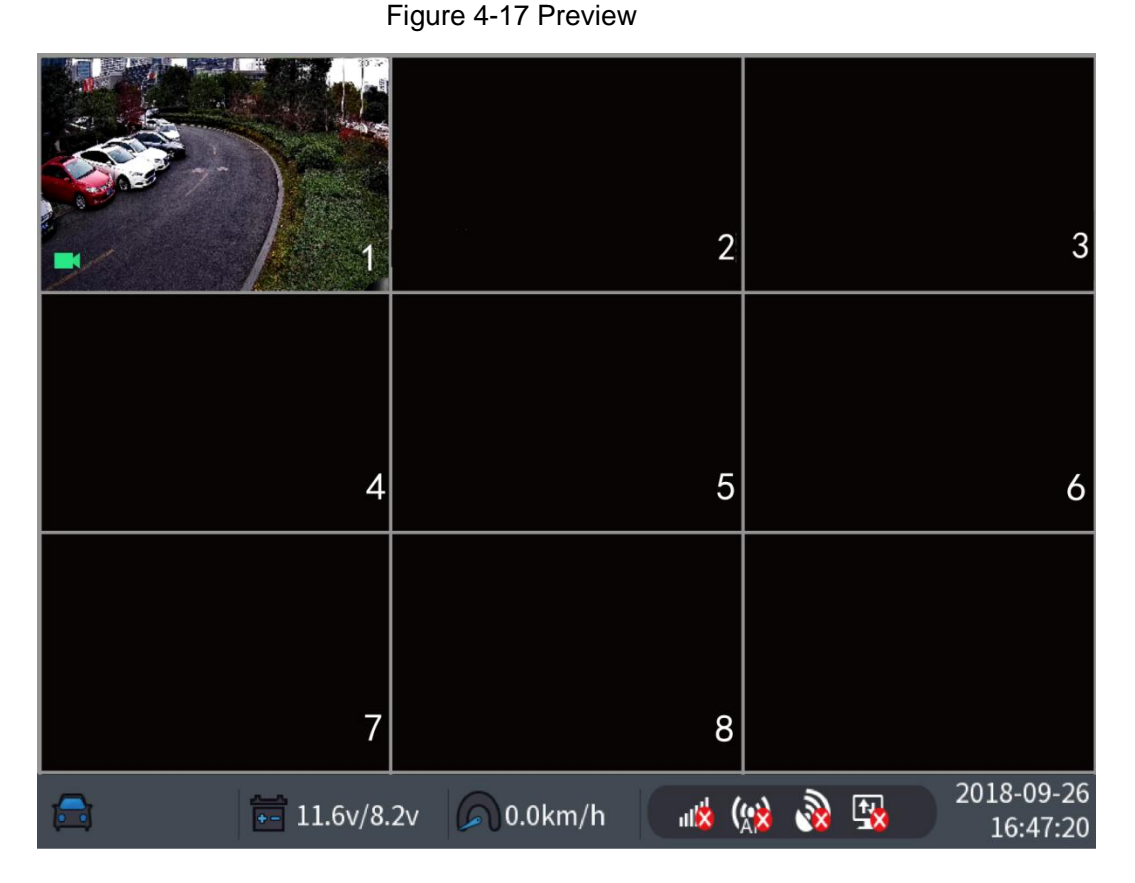

Table 4-7 Information Bar

<span id="page-47-1"></span>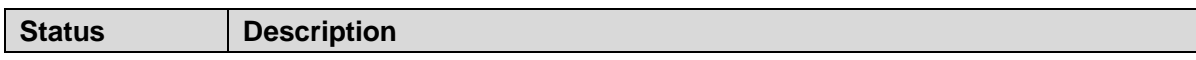

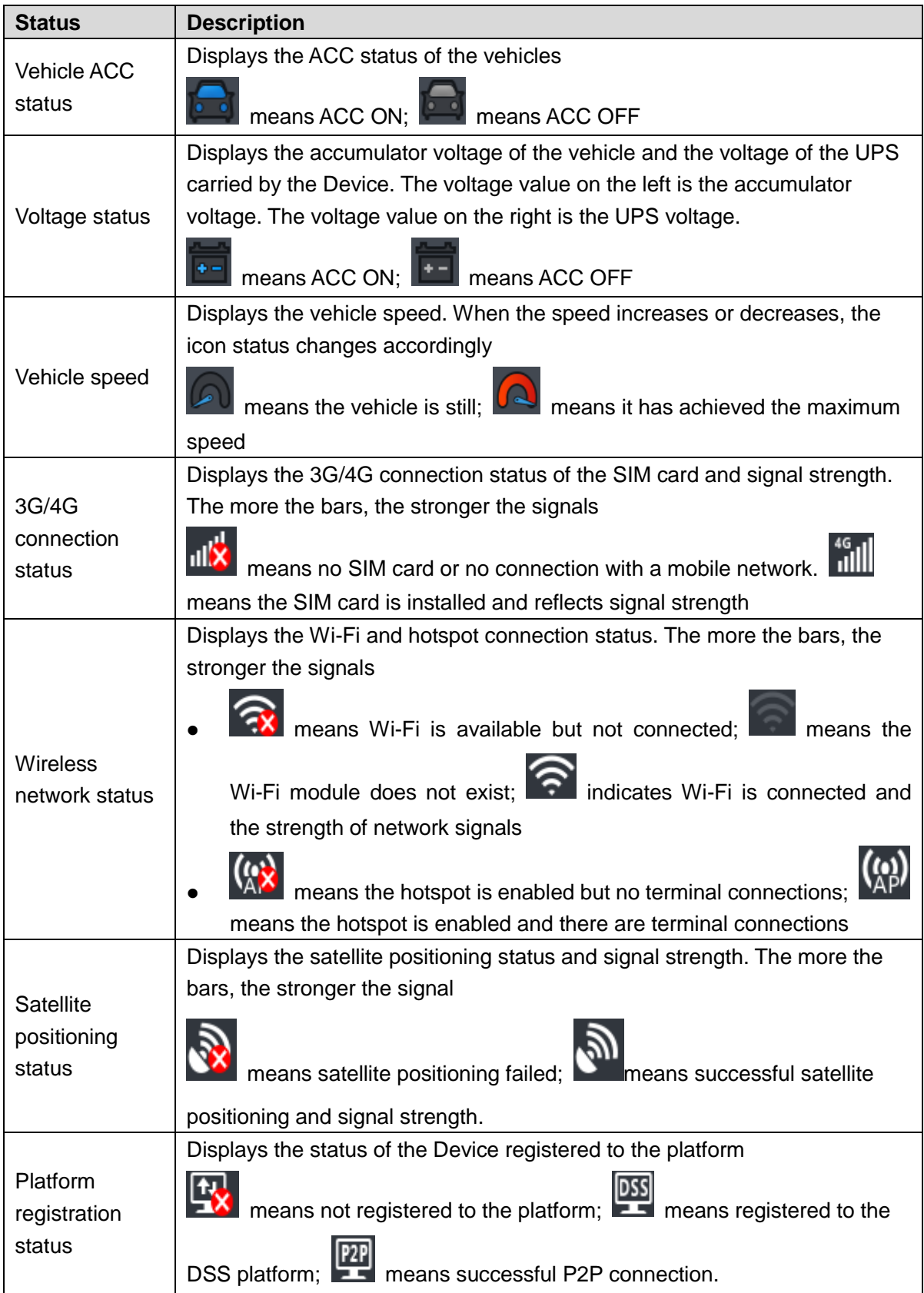

## **4.4.1.2 Shortcut menu**

#### Shortcut Menu

Right-click on the live view screen, the shortcut menu is displayed. See [Figure 4-18.](#page-49-0)

<span id="page-49-0"></span>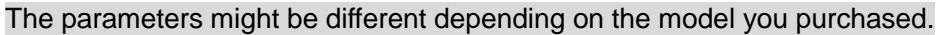

Figure 4-18 Right-click menu

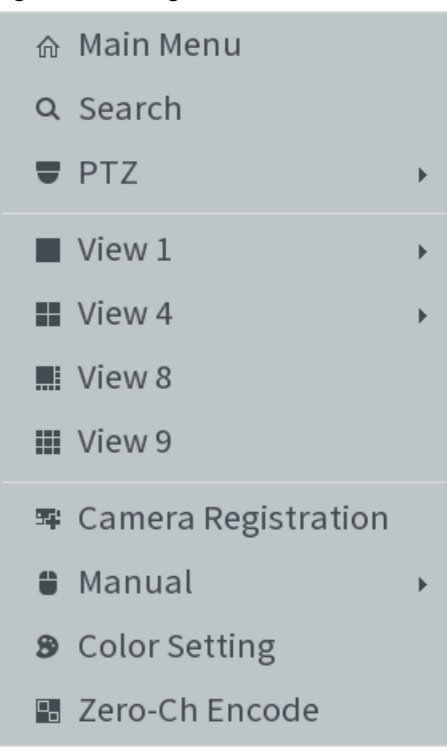

#### View layout:

- Main Menu: Open Main Menu interface.
- Image splitting: Select View 1, View 4, View 8, and View 9 for image splitting mode. Different model supports different view layout mode.
- Search: Open the playback interface where you can search and play back record files or pictures.
- PTZ: **PTZ Setting** interface is displayed.
- Remote Device: Search and add a remote device.
- Manual: **Record or Alarm Output** interface is displayed.
- Color Setting: **Color Setting** interface is displayed.
- Zero-Ch Encode: **Zero-Ch Encode** interface is displayed.

#### **NOTE**

After entering the main menu interface, right-clicking on the screen can return to the previous interface.

## **4.4.1.3 PTZ Operations**

#### **4.4.1.3.1 Controls the PTZ**

Right-click on the live view screen and then select PTZ. The PTZ control panel is displayed. See [Figure 4-19.](#page-50-0)

- PTZ support rotating device toward eight directions, up, down, left, right, left up, right up, left down, right down.
- Speed function controls the movement speed. For example, the rotation with the step length at 8 is faster than the rotation with the step length at 1.

<span id="page-50-0"></span>Click  $\blacktriangleright$  to display or hide the PTZ functions.

Figure 4-19 PTZ Control

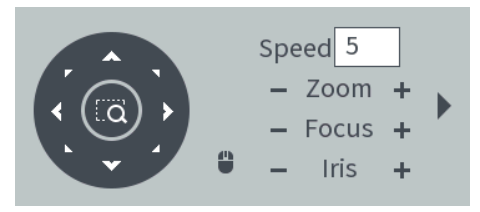

#### **4.4.1.3.2 Configuring PTZ Fn**

<span id="page-50-1"></span>Step 1 On the preview interface, right-click **PTZ > PTZ Fn** on the channel of the video image enabled in the single-window screen.

**PTZ Fn** interface is displayed. See [Figure 4-20.](#page-50-1)

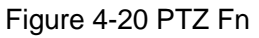

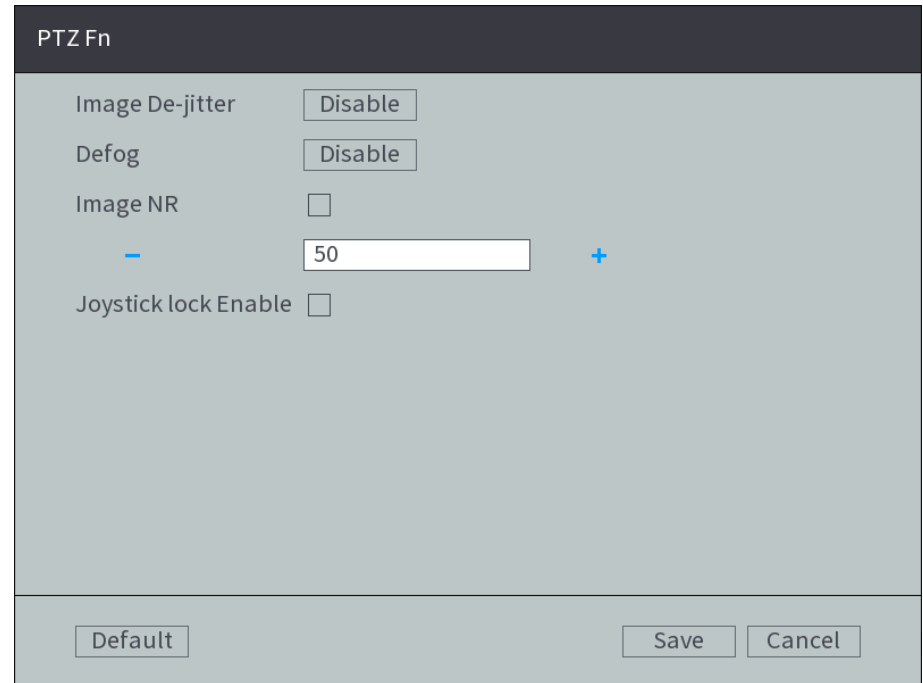

Step 2 Configure parameters

- Click **Disable** for **Image De-Jitter** to enable the image de-jitter function. When enabled, electronic image stabilization can be realized.
- Click **Disable** for **Defog** to enable the defog function. The system can automatically remove fog in video images to clearly display images in foggy and haze days.
- Check **Image NR** and configure the level of noise removal. The system can reduce the image noise according to the configured level.
- Check **Joystick Lock Enable** to enable the joystick lock function. The joystick of the external keyboard will be locked when enabled. Then the PTZ cannot be operated by using the joystick.

Step 3 Click **Save**.

#### **4.4.1.3.3 Configuring PTZ Shutter**

Step 1 On the preview interface, right-click **PTZ > PTZ Shutter** on the channel of the video

image enabled in the single-window screen.

<span id="page-51-0"></span>The **PTZ Shutter** interface is displayed. See [Figure 4-21.](#page-51-0)

Figure 4-21 PTZ Shutter

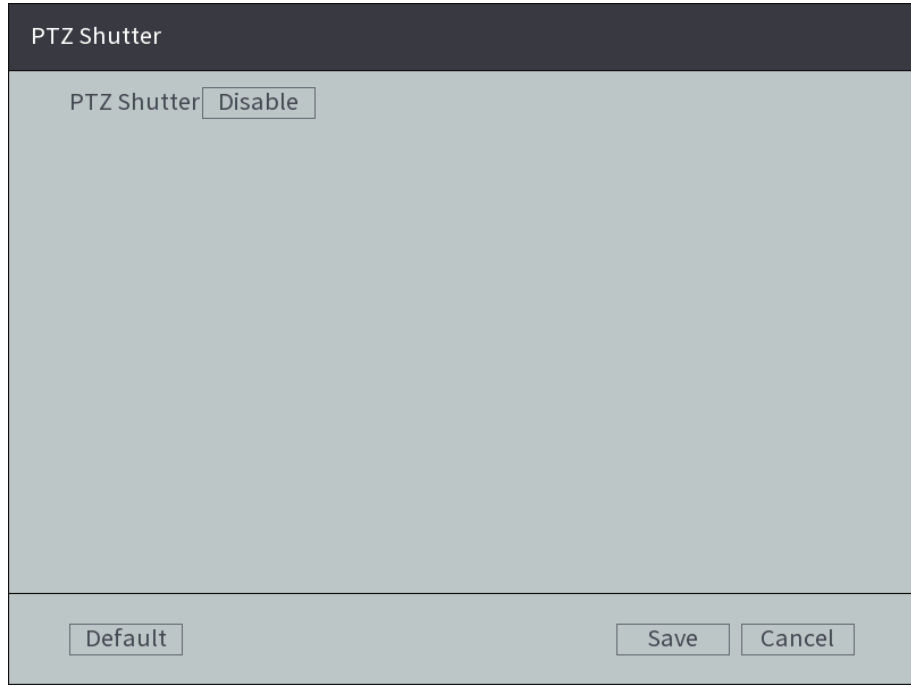

Step 2 Click **Disable** to enable the PTZ shutter. Step 3 Click **Save**.

#### **4.4.1.3.4 Configuring PTZ Functions**

<span id="page-51-1"></span>Click **N**. The PTZ function interface is displayed. See [Figure 4-22.](#page-51-1) Se[eTable 4-8](#page-51-2) for functions description.

Figure 4-22 PTZ Functions

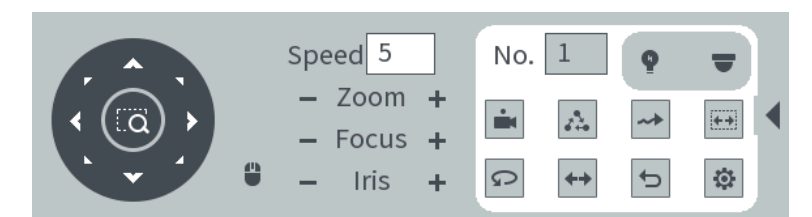

Table 4-8 PTZ Function Description

<span id="page-51-2"></span>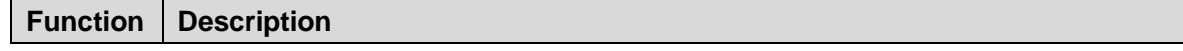

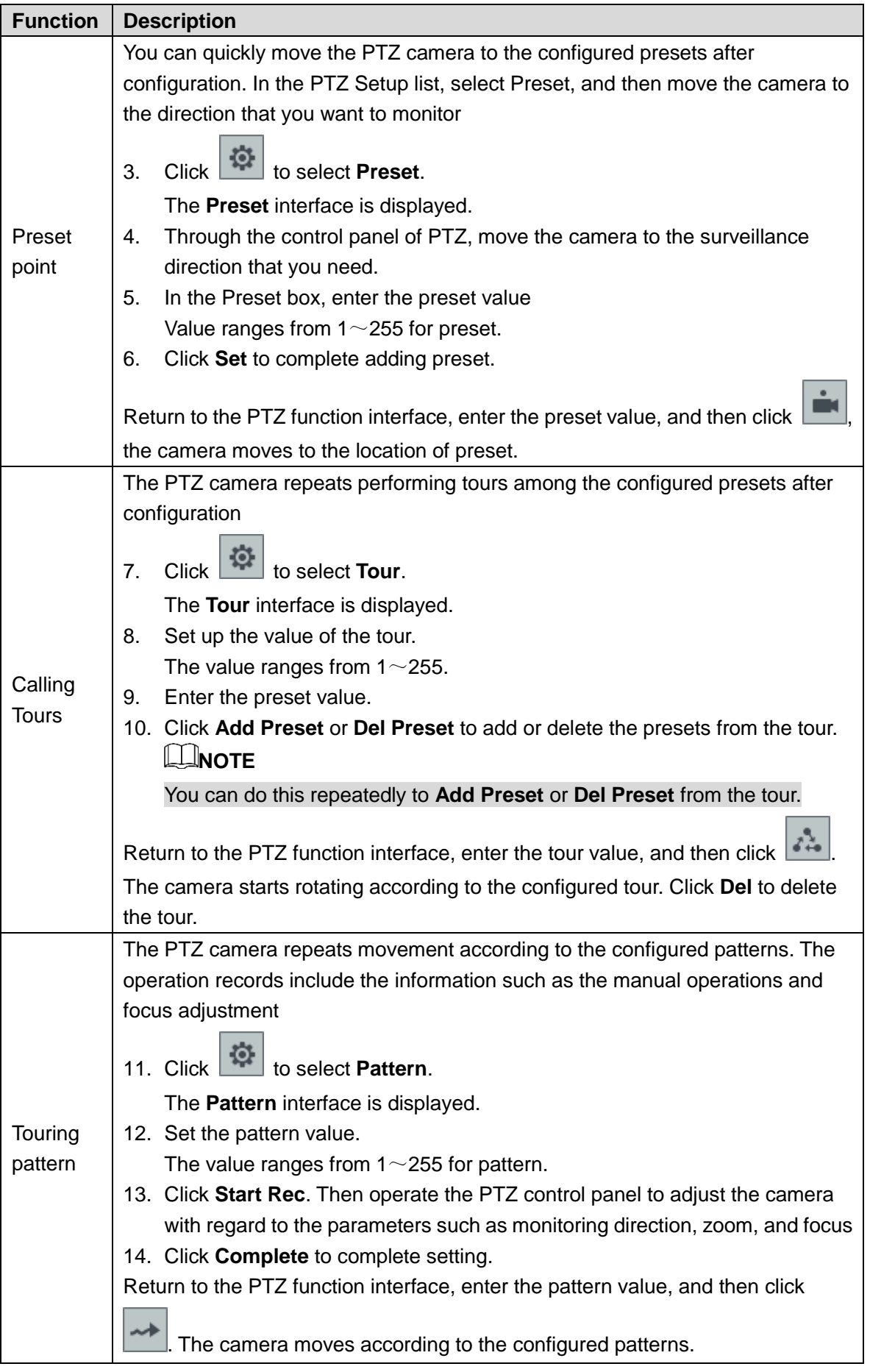

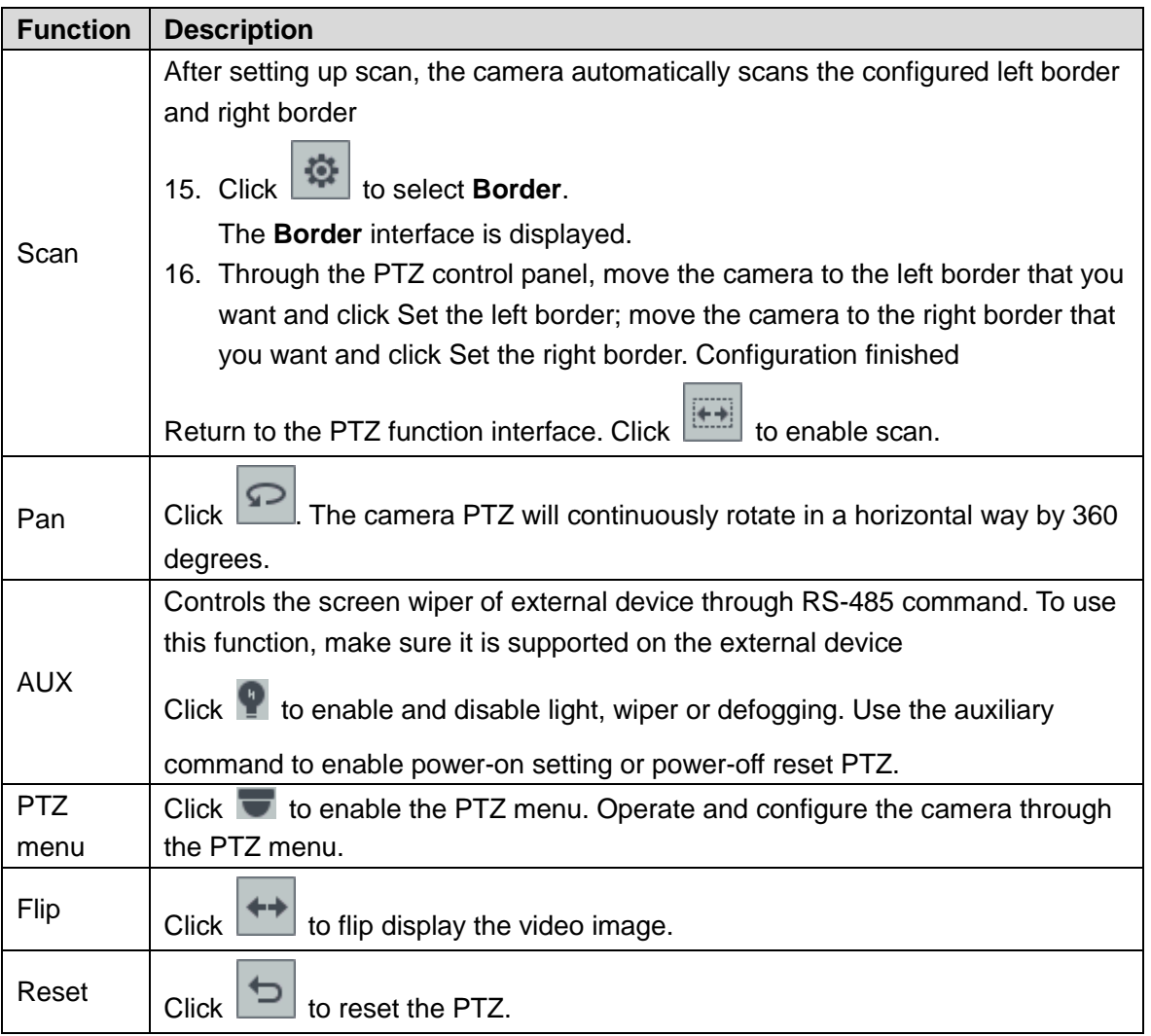

## **4.4.1.4 Configuring Image settings**

Step 1 Right-click **Image Color** on the digital channel of the enabled video image. The **IPC Config** interface is displayed. See [Figure 4-23.](#page-54-0)

<span id="page-54-0"></span>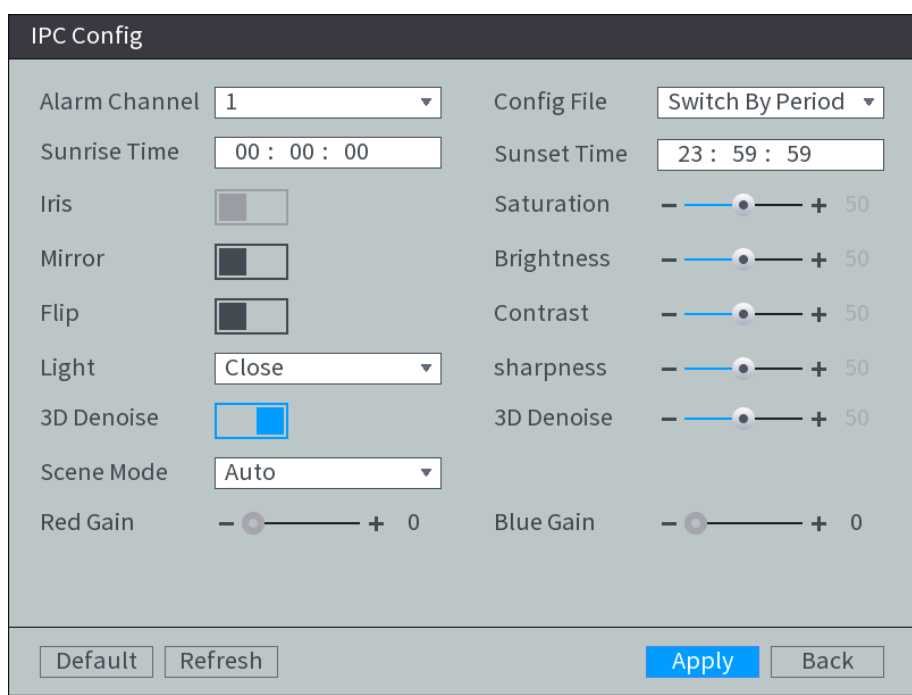

Figure 4-23 IPC Config

Step 2 Configure TCP/IP parameters. For details, see [Table 4-9.](#page-54-1) Parameters in gray cannot be configured.

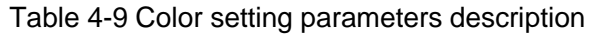

<span id="page-54-1"></span>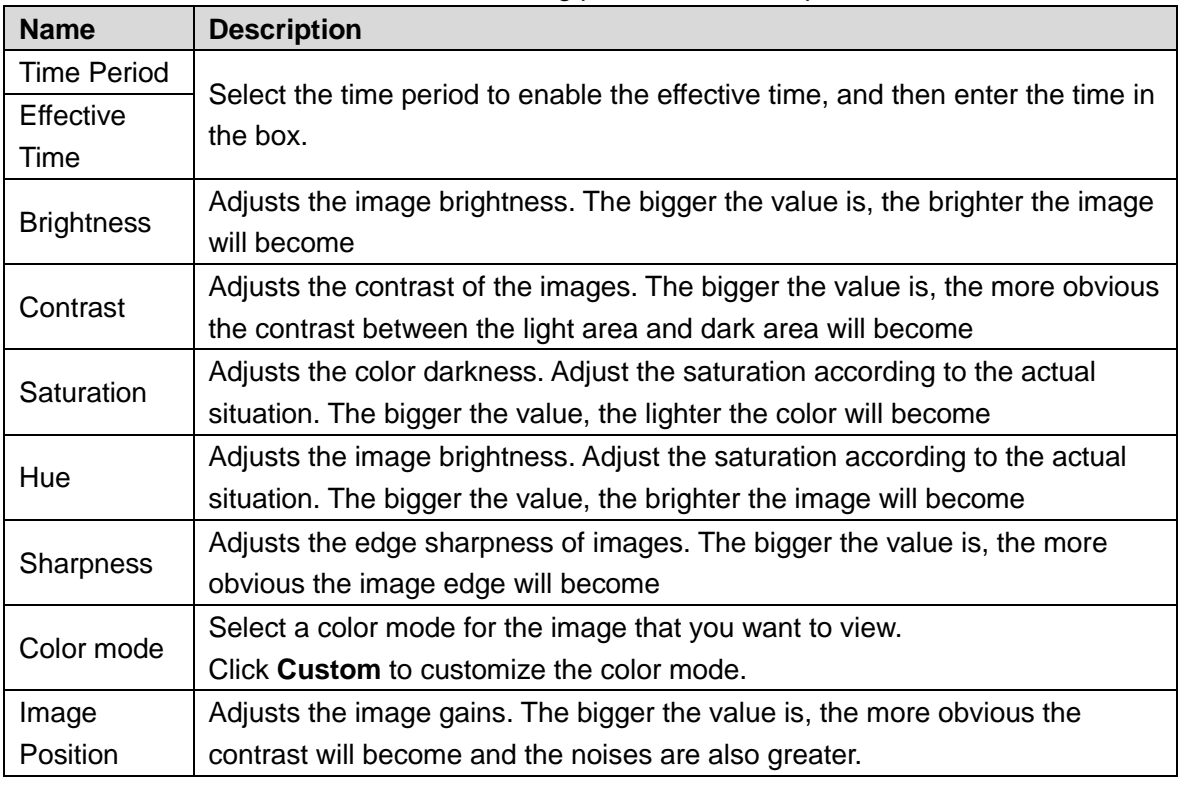

Step 3 Click **Apply.**

## **4.4.1.5 Configuring Alarm Output Settings**

Step 1 Right-click **Manual > Alarm Out** on the preview interface. The **Alarm Out** interface is displayed. See [Figure 4-24.](#page-55-0)

#### Figure 4-24 Alarm Output

<span id="page-55-0"></span>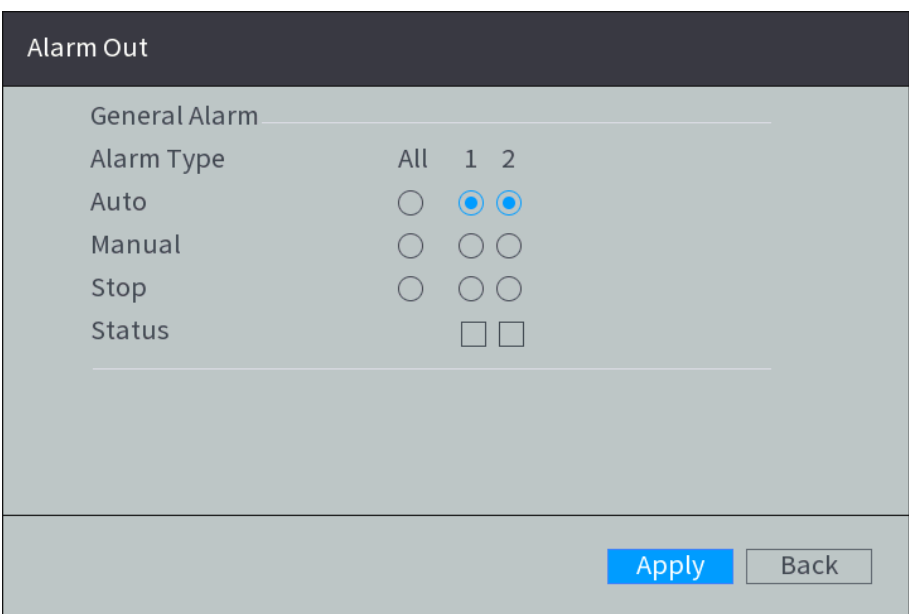

Step 2 Select alarm output mode.

- Manual: After the alarm linkage is configured, no matter whether there is an alarm event occurs, the corresponding alarm output port keeps generating alarm.
- Auto: After the alarm linkage is configured, when an alarm event occurs, the corresponding alarm output port generates alarm.
- Stop: After the alarm linkage is configured, no matter whether there is an alarm event occurs, the corresponding alarm output port never generate alarm.

#### Step 3 Click **Apply.**

View status of all alarm output ports under **Status**.

### **4.4.1.6 Multi-channel preview**

Step 1 Right-click **Zero-Ch Encode** on the preview interface. The **Zero-Ch Encode** interface is displayed. See [Figure 4-25.](#page-56-0)

#### Figure 4-25 Zero-Ch Encode

<span id="page-56-0"></span>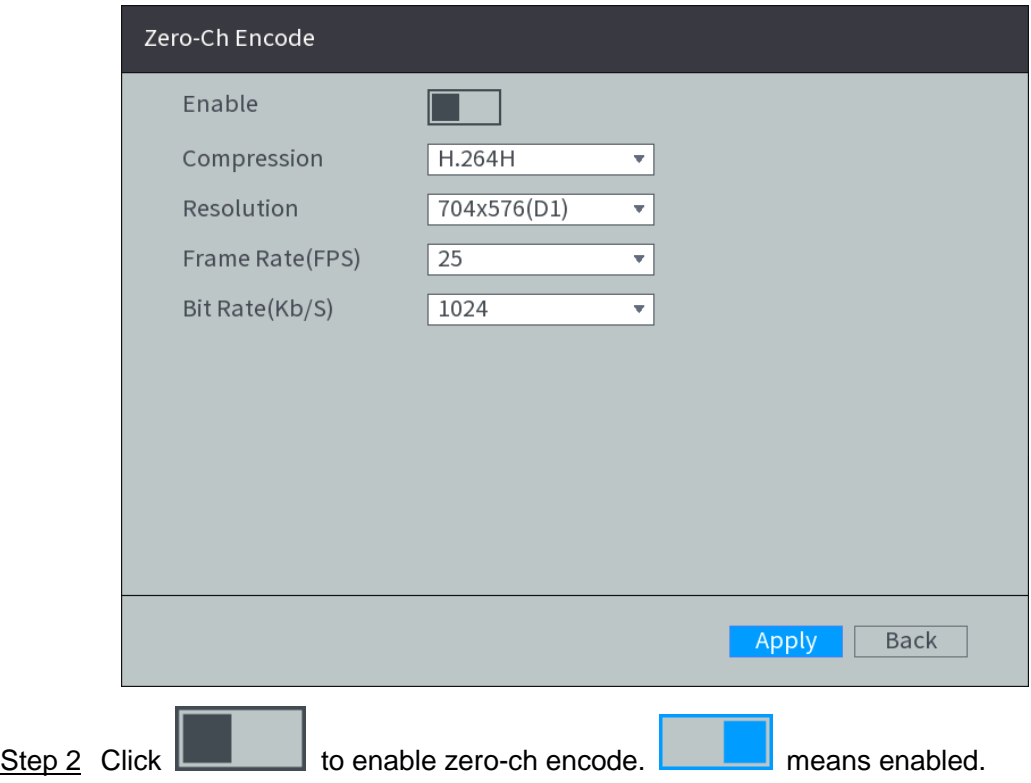

<span id="page-56-1"></span>Step 3 Configure TCP/IP parameters. For details, see [Table 4-10.](#page-56-1)

#### Table 4-10 Multi-channel encode parameters description

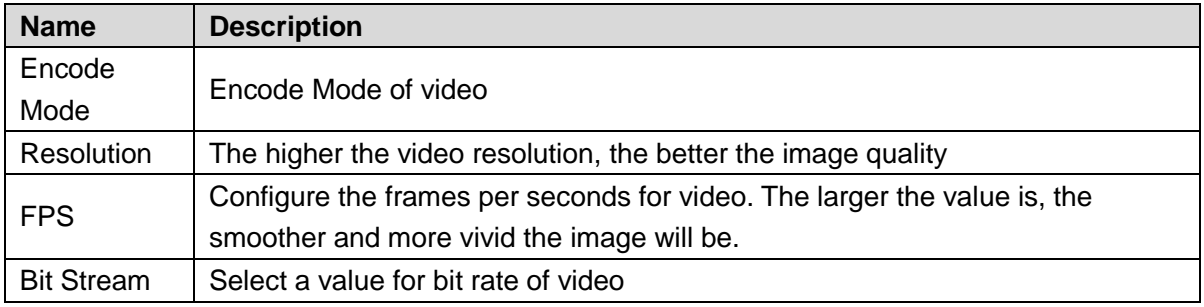

Step 4 Click **Apply.**

The zero-ch encode icon is displayed on the **Preview** interface of the WEB screen.

## **4.4.2 Video Search**

Right-click **Video Search** on the preview interface. The video playback interface is displayed. See [Figure 4-26.](#page-57-0) See detailed description i[n Table 4-11.](#page-57-1)

Figure 4-26 Video playback

<span id="page-57-0"></span>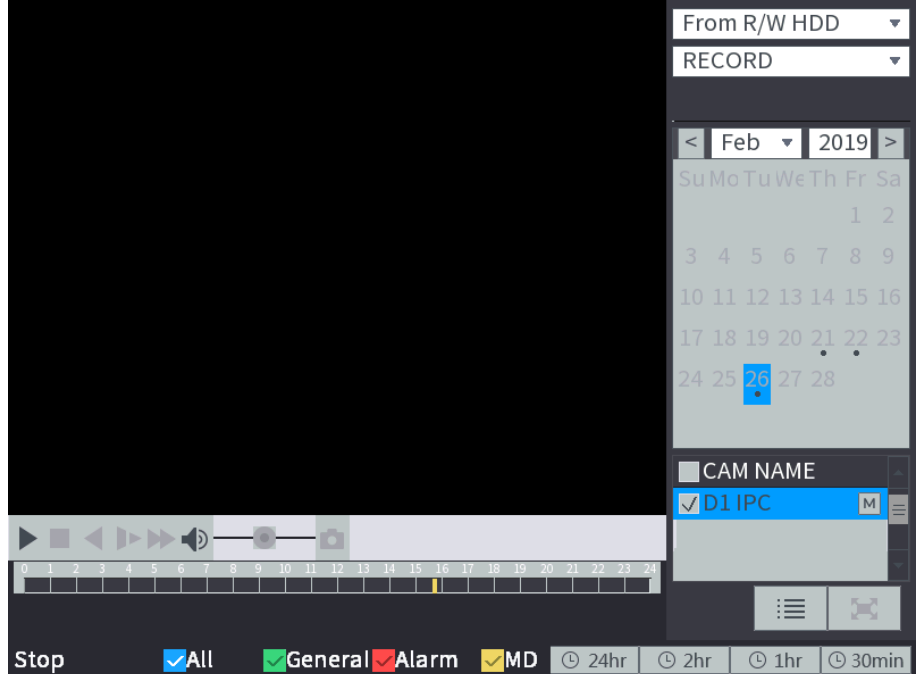

Table 4-11 Play Control Bar

<span id="page-57-1"></span>

| Icon | <b>Function</b>   | <b>Description</b>                                                         |  |  |
|------|-------------------|----------------------------------------------------------------------------|--|--|
|      | Play              | When this icon displays, it means the video is paused                      |  |  |
|      |                   | or not being played, click this icon to play video                         |  |  |
|      | Stop              | Click this icon to stop playback                                           |  |  |
|      | Play              | Click this icon to rewind.                                                 |  |  |
|      | Backward.         |                                                                            |  |  |
|      | Slow<br>Playback. | Click this icon to reduce play speed. Click to start                       |  |  |
|      |                   | slow play.                                                                 |  |  |
|      | Speed-up          | Click this icon to increase play speed. Click                              |  |  |
|      | Play              | start fast play.                                                           |  |  |
|      | Audio             | Drag the slider to adjust the volume. Click $\Box$ to<br>enable mute mode. |  |  |
|      | Snapshot          | Click this icon to take a snapshot.                                        |  |  |

## **4.4.2.2 Playing Back Recorded Video Files**

You can play back recorded video by time or file list.

During playing back, you can zoom in an area of image to view the details. To zoom in an area of image, do either of the following:

- Hold down the left mouse button to select the area that you want to enlarge. The area is enlarged after the left mouse button is released. Right-click on the screen to exit zoomed in status.
- Point to the center of the area that you want to enlarge, move the wheel button to zoom

in the area.

After entering the zoomed in status, you can drag the enlarged area to move to any directions to view details of other parts of image. Right-click on the enlarged image to return to the original status.

#### **4.4.2.2.1 Playing Back by Date**

- Step 1 The search sources include From R/W HDD and redundancy HDD.
	- The search sources include From R/W HDD and redundancy HDD. The redundancy HDD is supported only when there is a redundancy HDD on the Device. For details about redundancy HDD operations, see ["4.6.4.2Managing Storage Device.](#page-101-0)"
		- From R/W HDD: Play back recorded videos from local HDD of the Device.
		- From redundancy HDD: Play back recorded videos from redundancy HDD of the Device if it is supported.
- Step 2 Select the month, year, and channel number that you want to search.
- Step 3 Select date and record type.

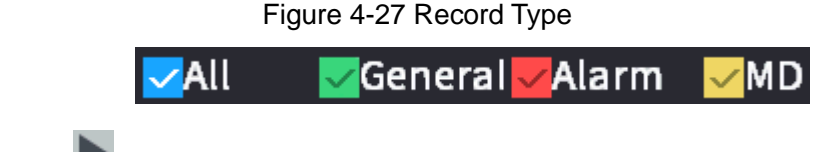

Step 4 Click to start playing back recorded video.

#### **4.4.2.2.2 Playing Back by File List**

Step 1 The search sources include From R/W HDD and redundancy HDD.

The search sources include From R/W HDD and redundancy HDD. The redundancy HDD is supported only when there is a redundancy HDD on the Device. For details about redundancy HDD operations, see ["4.6.4.2Managing Storage Device.](#page-101-0)"

- From R/W HDD: Play back recorded videos from local HDD of the Device.
- From redundancy HDD: Play back recorded videos from redundancy HDD of the Device if it is supported.
- Step 2 Select the month, year, and channel number that you want to search.
- Step 3 Select a date.

Step 4 Click

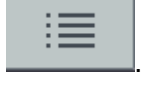

The recorded videos are displayed in list. See [Figure 4-28.](#page-59-0)

Figure 4-28 File list

<span id="page-59-0"></span>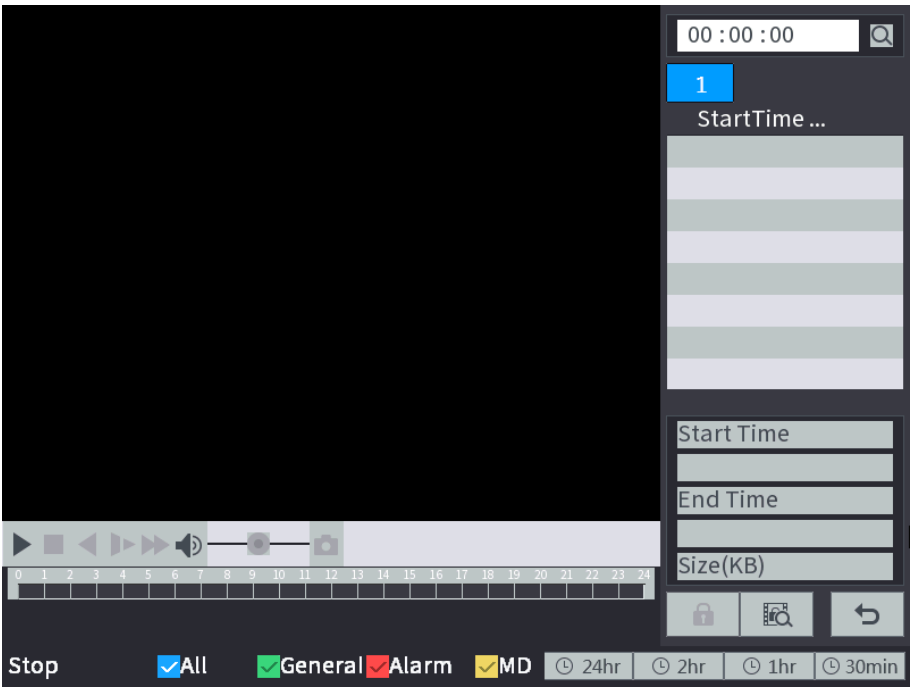

Step 5 Set up the start time of the queried file list, and then click  $\Box$ . The queried recording files are displayed.

Record type: R indicates regular record; A indicates alarm; M indicates motion detection.

Step 6 Double-click the recorded video file to start playing back recorded video.

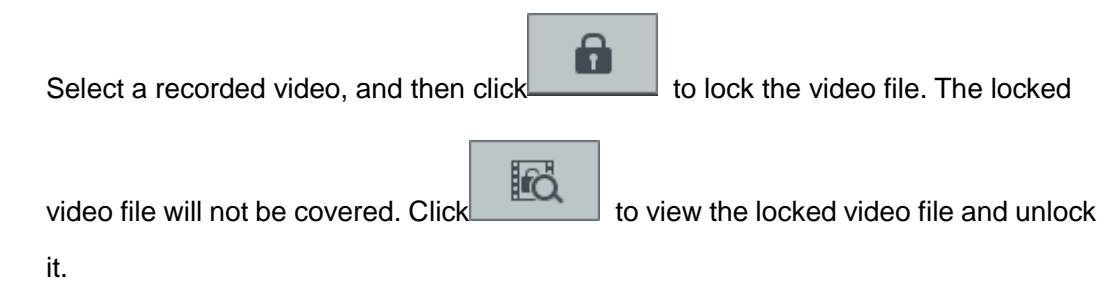

### **4.4.2.3 Playing Back Snapshots**

You can play back snapshots by time or file list.

#### **4.4.2.3.1 Playing Back Snapshots by Time**

Step 1 In the search type list, select PIC. Select where you want to search the snapshots, and enter the interval time.

The search sources include From R/W HDD and redundancy HDD. The redundancy HDD is supported only when there is a redundancy HDD on the Device. For details about redundancy HDD operations, see ["4.6.4.2Managing Storage Device.](#page-101-0)"

- From R/W HDD: Play back snapshots from local HDD of the Device.
- From redundancy HDD: Play back snapshots from redundancy HDD of the Device if it is supported.
- Step 2 Select the month, year, and channel number that you want to search.
- Step 3 Select a date.

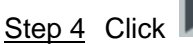

The system is playing back snapshots according to the configured interval.

#### **4.4.2.3.2 In the search type list, select PIC.**

- Step 1 Select where you want to search the snapshots, and enter the interval time. The search sources include From R/W HDD and redundancy HDD. The redundancy HDD is supported only when there is a redundancy HDD on the Device. For details about redundancy HDD operations, see ["4.6.4.2Managing Storage Device.](#page-101-0)"
	- From R/W HDD: Play back snapshots from local HDD of the Device.
	- From redundancy HDD: Play back snapshots from redundancy HDD of the Device if it is supported.
- Step 2 Select the month, year, and channel number that you want to search.
- Step 3 Select a date.

<span id="page-60-0"></span>Step 4 Click

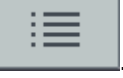

The snapshots are displayed in list. See [Figure 4-29.](#page-60-0)

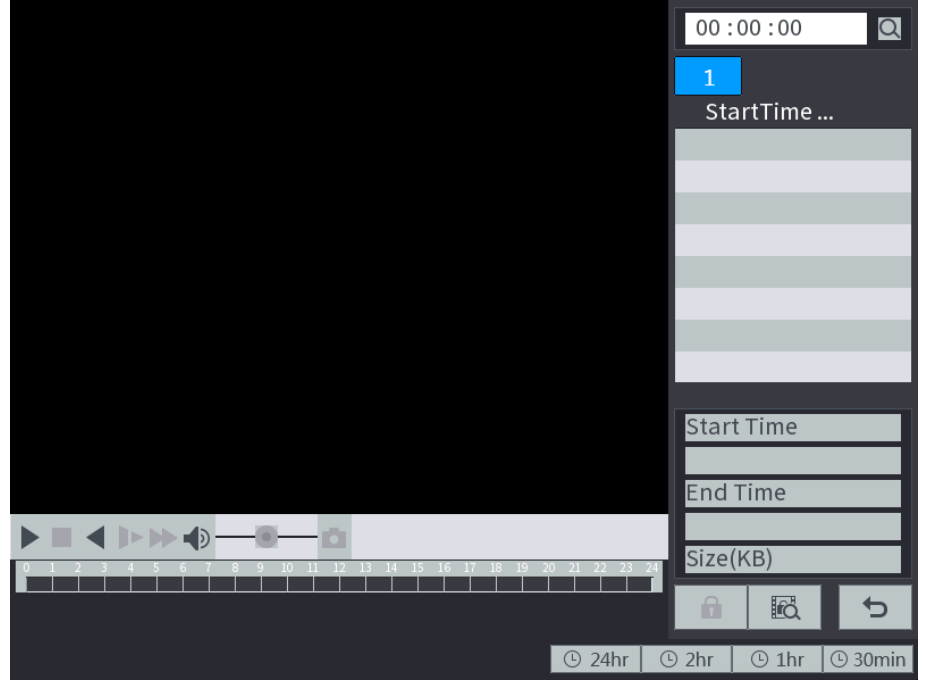

Figure 4-29 File list

Step 5 Set the start time, and then click  $\Box$ , the searched snapshots are displayed.

Step 6 Double-click the snapshots folder or click

The system is playing back snapshots according to the configured interval.

### **4.4.2.4 Recorded files backup**

You can back up the recorded video file into the external storage device.

### **Preconditions**

Make sure the external storage device such as USB flash disk is connected to the Device.

#### **Steps**

#### Step 1 Select Main Menu > **BACKUP**.

The **BACKUP** interface is displayed. See [Figure 4-30.](#page-61-0) The detected external storage devices are displayed with the corresponding space information and status. **NOTE**

- Select the external storage device, and then click **Format** to clear the data in the external storage device.
- Select the external storage device, and then click Switch To R/W to transfer the external storage device to the record storage HDD. The system automatically saves the recorded videos to the external storage device.
- During backup, click **Stop** to stop backing up.

<span id="page-61-0"></span>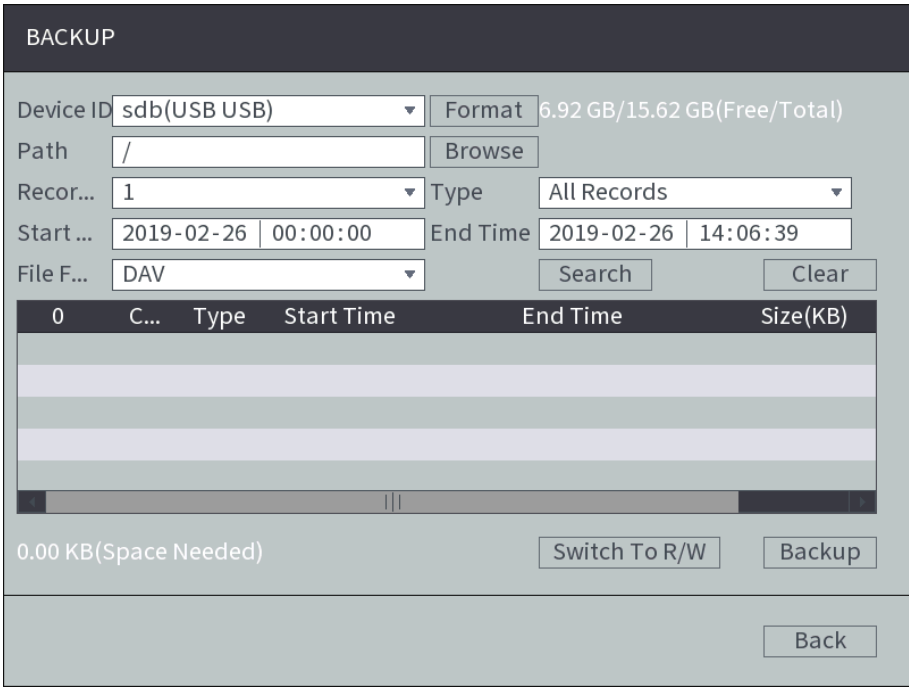

Figure 4-30 Files backup

- Step 2 Click **Browse** to select the storage path of recorded videos in an external storage device.
- Step 3 Search recorded video.
	- 1) Select path, record channel, type, start time, end time and file format.
	- 2) Click **Search**.

The list of satisfied recorded video files is displayed. See [Figure 4-31.](#page-62-0)

### **NOTE**

Click **Clear** to delete the searched recorded files.

<span id="page-62-0"></span>

| <b>BACKUP</b>                  |                |             |                             |                         |                              |               |
|--------------------------------|----------------|-------------|-----------------------------|-------------------------|------------------------------|---------------|
| Device ID sdb(USB USB)<br>Path |                |             | ۷<br>/NVR/RemoteConfBackup/ | Format<br><b>Browse</b> | 6.92 GB/15.62 GB(Free/Total) |               |
| Recor                          | 1              |             |                             | Type                    | All Records                  | v             |
| Start                          |                | 2017-01-26  | 00:00:00                    | End Time                | 2019-02-26                   | 14:06:39      |
| File F                         | <b>DAV</b>     |             | ▼                           |                         | Search                       | Clear         |
| 657                            | $\blacksquare$ | <b>Type</b> | <b>Start Time</b>           |                         | <b>End Time</b>              | Size(KB)      |
| 1                              | $\sqrt{1}$     | R           | 17-12-12 19:52:58           |                         | 17-12-12 19:57:25            | 122171        |
| $\overline{2}$                 | $\sqrt{1}$     | R           | 17-12-12 20:09:41           |                         | 17-12-12 21:00:00            | 1547402       |
| 3                              | $\sqrt{1}$     | R           | 17-12-12 21:00:00           |                         | 17-12-12 22:00:00            | 1847387       |
| $\overline{4}$                 | $\sqrt{1}$     | R           | 17-12-12 22:00:00           |                         | 17-12-12 23:00:00            | 1847439       |
| 5                              | $\sqrt{1}$     | R           | 17-12-12 23:00:00           |                         | 17-12-13 00:00:00            | 1847546       |
|                                |                |             |                             |                         |                              |               |
| 129.58 GB(Space Needed)        |                |             |                             |                         | Switch To R/W                | <b>Backup</b> |
|                                |                |             |                             |                         |                              | <b>Back</b>   |

Figure 4-31 List of recorded video files

Step 4 Select the file that you want to download, and then click Backup.

The progress and remaining time are displayed by a progress bar during backup. Click OK to complete backup. You can view the backup files on PC. **NOTE** 

You can view the backup files on PC. The file format is "Channel number\_Record Type\_Time.dav." The format for time is "year/month/date/hour/minute/second."

# **4.5 Alarm Configuration**

## **4.5.1 Alarm**

After the arming and disarming period and the alarm linkage action are configured, the system will start the corresponding linkage in the arming and disarming period.

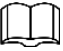

Take the configuration of dynamic alarm linkage detection as an example. The alarm linkage might be different depending on the alarm. The actual interface shall prevail.

Step 1 In the main menu, select **Alarm > Video Detection > Motion Detect**.

The Motion detection interface is displayed, see [Figure 4-32.](#page-63-0)

#### Figure 4-32 Motion detection

<span id="page-63-0"></span>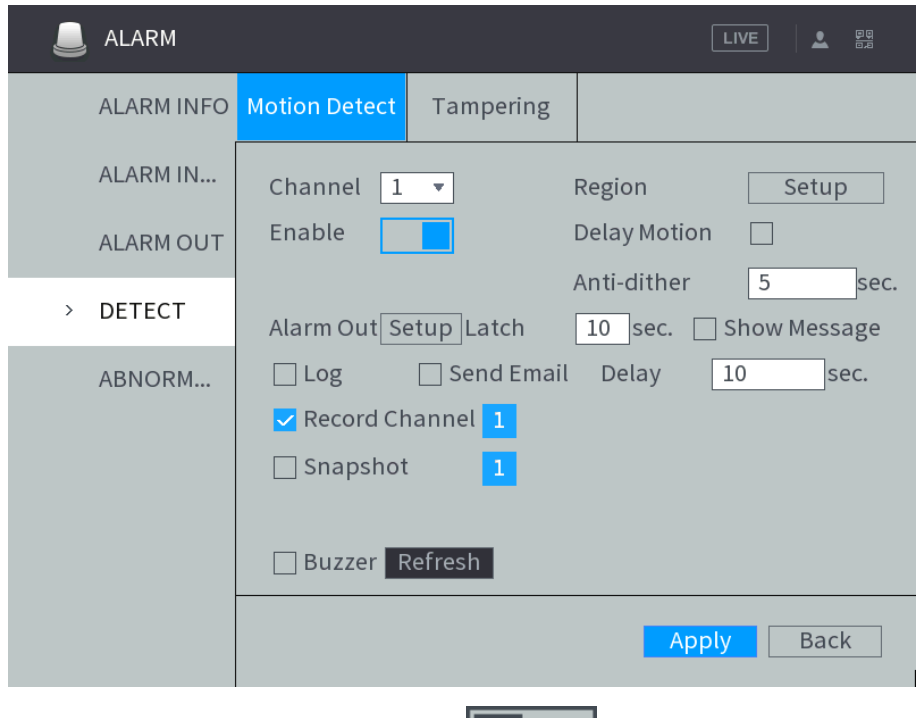

- Step 2 Select the channel number, and click **the state of the motion detection for** the channel.
- Step 3 Configure jitter removal time and enable delay motion detection.
	- If there are multiple alarms during this period, the system records only one alarm event.
	- After the delay motion detection is enabled, motion detection begins after a period of time.

#### Step 4 Set detecting area

1) Next to **Region**, click **Setup**.

The Area interface is displayed, see [Figure 4-33.](#page-64-0)

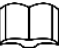

The monitoring image is divided to 22×18(PAL) or 22×15(NTSC) blocks.

- PAL (Phase Alteration Line) applies to the countries and regions including China and Europe.
- NTSC (Nation Television Standards Committee) applies to the countries and regions including America and Japan.

Figure 4-33 Area interface

<span id="page-64-0"></span>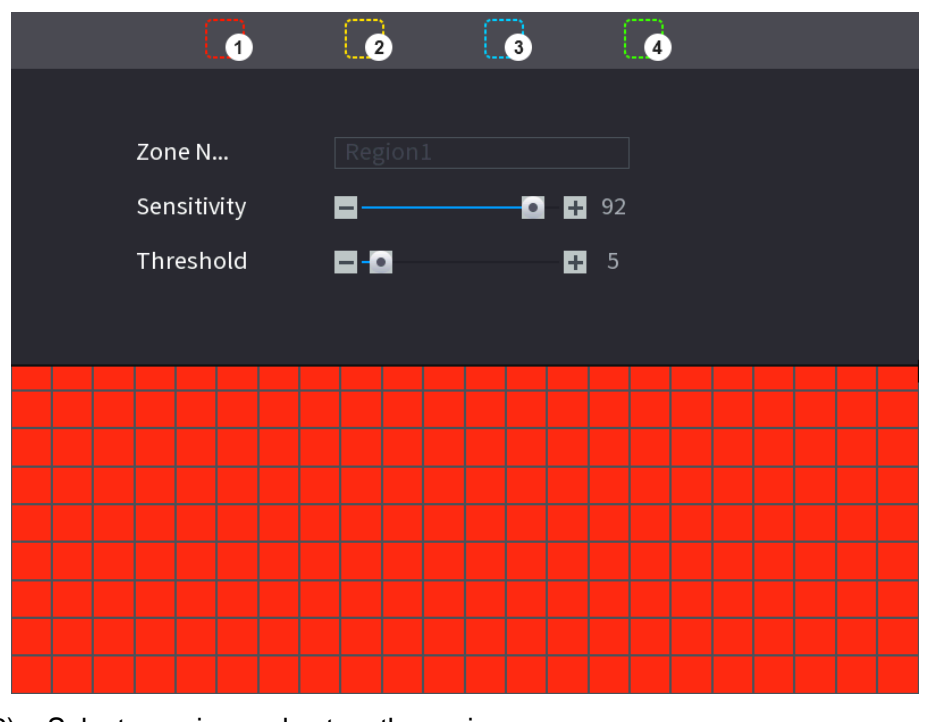

2) Select a region and set up the region name. The higher the sensitivity value is, the easier the motion detection is triggered; the lower the threshold is, the easier the motion detection is triggered. By default, the entire video images are covered by dynamic detection.

**NOTE**

Each color represents a certain region, you can set different motion detection areas for each region.

3) Drag the left button of the mouse, and select the area of the image to be detected, and set up its sensitivity and threshold value.

### **NOTE**

Channel alarm events: As long as any one of the four regions triggers alarm, the channel that houses the region will give alarm.

4) Right-click on the screen.

The **DETECT** interface is displayed.

<span id="page-64-1"></span>Step 5 Configure the alarm linkage. Se[eTable 4-12f](#page-64-1)or details.

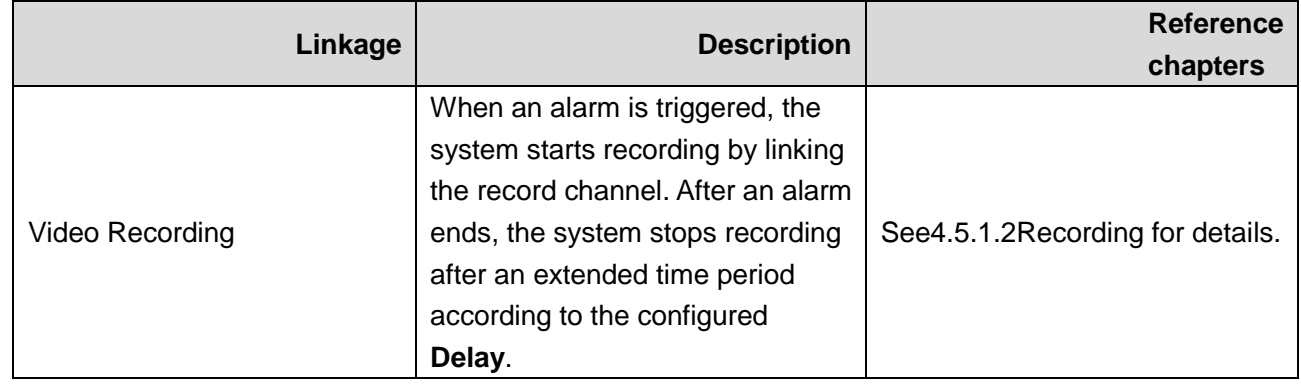

#### Table 4-12 Description of Alarm Linkage

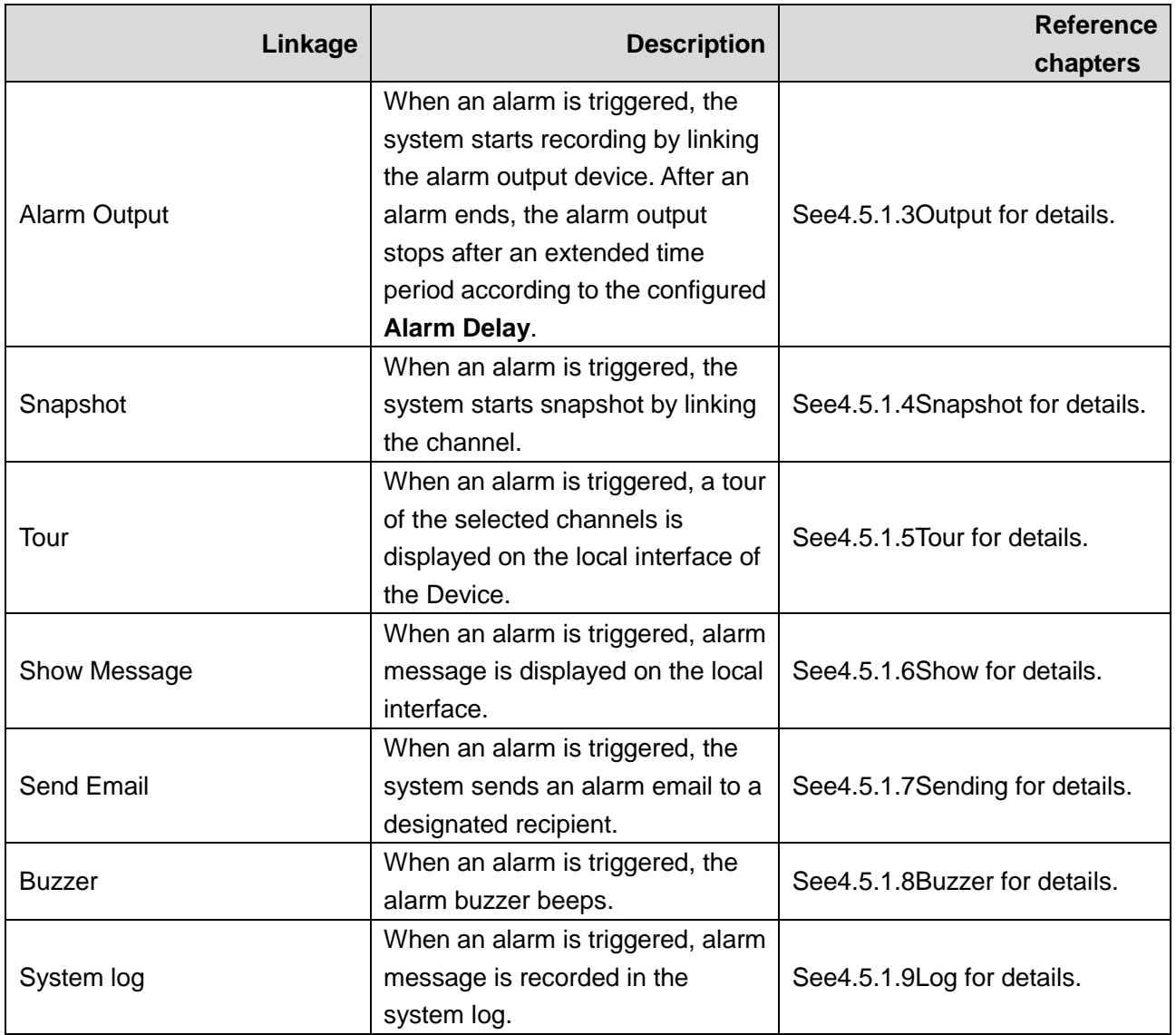

Step 6 Click **Save**.

## <span id="page-65-0"></span>**4.5.1.2 Linking Recording**

After recording is linked, the system starts recording by linking with the record channel when an alarm is triggered. After an alarm ends, the system stops recording after an extended time period according to the configured **Delay**.

#### **4.5.1.2.1 Configuring Recording Schedule**

After motion detection on the recording channel or alarm recording plan is enabled, the recording channel starts alarm linking with video recording.

Step 1 Select **Storage > Schedule > Record** under the main menu.

The **Record** interface is displayed. See [Figure 4-34.](#page-66-0)

#### Figure 4-34 Record Plan

<span id="page-66-0"></span>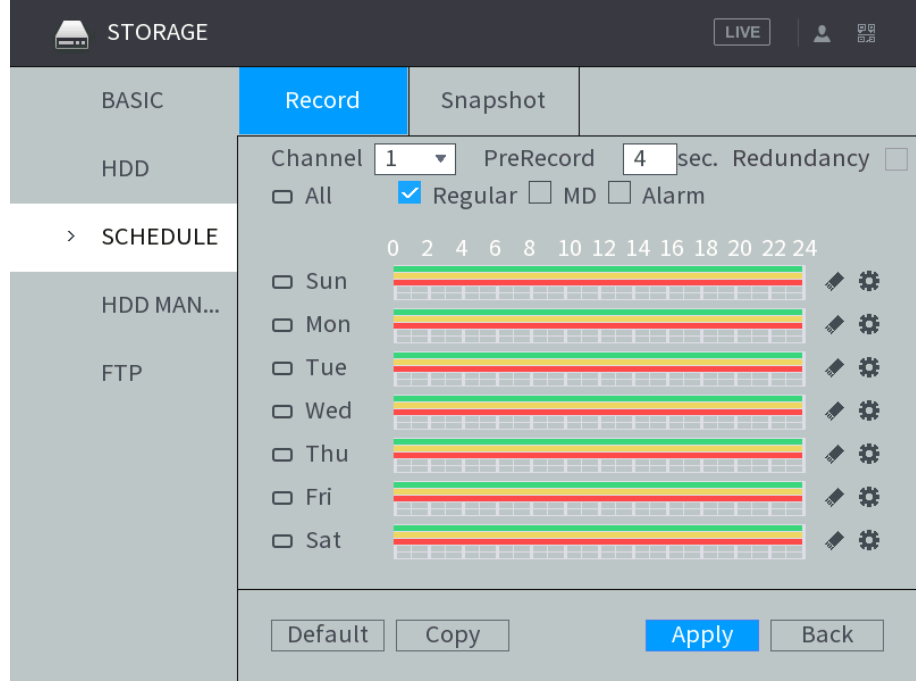

Step 2 Select the channel number for linking recording.

<span id="page-66-1"></span>Step 3 Configure the recording time period and the recording type.

1) Click  $\mathbf{1}$  corresponding to the week.

The **Time Period** interface is displayed. See [Figure 4-35.](#page-66-1) Figure 4-35 Time Period

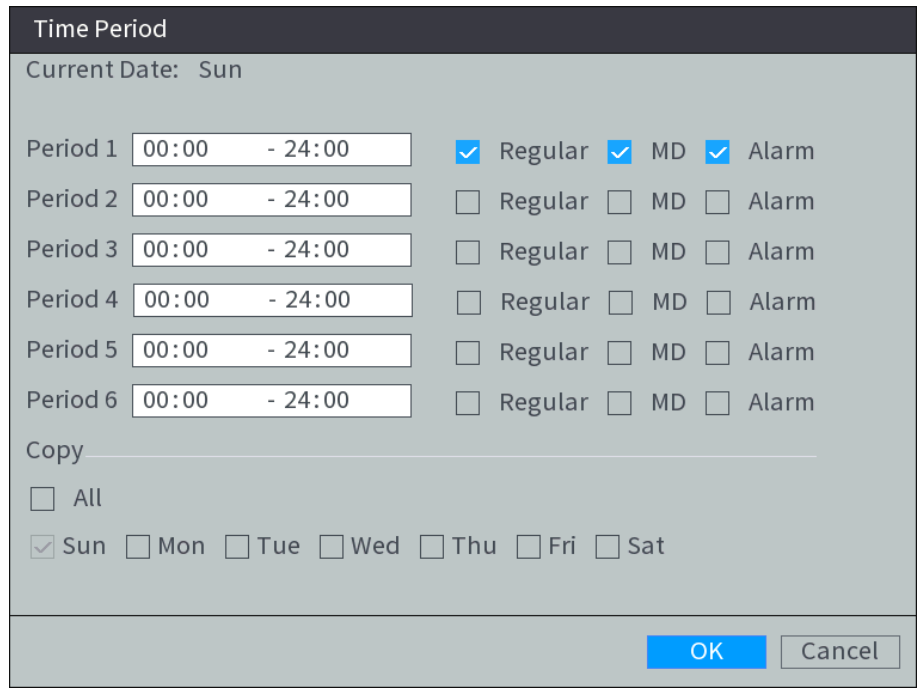

- 2) Select the record type and weekday, and enter the recording period. Configure the alarm type as needed, and select **Motion Detection** or **Alarm**.
	- $\Diamond$  To configure video detection linking with alarm recording (such as motion detection), select **Motion Detection**.
	- $\Diamond$  To configure other types of alarm linking with recording (such as local alarm), select **Alarm**.

3) Click **OK**.

The recording schedule appears on the **Record** interface to view the configured recording schedule directly.

Step 4 Click **Apply.**

#### **4.5.1.2.2 Enabling Automatic Recording**

After automatic recording on the recording channel is enabled, the recording channel starts alarm linking with recording.

Step 1 Right-click **Manual > Record** on the homepage.

The **Record** interface is displayed.

<span id="page-67-0"></span>Step 2 Enable automatic recording on the recording channel. See [Figure 4-36.](#page-67-0)

#### Figure 4-36 Record

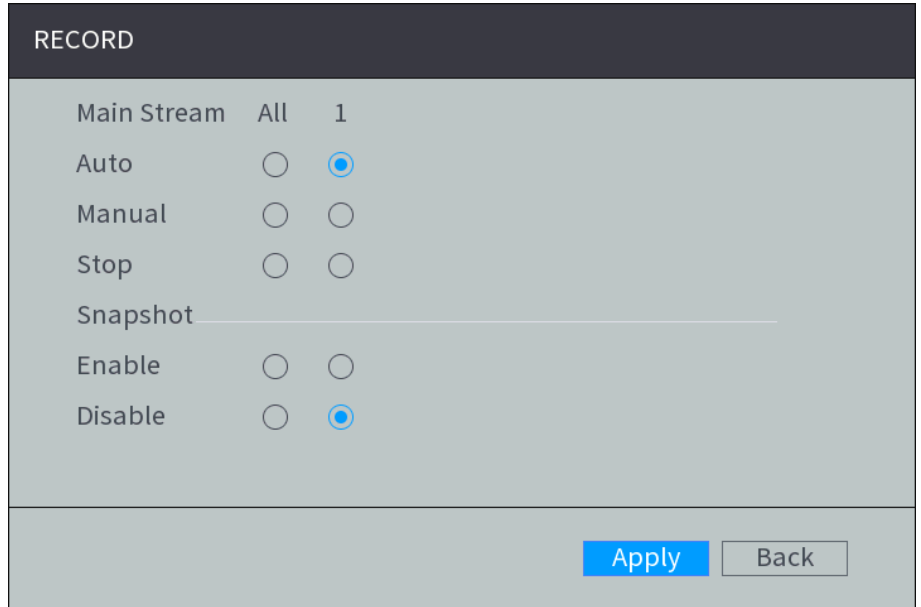

Step 3 Click **Apply.**

#### **4.5.1.2.3 Configuring Recording Linkage**

In the alarm configuration interface, configure alarm linking with recording and delay.

Step 1 Enter the alarm configuration interface, and select **Record Channel**. See [Figure](#page-68-1)  [4-37.](#page-68-1)

#### Figure 4-37 Record Channel

<span id="page-68-1"></span>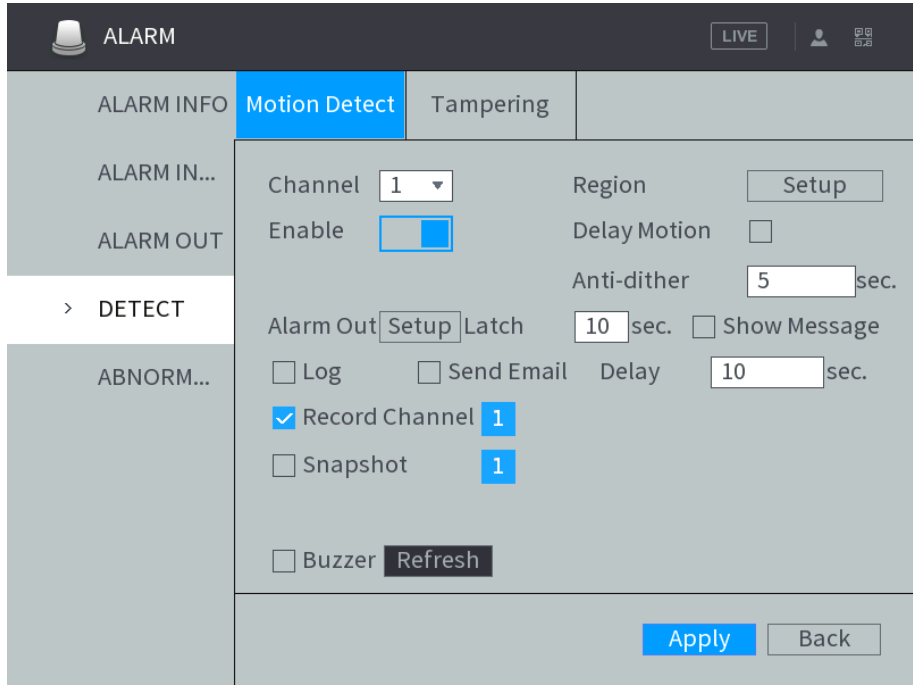

Step 2 Select the record channel.

Support multi-selection. One highlighted in blue means it is selected.

Step 3 Configure **Delay**.

#### **4.5.1.2.4 Result Verification**

Take the configuration of motion detection on alarm linking with video recording as an example.

When an alarm is triggered, click  $\Box$  or click the record time period on the time shaft to play back alarm video after type, time, channel number, and record type are configured on the **Playback** interface.

### <span id="page-68-0"></span>**4.5.1.3 Linking Alarm Output**

After alarm output is linked, the system gives an alarm by linking with the alarm output device when an alarm is triggered. After an alarm ends, the alarm stops after an extended time period according to the configured **Alarm Delay**.

#### **Preconditions**

The Device has been connected to the alarm output device, such as beeper, audible and visual alarm, etc.

#### **Steps**

Step 1 Enter the alarm configuration interface, click **Setting** of **Alarm Output**. The Settings interface is displayed. See [Figure 4-38.](#page-69-1)

<span id="page-69-1"></span>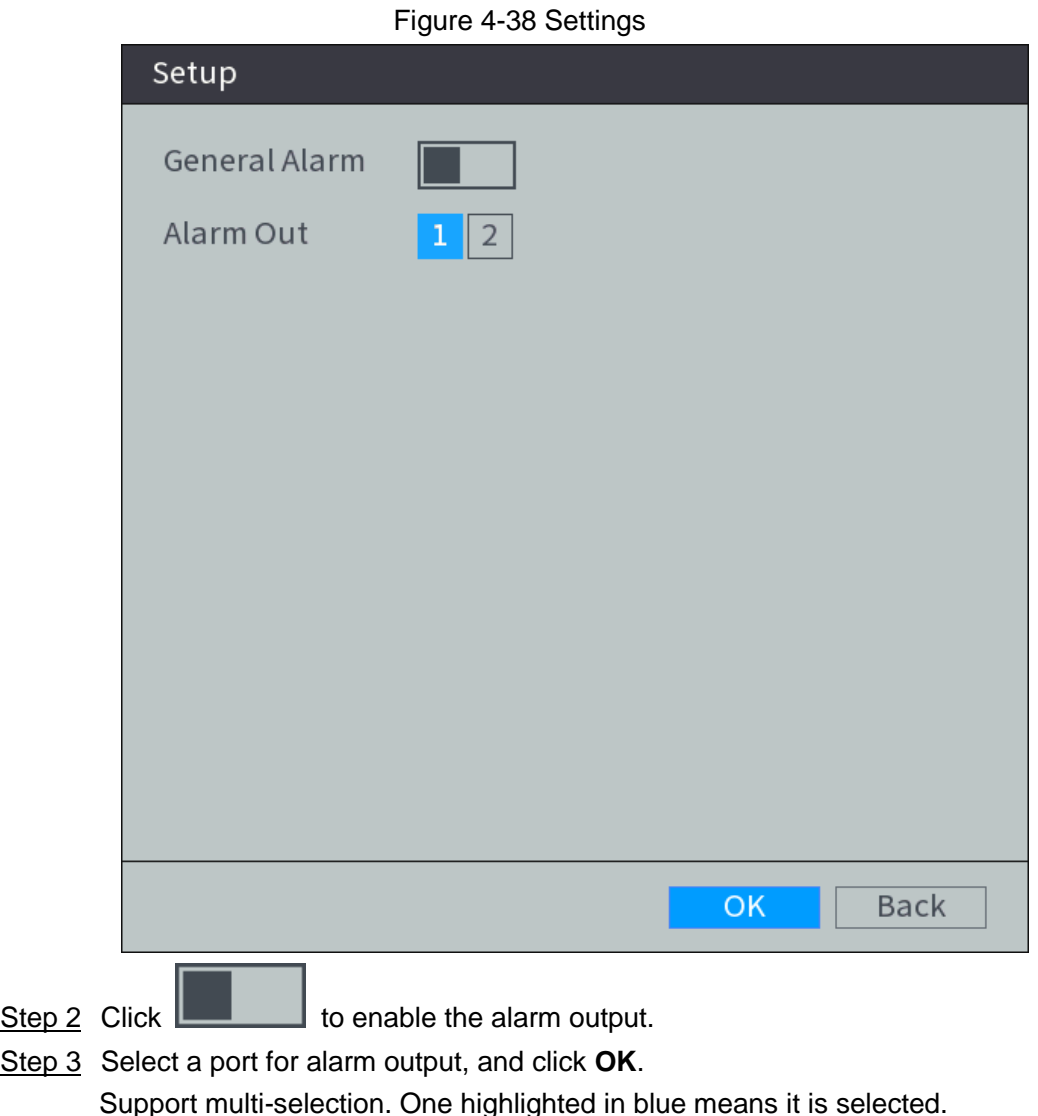

#### Result Verification

When an alarm is triggered, the alarm output device gives an alarm, such as beep, light flashing, etc.

## <span id="page-69-0"></span>**4.5.1.4 Linking Snapshot**

Step 4 Configure alarm output delay.

After snapshot is linked, the system starts snapshot by linking the channel when an alarm is triggered.

#### **4.5.1.4.1 Configure snapshot schedule**

After motion detection on channel or alarm snapshot plan is enabled, the channel starts alarm linking with snapshot.

Step 1 Select Storage > Schedule > Snapshot under the main menu.

The Snapshot interface is displayed. See [Figure 4-39.](#page-70-0)

Figure 4-39 Snapshot

<span id="page-70-0"></span>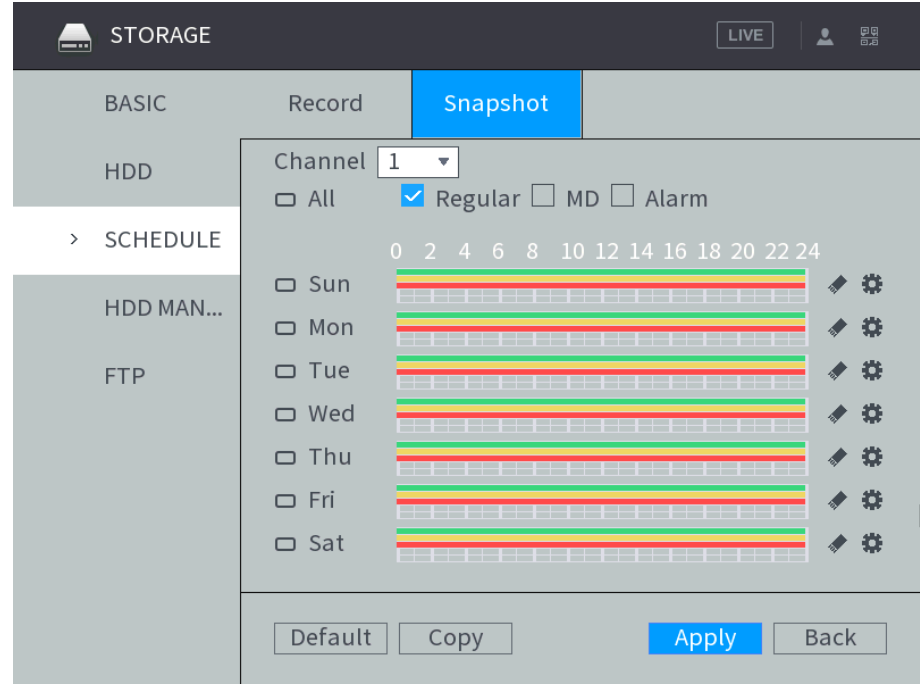

- Step 2 Select the channel number for linking snapshot.
- <span id="page-70-1"></span>Step 3 Configure time period and type for snapshot.
	- 1) Click  $\mathbf{1}$  corresponding to the week.

The **Time Period** interface is displayed. See [Figure 4-40.](#page-70-1) Figure 4-40 Time Period

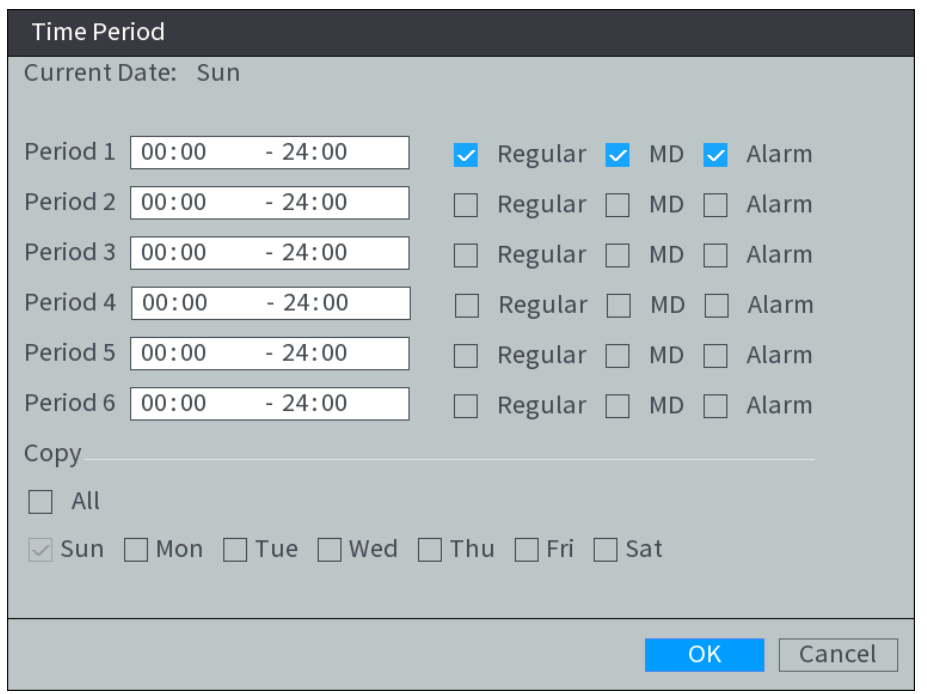

- 2) Select the snapshot type and weekday, and enter the period for taking snapshot. Configure the alarm type as needed, and select **Motion Detection** or **Alarm**.
	- $\circ$  To configure video detection linking with alarm video recording (such as motion detection), select **Motion Detection**.
	- $\diamond$  To configure other types of alarm linking with video recording (such as local alarm), select **Alarm**.

3) Click **OK**.

Snapshot schedule appears on the **Snapshot** interface to view the configured snapshot schedule directly.

Step 4 Click **Apply.**

#### **4.5.1.4.2 Enabling Automatic Snapshot**

After automatic snapshot on channel is enabled, the channel starts alarm linking with snapshot.

Step 1 Right-click **Manual > Record** on the homepage.

The **Record** interface is displayed.

<span id="page-71-0"></span>Step 2 Enable the automatic snapshot on channel. See [Figure 4-41.](#page-71-0)

#### Figure 4-41 Record

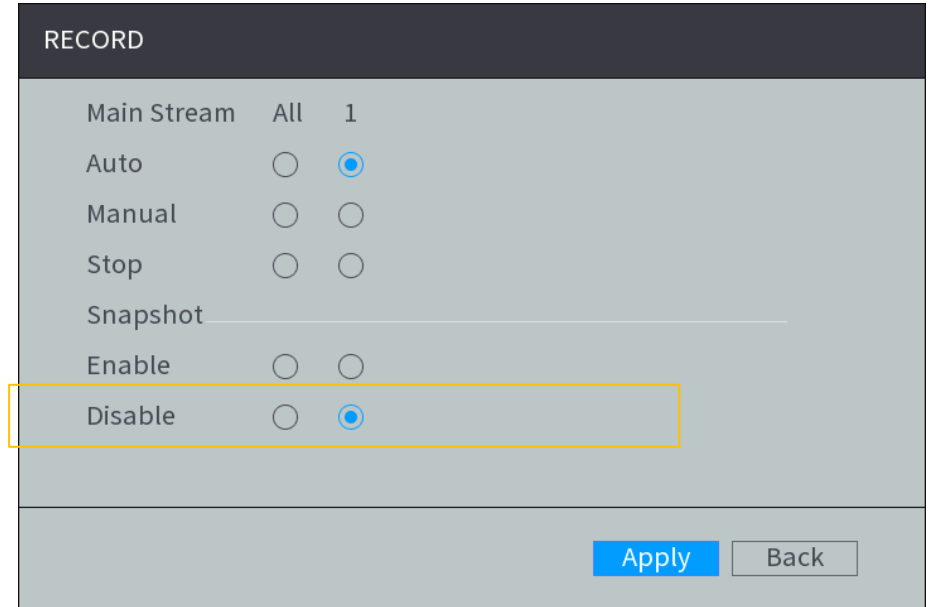

Step 3 Click **Apply.**

#### **4.5.1.4.3 Configuring Snapshot Linkage**

Step 1 Enter the alarm configuration interface, and select **Snapshot**. See [Figure 4-42.](#page-72-1)
Figure 4-42 Snapshot

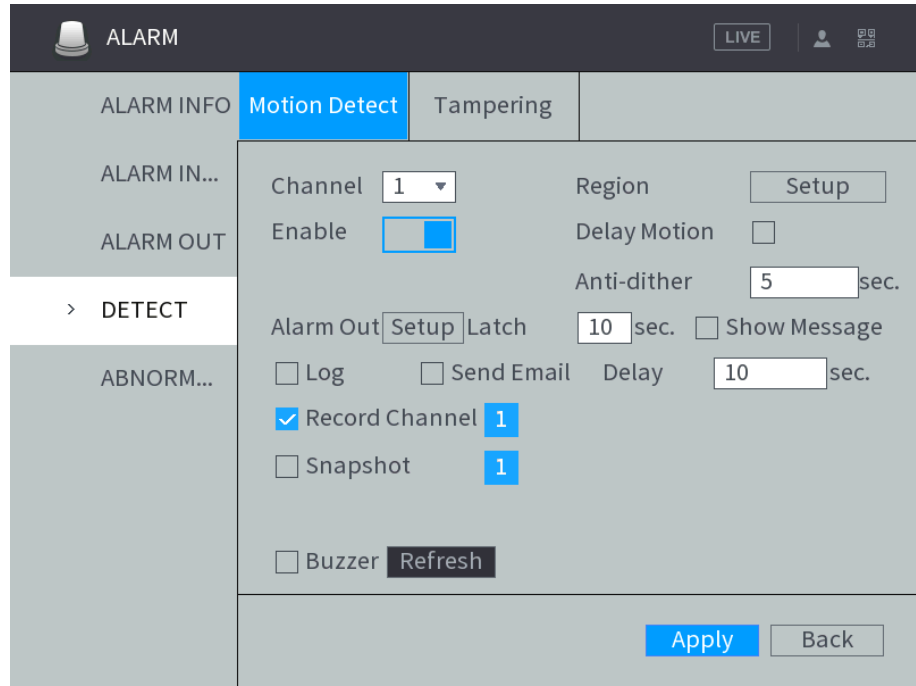

Step 2 Select the snapshot channel.

Support multi-selection. One highlighted in blue means it is selected.

#### **4.5.1.4.4 Result Verification**

When an alarm is triggered, enter the local **Video Search** interface. After search condition is configured, click the snapshot time period on the time shaft to play alarm snapshots back.

## **4.5.1.5 Linking Tour**

After tour is linked, a tour of the selected channels is displayed on the local interface of the Device when an alarm is triggered.

### **Steps**

Step 1 Enter the alarm configuration interface, and select **Tour**. Se[e Figure 4-43.](#page-73-0)

Figure 4-43 Tour

<span id="page-73-0"></span>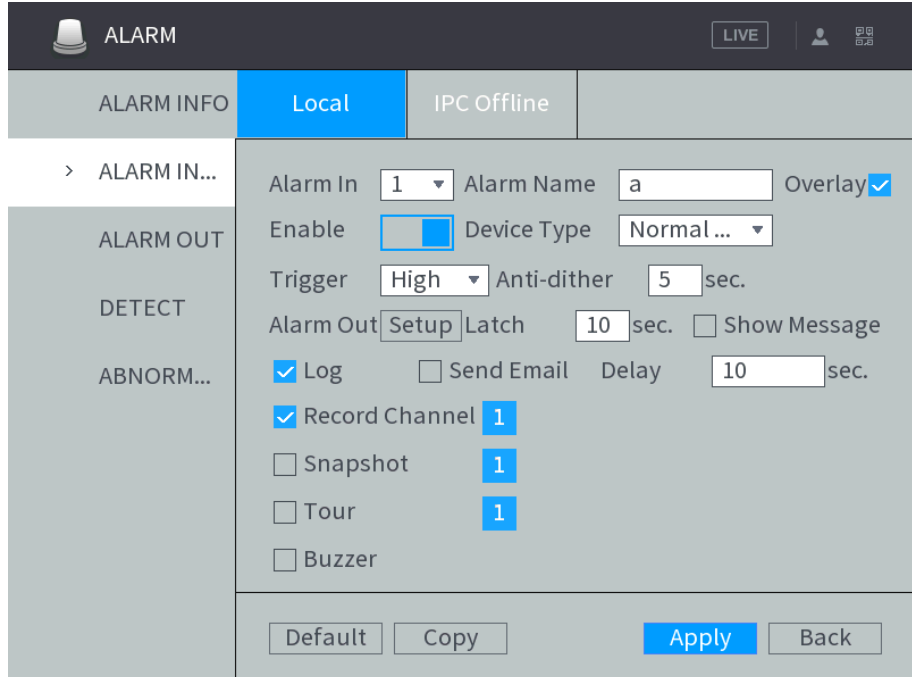

#### Step 2 Select the channel for tour.

Support multi-selection. One highlighted in blue means it is selected.

## Result Verification

When an alarm is triggered, a tour of the selected channels is displayed on the local interface in a form of single-window. After an alarm ends, the local interface returns to the window before alarm.

## **4.5.1.6 Linking Message Show**

When an alarm is triggered, alarm message is displayed on the local interface after message display is linked.

# **Steps**

Enter the alarm configuration interface, and select **Message Show**. See [Figure 4-44.](#page-74-0)

#### Figure 4-44 Show Message

<span id="page-74-0"></span>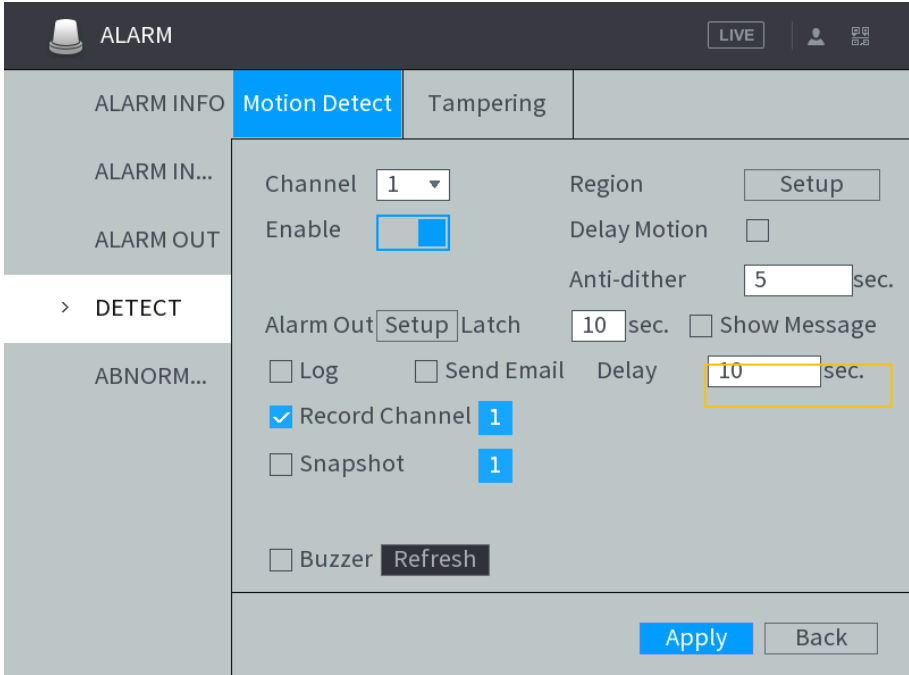

## Result Verification

Take the configuration of motion detection on alarm linking with screen output as an example. When an alarm is triggered, the **Alarm Status** interface is displayed on the local interface of the Device.

## **4.5.1.7 Linking Email Sending**

After Email sending is linked, the system sends an alarm email to a designated recipient when an alarm is triggered.

#### **4.5.1.7.1 Configuring Email Settings**

The alarm linking with mail sending is effective only when the email address, recipient and other information are configured.

#### Step 1 Select **NETWORK > EMAIL**.

The **EMAIL** interface is displayed. See [Figure 4-45.](#page-75-0)

<span id="page-75-0"></span>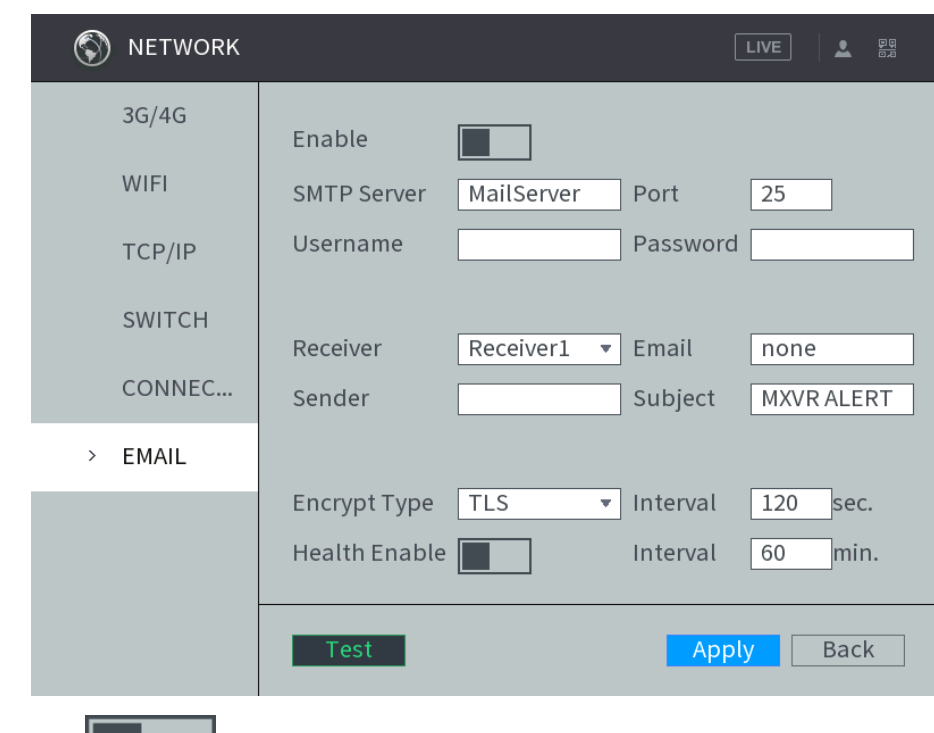

Figure 4-45 Email

Step 2 Click **the state of the client** to enable email function.

<span id="page-75-1"></span>Step 3 Configure TCP/IP parameters. For details, see [Table 4-13.](#page-75-1)

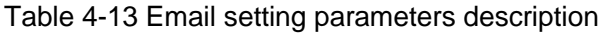

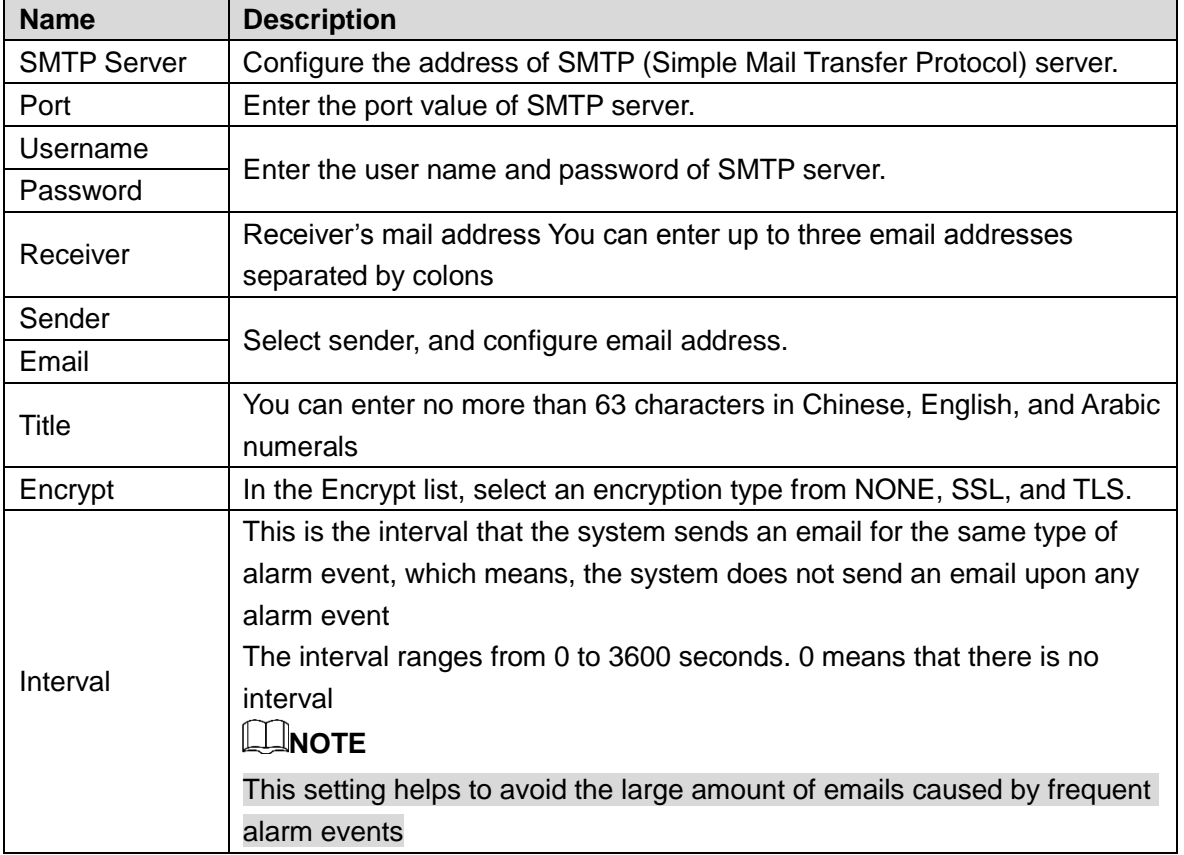

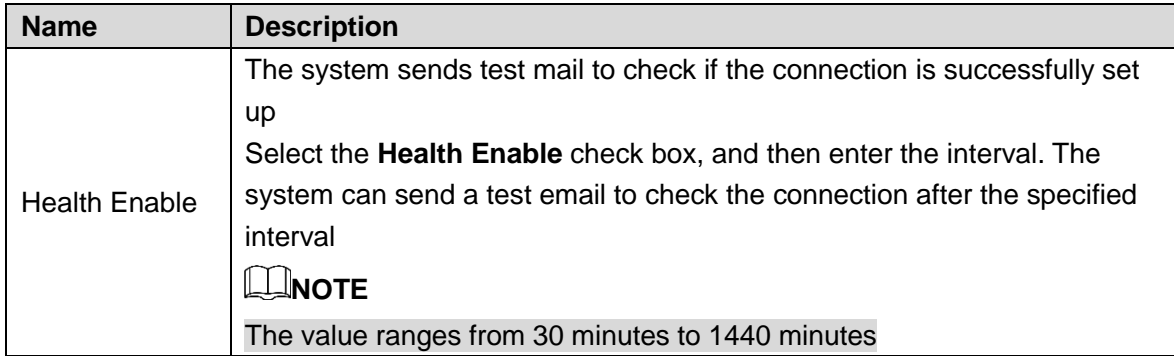

Step 4 Click **Apply.**

Click **Test** to test if emails can be sent out and received as intended after configuration. If the configuration is correct, you would receive test email.

#### <span id="page-76-0"></span>**4.5.1.7.2 Configuring Email Linkage**

Enter the alarm configuration interface, and select **Send Email**. See [Figure 4-46.](#page-76-0) Figure 4-46 Mail sending

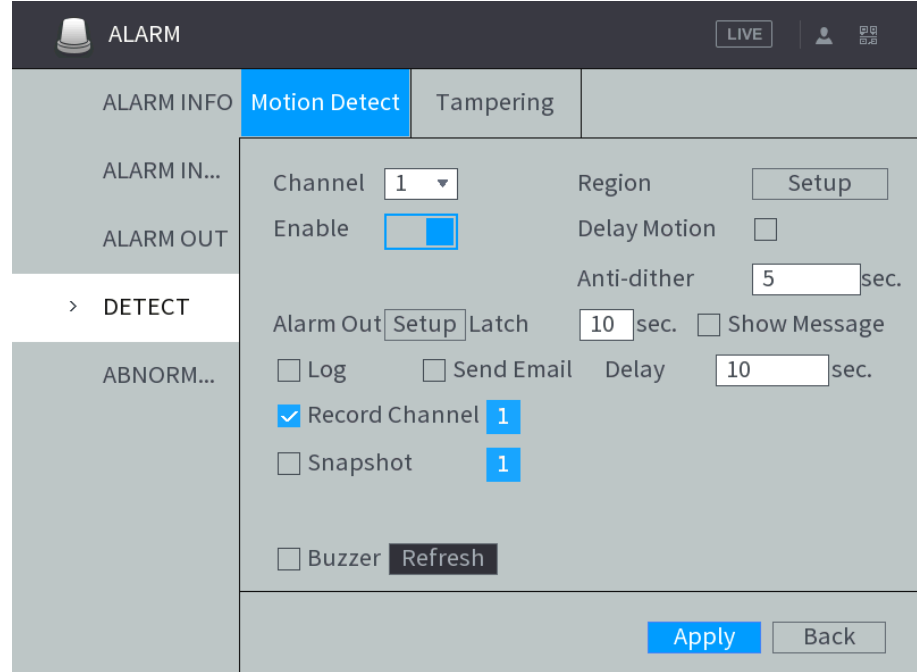

#### **4.5.1.7.3 Result Verification**

When an alarm is triggered, the system sends an alarm email to a designated recipient.

## **4.5.1.8 Linking Buzzer**

After a buzzer is linked, the alarm buzzer beeps when an alarm is triggered.

**Steps** 

Enter the alarm configuration interface, and select **Buzzer**. See [Figure 4-47.](#page-77-0)

Figure 4-47 Buzzer

<span id="page-77-0"></span>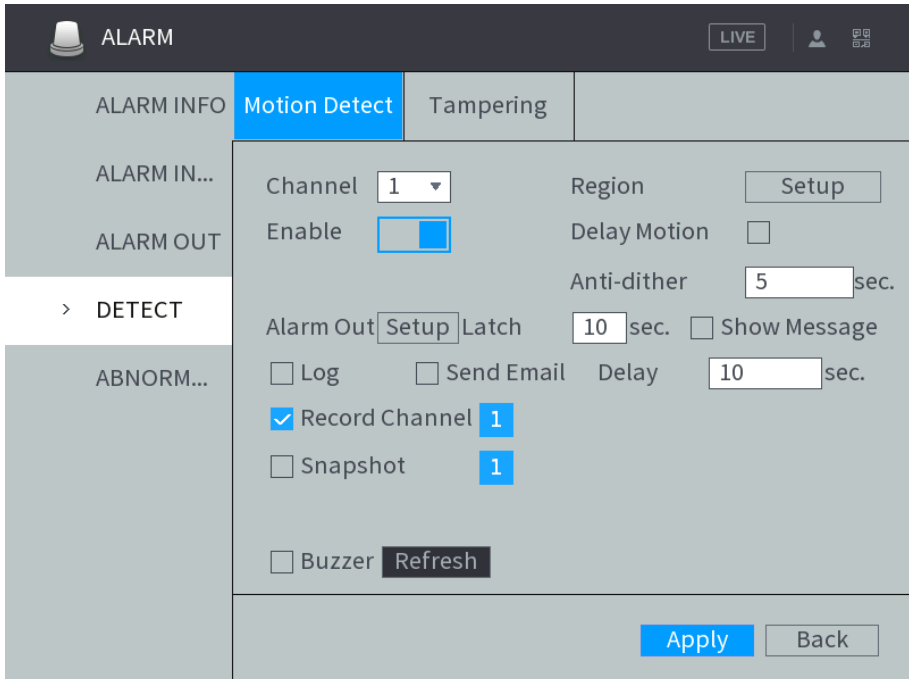

# Result Verification

When an alarm is triggered, the Device beeps.

# **4.5.1.9 Linking Log**

After log is linked, alarm message is recorded in the system log when an alarm is triggered.

## **Steps**

Enter the alarm configuration interface, and select **System Log**. See [Figure 4-48.](#page-78-0)

Figure 4-48 System log

<span id="page-78-0"></span>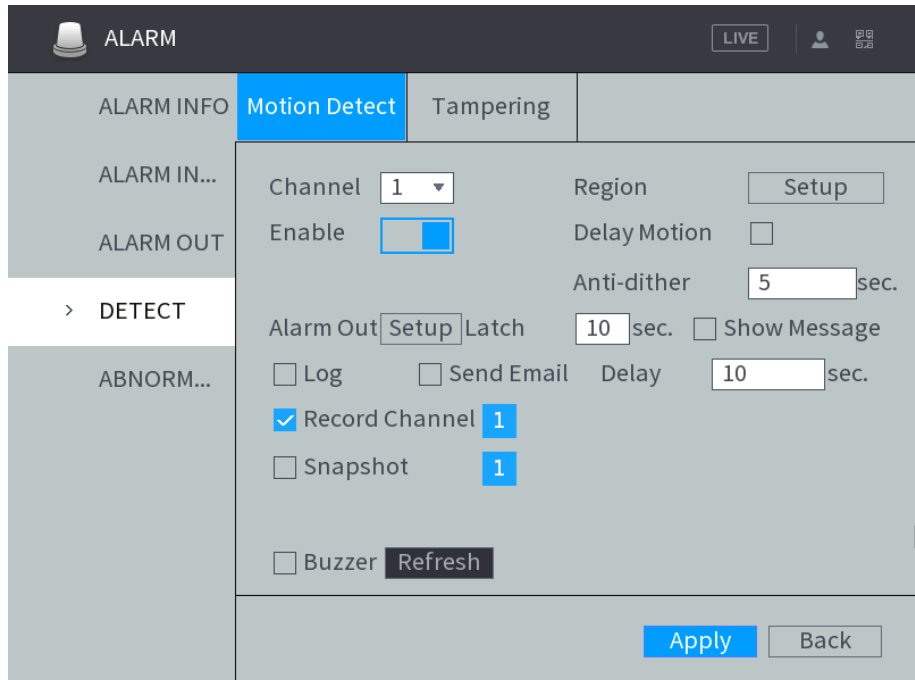

## Result Verification

<span id="page-78-1"></span>When an alarm is triggered, select **Alarm > Alarm Information**, and configure type, start time, end time, and researchable alarm log information. See [Figure 4-49.](#page-78-1)

Figure 4-49 Alarm Log

| <b>ALARM</b>                |                                                                                                    | - 黑<br><b>LIVE</b> |
|-----------------------------|----------------------------------------------------------------------------------------------------|--------------------|
| ALARM INFO<br>$\rightarrow$ | All<br><b>Type</b>                                                                                                    | ▼                  |
| ALARM IN                    | $2019 - 02 - 26$<br>Start T<br>00:00:00                                                                                                    |                    |
|                             | 2019-02-27<br>End Time<br>00:00:00                                                                                                    | Search             |
| <b>ALARM OUT</b>            | Log Time<br>100<br>Event<br>2019-02-26 16:41:01 <face 1="" :="" detection=""><br/><math>\mathbf{1}</math></face>                                          |                    |
| <b>DETECT</b>               | 2019-02-26 16:40:59 <face 1="" :="" detection=""><br/><math>\overline{2}</math></face>                                                                    |                    |
| ABNORM                      | 3<br>2019-02-26 16:40:53 <face 1="" :="" detection=""><br/><math>\overline{4}</math><br/>2019-02-26 16:40:50 <face 1="" :="" detection=""></face></face>  |                    |
|                             | 5<br>2019-02-26 16:40:50 <face 1="" :="" detection=""></face>                                                                                             |                    |
|                             | 2019-02-26 16:40:47 <face 1="" :="" detection=""><br/>6<br/><math>\overline{7}</math><br/>2019-02-26 16:40:47 <face 1="" :="" detection=""></face></face> |                    |
|                             | 8<br>2019-02-26 16:40:44 <face 1="" :="" detection=""></face>                                                                                             |                    |
|                             | 9<br>2019-02-26 16:40:23 <face 1="" :="" detection=""><br/>1/4<br/><math>\left\langle \right\rangle</math><br/><math>\langle</math></face>                | 1<br>Go To         |
|                             | <b>Details</b>                                                                                                    | <b>Backup</b>      |

# **4.5.2 Configuring Video Detection Settings**

Check whether any change with a certain level occurs or not by analyzing video images. If a change with a certain level occurs in an image (such as object moving, fuzzy image, etc.), the system starts alarm linkage.

## **4.5.2.1 Video Detection**

After the motion detection is configured, the system starts alarm linkage when a mobile object occurs in the monitoring screen and the moving speed reaches the preset sensitivity. Se[e4.5.1Alarmf](#page-62-0)or details.

# **4.5.2.2 Configuring Tampering**

After tampering is configured, the system starts alarm linkage when the monitoring screen is blocked by an object, causing the monitoring screen outputting single-color images.

<span id="page-79-0"></span>Step 1 In the main menu, select **Alarm > Detection > Tampering**.

The **Tampering** interface is displayed. See [Figure 4-50.](#page-79-0)

Figure 4-50 Video tampering

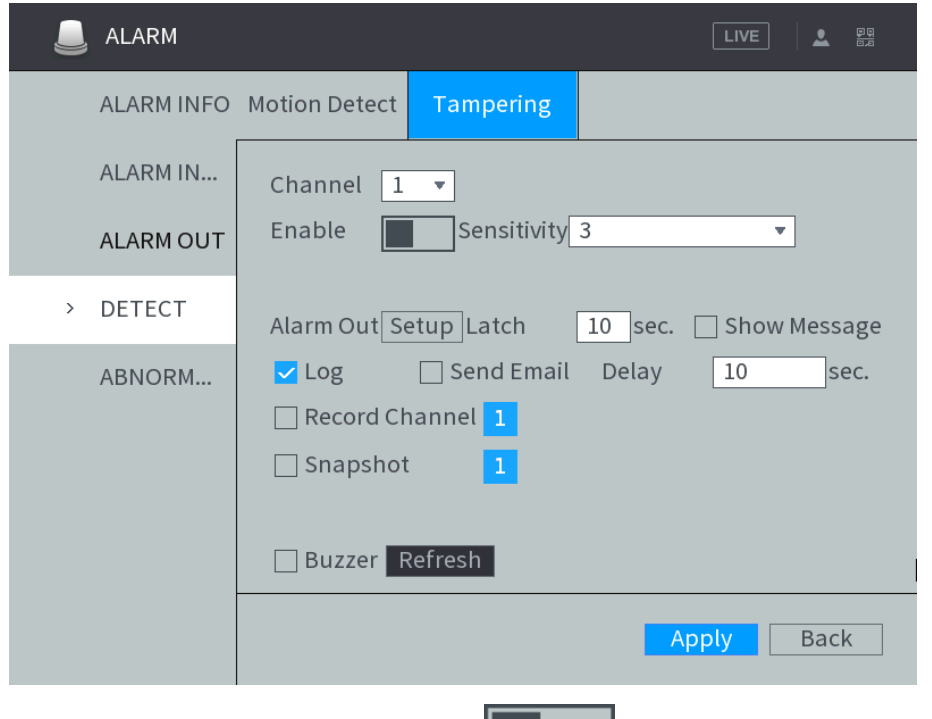

- Step 2 Select the channel number, and click  $\Box$  to enable the tampering for the channel.
- Step 3 Configure the sensitivity. The higher the sensitivity value is, the easier the mobile object detection is triggered.
	- The possibility of false alarm also increases.
- Step 4 Configure the alarm linkage action. Se[e4.5.1Alarmf](#page-62-0)or details.
- Step 5 Click **Apply.**

# **4.5.3 Configuring Alarm Events Settings**

Configure the alarm event detection. When the preset alarm rule is triggered, the system starts alarm linkage. Alarm event types include local alarm and IPC offline alarm depending on different alarm input.

 Local alarm: When the alarm input port of the Device is connected to the alarm device, and when the alarm signal is transferred to the Device through the alarm input port, the system starts alarm linkage after the local alarm is configured.

- IPC offline alarm: When network connecting the Device with IPC is off, the system starts alarm linkage.
- <span id="page-80-0"></span>Step 1 In the main menu, select **Alarm > Alarm Input**.

The **Alarm Input** interface is displayed. See [Figure 4-51.](#page-80-0)

#### Figure 4-51 Alarm Input

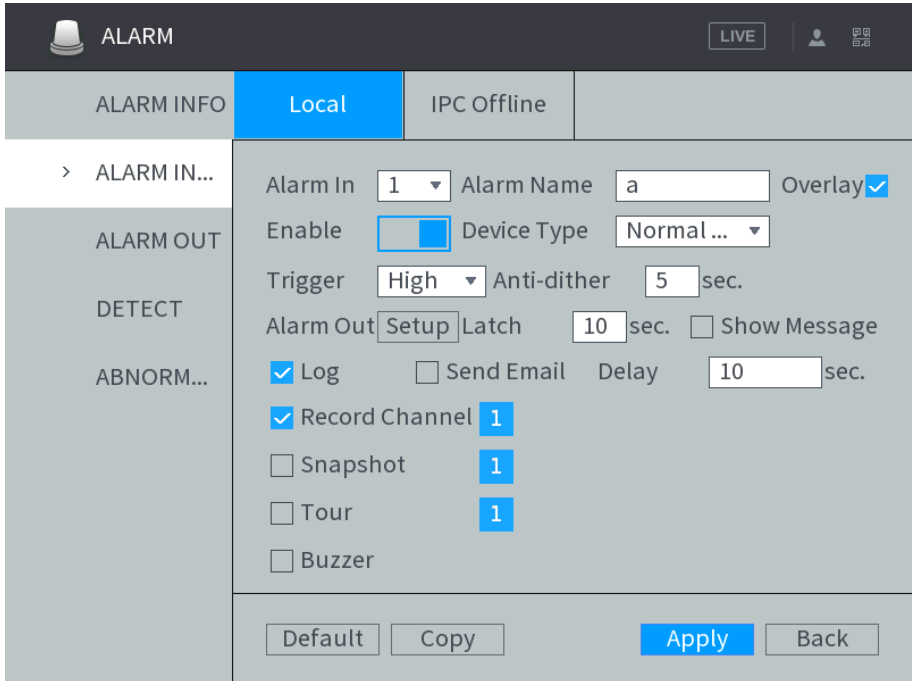

Step 2 Click each alarm event tab, and enable the alarm input or channel.

- Local alarm: The local alarm is enabled by default. Select alarm input, and configure the alarm name.
- IPC offline alarm: The IPC offline alarm is enabled by default. Select channel number, and configure the alarm name.
- Step 3 Configure alarm event parameters

When the local alarm and the IPC offline alarm are enabled, configure **Anti-dither** and **Device Type**.

- Anti-dither: After the anti-dither time is configured, the system records only one alarm event during this period.
- Device type: Select the device type of the external alarm device, normally open and normally closed.
- Step 4 Configure the alarm linkage action. Se[e4.5.1Alarmf](#page-62-0)or details.
- Step 5 Click **Apply.**

# **4.5.4 Abnormality**

Configure abnormal event alarm detection. When there is any abnormality occurs in hard disk or network, the system starts alarm linkage.

Step 1 In the main menu, select **Alarm > Abnormal**.

The **ABNORMAL** interface is displayed. See [Figure 4-52.](#page-81-0)

#### Figure 4-52 Abnormality

<span id="page-81-0"></span>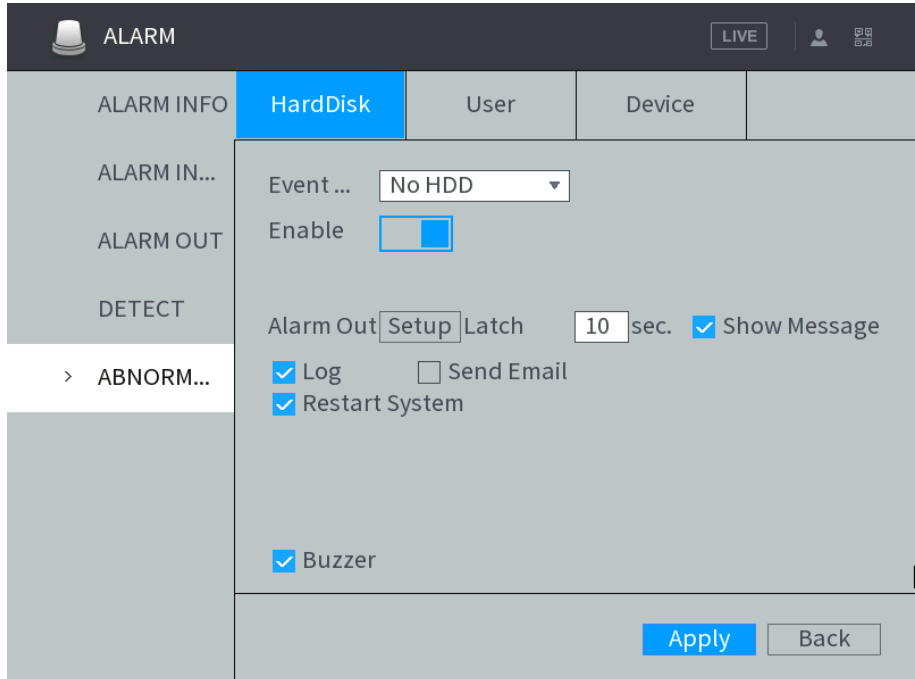

Step 2 Click each abnormal event bar, and select **Event Type**.

- Hard Disk: Configure abnormal event alarm detection for hard disk, including No HDD, HDD Error, HDD No Space.
- User: Configure abnormal event alarm detection for illegal login.
- Device: Configure abnormal event alarm detection for device, including low battery, temperature too high, rollover, collision, over speed and low speed.

Step 3 Enable abnormal event alarm detection.

- Abnormal event alarm detection for hard disk and user is enabled by default. Keep the default.
- $\bullet$  For abnormal event alarm detection for device, click  $\Box$  to enable abnormal event alarm detection.

<span id="page-81-1"></span>Step 4 Configure abnormality parameters. For the detailed description, see [Table 4-14.](#page-81-1)

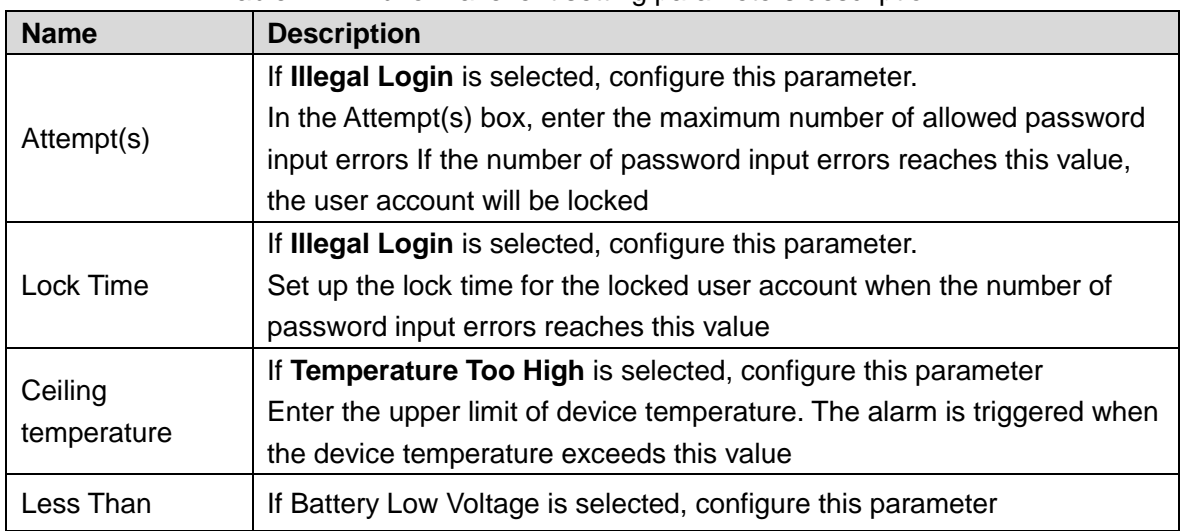

Table 4-14 Abnormal event setting parameters description

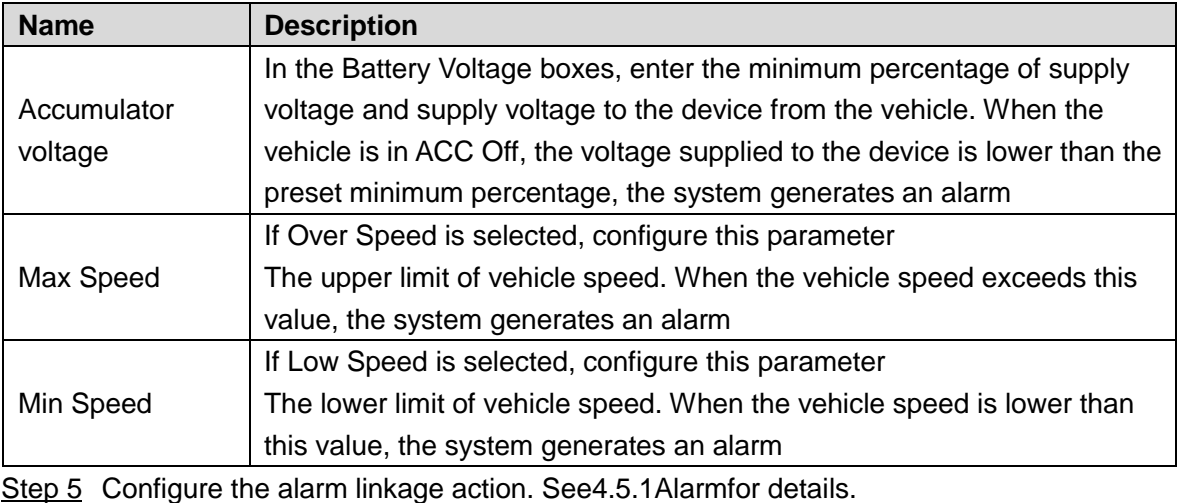

When **Restart System** is enabled, the system detects no HDD and restarts after 3 minutes.

Step 6 Click **Apply.**

# **4.5.5 Configuring Alarm Output Settings**

Configure the alarm port output type of the Device, including auto, manual, and stop. When the alarm output port is connected to the alarm device, and alarm is linked with alarm output function, configure the alarm type as **Auto**. Then the system starts alarm linkage.

#### <span id="page-82-0"></span>Step 1 In the main menu, select **Alarm > Alarm Output**.

The **Alarm Out** interface is displayed. See [Figure 4-53.](#page-82-0)

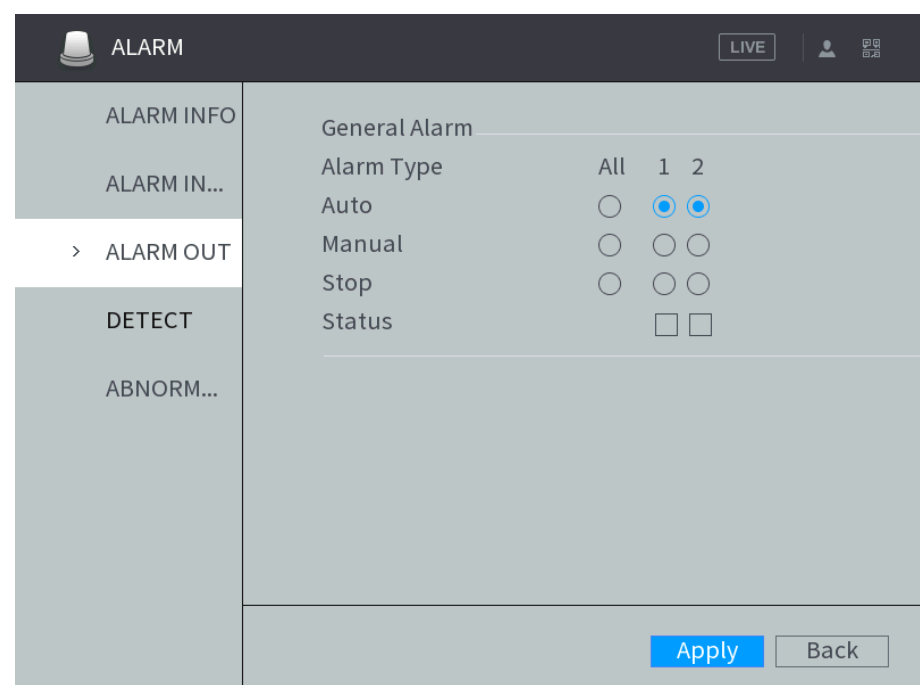

Figure 4-53 Alarm Output

Step 2 Select alarm output mode.

- Manual: After the alarm linkage is configured, no matter whether there is an alarm event occurs, the corresponding alarm output port keeps generating alarm.
- Auto: After the alarm linkage is configured, when an alarm event occurs, the corresponding alarm output port generates alarm.
- Stop: After the alarm linkage is configured, no matter whether there is an alarm event occurs, the corresponding alarm output port never generate alarm.
- Step 3 Click **Apply.**

View status of all alarm output ports under **Status**.

# **4.5.6 Searching Alarm Log**

Search alarm log within a time period.

- Step 1 In the main menu, select **Alarm > Alarm Information**. The Alarm Information interface is displayed.
- Step 2 Configure type, start time and end time.
- Step 3 Click **Search**.

The alarm information satisfying the searching conditions are displayed. See [Figure](#page-83-0)  [4-54.](#page-83-0)

- To view detailed alarm information, select it and click **Details**.
- <span id="page-83-0"></span> After the Device is connected to an external storage device, click **Backup** to backup alarm information to the external storage device.

Figure 4-54 Alarm information

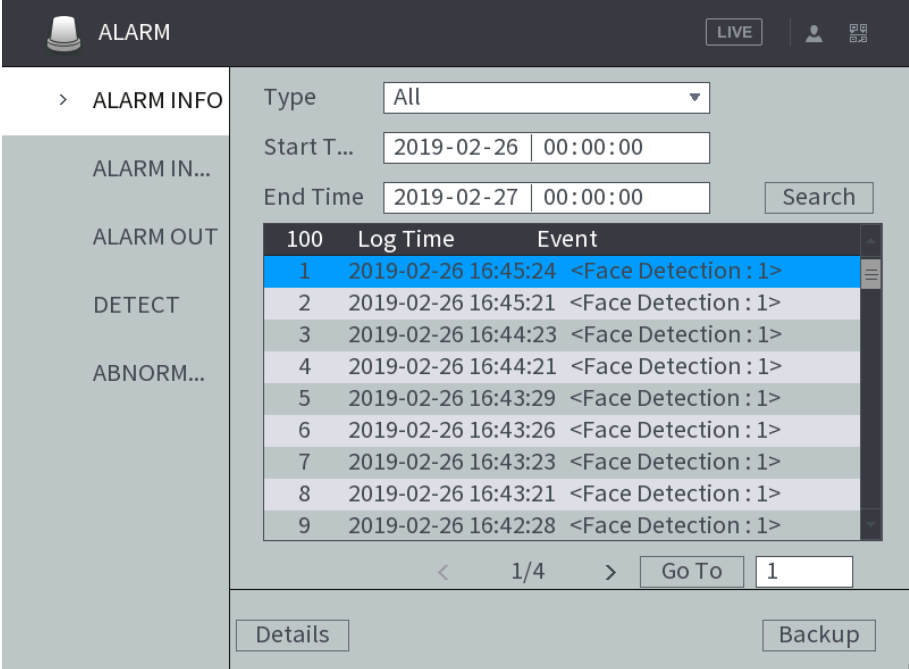

# **4.6 System config**

# **4.6.1 Configuring Camera**

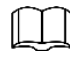

The interface might be different depending on the model you purchased.

# **4.6.1.1 Configuring Encode Parameters**

#### **4.6.1.1.1 Configuring Video Streaming**

You can set up some video stream parameters, including Stream Type, Encode Mode, Resolution, and more depending on the actual network bandwidth.

<span id="page-84-0"></span>Step 1 In the main menu, select **Camera > Encode Setting > Encode**.

The **Video Stream** screen appears. See [Figure 4-55.](#page-84-0)

CAMERA  $LIVE$ > ENCODE Encode Channel  $\overline{\bullet}$  Smart Code  $\overline{1}$ OVERLAY Type Regular  $\blacktriangledown$  Type Sub Stre...  $\bar{\mathbf{v}}$ **PTZ** Compres... H.264H Compres...  $H.264H$ ₹ PoE Resolution  $1920x10...$  $\overline{\phantom{a}}$  Resolution 704x576...  $\overline{\mathbf{v}}$ Frame Ra... 25  $\blacktriangleright$  Frame Ra... 25  $\overline{\textbf{v}}$ Quality  $\overline{4}$  $\blacktriangledown$  Quality  $\vert 4 \vert$  $\bar{\mathbf{v}}$ CBR Bit Rate ... CBR Bit Rate ... ₹  $\mathbf{v}$  | Bit Rate(... 4096  $\overline{\phantom{a}}$  Bit Rate(...  $512$  $\overline{\phantom{0}}$ More ... Refresh Apply **Back** 

Figure 4-55 Video Stream

<span id="page-84-1"></span>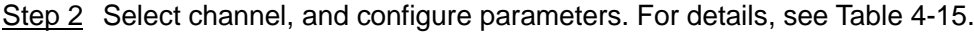

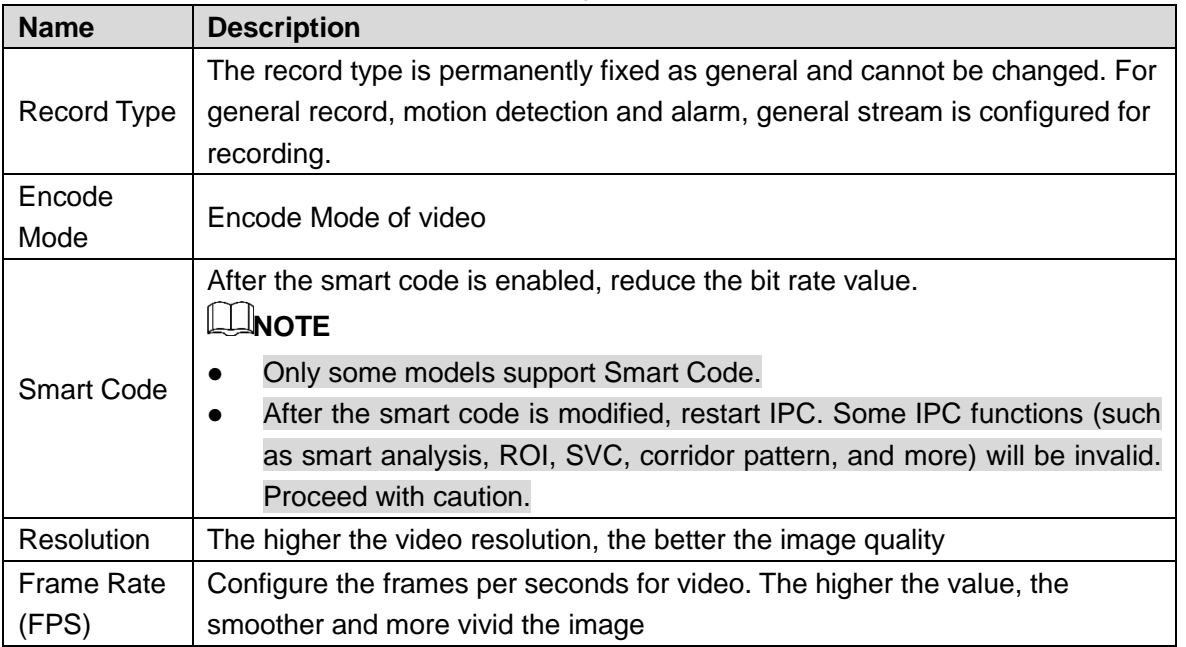

Table 4-15 Encode setting parameters description

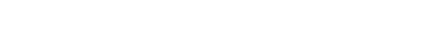

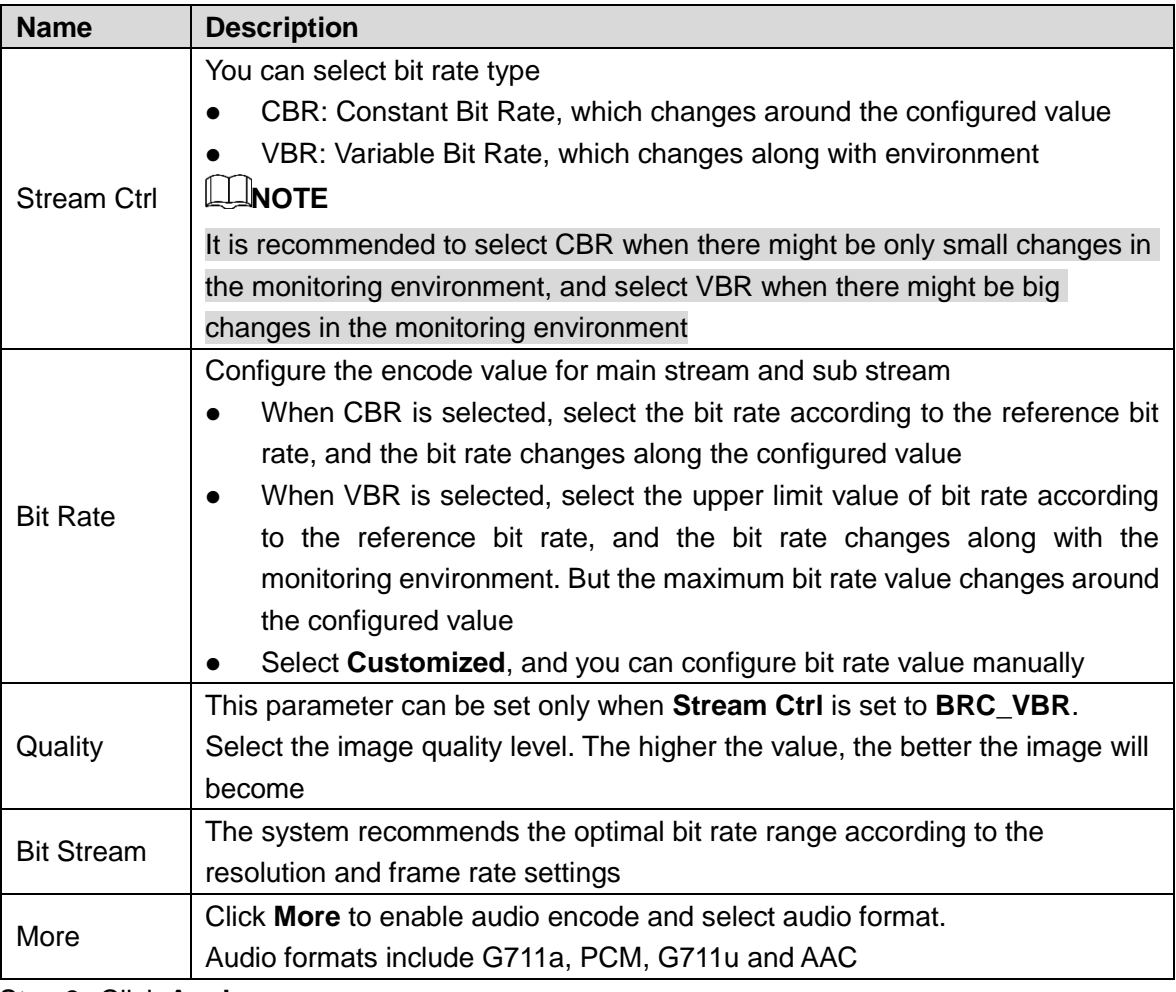

Step 3 Click **Apply.**

#### <span id="page-85-1"></span>**4.6.1.1.2 Configuring Snapshot Streaming**

Configure parameters for different types of snapshots, including quality, frequency, etc.

<span id="page-85-0"></span>Step 1 In the main menu, select **Camera > Encode Setting > Snapshot**.

#### The **Snapshot Stream** screen appears. See [Figure 4-56.](#page-85-0)

Figure 4-56 Snapshot Stream

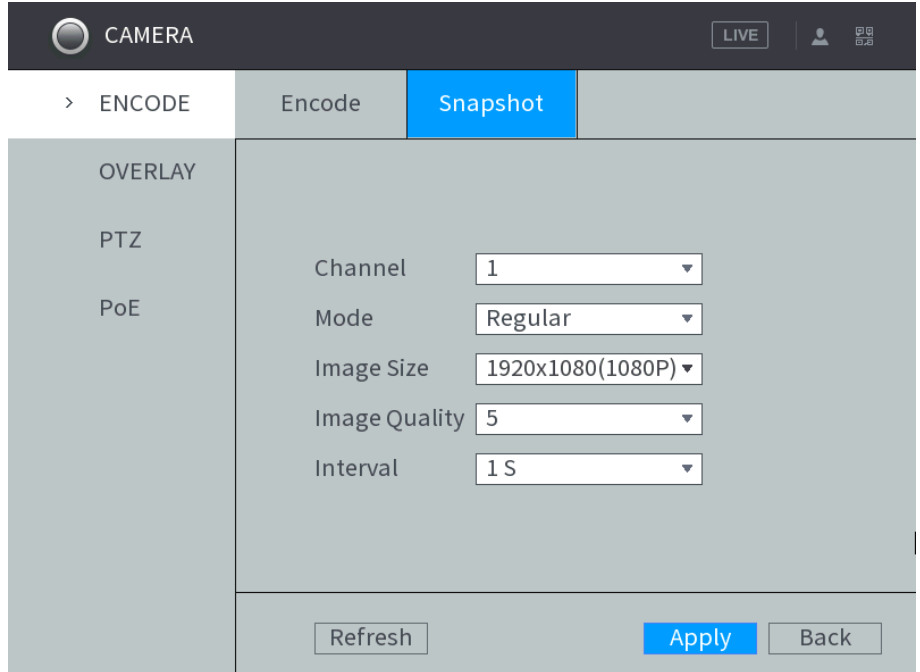

<span id="page-86-0"></span>Step 2 Configure TCP/IP parameters. For details, see [Table 4-16.](#page-86-0)

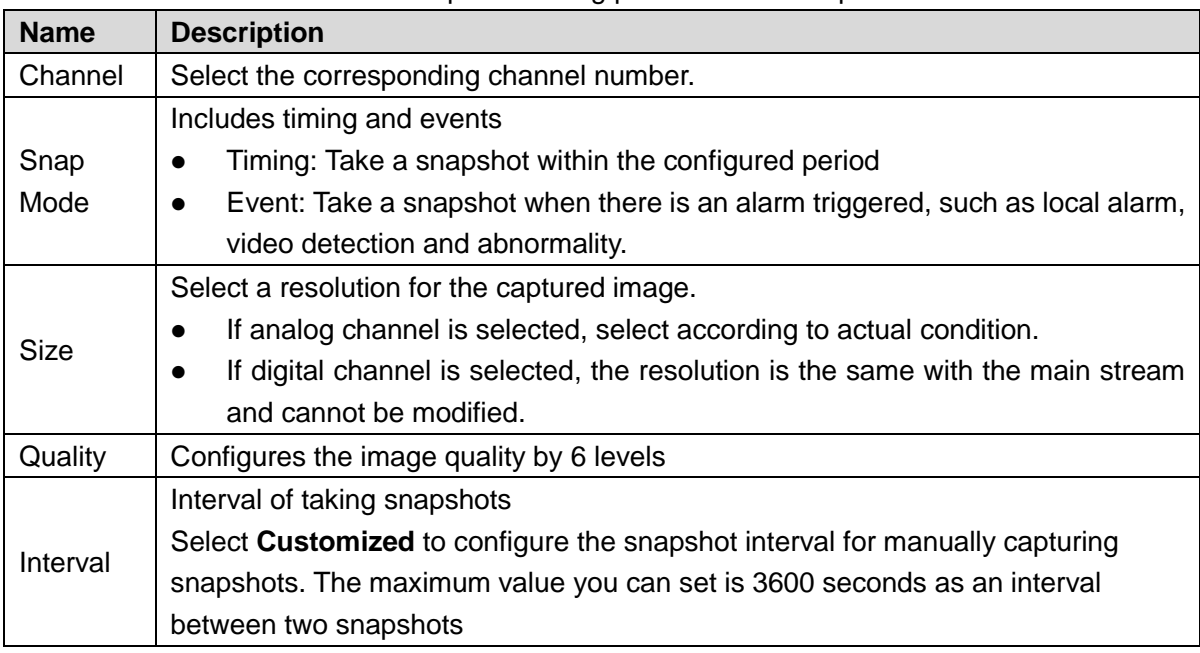

Table 4-16 Snapshot setting parameters description

Step 3 Click **Apply.**

# **4.6.1.2 Configuring Video Overlay**

Configure the time overlay and channel overlay on the monitoring screen.

<span id="page-86-1"></span>Step 1 In the main menu, select **Camera > Overlay**.

The **Superposition Coding** interface is displayed. See [Figure 4-57.](#page-86-1)

#### Figure 4-57 Superposition Coding

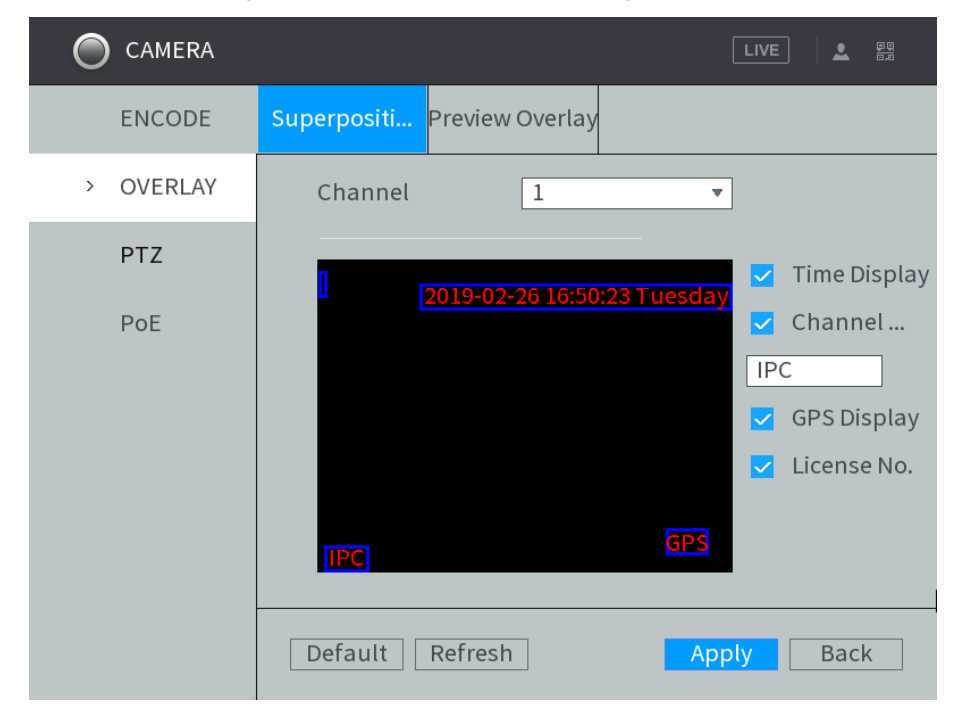

- Step 2 Select **Superposition Coding** or **Preview Overlay** according to overlay information.
	- **.** In the **Superposition Coding** interface, select channel to overlay the time display, channel display, GPS display and license no. display in video images. You can customize the channel display.

In the **Preview Overlay** interface, overlay channel display and GPS display.

Step 3 Click **Apply.**

# **4.6.1.3 Configuring PoE**

Review the connection status of the PoE port and reset the camera.

Select **Camera > PoE** in the main menu. The **PoE** interface is displayed. See [Figure 5-46.](#page-174-0)

Click **to turn on PoE reset function, and click Apply to reset the camera with power** but offline so that the camera can be online. If the camera is still offline after reset for 3 times, the system will not reset again.

When the total power of the cameras accessed through PoE exceeds the maximum power of the device, the device will force the camera connected to the maximum port number to go offline until the total power of the camera accessed through PoE does not exceed the maximum power of the device.

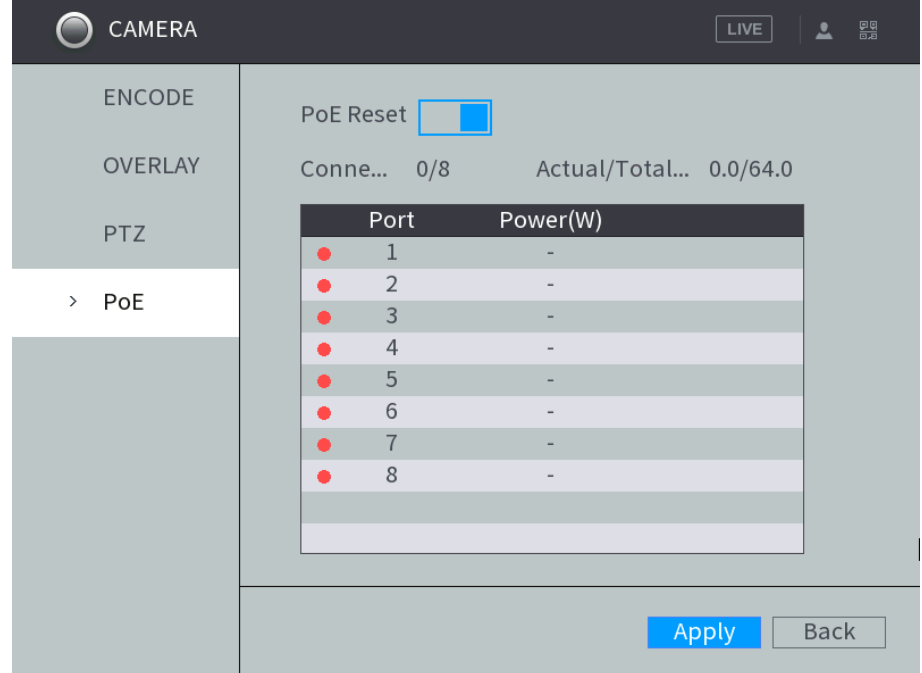

Figure 4-58 PoE

# **4.6.2 Network Parameters Configuration**

# **4.6.2.1 Connection Setting**

Set the port for simultaneous access to the device through Clients ( including WEB clients, platform clients, mobile phone clients, etc.).

Step 1 Select **Main Menu > NETWORK > CONNECTION SETTING**.

The **Connection Setting** interface is displayed. See [Figure 4-59.](#page-88-0)

<span id="page-88-0"></span>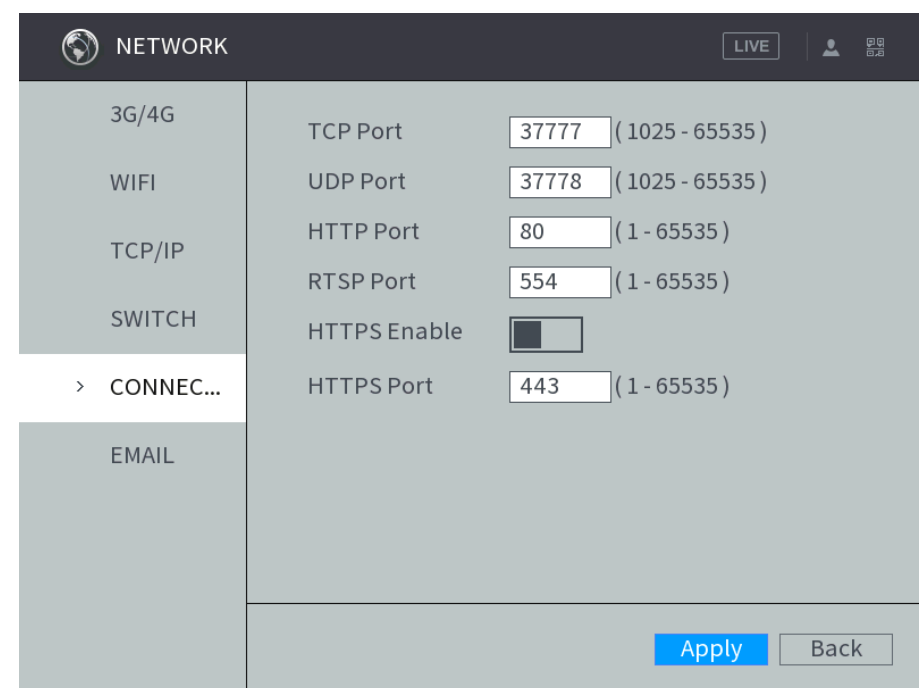

Figure 4-59 Port

Step 2 Configure the port parameters of the device. For details, see [Table 4-17.](#page-88-1) **NOTE** 

The revised settings take effect after reboot. Proceed with caution.

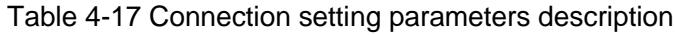

<span id="page-88-1"></span>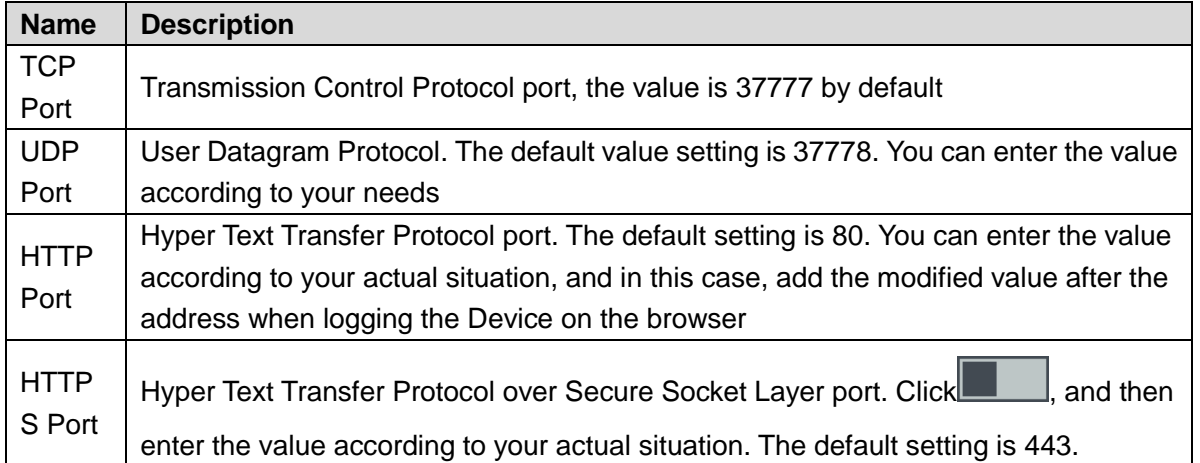

| <b>Name</b> | <b>Description</b>                                                                                         |
|-------------|----------------------------------------------------------------------------------------------------|
|             | Real Time Streaming Protocol port, leave it if the value is 554 by default. If you<br>$\bullet$            |
|             | use Apple browser QuickTime or VLC to play the real-time monitoring screen,                                |
|             | the following formats can be used: This function is also available for Blackberry                          |
|             | When the URL format requiring RTSP, you need to specify channel number and                                 |
|             | bit stream type in the URL, and also user name and password if needed                                      |
|             | When playing live view with Blackberry smart phone, you need to turn off the                               |
|             | audio, and then set the code mode to H.264B and resolution to CIF                                          |
|             | URL format example                                                                                         |
|             | Rtsp:// <user name="">:<password>@<lp< td=""></lp<></password></user>                                      |
|             | address>: <port>/cam/realmonitor?channel=1&amp;subtype=0</port>                                            |
|             | Username, such as admin                                                                                    |
|             | Password: For example, admin_123                                                                           |
| <b>RSTP</b> | IP address: For example, 192.168.1.16                                                                      |
| Port        | Port: The default setting is 554. If the default setting is displayed, you do not<br>$\bullet$             |
|             | need to configure this parameter                                                                           |
|             | Channel: Refers to the Channel number, starting from 1 For example, if it is                               |
|             | channel 2, then enter channel=2                                                                            |
|             | Subtype refers to Bit stream type; 0 means main stream (Subtype=0) and 1                                   |
|             | means sub stream (Subtype=1)                                                                               |
|             | So, if you require the sub stream of channel 2 from a certain device, then the URL                         |
|             | should be                                                                                                  |
|             | rtsp://admin:admin_123@192.168.1.16:554/cam/realmonitor?channel=2&subtype=                                 |
|             | 1                                                                                                    |
|             | If certification is not required, there's no need to specify the username and                              |
|             | password. Use the following format                                                                         |
|             | rtsp:// <ip address="">: <port>/cam/realmonitor?channel=1&amp;subtype=0<br/>Stan 3 Click Annly</port></ip> |

Step 3 Click **Apply.**

# **4.6.2.2 Configuring Wireless Network**

You can connect the Device to the Internet through Wi-Fi. Make sure the Device can communicate with other devices in the network diagram. The Device itself can also act as a hot spot to share flows with other terminals.

## **NOTE**

If both 3G/4G and Wi-Fi are available, the Device connects to Wi-Fi and disconnected from 3G/4G.

#### **4.6.2.2.1 Switching Mode**

#### Step 1 Select **Main Menu > NETWORK > WIFI > Mode Switch**.

The **Mode Switch** interface is displayed. See [Figure 4-60.](#page-90-0)

#### Figure 4-60 Mode switch

<span id="page-90-0"></span>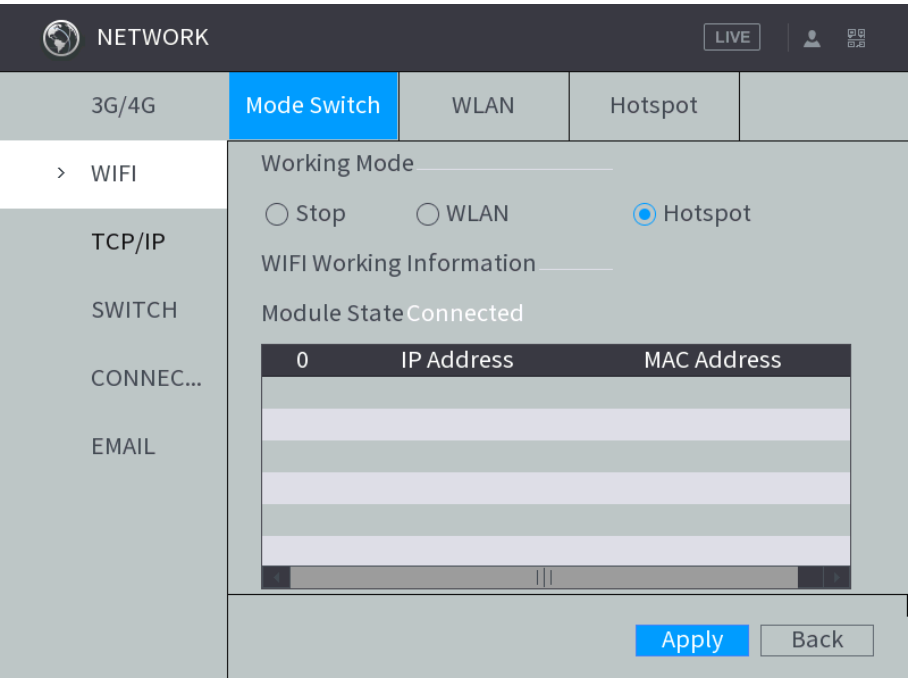

- Step 2 Select the working mode.
	- When the device needs to be connected to Wi-Fi, select **WLAN** as the working mode.
	- When the device needs to be used as a hotspot for other terminals, select **Hotspot** as the working mode.
- Step 3 Click **Apply.**

#### **4.6.2.2.2 Configuring Wi-Fi Network**

You can connect the Device to network through Wi-Fi.

**NOTE** 

This function is supported on the Device with the Wi-Fi module only. Follow on-device information.

## **Preconditions**

Make sure the Device is connected to a Wi-Fi module.

### **Steps**

#### Step 1 Select **Main Menu > NETWORK > WIFI > WLAN**.

The **WLAN** interface is displayed, see [Figure 4-61.](#page-91-0)

Figure 4-61 WLAN

<span id="page-91-0"></span>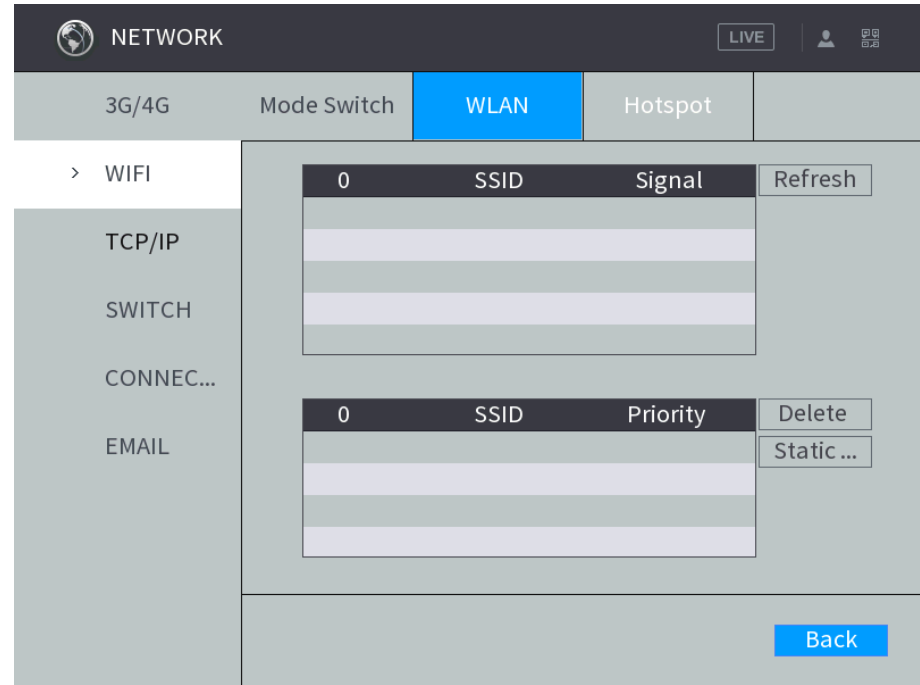

Step 2 Connect to Wi-Fi.

- Auto search
	- 1. Auto search Click Refresh.
		- Displays all available SSID names and signal strength.
	- 2. Double-click the Wi-Fi you want to connect, enter the password, and then click Apply.
- Add Wi-Fi manually.
	- 1. Click **Static Setting**.

The Static Settings interface is displayed.

2. Enter SSID and password, select priority level and verification type, set IP address, subnet mask, and gateway. If you select the DHCP check box, after successful connection, the system

automatically obtains the IP address, subnet mask, and gateway.

3. Click **Apply.**

## Result verification

After successful connection, you can view the mode status, connection status, IP address, subnet mask, and gateway in the **WIFI Working Information** area in the **Mode Switch** interface.

#### **4.6.2.2.3 Configuring Wi-Fi Hotspot**

The Device can work as a hotspot to share the network connection to other terminals. The terminals connected to the hotspot can login to the Device through IP address (192.168.2.108). After login, you can preview videos on the Device.

Step 1 Select Main Menu > NETWORK > WIFI > Hotspot.

The **Hotspot** interface is displayed. See [Figure 4-62.](#page-92-0)

#### Figure 4-62 Portable Hotspot

<span id="page-92-0"></span>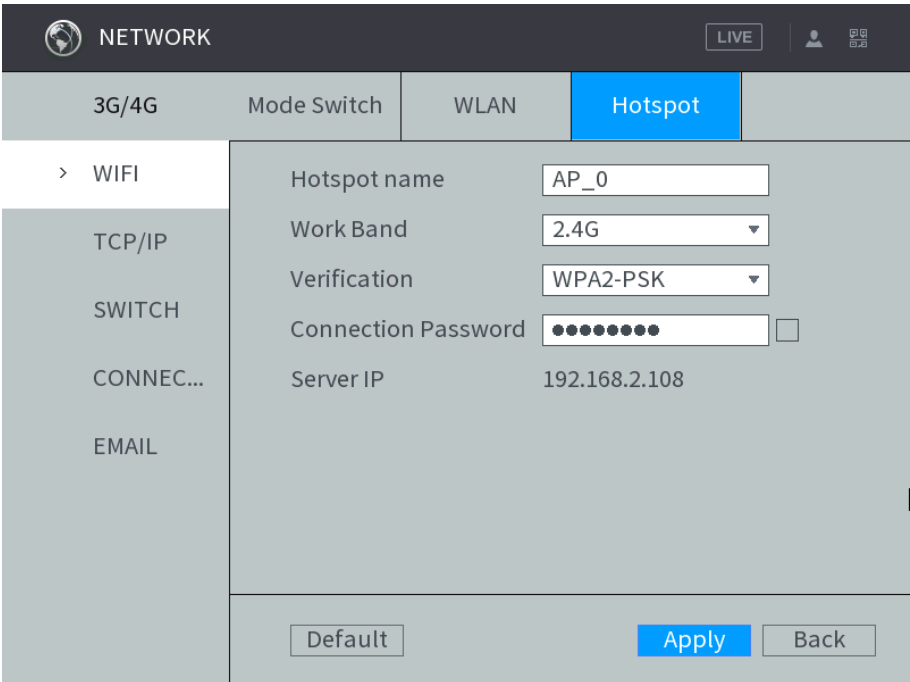

- Step 2 Enter the name of the **Hotspot**, select work band and verification type, and then enter the connection password.
	- The work band can be 2.4G/5G.
	- Select the Connection Password check box, the clear text password is displayed. The default password is 12345678.

Step 3 Click **Apply.**

## **4.6.2.3 Configuring 3G/4G Settings**

After setting 3G/4G parameters, network status and data usage can be viewed.

#### **4.6.2.3.1 Setting 3G/4G Parameters**

### **Preconditions**

- Make sure the Device is equipped with 3G/4G module and inserted with SIM card from the Communication Operator.
- The dial number, user name, and password have been obtained from the Communication Operator.

## **Steps**

# Step 1 Select **Main Menu > NETWORK > 3G/4G > 3G/4G**.

The **3G/4G** interface is displayed. See [Figure 4-63.](#page-93-0)

<span id="page-93-0"></span>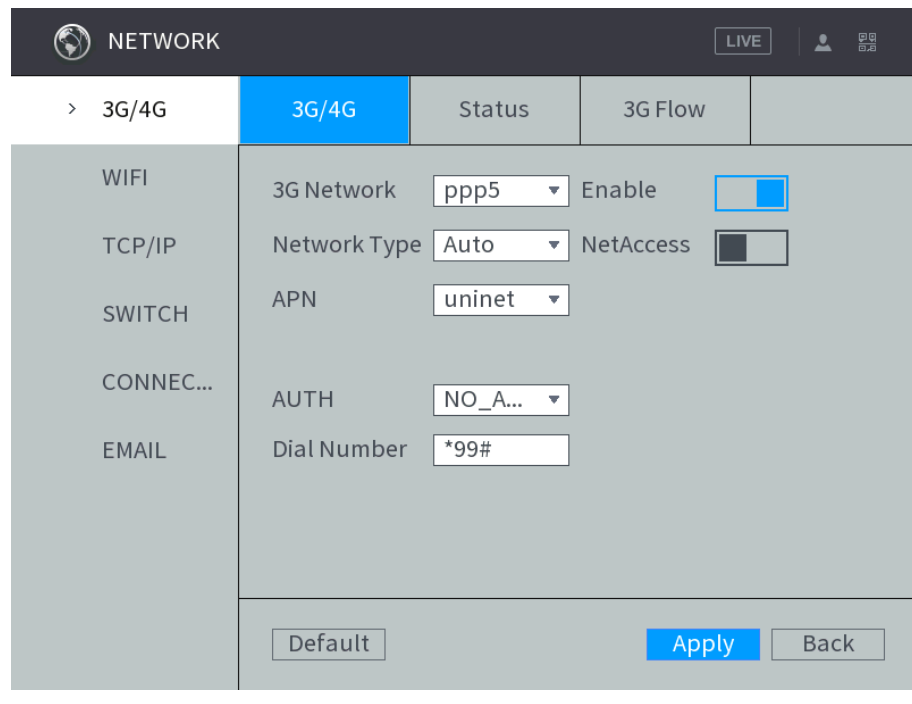

Figure 4-63 3G/4G

- Step 2 Select 3G Network, click **the state of the set of the network**. This function is enabled by default.
- <span id="page-93-1"></span>Step 3 Configure TCP/IP parameters. For details, see [Table 4-18.](#page-93-1)

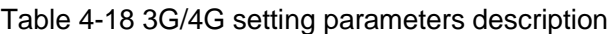

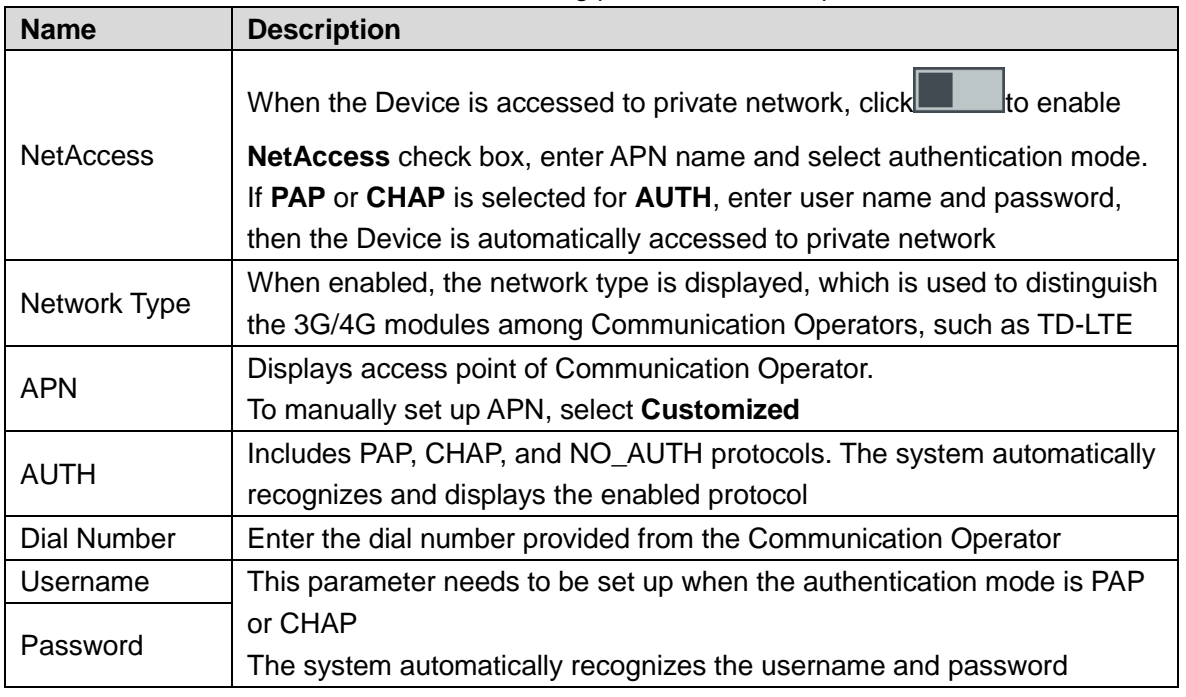

#### Step 4 Click **Apply.**

After access is succeeded, the obtained IP address is displayed.

#### **4.6.2.3.2 View Mobile Network Status**

Check the mobile network status, including module state, SIM state, dialing state, working mode, etc.

<span id="page-94-0"></span>In the main menu, select **NETWORK > 3G/4G > Status**. The **Status** interface is displayed. See [Figure 4-64.](#page-94-0)

| <b>NETWORK</b>         |                      |               |             | LIVE<br>甖<br><u> 1. a i </u> |  |
|------------------------|----------------------|---------------|-------------|------------------------------|--|
| 3G/4G<br>$\rightarrow$ | 3G/4G                | <b>Status</b> | 3G Flow     |                              |  |
| <b>WIFI</b>            | 3G Network           | ppp5          | ▼           |                              |  |
| TCP/IP                 | No signal            |               |             |                              |  |
| <b>SWITCH</b>          | Module State Working |               | IP Address  |                              |  |
| CONNEC                 | SIM State N/A        |               | Subnet Mask |                              |  |
|                        | <b>PPP StateDown</b> |               | Gateway     |                              |  |
| <b>EMAIL</b>           | Working Mode         |               |             | Module Type UC20 UC          |  |
|                        | <b>IMEI</b>          |               |             |                              |  |
|                        |                      |               |             |                              |  |
|                        |                      |               |             | <b>Back</b>                  |  |

Figure 4-64 Status

#### **4.6.2.3.3 Review data usage**

You can review 3G/4G data usage.

In the main menu, select **NETWORK > 3G/4G > 3G Flow**. The **3G Flow** interface is displayed. See [Figure 4-65.](#page-95-0)

The system displays data usage for the last 7 days and the total data usage of the month up to date. The total data is zeroed out and accumulates again after a calendar month ends and a new one begins.

- Click **Refresh** to obtain the latest updated flow information, which is updated every 5 minutes.
- Click **Zero Out** to clear all information of the current data usage count.

#### Figure 4-65 Data usage

<span id="page-95-0"></span>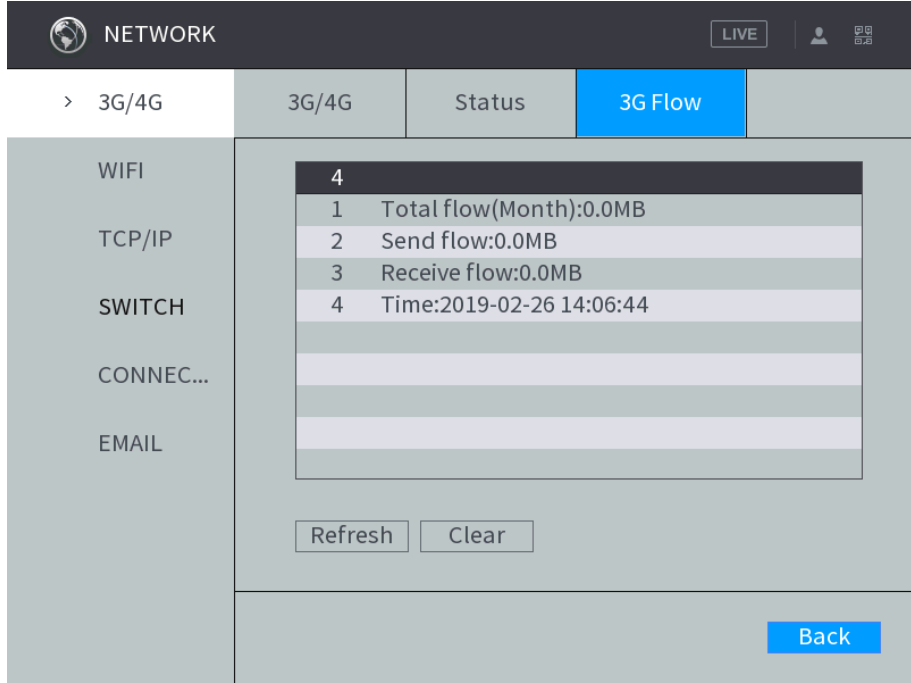

## **4.6.2.4 Configuring Switch Settings**

After setting up the SWITCH, the device automatically allocates IP addresses to the IPC directly connected to the PoE port of the device.

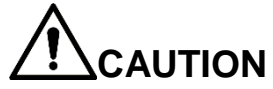

- By default, the Switch Settings check box is enabled. The network segment is 10.1.1.1. It is recommended to keep the default setting.
- If the IP camera is from the third party, it must support the Onvif protocol and has enabled DHCP.

Step 1 In the main menu, select **SYSTEM SETUP > NETWORK > SWITCH**.

The Switch interface is displayed. See [Figure 4-66.](#page-96-0)

#### Figure 4-66 Switch settings

<span id="page-96-0"></span>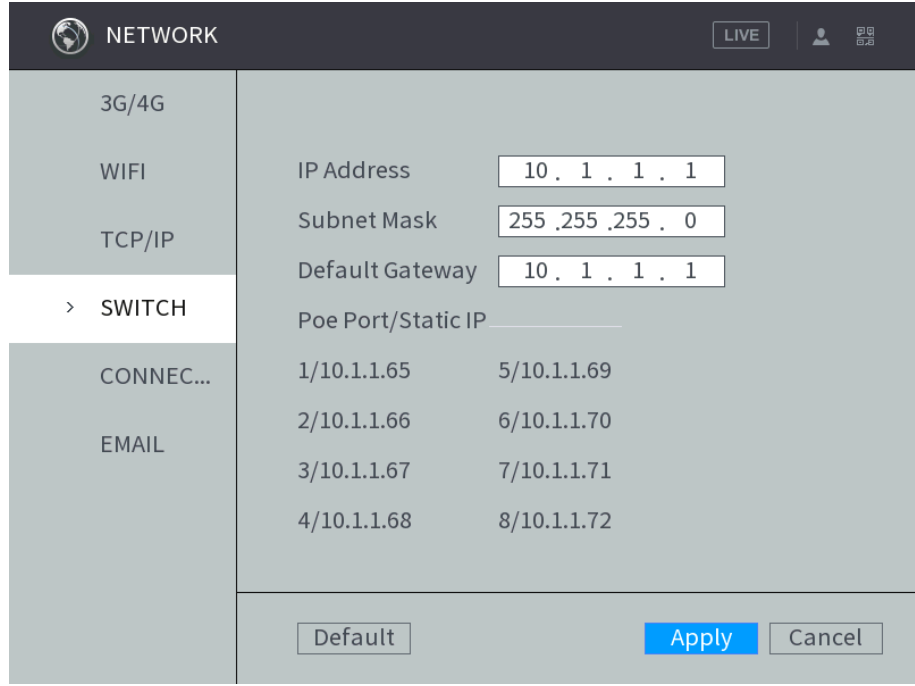

Step 2 Enter the IP address, subnet mask, and gateway. **NOTE**

The IP address of Switch cannot be in the same network segment with the IP address of Device. It is recommended to use the default IP address.

Step 3 Click **Apply.**

## Instructions for PoE Connection

For the PoE connection instructions, see [Table 4-19.](#page-96-1)

<span id="page-96-1"></span>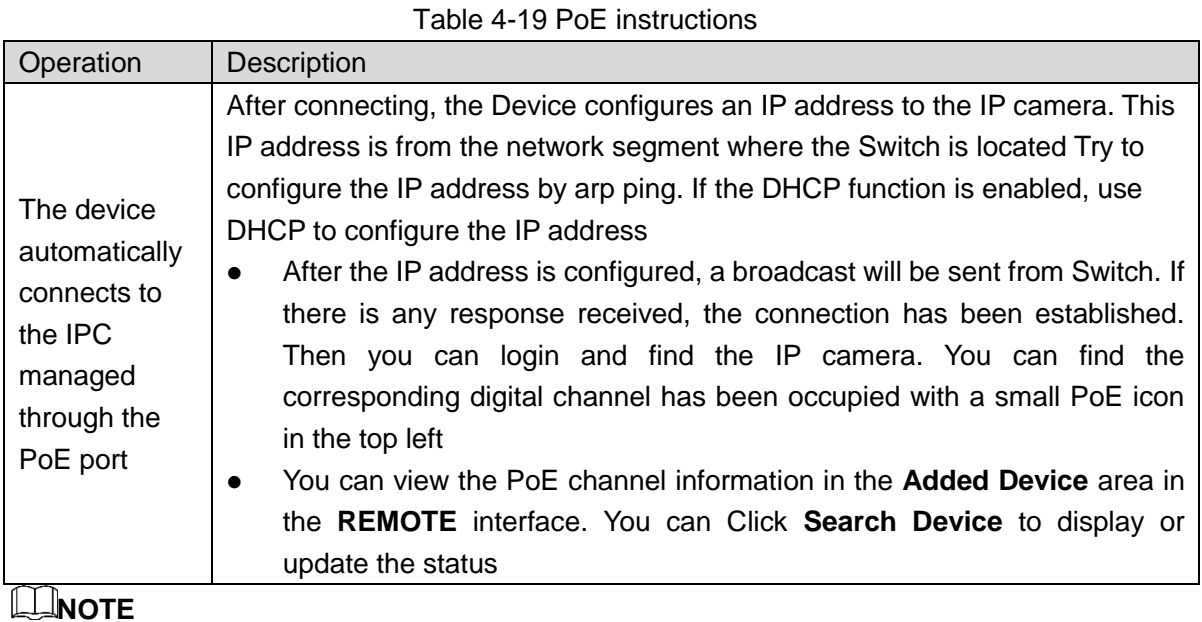

### If all channels are occupied, when IPC connects to the device through the interface, it will automatically preempt the connected channels and go online, and the remote channels will be overwritten.

# **4.6.2.5 Configuring Network Testing Settings**

You can test the network status and load.

#### **4.6.2.5.1 Testing Network Status**

You can test the network status and view the average delay and packet loss rate. Step 1 In the main menu, select **Info > Network > Net Test**

<span id="page-97-0"></span>The **NET TEST** interface is displayed. See [Figure 4-67.](#page-97-0)

Figure 4-67 Net test

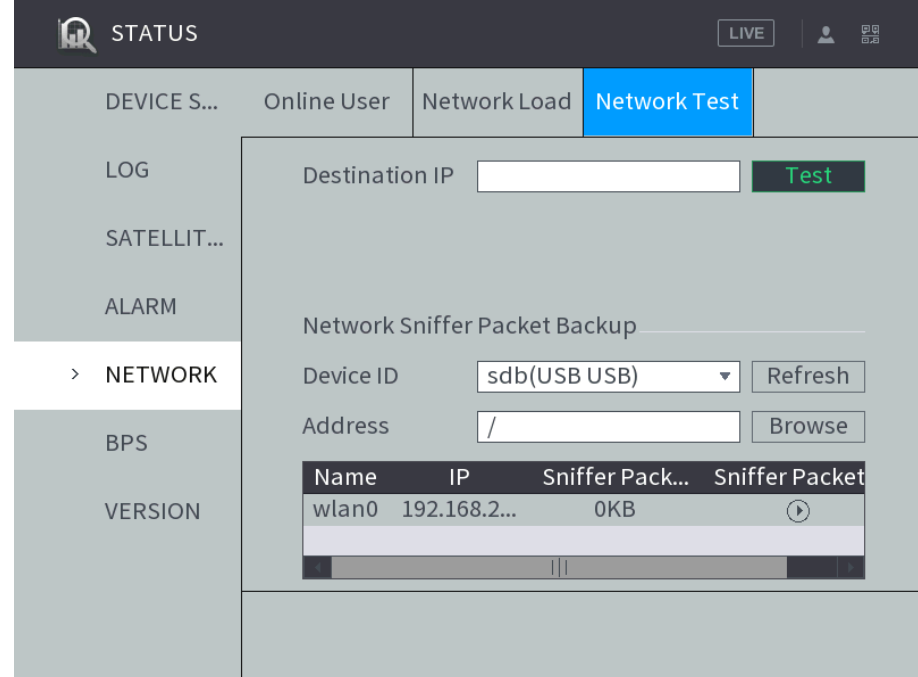

Step 2 In the **Destination IP** box, enter the IP address, and then click **Test**. After testing is completed, the test result is displayed. You can view the evaluation for average delay, packet loss rate, and network status.

#### **4.6.2.5.2 Testing Network Load**

You can view all the network information of the device, such as MAC address, connection status, IP address, data receiving speed and sending speed.

Step 1 In the main menu, select **Info > Network > Net Load**

The **NET LOAD** interface is displayed. See [Figure 4-68.](#page-98-0)

Figure 4-68 Net load

<span id="page-98-0"></span>

| <b>STATUS</b>                   | LIVE<br>靐<br>호                                                                                                    |
|---------------------------------|----------------------------------------------------------------------------------------------------|
| DEVICE S                        | <b>Network Load</b><br>Network Test<br><b>Online User</b>                                                          |
| LOG                             | <b>MAC Address</b><br>IP Address<br>Name<br><b>Status</b><br>Ty                                                    |
| SATELLIT                        | 40:9f:38:44<br>Failed<br>wlan0<br>192.168.2<br><b>WL</b><br>Failed<br>eth0<br>50:65:F3:1<br>172.12.20.27 Ethe<br>Ш |
| <b>ALARM</b>                    | 8 Mb/S                                                                                                    |
| <b>NETWORK</b><br>$\rightarrow$ |                                                                                                    |
| <b>BPS</b>                      |                                                                                                    |
| <b>VERSION</b>                  | $\overline{0}$                                                                                                    |
|                                 | Send Speed<br>eth0<br>3.94 Mb/S Receive Speed 4.91 Mb/S                                                            |
|                                 |                                                                                                    |

Step 2 Click the network that you want to view. The data receiving speed and sending speed information are displayed.

**NOTE**

- By default, the network load of eht0 is displayed.
- The green line represents data sending speed, and the red line represents data receiving speed.

# **4.6.3 Configuring platform**

## **4.6.3.1 Setting up auto registration**

After successfully auto registered, when the device is connected into the Internet, it will report the current location to the specified server to make it easier for the Client software to access the Device, and to preview and monitor it.

Step 1 Select PLATFORM > REGISTER

The Auto Registration interface is displayed. See [Figure 4-69.](#page-99-0)

#### Figure 4-69 Auto Registration

<span id="page-99-0"></span>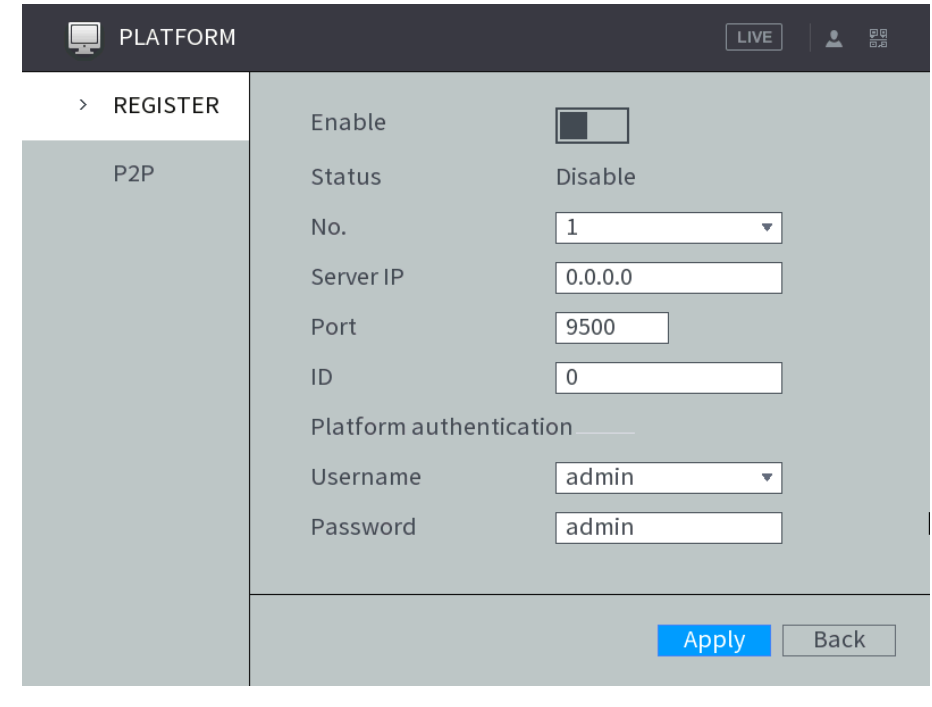

Step 2 Click **to enable automatic registration.** 

<span id="page-99-1"></span>Step 3 Configure TCP/IP parameters. For details, see [Table 4-20.](#page-99-1)

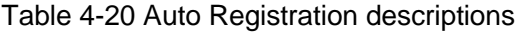

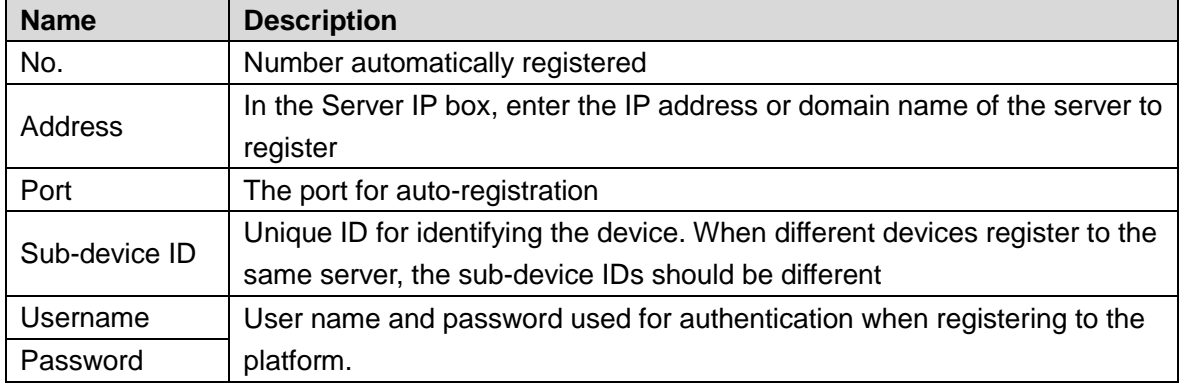

Step 4 Click **Apply.**

## **4.6.3.2 Configuring P2P Settings**

P2P is a private network penetration technology. With this technology, you do not need to apply for dynamic domain name, set port mapping, or deploy transit server. You can add devices for management by either of the following two ways.

- Download an app to your mobile phone by scanning the QR code on the interface by using mobile phone client, and sign up an account. See "Client Operation Examples."
- Logi[nwww.gotop2p.comp](http://www.gotop2p.com/)latform to register, and then add devices by device serial number. For details, see P2P Operation Manual.

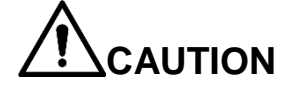

Before using P2P, make sure the device is connected to the Internet.

## **Preconditions**

- The device is connected to the Internet.
- DMSS Client is downloaded and installed on you mobile phone.

### **Steps**

#### <span id="page-100-0"></span>Step 1 Select **PLATFORM** > **P2P**

The P2P interface is displayed, see [Figure 4-70.](#page-100-0)

Figure 4-70 P2P

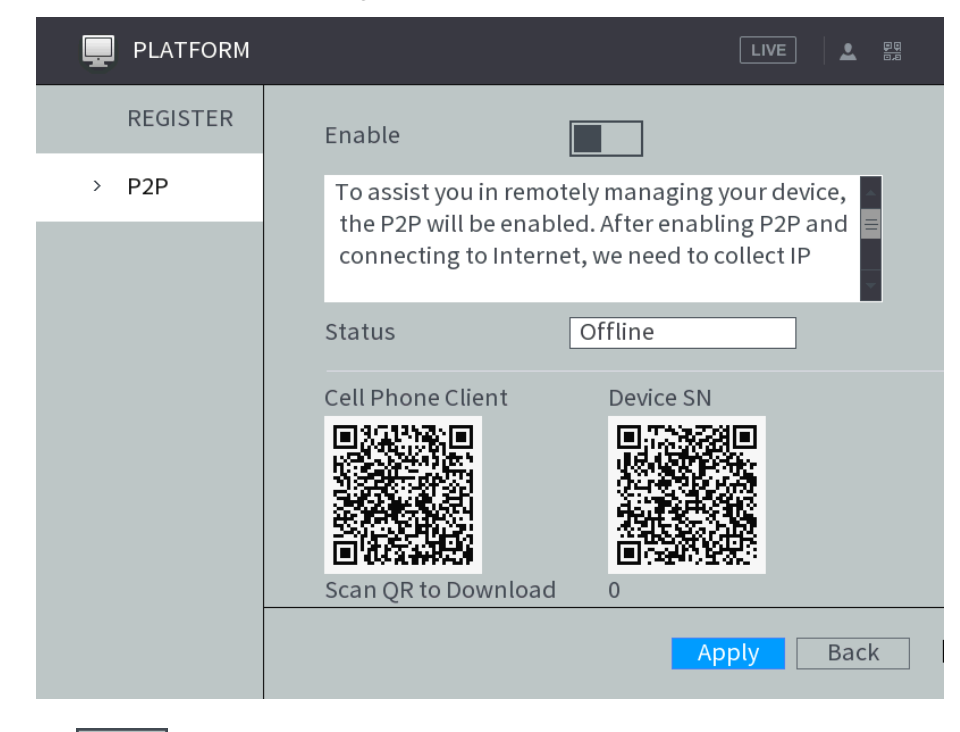

- Step 2 Click to enable P2P function.
- Step 3 Use DMSS Client to scan the QR code under Device SN to add the device to DMSS Client.

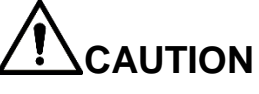

Scan the QR code on the actual interface of Device.

Step 4 Click **OK**.

After configuration is complete, the Status box shows **Online**, meaning the P2P registration is successful.

## Adding Device into Mobile Phone Client

To use this function, take adding device into mobile phone client as an example.

- Step 1 On your mobile phone, download the application.
- Step 2 After the installation, run the client, select **Remote Monitoring** and go to the main menu.
- Step 3 Add the device to the mobile client.
- 1) Click **Click** and then select Device Manager. The **Device Manager** interface is displayed.
- 2) Click  $\blacksquare$ , initialize the device as needed and follow on-screen instructions to connect the device. To do so, you can scan the device label or the serial number QR code of the device on the device page. After scanning, the device is added. The serial number of the device is displayed in **Serial Number** section.

Step 4 To review the monitoring image of the device, click **Start Preview**.

# **4.6.4 Setting Device Storage**

## **4.6.4.1 Setting basic parameters**

<span id="page-101-0"></span>Step 1 In the main menu, select **Storage Management > Basic Configuration**.

The **Basic Configuration** interface is displayed. See [Figure 4-71.](#page-101-0)

Figure 4-71 Basic configuration

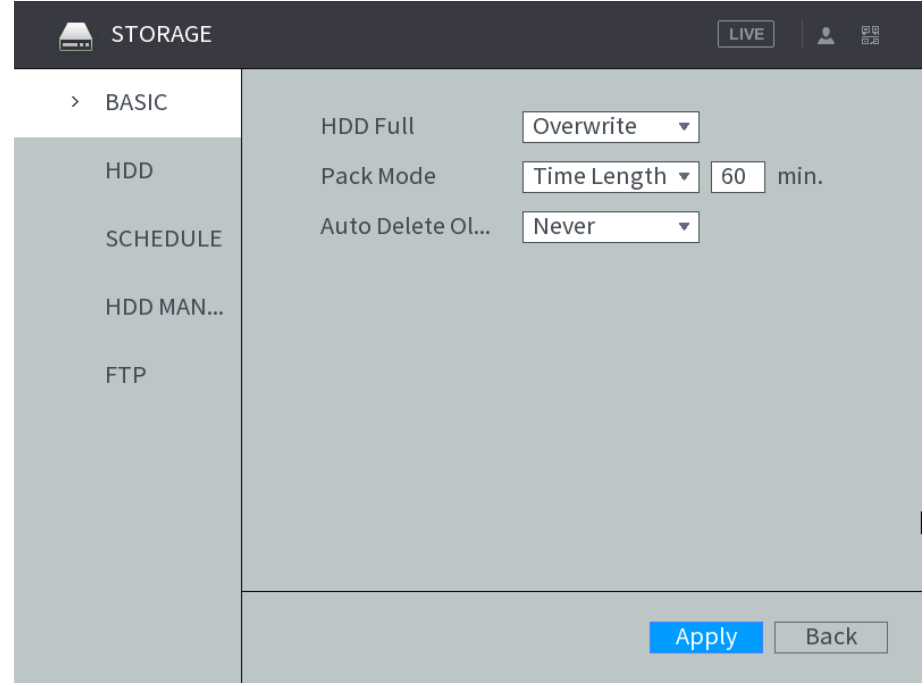

Step 2 Configure basic information.

- Select either to stop recording or overlap earlier recordings when HDD is full.
- Set up the length for packaging recordings.
- After configuring auto deleting old files, when the Device is working, it deletes the old files that occurred before the set schedule.

Step 3 Click **Apply.**

## **4.6.4.2 Managing Storage Device**

Select **Main Menu > STORAGE > HDD Management**. The **HDD Management** interface is displayed. See [Figure 4-72.](#page-102-0)

You can set up the HDD as the read/write disk and redundancy HDD in the **Type** column.

- Read/Write: Read HDD data and save data to HDD.
- Redundancy HDD: If more than two HDDs are connected to the device or SD card, one HDD can be set to the redundancy HDD for recording backup.

<span id="page-102-0"></span>Select the HDD and click **Formatting** to clear all data from the HDD. Proceed with caution. Figure 4-72 Disk management

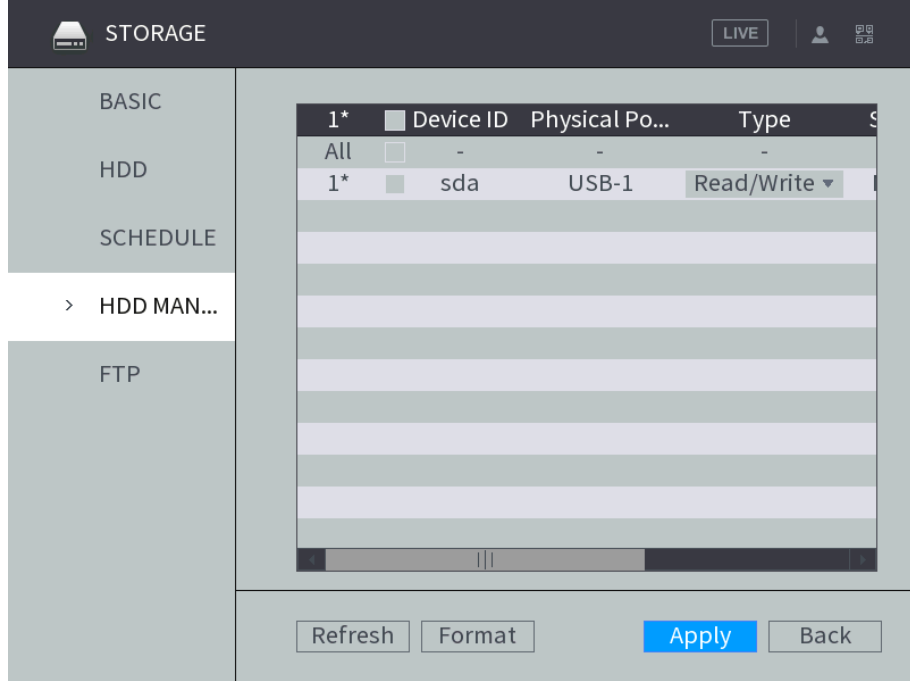

## **4.6.4.3 Setting FTP storage**

Back up recorded videos and images to the preset FTP (File Transfer Protocol) server for storage.

### **Preconditions**

Make sure you have purchased or download a FTP server and installed it on your PC. **NOTE** 

For the created FTP user, you need to set the write permission; otherwise the upload of recorded videos and snapshots will be failed.

### **Steps**

Step 1 In the main menu, select **STORAGE > FTP**. The FTP interface is displayed, see [Figure 4-73.](#page-103-0)

Figure 4-73 FTP

<span id="page-103-0"></span>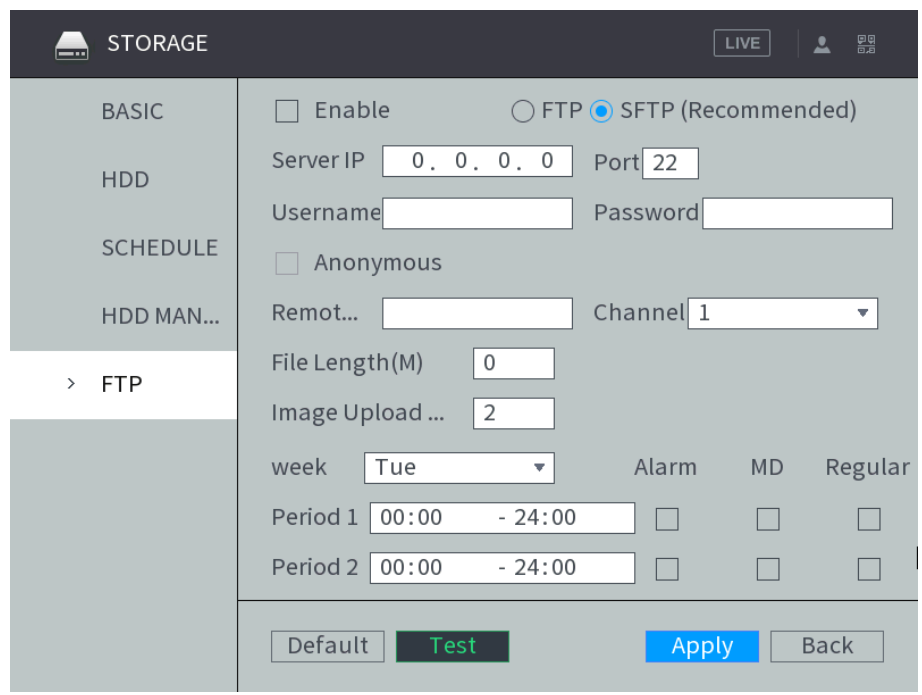

- Step 2 Select **Enable** to enable FTP upload.
- Step 3 The system selects **SFTP** by default. It is recommended to keep this default setting. When selecting **FTP**, the system gives a risk prompt. Select **OK** or **Cancel** based on your needs.
- <span id="page-103-1"></span>Step 4 Configure TCP/IP parameters. For details, see [Table 4-21.](#page-103-1)

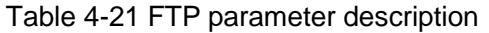

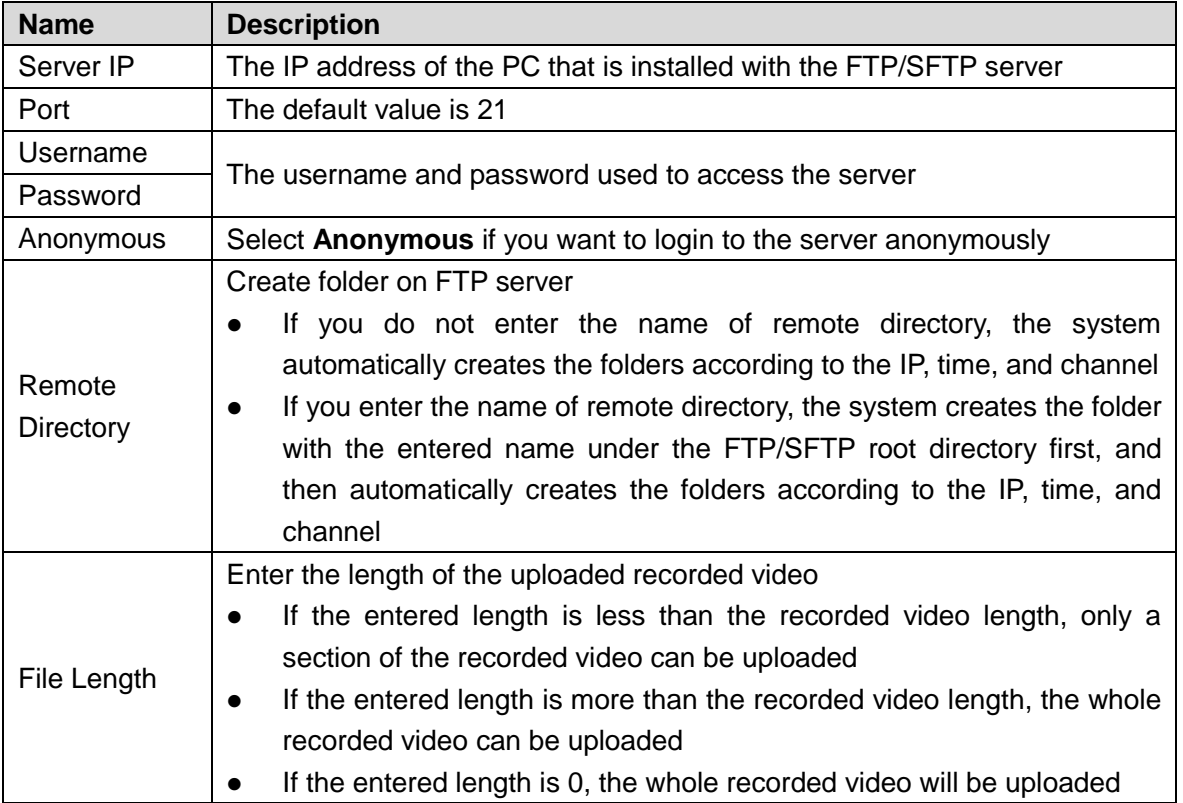

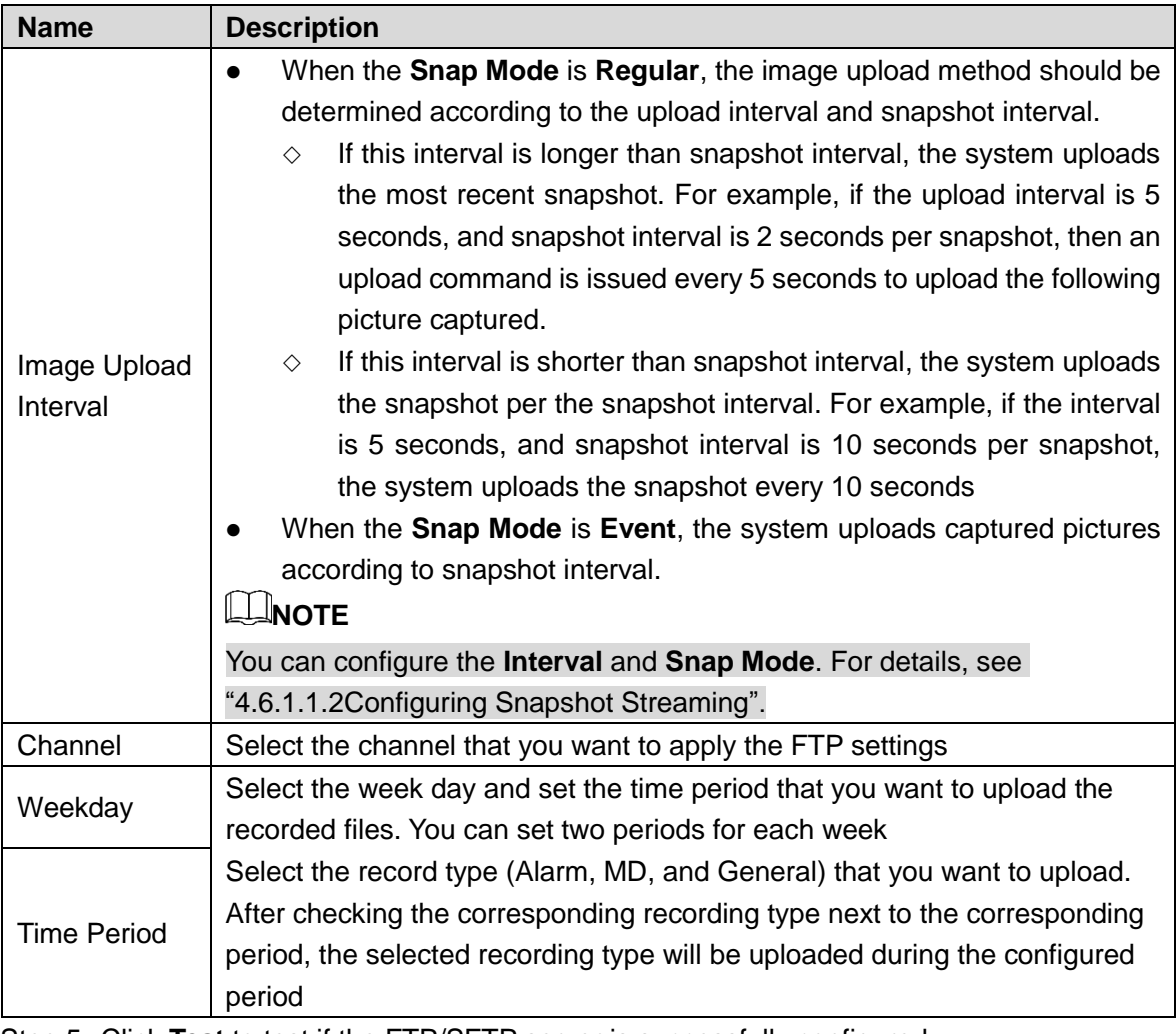

Step 5 Click **Test** to test if the FTP/SFTP server is successfully configured.

- If successful, the system will pop up a message to indicate successful connection.
- If failed, the system will pop up a message to indicate failed connection. Check the network connection or configurations.

Step 6 Click **Apply.**

## **4.6.4.4 Viewing HDD Information**

Select **Main Menu > STORAGE > HDD**. The **HDD** interface is displayed. The following operations can be performed in this interface.

- Click the **HDD** to view the list of video recordings in it, as shown in [Figure 4-74.](#page-105-0)
- Double-click the **HDD** to view the S.M.A.R.T information of the **HDD**, as shown in [Figure](#page-105-1)  [4-75.](#page-105-1)

#### Figure 4-74 List of video recordings

<span id="page-105-0"></span>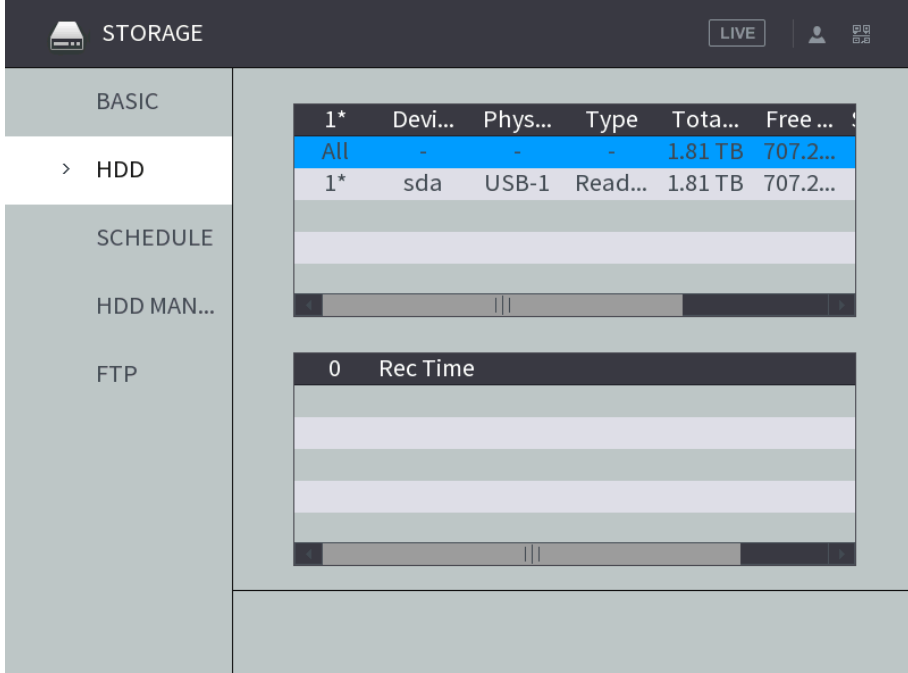

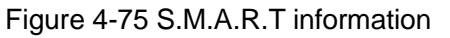

<span id="page-105-1"></span>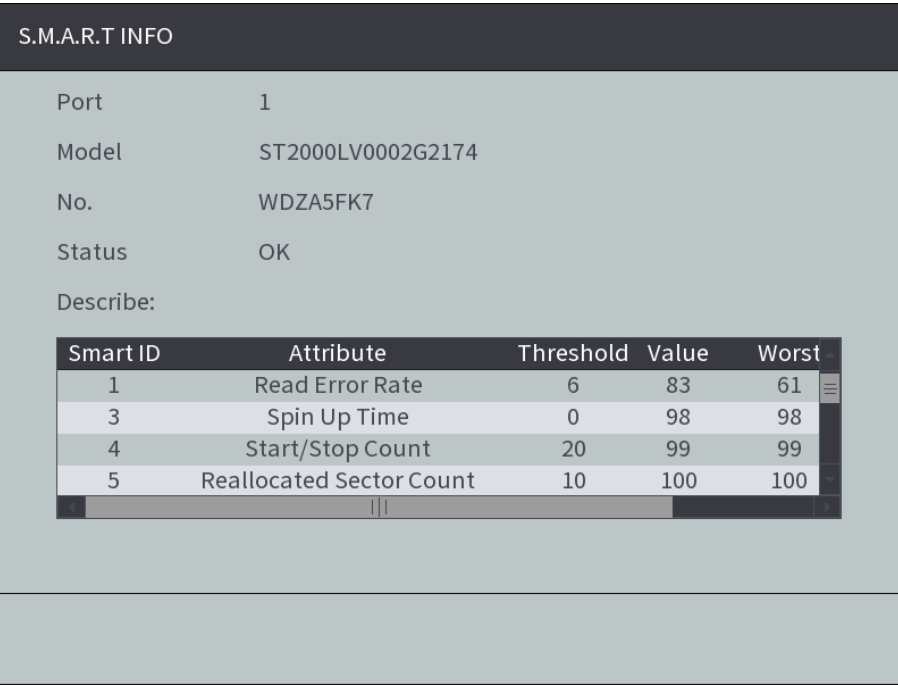

# **4.6.5 Setting user info**

User management of the device adopts two levels: user and user group. You can manage the basic information of users and user groups. To manage account easily, it is recommended to give lower authority to the common user account than the advanced user account Authority

 In order to ensure the safety of the device, operations in the **ACCOUNT** interface (such as adding users, deleting users, etc.) can only be performed after the user's login password is correctly entered.

 When operating in the **ACCOUNT** interface, if the **ACCOUNT** interface is not closed after the login password is correctly entered once, other operations can be directly performed. If you re-enter the **ACCOUNT** interface after closing it, you need to enter the login password again. Follow the interface prompts.

## **4.6.5.1 Setting up user group**

In the actual use scenario, users accessing the device may have different permissions. You can group users of different levels to facilitate maintenance and management of user information.

- Up to 64 user groups can be created in the system and the maximum length of user group names is 64 characters.
- Admin and Onvif user groups are default in the system, which cannot be deleted.
- New user group can only be created under the root node.

### **Steps**

#### <span id="page-106-0"></span>Step 1 Select **Main Menu > SYSTEM > ACCOUNT > Group Setup**.

The Group Setup interface is displayed, see [Figure 4-76.](#page-106-0)

Figure 4-76 Group name

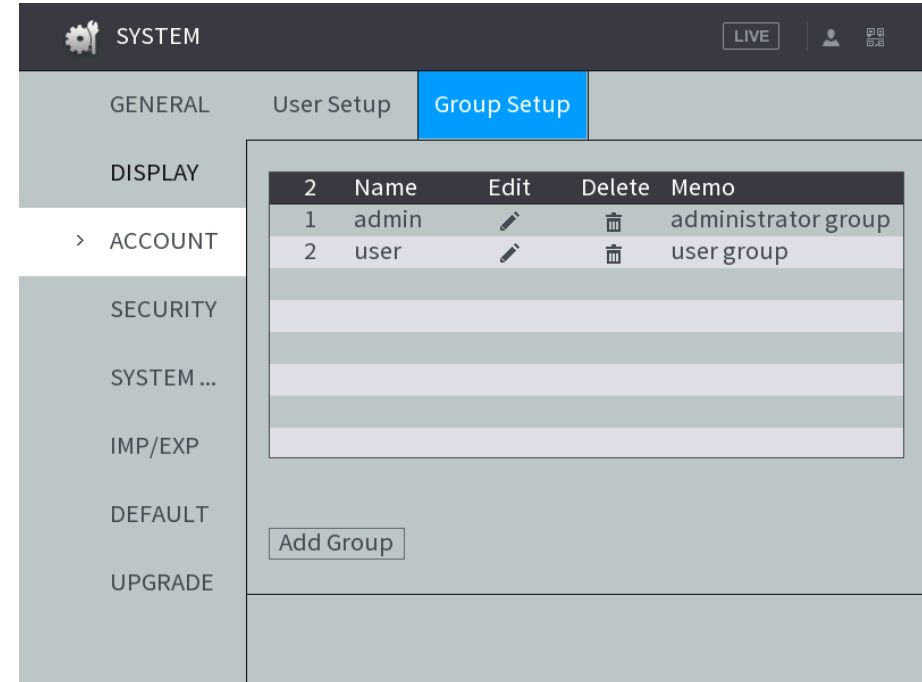

Step 2 Click Add Group.

The **Add Group** interface is displayed. See [Figure 4-77.](#page-107-0)

Figure 4-77 Add group

<span id="page-107-0"></span>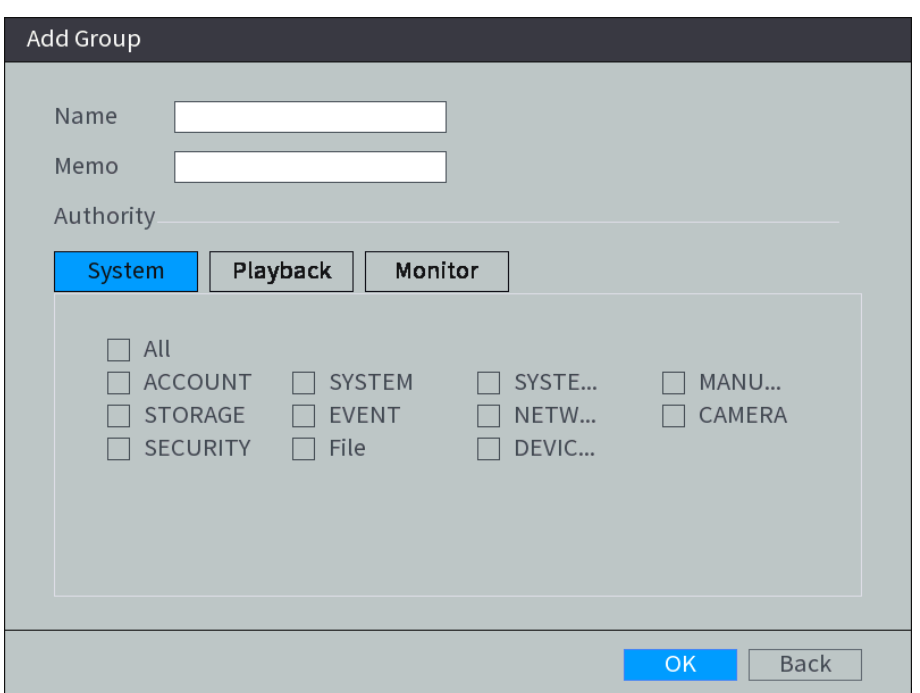

<span id="page-107-1"></span>Step 3 Configure TCP/IP parameters. For details, see [Table 4-22.](#page-107-1)

Table 4-22 Description of group parameters

| <b>Name</b> | <b>Description</b>                                                     |
|-------------|------------------------------------------------------------------------|
|             | Setting up group name                                                  |
| Group name  | The group name can be set to a maximum of 64 characters and may        |
|             | contain letters, numbers and special symbols (including "", "@", "."). |
| Remarks     | Setting up note info.                                                  |

Step 4 Click the **System**, **Playback** or **Monitor** tabs respectively to set user group permissions.

 $\bigotimes \stackrel{\neg n}{\longrightarrow}$ TIPS

Select **All** to select all permissions under this category.

Step 5 Click **OK**.

### Related Operations

After adding user groups, user group information can be edited and user groups can be deleted. Refer to [Table 4-23](#page-107-2) for details.

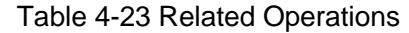

<span id="page-107-2"></span>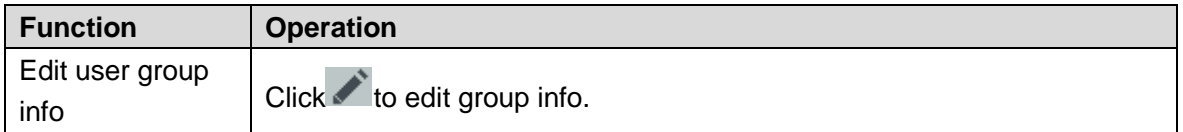
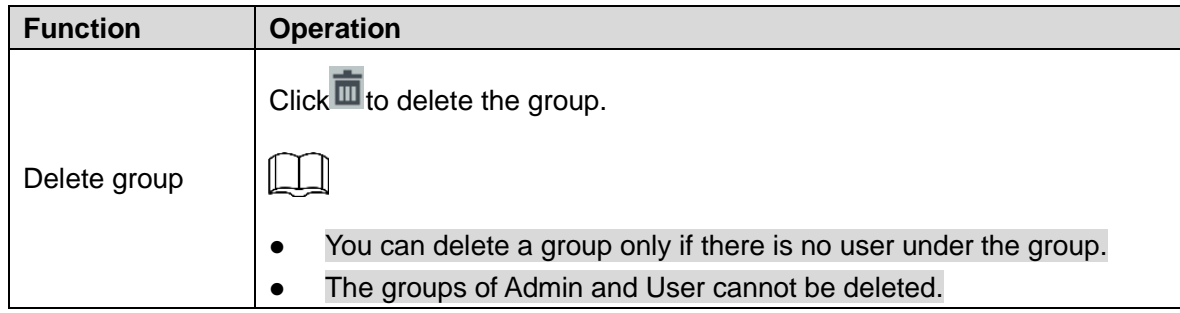

#### **4.6.5.2 Setting up system user**

The system user is used to access and manage the device, and the system default administrator is admin. When adding different users, ensure that users can only access resources within their own permissions.

#### Steps

#### <span id="page-108-0"></span>Step 1 Select **Main Menu > SYSTEM > ACCOUNT > User Setup**.

The **User Setup** interface is displayed, see [Figure 4-78.](#page-108-0)

 $\boxed{\text{LIVE}}$ **SYSTEM** GENERAL User Setup **DISPLAY** Username Name Edit Delete **STATU**  $\overline{1}$ admin admin Login N  $1\,$ **K** 亩 > ACCOUNT **SECURITY** SYSTEM ... IMP/EXP **DEFAULT** Add User UPGRADE

Figure 4-78 User

#### Step 2 Click **Add User**.

The system displays the **Add User** interface. See [Figure 4-79.](#page-109-0)

Figure 4-79 Add User.

<span id="page-109-0"></span>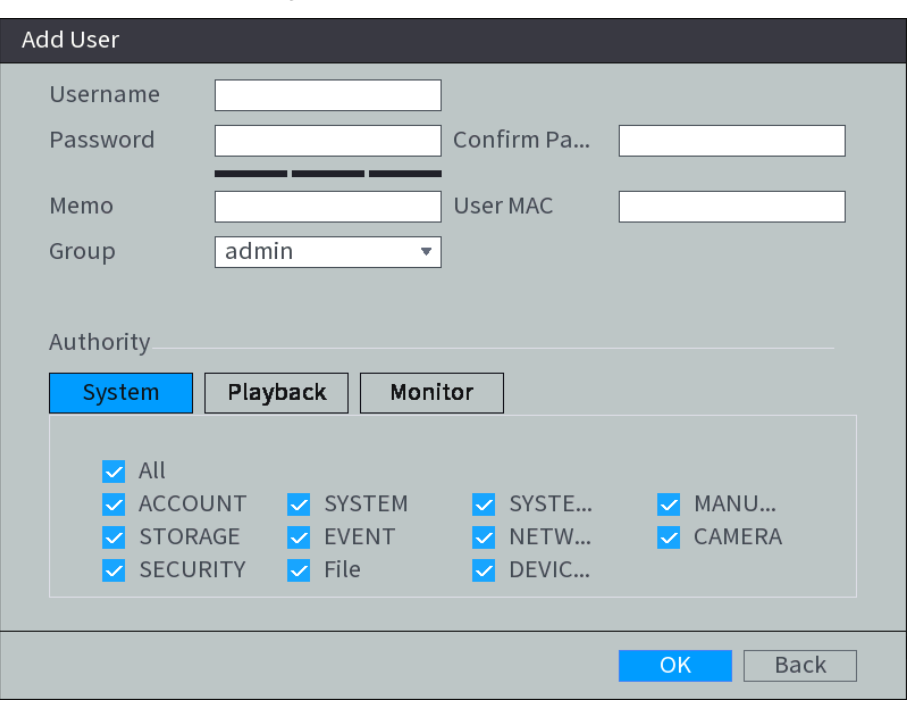

<span id="page-109-1"></span>Step 3 Configure TCP/IP parameters. For details, see [Table 4-24.](#page-109-1)

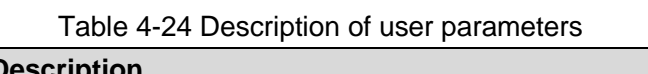

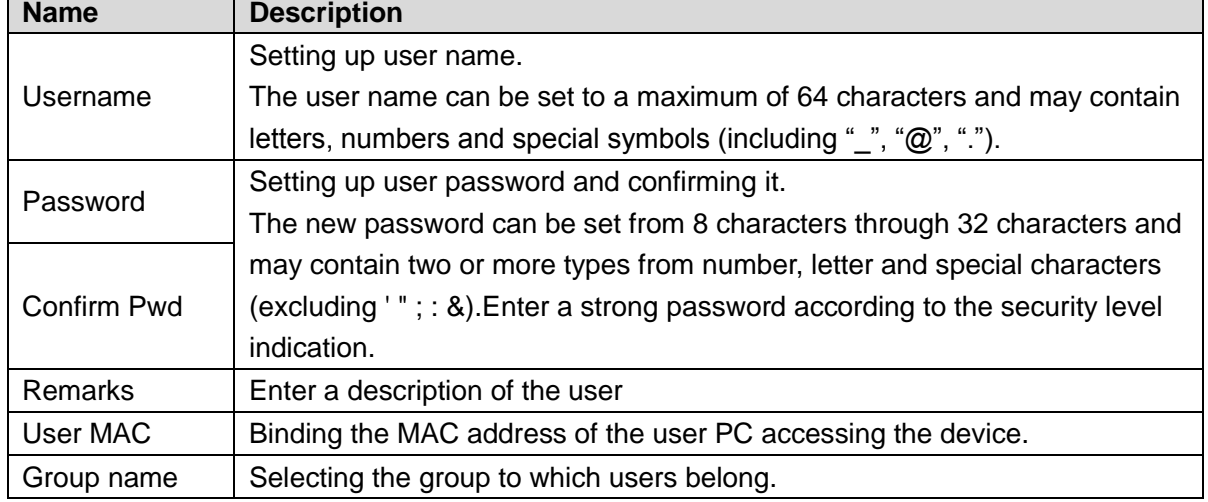

Step 4 Click the **System**, **Playback** or **Real-time Monitoring** tabs respectively to set user permissions.

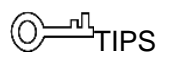

Select **All** to select all permissions under this category.

Step 5 Click **OK**.

#### Related Operations

After adding users, user information can be edited and users can be deleted. Refer t[oTable](#page-109-2)  [4-25f](#page-109-2)or details.

Table 4-25 Related Operations

<span id="page-109-2"></span>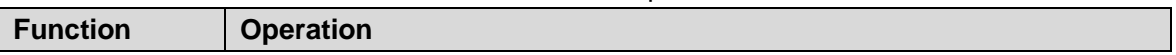

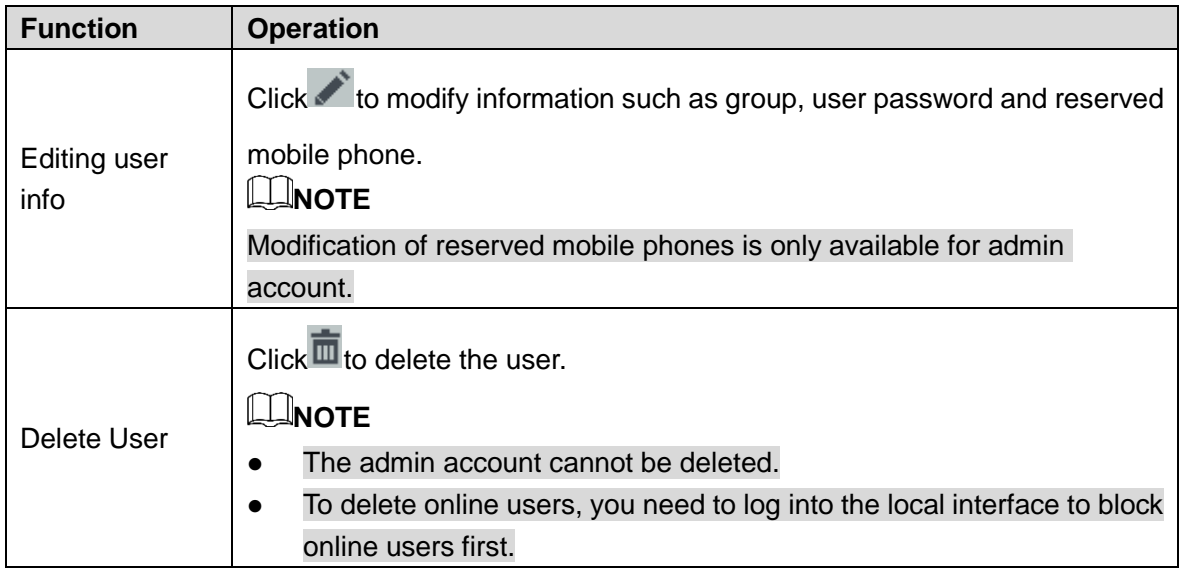

#### **4.6.5.3 Online User**

Select **Main Menu > STATUS > NETWORK > Online User**, the **Online User** interface is displayed. See [Figure 4-80.](#page-110-0)

<span id="page-110-0"></span>Set the blocking time and click **to block online users.** 

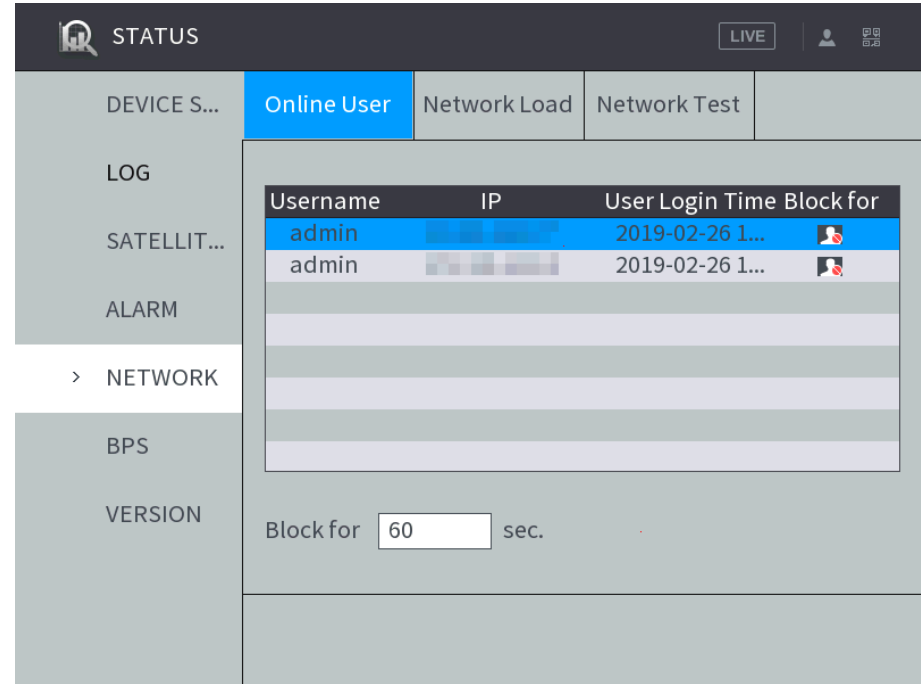

Figure 4-80 Online User

## **4.6.6 Set up system services**

The device supports setting up the startup and shutdown of various internal service functions of the system.

#### Step 1 Select **Main Menu > SYSTEM > SECURITY > System Service**.

The **System Service** interface is displayed. See [Figure 4-81.](#page-111-0)

#### Figure 4-81 System service

<span id="page-111-0"></span>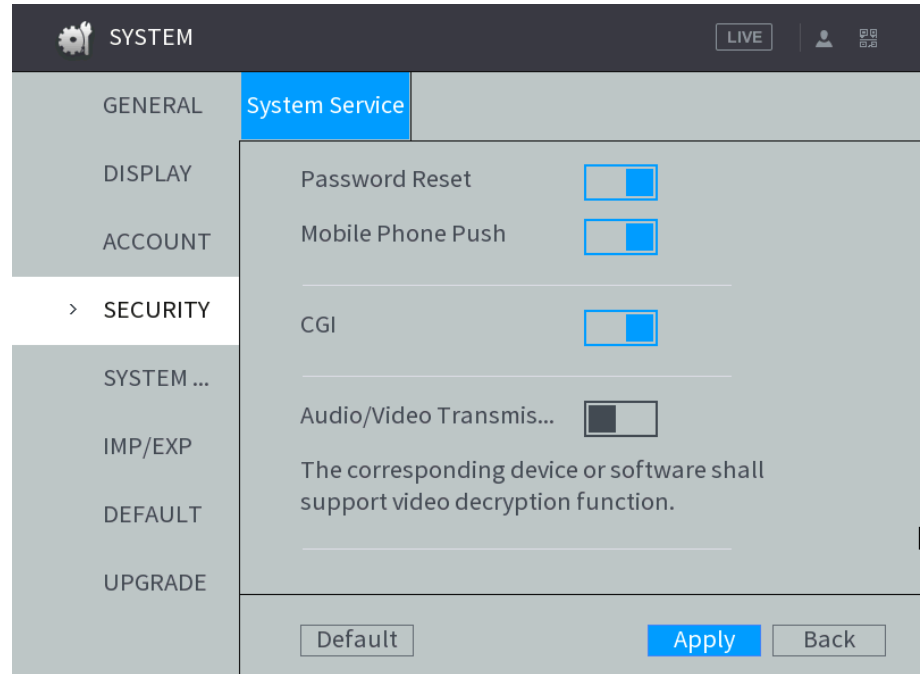

<span id="page-111-1"></span>Step 2 Configure TCP/IP parameters. For details, see [Table 4-26.](#page-111-1)

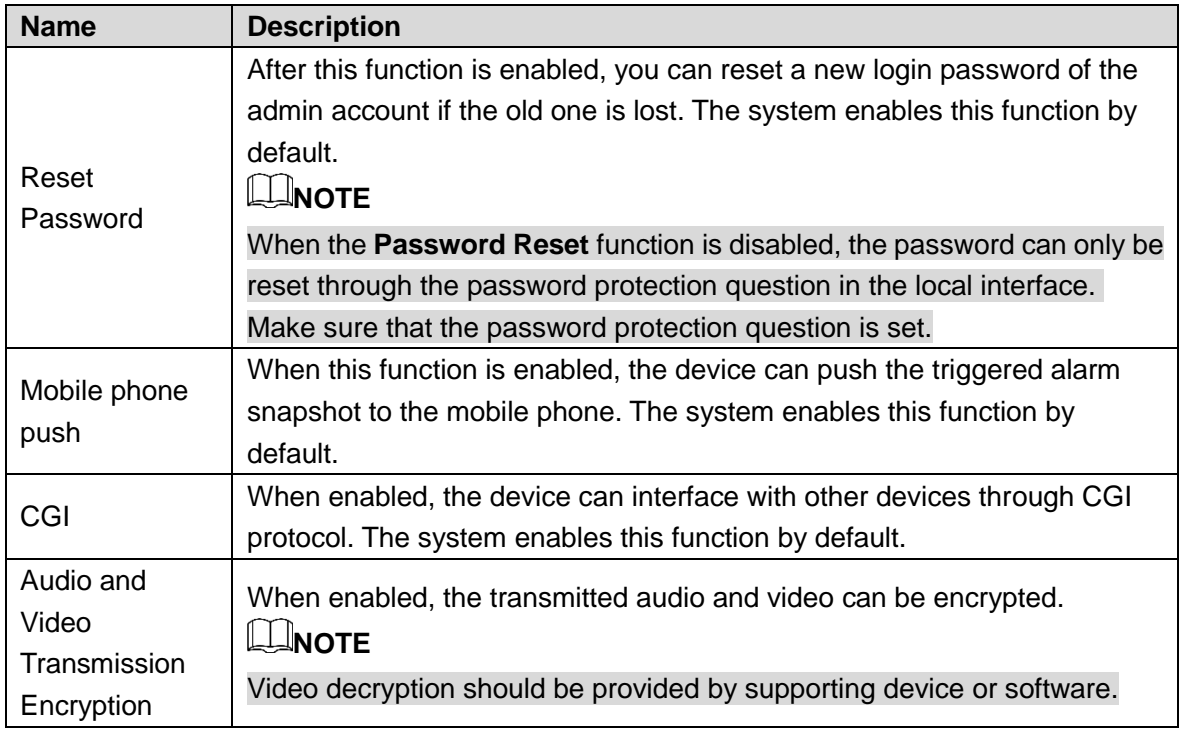

Table 4-26 Description of system service parameters

Step 3 Click **Apply.**

## **4.6.7 Configuring display output**

Configure display output parameters, including resolution, tour settings, TV adjustment, and video mirror.

## **4.6.7.1 Configuring resolution**

<span id="page-112-0"></span>Step 1 In the main menu, select **System Management > Display Output > Display Output**.

The **Display Output** interface is displayed. See [Figure 4-82.](#page-112-0) Figure 4-82 Display output

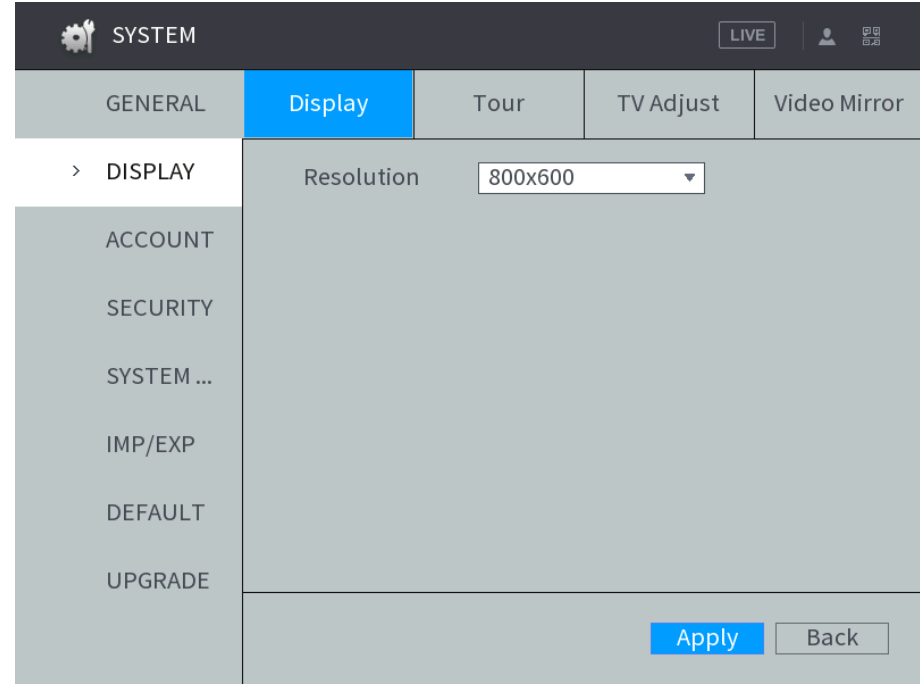

- Step 2 Select resolution.
- Step 3 Click **Apply.**

#### **4.6.7.2 Configuring tour parameters**

Step 1 In the main menu, select **System Management > Display Output > Tour**. The **Tour** interface is displayed, see [Figure 4-83.](#page-113-0)

Figure 4-83 Tour

<span id="page-113-0"></span>

| <b>SYSTEM</b>                   |                                               |                                        | LIVE                   | 靐<br>$\mathbf{L}$ |
|---------------------------------|-----------------------------------------------|----------------------------------------|------------------------|-------------------|
| <b>GENERAL</b>                  | Display                                       | Tour                                   | TV Adjust              | Video Mirror      |
| <b>DISPLAY</b><br>$\rightarrow$ | Enable                                        |                                        |                        |                   |
| <b>ACCOUNT</b>                  | Interval(sec.)                                | $\sqrt{5}$                             | Window Split<br>View 1 | v.                |
| <b>SECURITY</b>                 | 8<br>$\overline{\vee}$<br>1<br>$\overline{2}$ | $\sqrt{1}$<br>$\sqrt{2}$               | Channel Group          |                   |
| SYSTEM                          | 3<br>$\overline{4}$                           | $\sqrt{3}$                             |                        |                   |
| IMP/EXP                         | 5<br>6                                        | $\sqrt{4}$<br>$\sqrt{5}$<br>$\sqrt{6}$ |                        |                   |
| <b>DEFAULT</b>                  | $\overline{7}$<br>8                           | $\sqrt{7}$<br>$\sqrt{8}$               |                        |                   |
| <b>UPGRADE</b>                  | Add                                           | Modify                                 | Delete<br>Up           | Down              |
|                                 | Default                                       |                                        | Apply                  | <b>Back</b>       |

- Step 2 Click  $\Box$  and enable the tour function.
- Step 3 Set up the interval time.
- Step 4 Select image split and then the touring channel accordingly.
	- **•** Click **Add** to customize the touring sequence.
	- Select the channel combination; click **Modify** to modify the touring channels and touring sequence.
	- Select the check box of any channel group, and then click **Delete** to delete the channel group.
	- Select the check box of any channel group, and then click **Up** or **Down** to adjust the position of the channel group.
- Step 5 Click **Apply.**

#### **4.6.7.3 Adjust TV parameters**

Step 1 In the main menu, select **System Management > Display Output > TV Adjustment**.

The **TV Adjustment** interface is displayed. See [Figure 4-84.](#page-114-0)

#### Figure 4-84 TV adjustment

<span id="page-114-0"></span>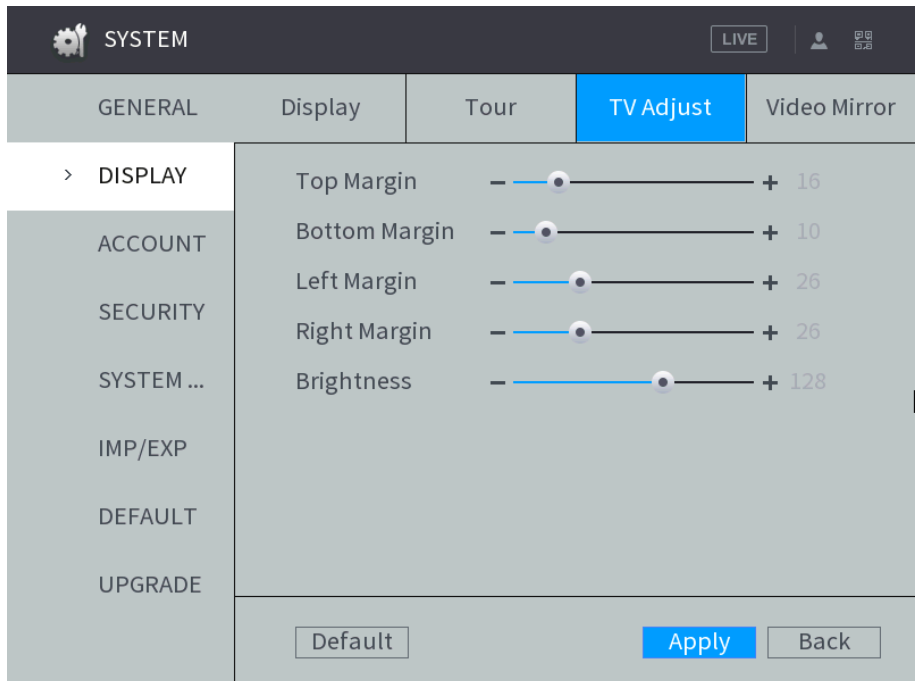

Step 2 Drag the slider to adjust the TV brightness and the upper, lower, left and right margin. Step 3 Click **Apply.**

#### **4.6.7.4 Configuring Video Mirror settings**

<span id="page-114-1"></span>Step 1 In the main menu, select System Management > Display Output > Video Mirror. The **Video Mirror** interface is displayed. See [Figure 4-85.](#page-114-1)

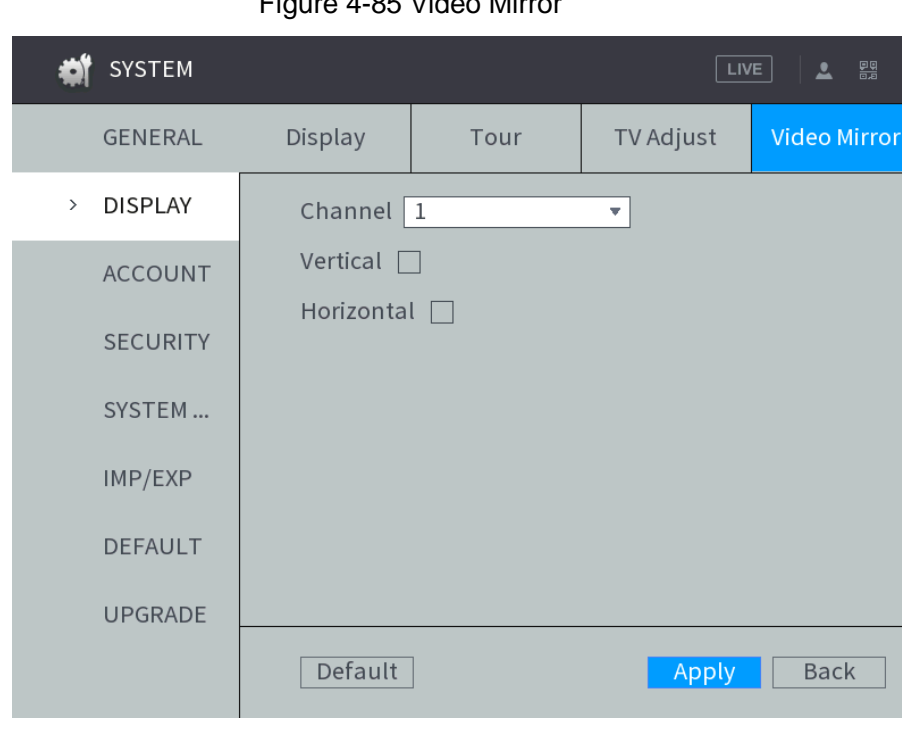

Figure 4-85 Video Mirror

- Step 2 Select the channel and set up the mirror mode. You can select left/right mirror and up/down mirror.
- Step 3 Click **Apply.**

## **4.6.8 Configuring RS-232 port function**

After the RS-232 function is set, the device can be connected to other devices through the serial port for tuning and operation.

#### <span id="page-115-0"></span>Step 1 Select **Main Menu > OTHERS > RS232**.

The RS232 settings interface is displayed, see [Figure 4-86.](#page-115-0)

Figure 4-86 RS232 settings

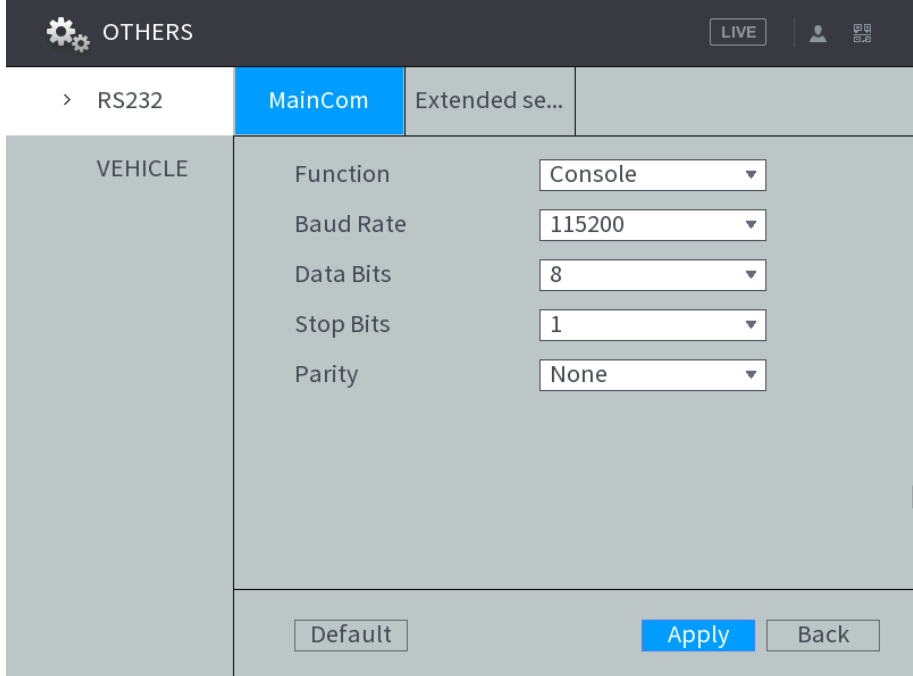

- Step 2 Select the **MainCom** or **Extended Serial Port** tab according to the serial port function.
	- Select the **MainCom** tab when using a normal serial port or connecting a car lamp box.
	- When RS485 is used, select the **Extended Serial Port** tab.

<span id="page-115-1"></span>Step 3 Configure TCP/IP parameters. For details, see [Table 4-27.](#page-115-1)

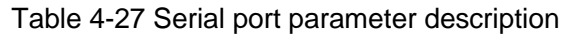

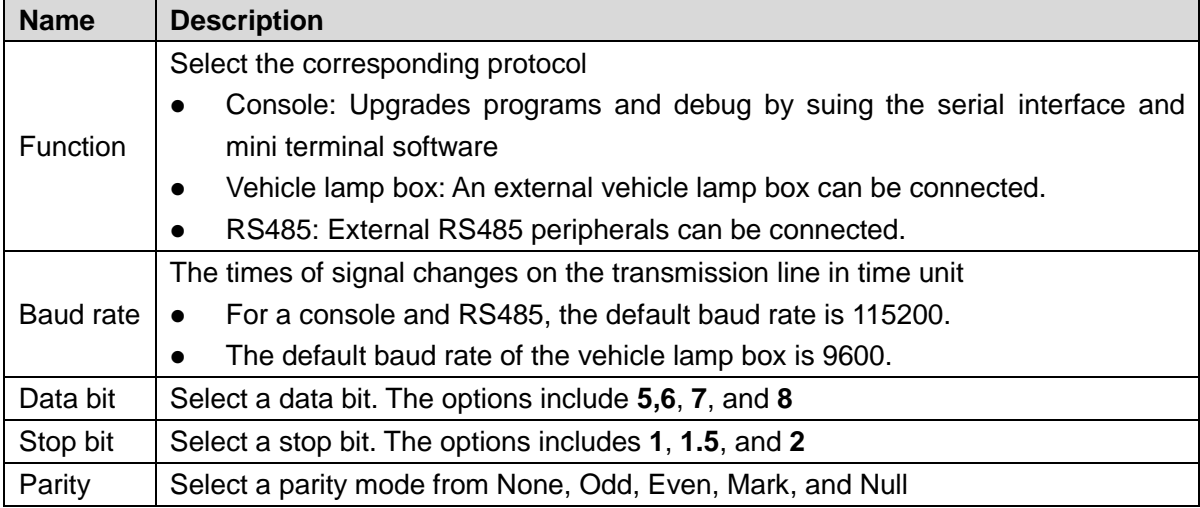

Step 4 Click **Apply.**

## **4.6.9 Configuring Vehicle Settings**

## **4.6.9.1 Configuring Speed**

#### <span id="page-116-0"></span>Step 1 Select **Main Menu > OTHERS > VEHICLE > SPEED**.

```
The SPEED interface is displayed. See Figure 4-87.
```
Figure 4-87 Speed

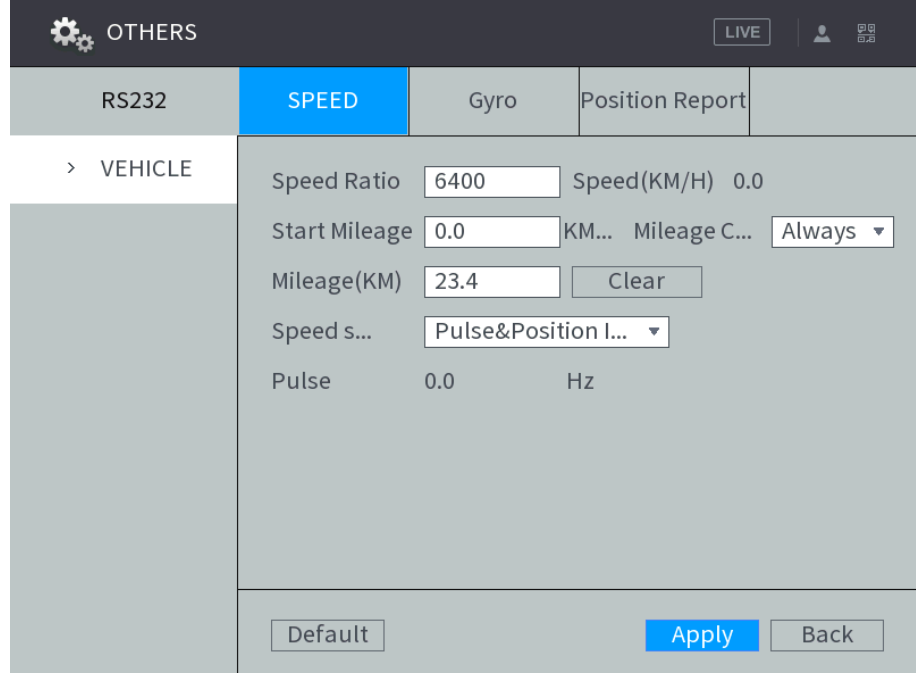

<span id="page-116-1"></span>Step 2 Sets up DBHA parameters. See [Table 4-28](#page-116-1) for details.

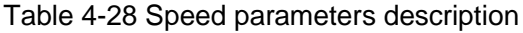

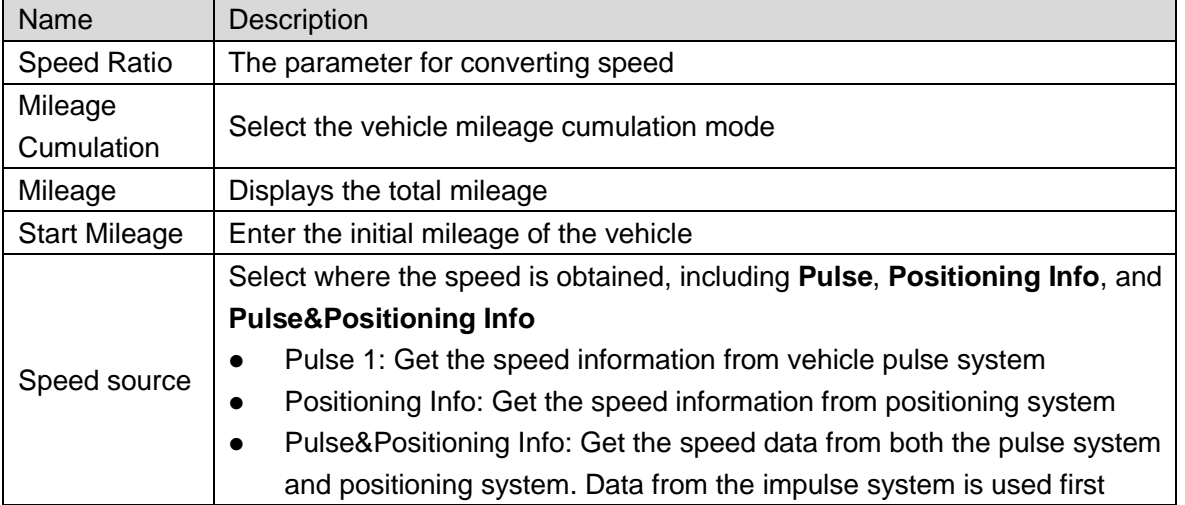

Step 3 Click **Apply.**

## **4.6.9.2 Configuring Gyro**

Used to detect the rollover, collision, sharp turn, rapid acceleration or deceleration of the vehicle.

The default values displayed on the interface can deviate from the actual installation position. Without correction, the vehicle running as intended can also trigger an alarm.

Step 1 Select **Main Menu > OTHERS > VEHICLE > Gyro**.

The **Gyro** interface is displayed, see [Figure 4-88.](#page-117-0) On this interface, you can view the acceleration, angular velocity and temperature of the vehicle where the device is located.

<span id="page-117-0"></span>Click **Reset** to correct the acceleration and angular velocity of the vehicle.

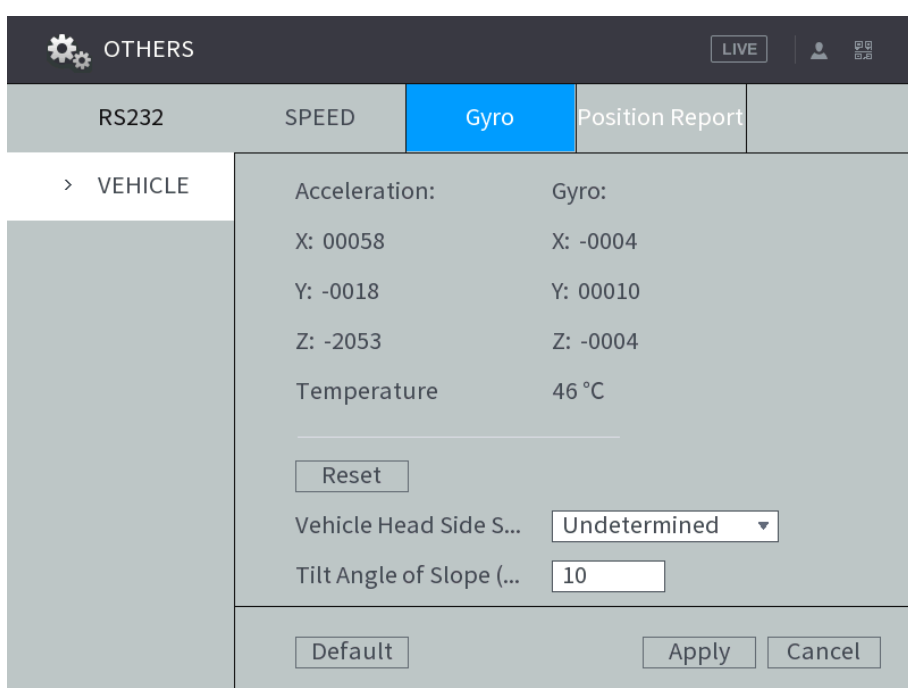

Figure 4-88 Gyro

<span id="page-117-1"></span>Step 2 Sets up DBHA parameters. See [Table 4-29](#page-117-1) for details.

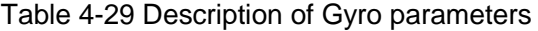

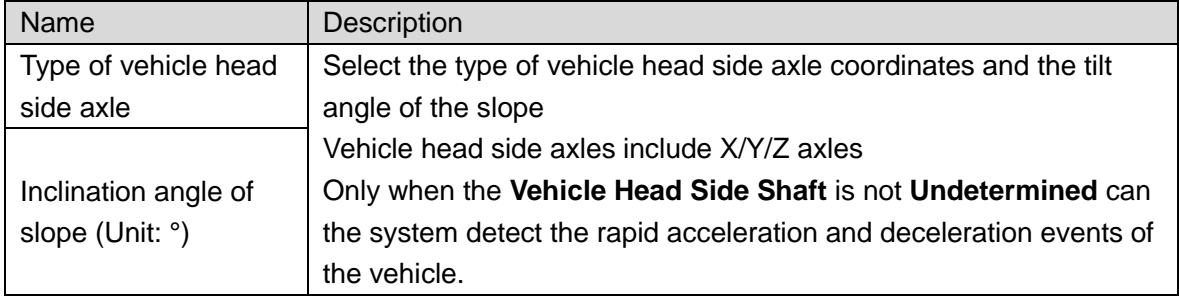

Step 3 Click **Apply.**

#### **4.6.9.3 Configuring Position Report**

You can configure the position report strategy to be device auto report or report per platform schedule.

```
Step 1 Select Main Menu > OTHERS > VEHICLE > Position Report.
The Position Report interface is displayed.
```
Step 2 Configure the report strategy.

• Auto report.

1. In the **Report Strategy** list, select **Device Auto**.

The **Device Auto** setting interface is displayed. See [Figure 4-89.](#page-118-0)

Figure 4-89 Position report (device auto)

<span id="page-118-0"></span>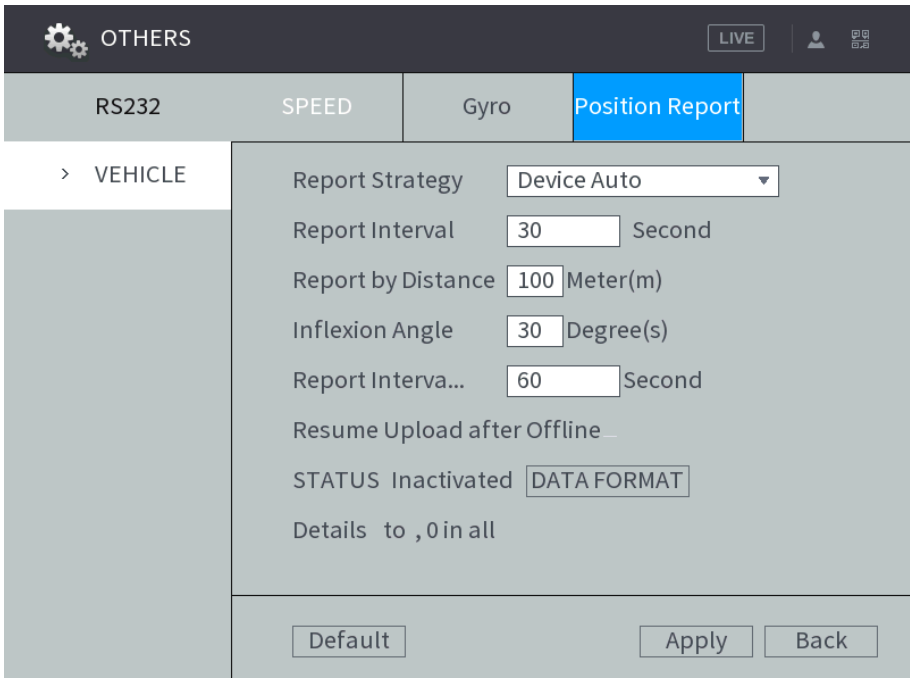

2. Configure TCP/IP parameters. For details, see [Table 4-30.](#page-118-1)

<span id="page-118-1"></span>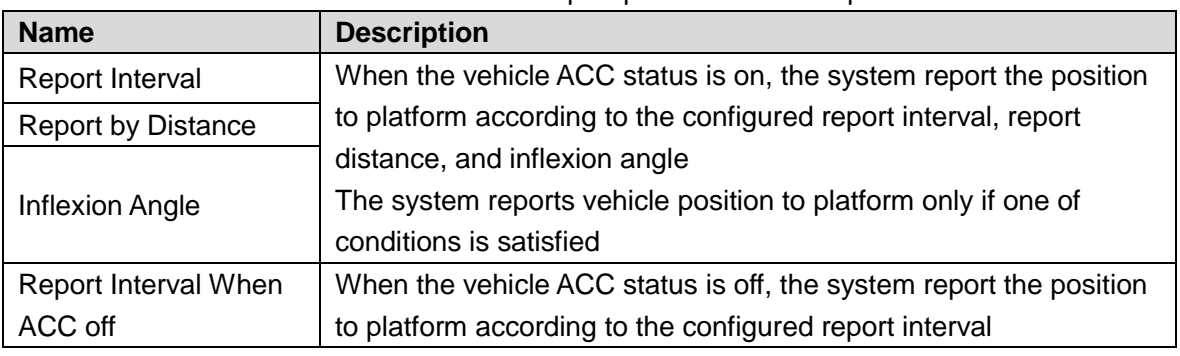

#### Table 4-30 Device auto report parameters description

• Platform schedule.

In the **Report Strategy** list, select **Platform Schedule**. The **Platform Schedule** setting interface is displayed. See [Figure 4-90.](#page-119-0)

The platform obtains the device position by the configured schedule. The schedule is configured at the Platform. See the User's Manual of the platform.

Figure 4-90 Position report (platform schedule)

<span id="page-119-0"></span>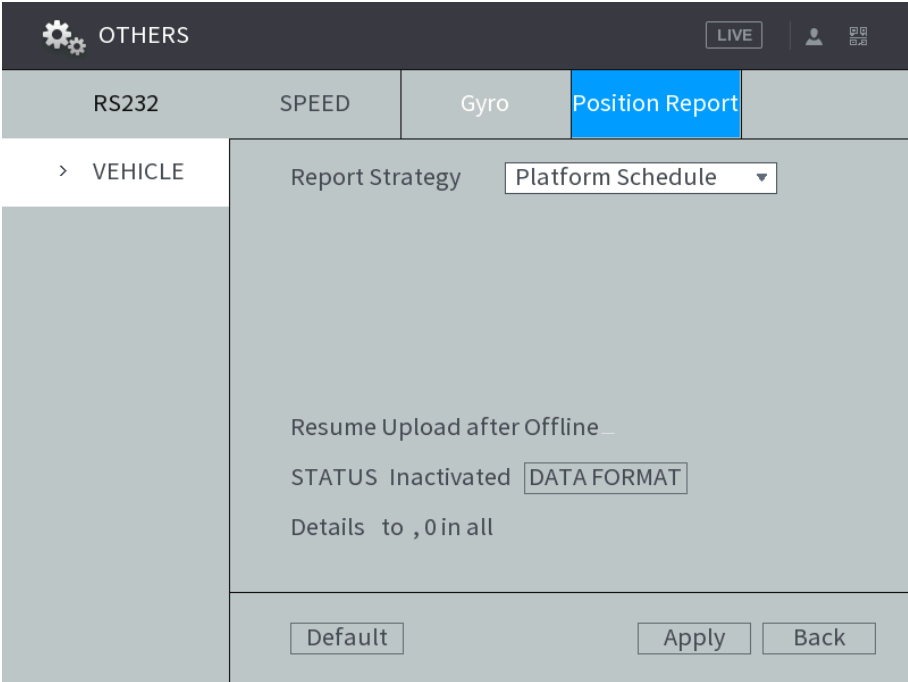

#### Step 3 Click **Apply.**

In the **Resume Upload after Offline** area, you can view the resumed upload status after offline and resumed upload details. Click **DATA FORMAT** to clear the resumed upload record.

## **4.7 System Update**

## **4.7.1 Viewing system version**

Check the device model, software version and other information.

Select **Main Menu > STATUS > VERSION.** The **VERSION** interface is displayed. See [Figure](#page-120-0)  [4-91.](#page-120-0)

#### Figure 4-91 Version details

<span id="page-120-0"></span>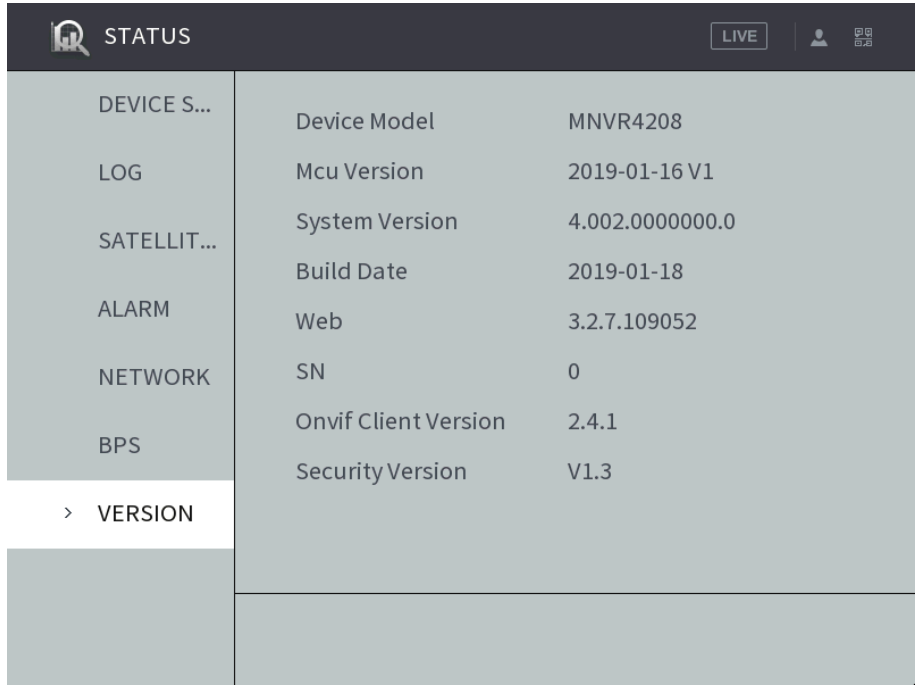

## **4.7.2 Upgrading System**

Upgrade the system version by importing \*.bin files.

#### **Preconditions**

- The correct version of the upgrade file has been obtained.
- An external storage device (USB flash drive etc.) with upgrade files has been inserted into the device.

#### Steps

#### Step 1 Select **Main Menu > SYSTEM > UPGRADE**. The Upgrade interface is displayed. See [Figure 4-92.](#page-121-0)

#### Figure 4-92 System update (1)

<span id="page-121-0"></span>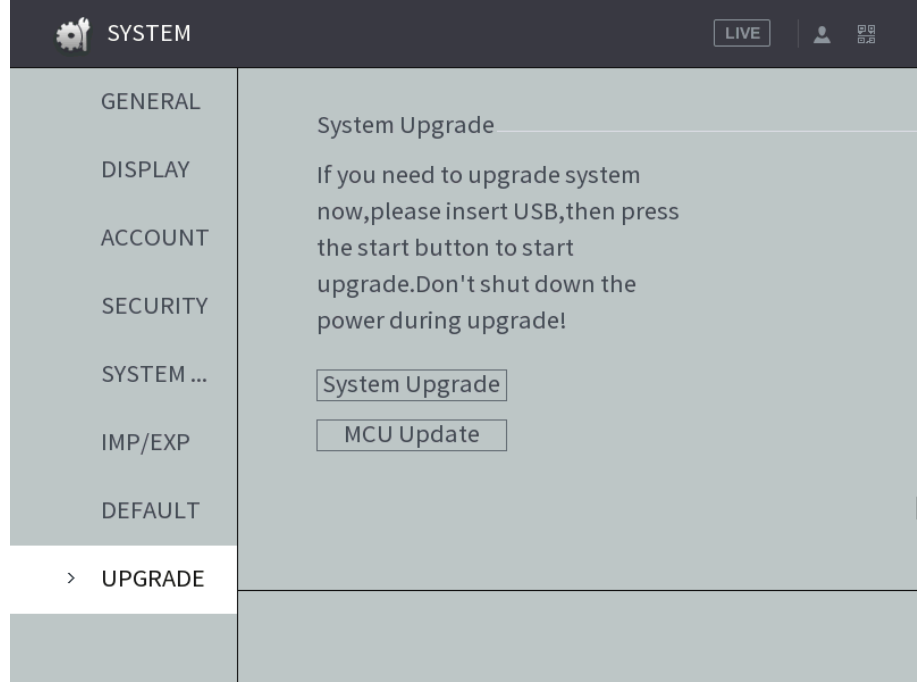

<span id="page-121-1"></span>Step 2 Select an upgrade type to start upgrade.

- Click **System Upgrade** to update the system.
- Click **MCU Update** to update the MCU.

The Upgrade interface is displayed. See [Figure 4-93.](#page-121-1)

Figure 4-93 System update (2)

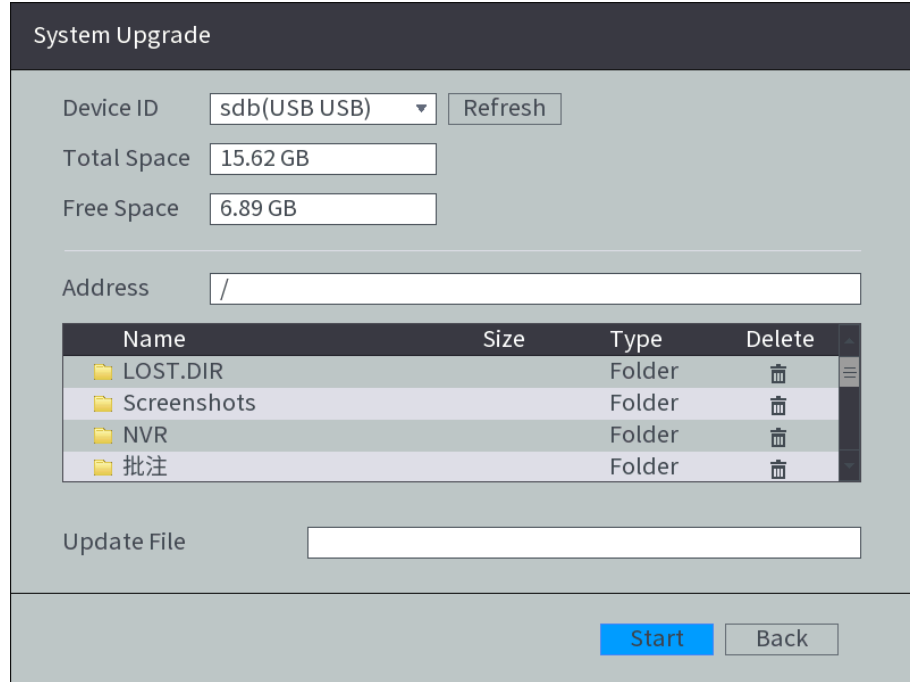

Step 3 Select the upgrade file, and then click **Start**. The system starts upgrading.

## **4.8 System Maintenance**

## **4.8.1 Requirement for Maintenance**

For the system's good and safe running, it's recommended to manage and maintain the system, backup files in the following methods.

- Check surveillance images regularly.
- Clear not frequently-used user and user group regularly.
- Modify your password every 3 months.
- Check your system log regularly. Handle problems asap.
- Backup your configuration of system regularly.
- Reboot this device regularly.
- Upgrade firmwares regularly.

## **4.8.2 Maintaining password**

#### **4.8.2.1 Change Password**

It is recommended that users modify their passwords regularly to improve the security of the device.

#### <span id="page-122-0"></span>Step 1 Select **Main Menu > SYSTEM > ACCOUNT > User Setup**.

The User Setup interface is displayed, see [Figure 4-94.](#page-122-0)

SYSTEM  $LIVE$ 2 盟 **GENERAL** User Setup Group Setup **DISPLAY** Username  $\overline{\mathsf{Name}}$ Edit Delete **STATU** admin admin Login I > ACCOUNT **SECURITY** SYSTEM... IMP/EXP **DEFAULT** Add User **UPGRADE** 

Figure 4-94 User Settings

Step 2 Click .

The **Modify User** interface appears. See [Figure 4-95.](#page-123-0)

#### Figure 4-95 Modify User

<span id="page-123-0"></span>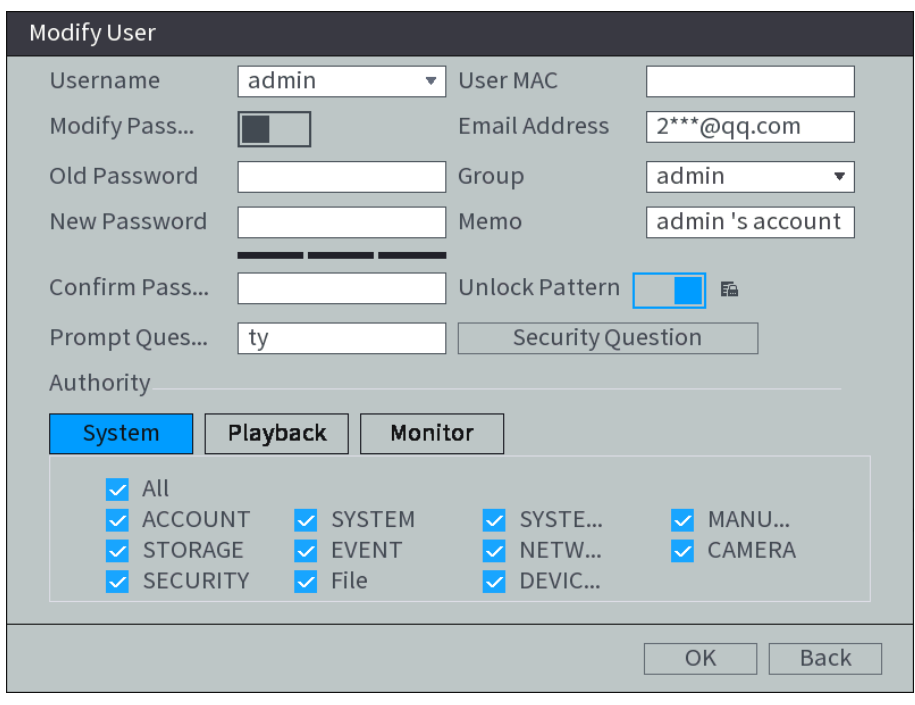

- Step 3 Click after Modify Password to enable the function of modifying the password.
- Step 4 Type old password, new password. Then type your new password again to confirm it.

**NOTE** 

- The new password can be set from 8 characters through 32 characters and contains at least two types from number, letter and special characters (excluding ' " ; : Please set a high security password according to the prompt of password strength.
- The user with **Accout** authority can also modiy the password of other users.

Step 5 (Optional) Set up a reserved mobile phone. Setting up a reserved phone number lets you reset the login password of the admin account if it was lost. Se[e4.8.2.2Reset Password.](#page-123-1)

Step 6 Click **OK**.

#### <span id="page-123-1"></span>**4.8.2.2 Reset Password**

You can reset the password through the reserved phone number when the password for the admin account is lost.

#### **Preconditions**

The password reset function has been enabled and the reserved mobile phone has been set. **LLNOTE** 

When the password reset function is disabled, the password can be reset through the password protection question in the local interface. If the password protection question is not set, all you can do is to have the default setting restored through the hardware reset function.

#### Step 1 Enter the login interface.

- If you configured unlock pattern, the unlock pattern interface is displayed. Click **Forgot Unlock Pattern**, the password login interface is displayed. See [Figure](#page-124-0)  [4-96.](#page-124-0)
- If you did not configure unlock pattern, the password login interface is displayed. See [Figure 4-96.](#page-124-0)

#### **NOTE**

<span id="page-124-0"></span>On the unlock pattern login interface, click **Switch User** to login; or on the password login interface, in the **User Name** list, select another user to login. Figure 4-96 Login

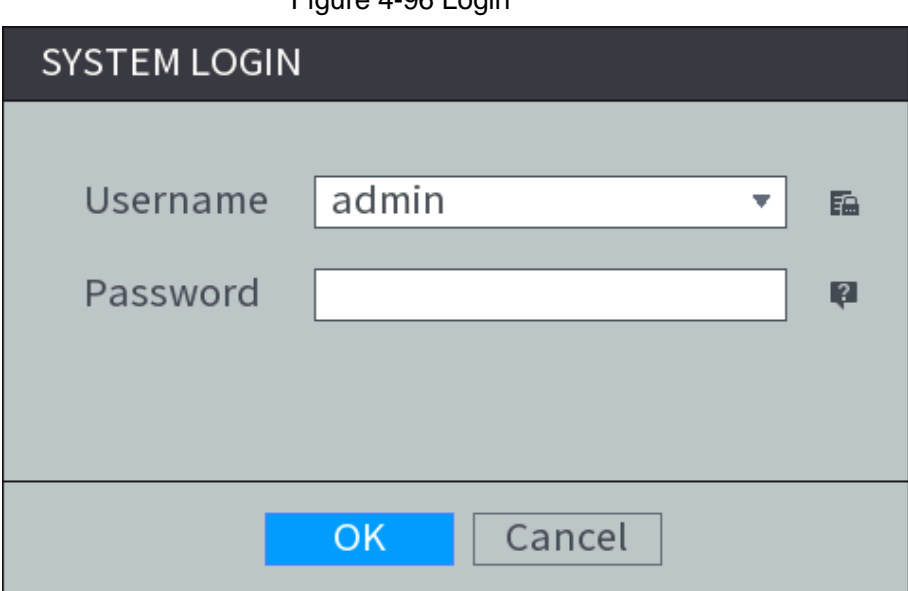

<span id="page-124-1"></span>Step 2 Click .

The **Message** interface appears. See [Figure 4-97.](#page-124-1) Figure 4-97 Message

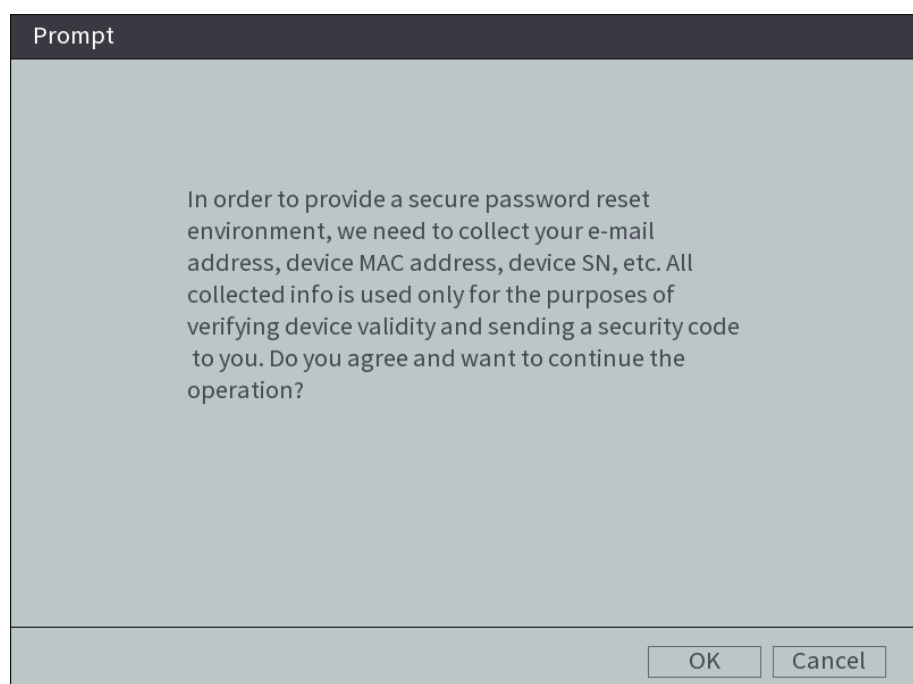

Step 3 Click **OK**.

#### **Steps**

- If the reserved phone number was set, the interface is displayed.
- If no reserved phone number was set, set the reserved phone number according to system instructions. Then click Next.

Step 4 Reset the login password.

Reset by QR code

In the Reset Type list, select QR Code, and then follow the onscreen instructions to get the security code in your reserved email address.

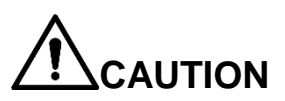

- $\diamond$  Scan the QR code on the actual interface of Device.
- $\Diamond$  You can get the security code twice by scanning the same QR code. If you need to get the security code once again, please refresh the interface.
- $\Diamond$  The security code is valid for 24 hours.
- Security Questions

In the Reset Type list, select Security Question, the security question interface is displayed. In the **Answer** boxes, enter the correct answers.

The password can only be reset through the security question after the security question has been set.

#### Step 5 Click **Next**.

The Reset the password interface is displayed.

Step 6 Reset and confirm the password.

The new password can be set from 8 characters through 32 characters and contains at least two types from number, letter and special characters (excluding ', ", ;, :, &). Enter a strong password according to the security level indication.

Step 7 Click **OK**.

## **4.8.3 Querying log**

You can search, view, and back up the system logs to an external storage device.

#### **Preconditions**

Make sure the external storage device such as USB flash disk is connected to the Device.

#### **Steps**

Step 1 Select **STATUS > LOG**.

The **LOG** interface is displayed.

- Step 2 Set up **Start Time**, **End Time**, and **Types**.
- Step 3 Click **Search**.

The searched logs are displayed. See [Figure 4-98.](#page-126-0) **NOTE** 

- After the external storage device is connected to the device, click **Backup** and select the save path to back up the log to the external storage device.
- Select log records and click **Details** to view log details.

<span id="page-126-0"></span>

| <b>STATUS</b>        | LIVE<br>甖                                                                                                    |
|----------------------|----------------------------------------------------------------------------------------------------|
| <b>DEVICE S</b>      | All<br><b>Type</b><br>▼                                                                                                    |
| LOG<br>$\rightarrow$ | $2019 - 02 - 26$<br>Start T<br>00:00:00<br>End Time<br>2019-02-27<br>Search<br>00:00:00                                          |
| SATELLIT             | Log Time<br>50<br>Event<br>2019-02-26 16:16:00 User logged in<172                                                                |
| <b>ALARM</b>         | 2019-02-26 16:15:26 SEARCH[2019-02-2<br>2<br>2019-02-26 16:15:25 User logged in <ad<br>3</ad<br>                                 |
| <b>NETWORK</b>       | 2019-02-26 16:12:33 User logged out <a<br><math>\overline{4}</math><br/>2019-02-26 16:02:24 User logged out<a<br>5</a<br></a<br> |
| <b>BPS</b>           | 2019-02-26 15:49:24 SEARCH [2019-02-2<br>6<br>2019-02-26 15:49:12 SEARCH [2019-02-2<br>$\overline{7}$                            |
| <b>VERSION</b>       | 2019-02-26 15:44:20 User logged in <ad<br>8<br/>2019-02-26 15:41:46 User logged out<a<br>9</a<br></ad<br>                        |
|                      | 1/1<br>1<br>Go To<br>$\rightarrow$<br>$\overline{\left\langle \right\rangle}$                                                    |
|                      | Details<br><b>Backup</b><br>Clear                                                                                                |

Figure 4-98 Log List

## **4.8.4 Review status information**

## **4.8.4.1 Review running status**

You can review the running status of the device.

<span id="page-126-1"></span>Select **Information > Running Status**. The system displays the ACC status, voltage, temperature, and more. See [Figure 4-99.](#page-126-1)

Figure 4-99 Running status

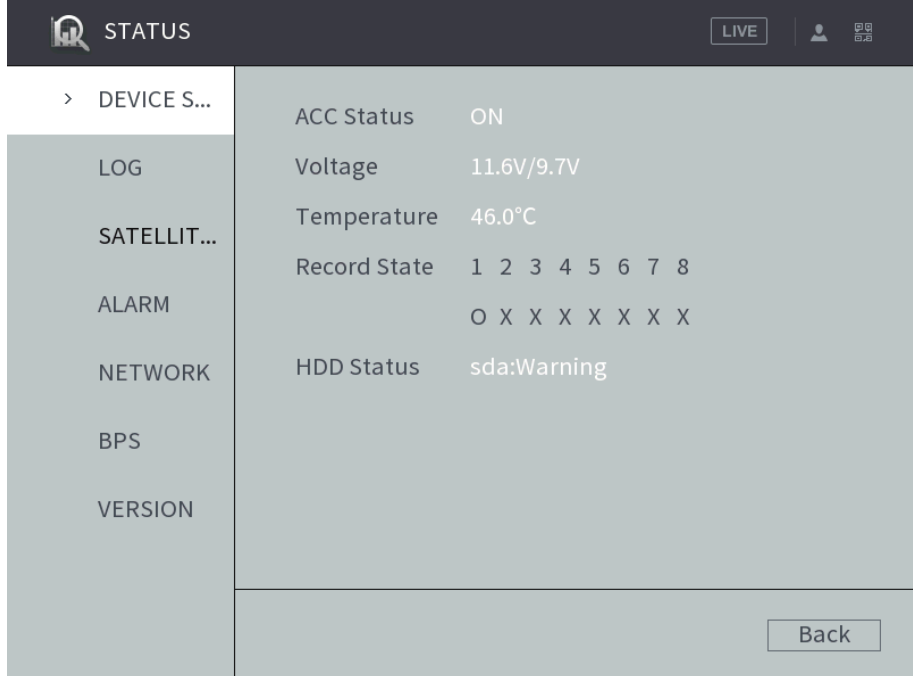

## **4.8.4.2 Viewing Satellite Info**

You can view the satellite positioning information such as module state, positioning status, antenna status, latitude and longitude, and search results.

<span id="page-127-0"></span>Select **Main Menu > Status Information > SATELLITE INFO**. The SATELLITE INFO interface is displayed. See [Figure 4-100.](#page-127-0)

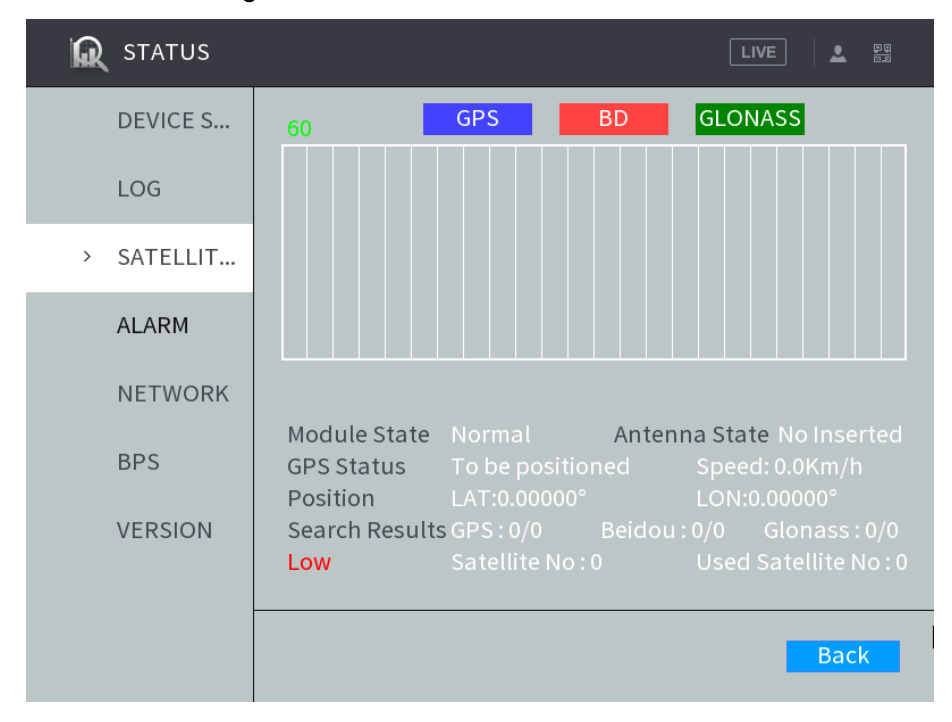

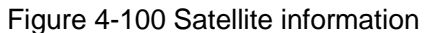

#### **4.8.4.3 Viewing alarm status**

You can view the alarm status. The alarms of each channel are displayed in the alarm interface.

Select **Main Menu > STATUS > ALARM**. The **ALARM** interface is displayed. See [Figure](#page-128-0)  [4-101.](#page-128-0)

Figure 4-101 Alarm

<span id="page-128-0"></span>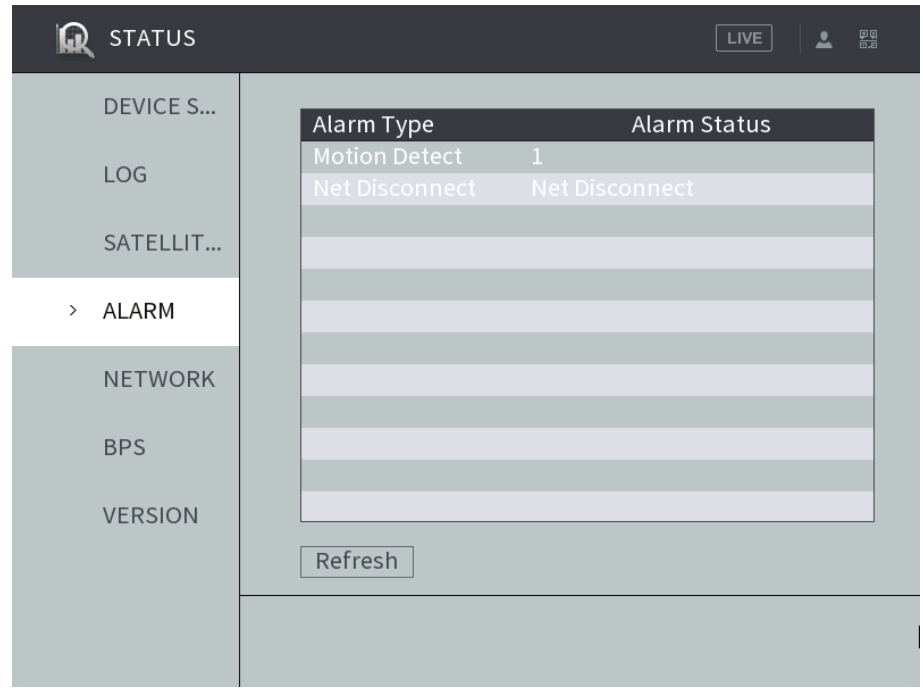

#### **4.8.4.4 Viewing Data Rate Information**

You can view the real-time data stream rate and diagram of data rate changes.

<span id="page-128-1"></span>Select **Main Menu > STATUS > BPS.** The **BPS** interface is displayed. See [Figure 4-102.](#page-128-1) Figure 4-102 Viewing Data Rate Information

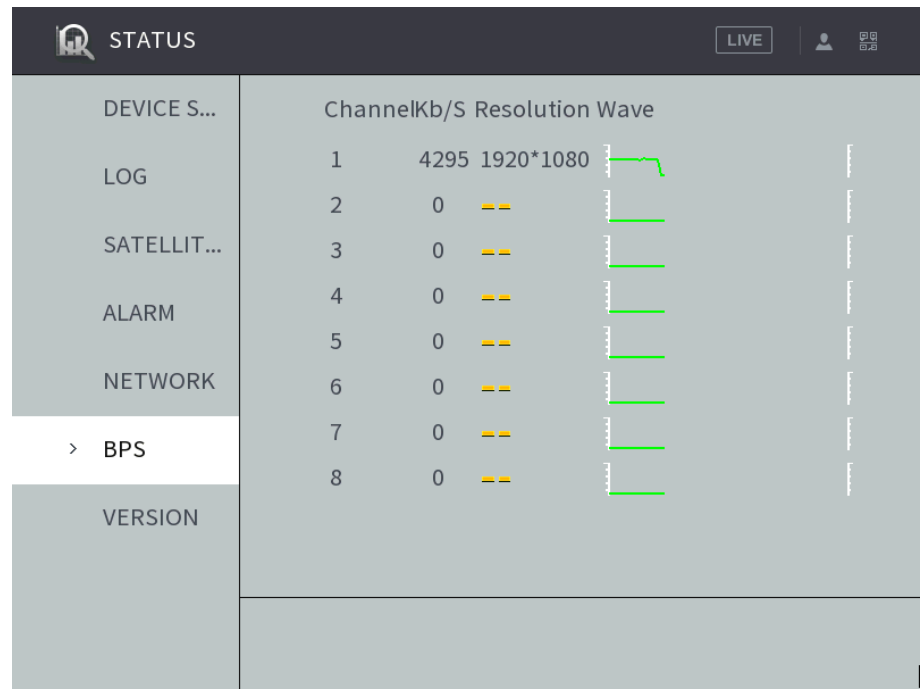

## **4.8.5 Auto Maintain**

You can configure the automatic maintenance settings such as auto reboot, auto booting up or shutdown, and delay for auto shutdown.

#### **4.8.5.1 Reboot system**

After configuring auto reboot, when the Device is working, it reboots according to the schedule.

#### <span id="page-129-0"></span>Step 1 Select **Main Menu > SYSTEM > SYSTEM MAINTENANCE**.

The **SYSTEM MAINTENANCE** interface is displayed, see [Figure 4-103.](#page-129-0)

Figure 4-103 Auto Maintain

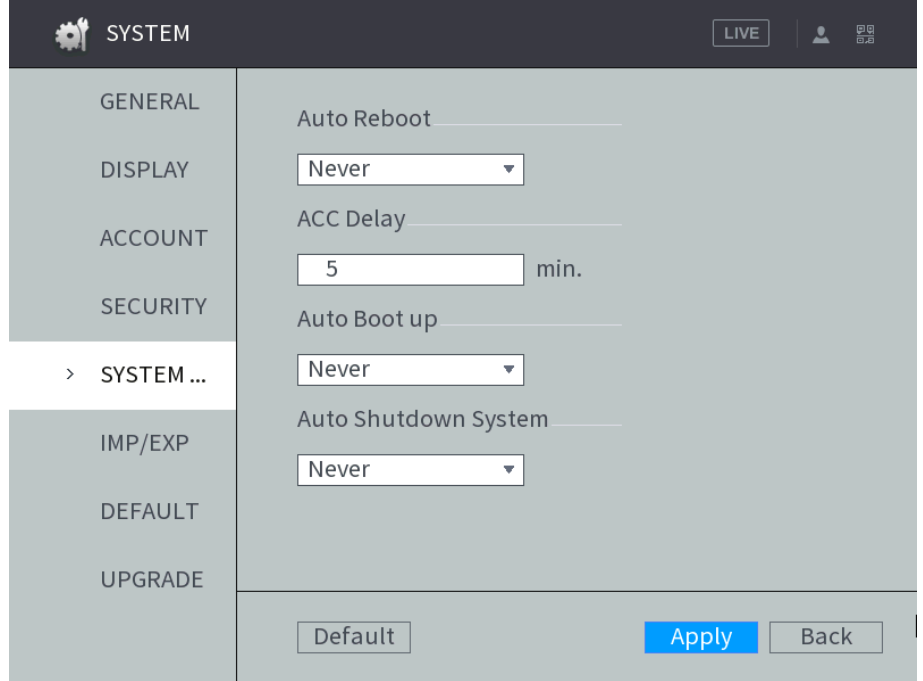

- Step 2 By default, the system never reboots automatically. Select the auto reboot time according to your need.
- Step 3 Click **OK**.

The system auto reboots at the specified time.

#### **4.8.5.2 Auto Delay for Shutdown**

After configuring auto delay for shutdown, when ACC is disconnected, the Device shuts down according to the settings of auto delay for shutdown.

- If you enter the delay value that is not 0, the Device automatically shuts down after the preset delay.
- If you enter 0, the Device shuts down according to the auto shutdown settings without delay.

Step 1 Select **Main Menu > SYSTEM > SYSTEM MAINTENANCE**. The **SYSTEM MAINTENANCE** interface is displayed.

- Step 2 Configure the auto delay for shutdown. The value ranges from 0 through 65535. The default value is 5 minutes.
- Step 3 Click **OK**.

#### **4.8.5.3 Configuring auto boot up**

After configuring auto boot up, the Device boots up automatically at the scheduled time. If the vehicle key is turned to the ACC before the preset auto boot up schedule, the device boots up immediately. When the ACC of the vehicle is off after booting up, the device will be shut down according to the preset automatic shutdown delay time.

Step 1 Select **Main Menu > SYSTEM > SYSTEM MAINTENANCE**.

The **SYSTEM MAINTENANCE** interface is displayed.

- Step 2 In the Auto Boot up area, select Valid, and then enter the specific time.
- Step 3 Click **OK**.

#### **4.8.5.4 Configuring auto shutdown system**

After configuring auto shutdown, the Device automatically shuts down according to the ACC power off time and auto boot up setting.

- If you have set the time for auto boot up, there are two situations when the ACC is powered off: If the system time is between the auto boot up and auto shutdown, the Device is turned off at the configured time. If the system time is before the auto boot up or after the auto shutdown, the Device is turned off immediately.
- If the auto boot up is not set, when the ACC is disconnected, the Device shuts down at the scheduled time.
- Step 1 Select **Main Menu > SYSTEM > SYSTEM MAINTENANCE**. The **SYSTEM MAINTENANCE** interface is displayed.
- Step 2 In Auto Shutdown System, select Everyday, and then enter the specific time.
- Step 3 Click **OK**.

## **4.8.6 Backing Up and Restoring**

## **4.8.6.1 Backing up Configurations**

You can back up all configuration information.

#### **Preconditions**

Make sure the external storage device such as USB flash disk is connected to the Device.

#### Steps

#### Step 1 Select **Main Menu > SYSTEM > CONFIGURE BACKUP**.

The **CONFIGURE BACKUP** interface is displayed. If the external storage device is connected before the interface is entered, the system will automatically identify the information of the external storage device, see [Figure 4-104.](#page-131-0) If the external storage device is connected after the interface is entered, click

**Refresh** and the system will recognize the connected external storage device.

#### Figure 4-104 IMP/EXP

<span id="page-131-0"></span>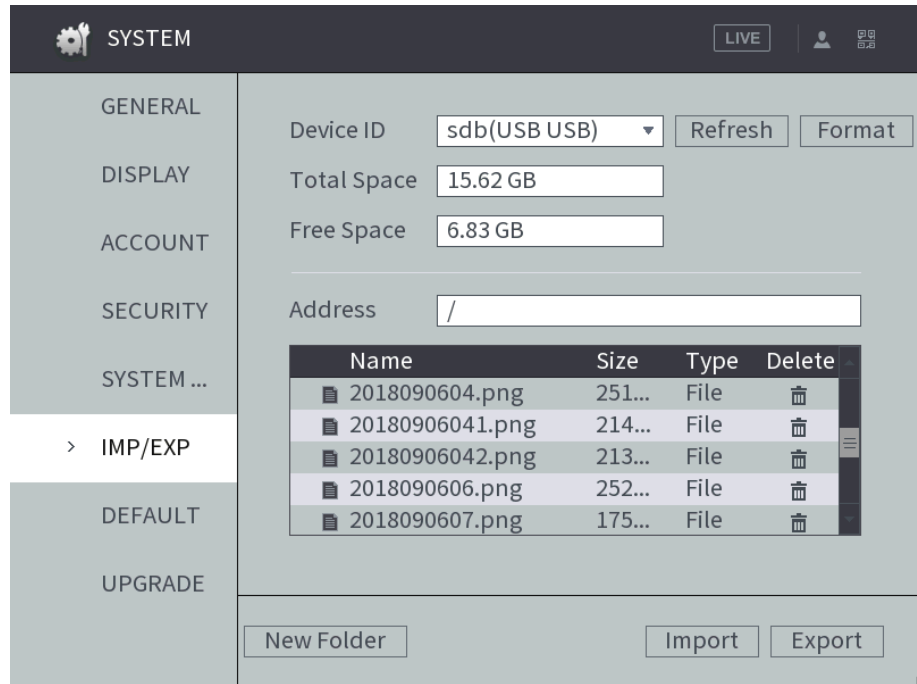

#### Step 2 Select the backup path and click **Export**.

The system will pop up a message in case of success. Click **OK** to complete backup.

#### **4.8.6.2 Restoring Configurations**

#### Step 1 Select **Main Menu > SYSTEM > CONFIGURE BACKUP**.

The **CONFIGURE BACKUP** interface is displayed. If the external storage device is connected before the interface is entered, the system will automatically identify the information of the external storage device, as shown in [Figure 4-105.](#page-131-1) If the external storage device is connected after the interface is entered, click **Refresh** and the system will recognize the connected external storage device.

#### Figure 4-105 IMP/EXP

<span id="page-131-1"></span>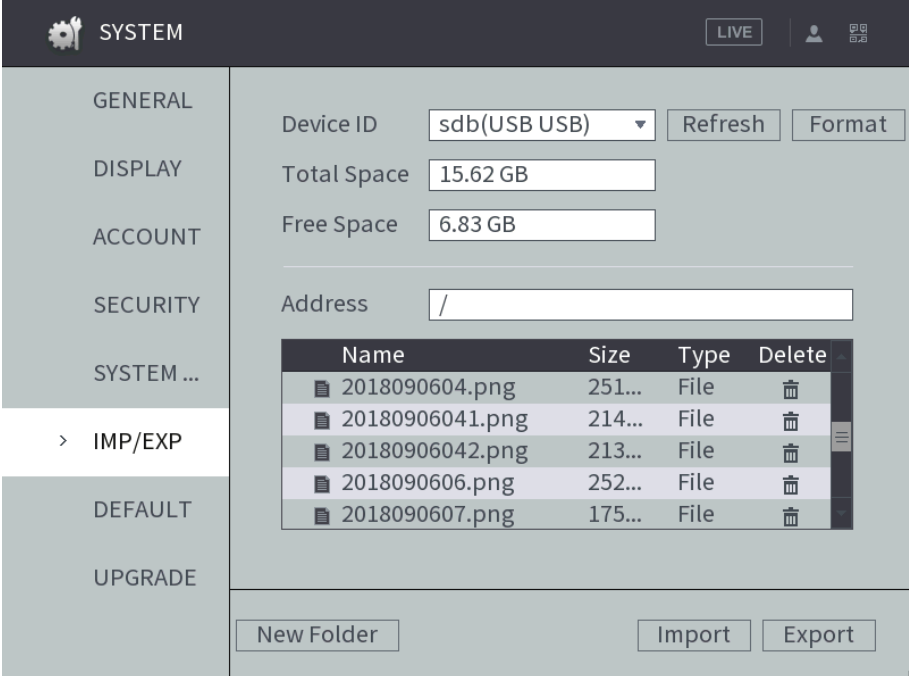

Step 2 Select a file and click **Import**. After the import is completed, the system prompts that the settings will take effect after reboot. Click **OK**. The system starts rebooting.

## **4.8.7 Restored to the Default Settings**

You can restore the system to default configurations or the factory default. Only the user with the default&upgrade authorities can do this.

# **CAUTION**

The corresponding functions will be restored to the factory settings, and your current configurations will be lost. Proceed with caution.

#### <span id="page-132-0"></span>Step 1 Select **SYSTEM > DEFAULT**.

The **DEFAULT** interface is displayed. See [Figure 4-106.](#page-132-0)

Figure 4-106 Restored to the Default Settings

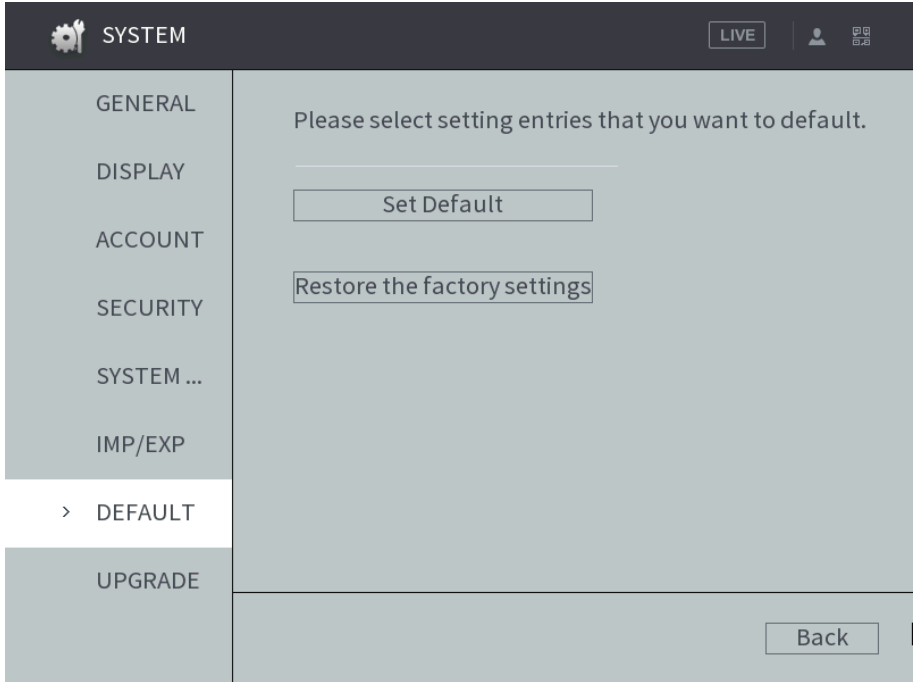

Step 2 Select the check box of the options that you want to restore to the factory default.

- Default: Select the options, and then click **Default**. In the pop-up message, click **OK**. The selected options will be restored to the factory default settings.
- Restore the factory settings: Click **Restore the factory settings**. In the pop-up message, click **OK**. The system starts rebooting. After the device is rebooted, the system will return to the default settings and needs to be initialized again. Proceed with caution.

When there is a user operating on the local interface, the factory default settings cannot be performed until the local user log out.

## **4.8.8 Network packet capturing**

You can back up the network packet to the external storage device. These data can be provided to the developers or engineers to analyze the network usage status.

#### **Preconditions**

Make sure the external storage device such as USB flash disk is connected to the Device.

#### **Steps**

- Step 1 Select **Main Menu > INFO > NETWORK > NET TEST.** Test **NET TEST** interface is displayed.
- Step 2 Connect the external storage device to the USB port of the Device, and then click **Refresh**.

The system detects the external storage device which displays in the **Device Name** list.

- Step 3 Select the packet.
	- 1) Click **Browse**. The **Browse** interface is displayed.
	- 2) Select the packet. **LLNOTE** 
		- Click **Refresh** to refresh the total space, free space, and device file list.
		- $\bullet$  When the capacity is insufficient, click  $\overline{\mathbf{X}}$  to delete the unnecessary files to release the capacity.
		- Click **New Folder** to create a new folder in the external storage device.
	- 3) Click **OK**.

Test **NET TEST** interface is displayed.

Step 4 Click  $\bigcirc$  to start backing up packet.

#### **LLNOTE**

- The packet of only one network port can be captured each time.
- When the backing up is started, you can exit the **NET TEST** interface to take other operations, such as web login and monitoring.
- Step 5 Click  $\begin{array}{|c|c|c|c|c|}\n\hline\n\text{I} & \text{to stop backing up.}\n\end{array}$

The packet is stored under the name of "Network card name-time.pcap" in the selected path. You can also back up the packet by Wireshark (a kind of software) on PC.

## **4.8.9 Shutdown**

Click **Main Menu >SHUTDOWN.** The **SHUTDOWN** interface is displayed. See [Figure 4-107.](#page-134-0)

- Click **Manual Reboot** and the device is rebooted immediately.
- <span id="page-134-0"></span>Click **Logout User** to log out the currently logged-in user.

Figure 4-107 Shutdown

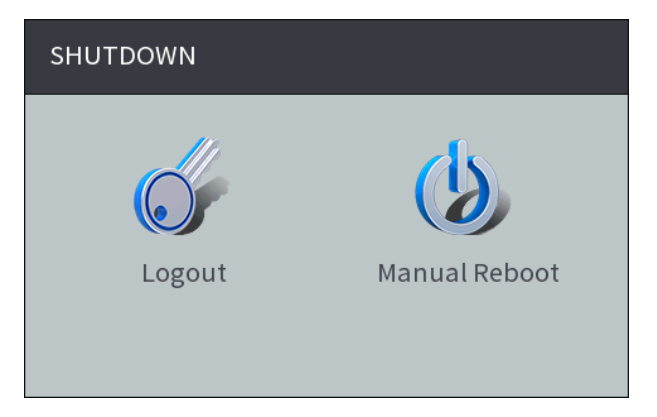

## **5 Web Operations**

You can access and operate the Device from web interface on PC client. The web interface comes with the functions such as real-time preview, recording query, settings alarm, configuring system, PTZ control and monitoring screen.

**NOTE** 

Several browsers are supported, including Chrome, Firefox, and IE.

## **5.1 Initializing Device**

When you are opening the device for the first time or you have allowed your system to be restored the factory settings, you need to initialize the device. Only after that can you operate and configure your device.

#### **Preconditions**

Please make sure the correct network connection between PC and the Device.

#### Steps

<span id="page-135-0"></span>Step 1 Open the browser, enter the Device IP address (the default IP address is 192.168.1.108), and then press Enter.

The password setting interface is displayed. See [Figure 5-1.](#page-135-0)

Figure 5-1 Password setting

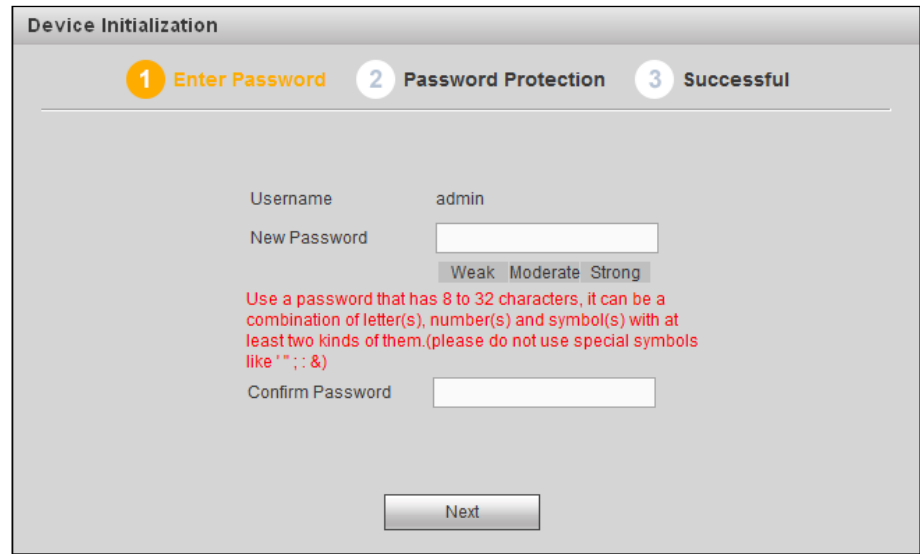

Step 2 In the **New Password** box, enter the new password and enter it again in the **Confirm Password** box. Click **Next**.

The password protection interface is displayed. See [Figure 5-2.](#page-136-0)

Figure 5-2 Password protection

<span id="page-136-0"></span>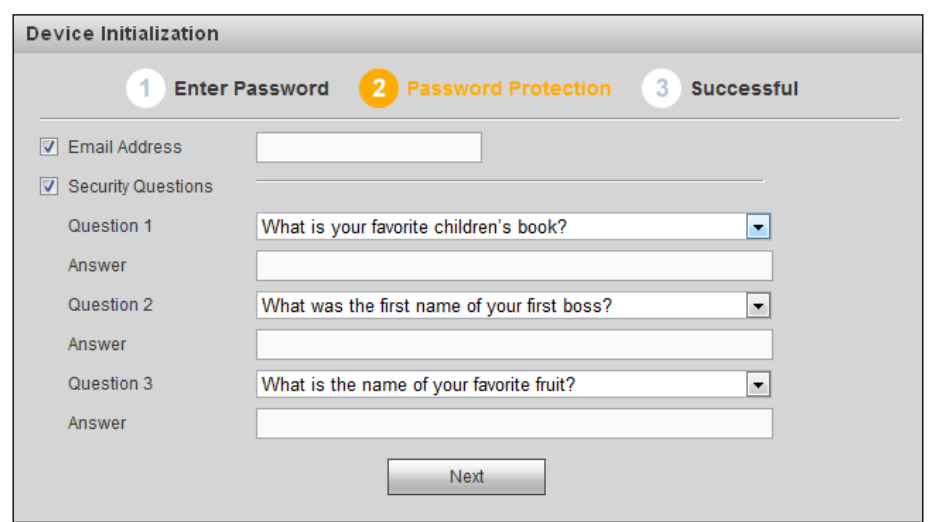

- Step 3 Select the reset type based on your needs. It is recommended to enable the two types as follows.
	- Check the Phone No. box, and then enter the phone number in the box.
	- Check the Security Question box, select the question and enter the corresponding answer.

#### <span id="page-136-1"></span>Step 4 Click **Next**.

The completion interface is displayed. See [Figure 5-3.](#page-136-1)

Figure 5-3 Complete

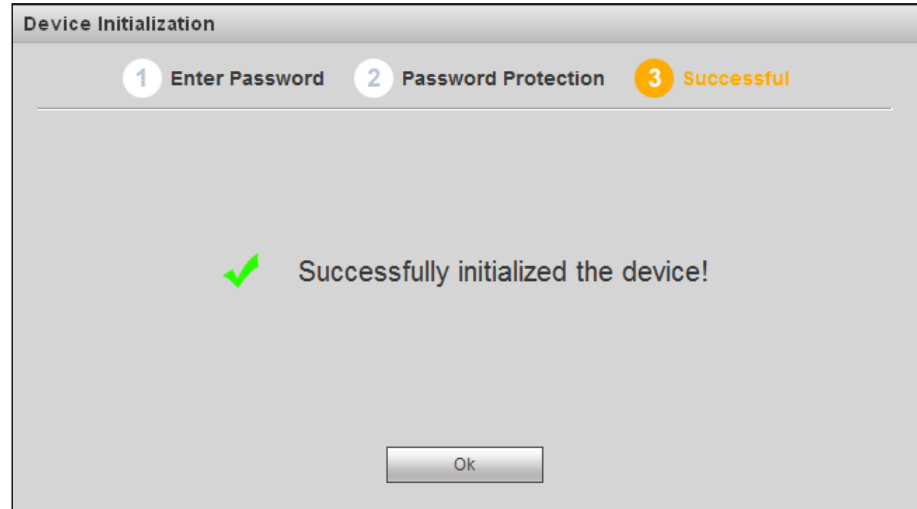

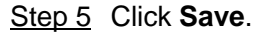

## **5.2 Logging into the Device**

You can login to and then configure the device.

Step 1 Open the browser, enter the Device IP address, and then press Enter. The Login interface is displayed. See [Figure 5-4.](#page-137-0)

#### Figure 5-4 Web login interface

<span id="page-137-0"></span>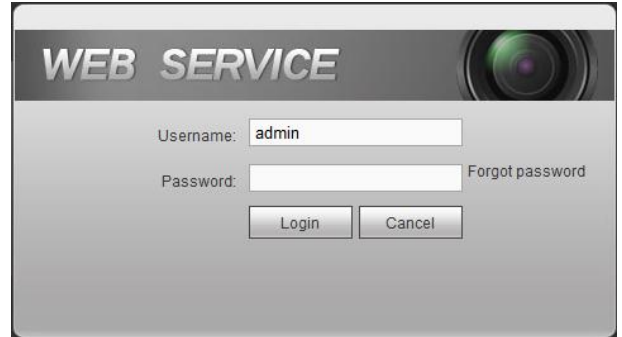

Step 2 Enter Username and Password and click **Login.** The **PREVIEW** interface is displayed. See [Figure 5-5.](#page-137-1) Clicking **Exit** can log out. **NOTE**

- Install the plugin as prompted by the system for initial login.
- In the upper left corner, the main stream and substream are differentiated by the tab.
- For **admin** account, if you forget password, click Forgot Password to find back the password. For details, see [5.5.5.3.3Reset Password.](#page-201-0)

Figure 5-5 Preview interface

<span id="page-137-1"></span>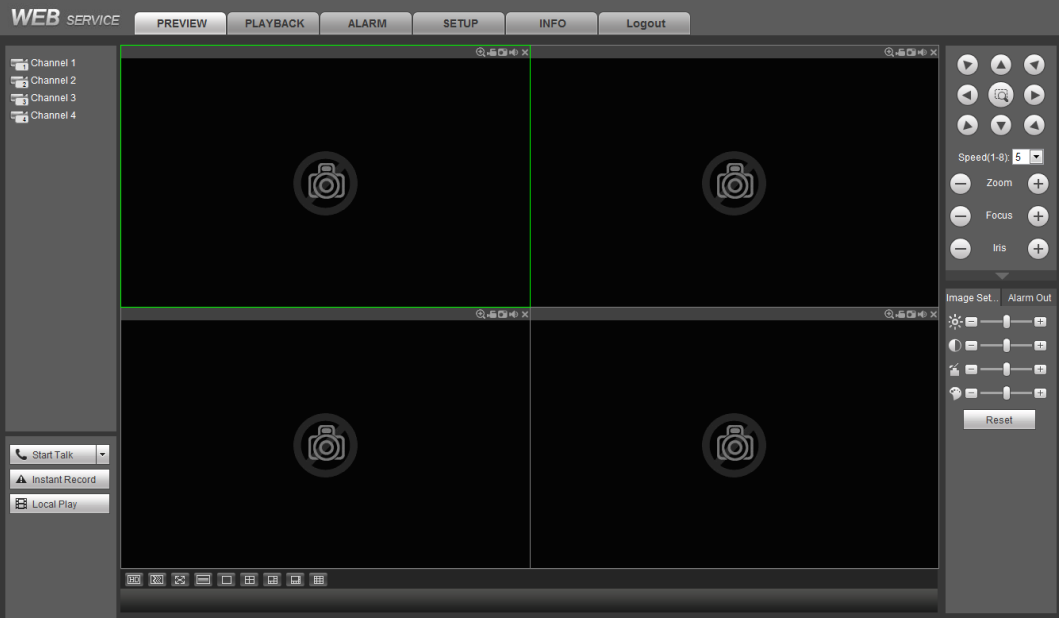

## **5.3 Quick configuring**

## **5.3.1 Configure IP address**

Connect the Device to the network and make sure the Device can communicate with other devices in the network diagram.

## **Preconditions**

Make sure the Device is connected to the network properly.

## **Steps**

#### <span id="page-138-0"></span>Step 1 Select **Setup > Network > TCP/IP**.

The system displays the **TCP/IP** interface, as shown in [Figure 5-6.](#page-138-0)

Figure 5-6 TCP/IP

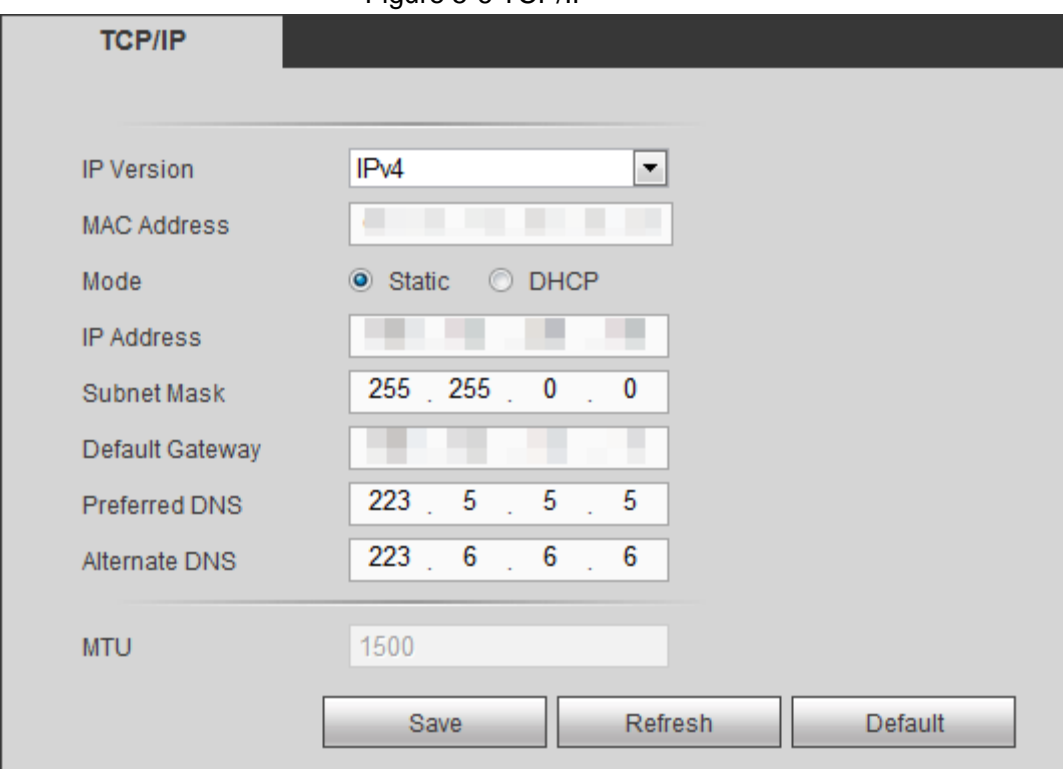

<span id="page-138-1"></span>Step 2 Configure TCP/IP parameters. For details, see [Table 5-1.](#page-138-1)

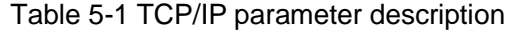

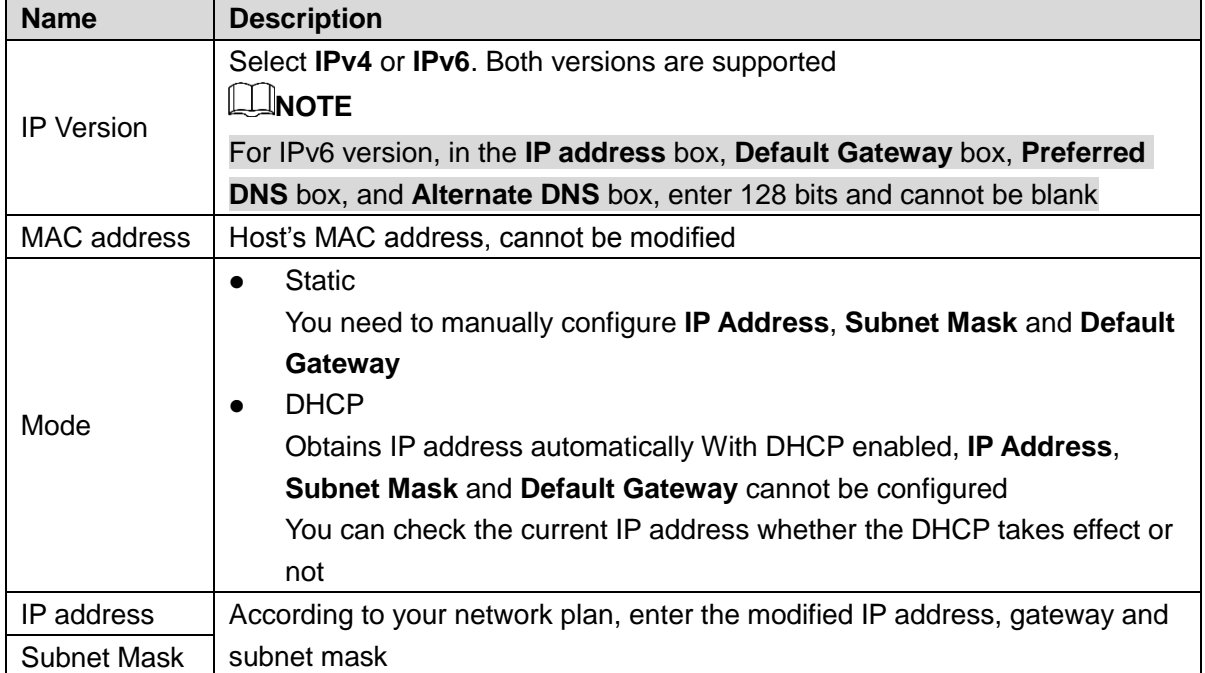

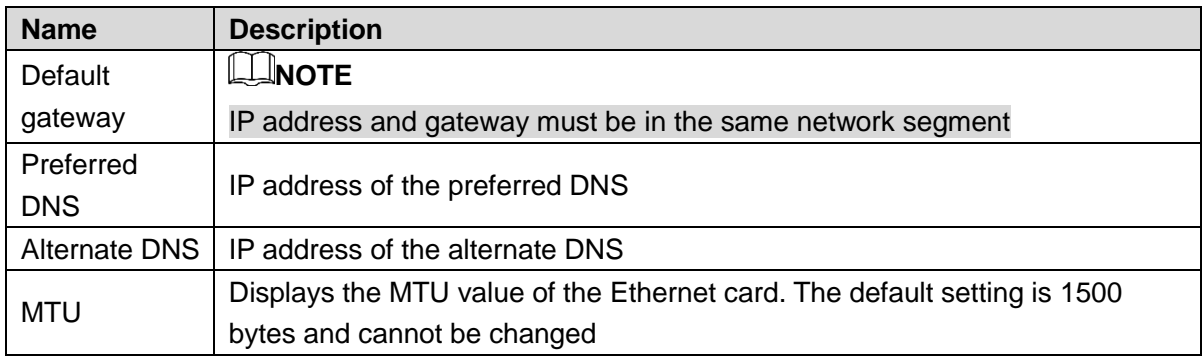

Step 3 Click **Save**.

## **5.3.2 Configuring General Settings**

You can configure the basic settings, including time and date settings.

## **5.3.2.1 Setting General Information**

Set up the general information of the Device, including video recording strategy when the HDD is full, recording length, menu standby duration, license plate, and more.

<span id="page-139-0"></span>Step 1 Select **SETUP > SYSTEM > GENERAL > General**.

The General interface is displayed, see [Figure 5-7.](#page-139-0)

Figure 5-7 General

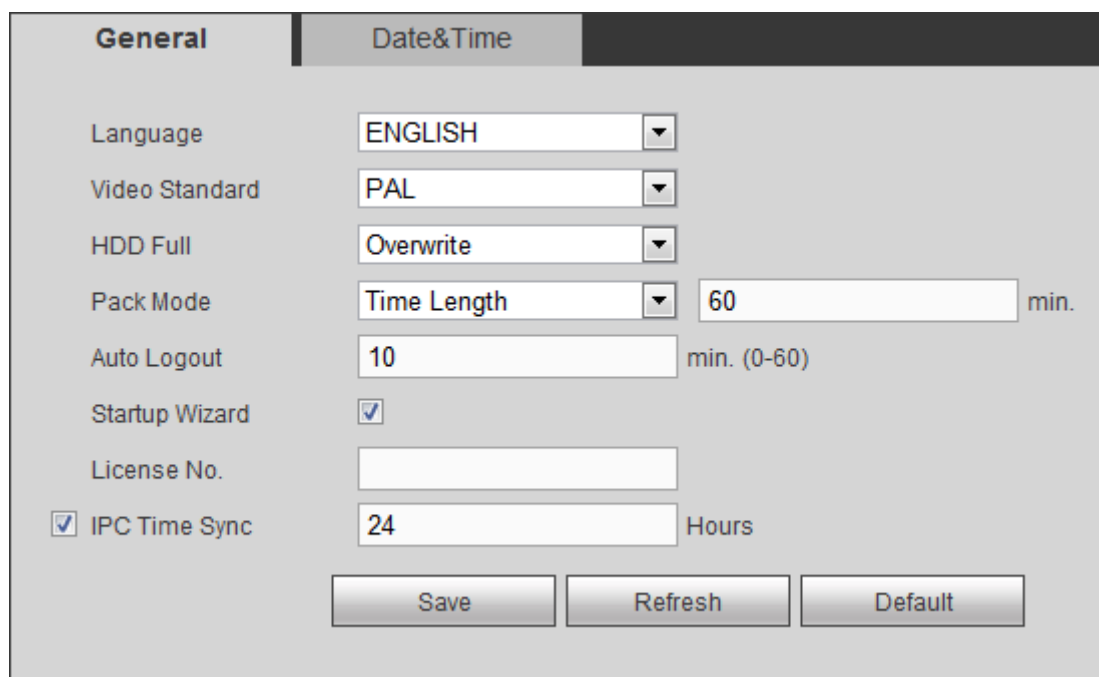

Step 2 Configure TCP/IP parameters. For details, see [Table 5-2.](#page-139-1)

<span id="page-139-1"></span>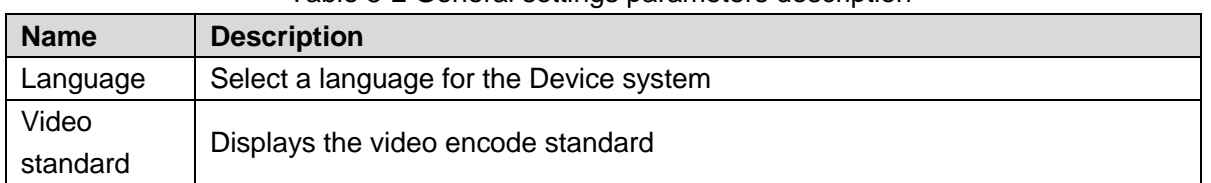

#### Table 5-2 General settings parameters description

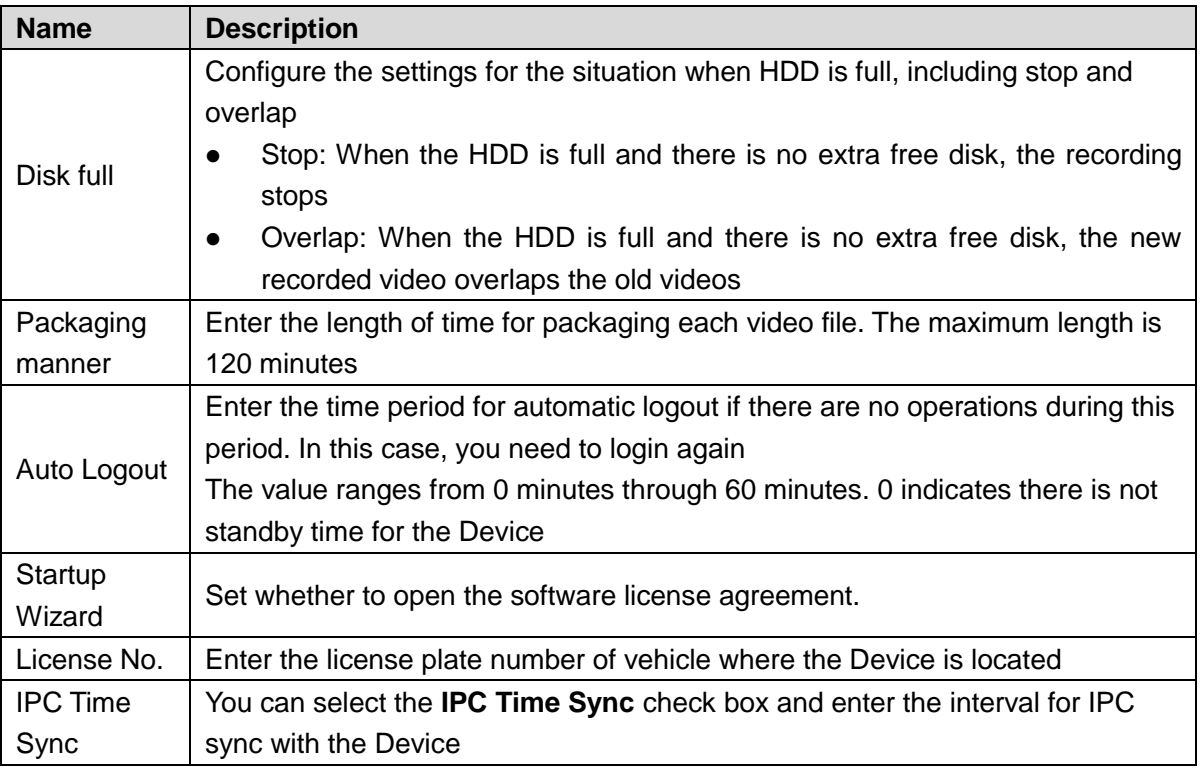

Step 3 Click **Save**.

### **5.3.2.2 Date and Time Settings**

You can configure settings such as date format, time format, and timing mode.

#### <span id="page-140-0"></span>Step 1 Select **SETUP > SYSTEM > GENERAL > Date&Time**.

The **Date&Time** interface is displayed. See [Figure 5-8.](#page-140-0)

Figure 5-8 Date and time settings

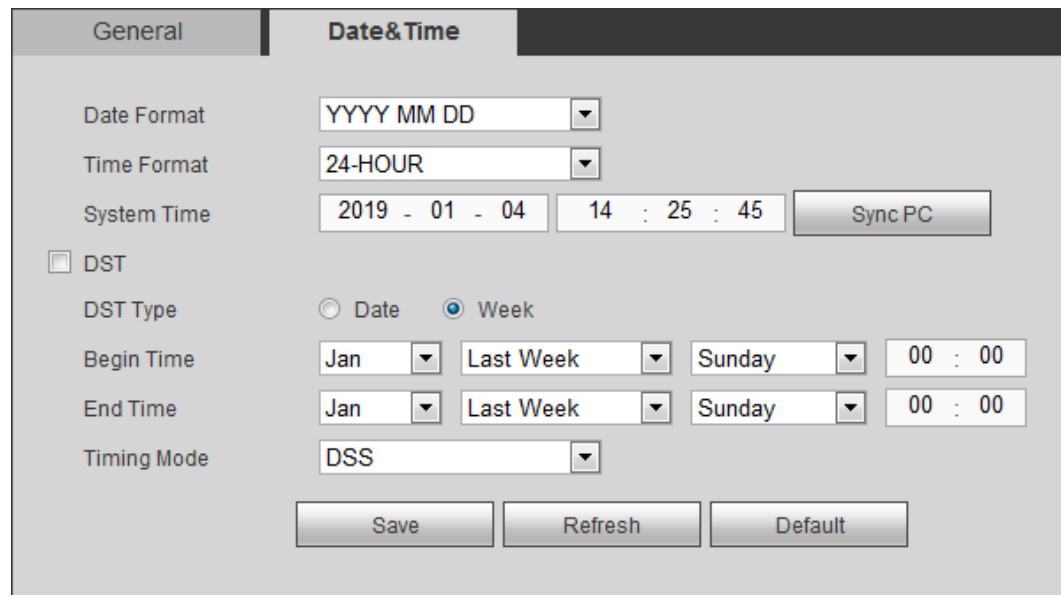

<span id="page-140-1"></span>Step 2 Configure TCP/IP parameters. For details, see [Table 5-3.](#page-140-1)

Table 5-3 Date and time settings parameters description

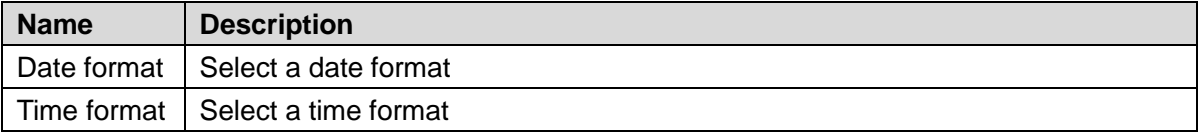

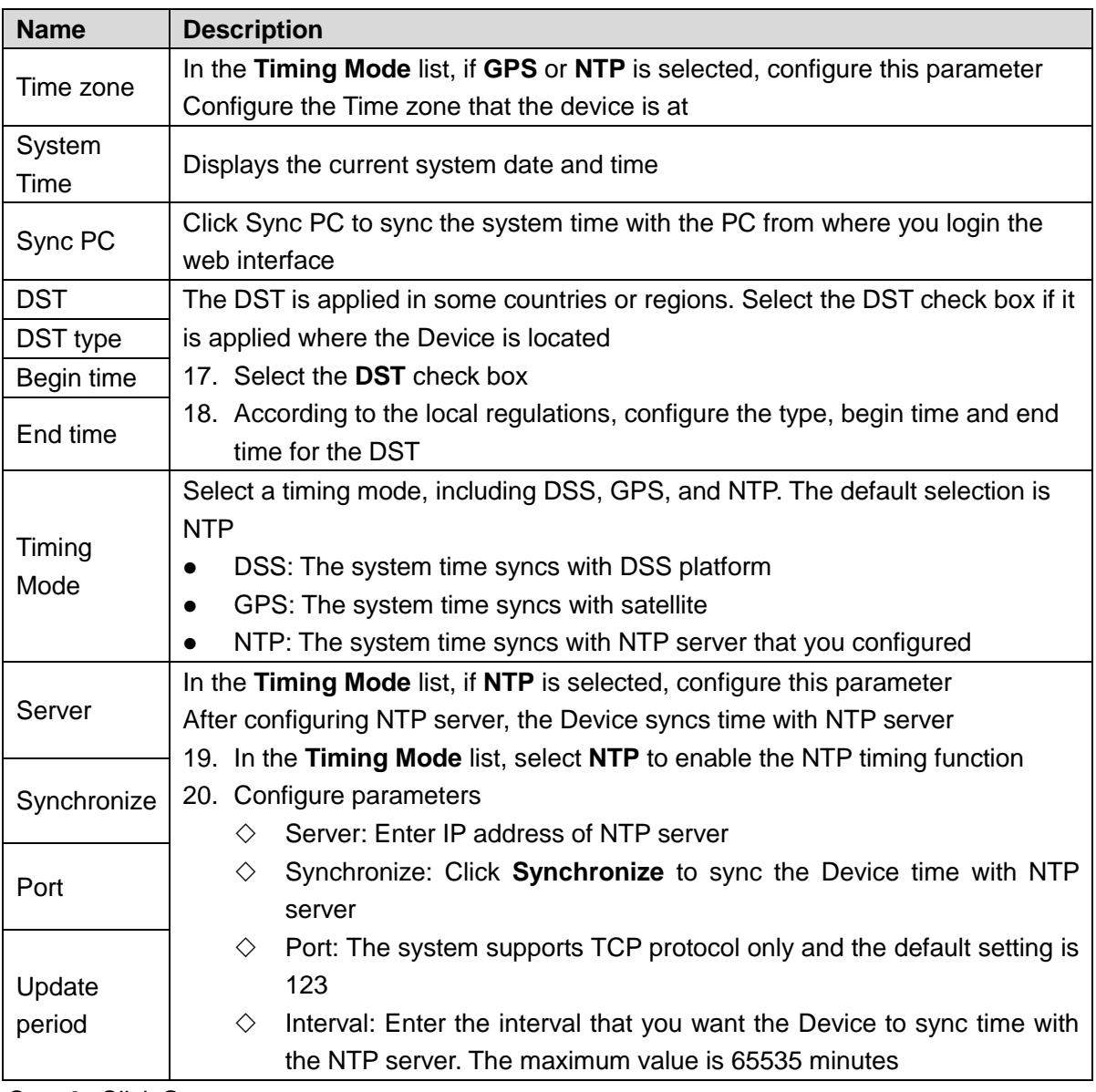

Step 3 Click **Save**.

## **5.3.3 Configuring Remote Devices**

This section describes how to add cameras to channels. Connect the IPC to the Ethernet port on the rear panel of the Device. You can use a holder or tie strap to fix the port.

#### **5.3.3.1 Initializing the Remote Device**

Only the initialized remote device can be added. If the remote device that you want to add has been initialized, ignore this section.

#### **Preconditions**

Make sure the remote device supports initialization.

#### **Steps**

#### <span id="page-142-0"></span>Step 1 Select **Setup > CAMERA > REMOTE**.

The **Remote** interface is displayed. See [Figure 5-9.](#page-142-0)

Figure 5-9 Remote device

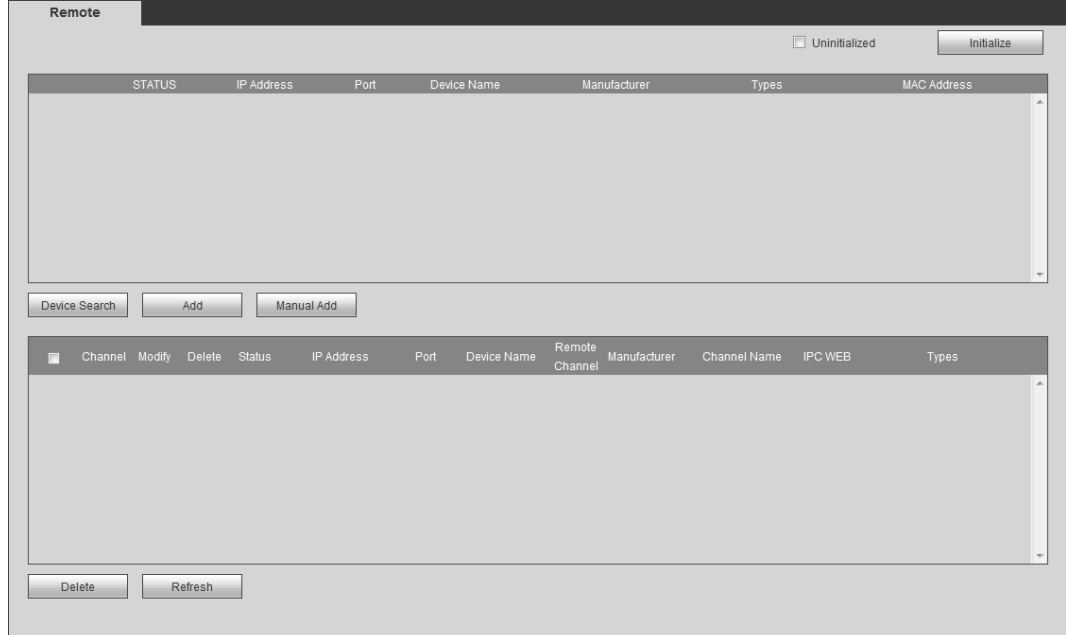

#### Step 2 Click **Device Search**.

The searched devices are displayed.

Step 3 Select the **Uninitialized** check box.

The uninitialized devices are displayed.

<span id="page-142-1"></span>Step 4 Select the check box the uninitialized device, and then click **Initialize**.

The password setting interface is displayed. See [Figure 5-10.](#page-142-1)

Figure 5-10 Password setting

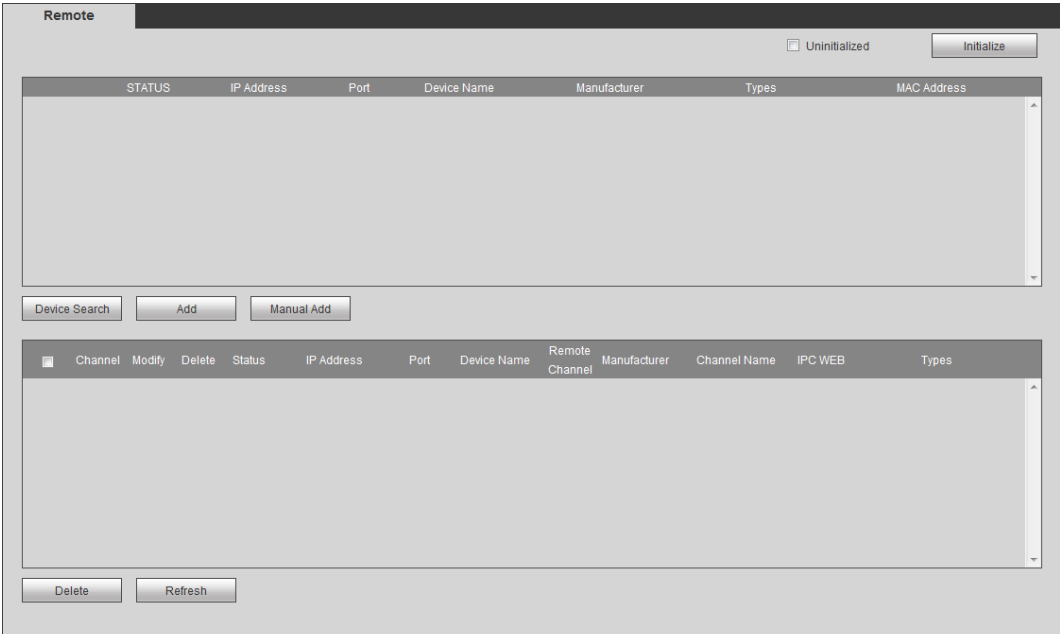

Step 5 Configure the password by either of the following two ways.

- Using current device password and phone info. Select the **Using current device password and phone info** check box, and the remote device uses the password and phone info of the Device.
- Manually configure password for remote devices.

#### <span id="page-143-0"></span>1) Clear the **Using current device password and phone info** check box.

The password setting interface is displayed. See [Figure 5-11.](#page-143-0)

Figure 5-11 Set a password.

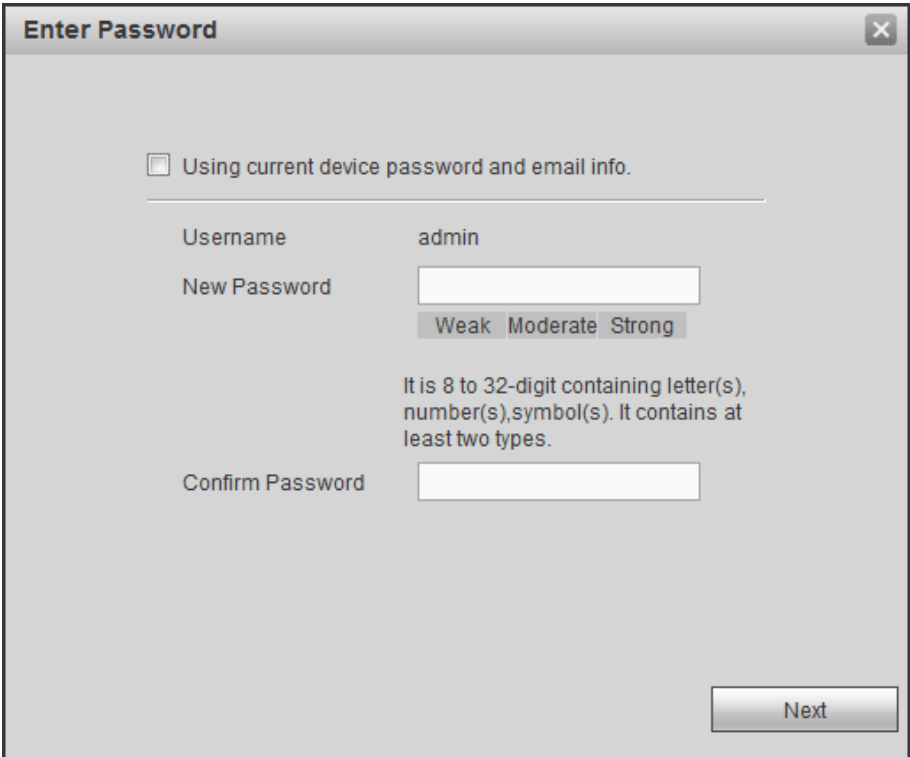

2) In the **New Password** box, enter the new password and enter it again in the **Confirm Password** box. Click **Next**.

The password protection interface is displayed. See [Figure 5-12.](#page-143-1) Figure 5-12 Password protection

<span id="page-143-1"></span>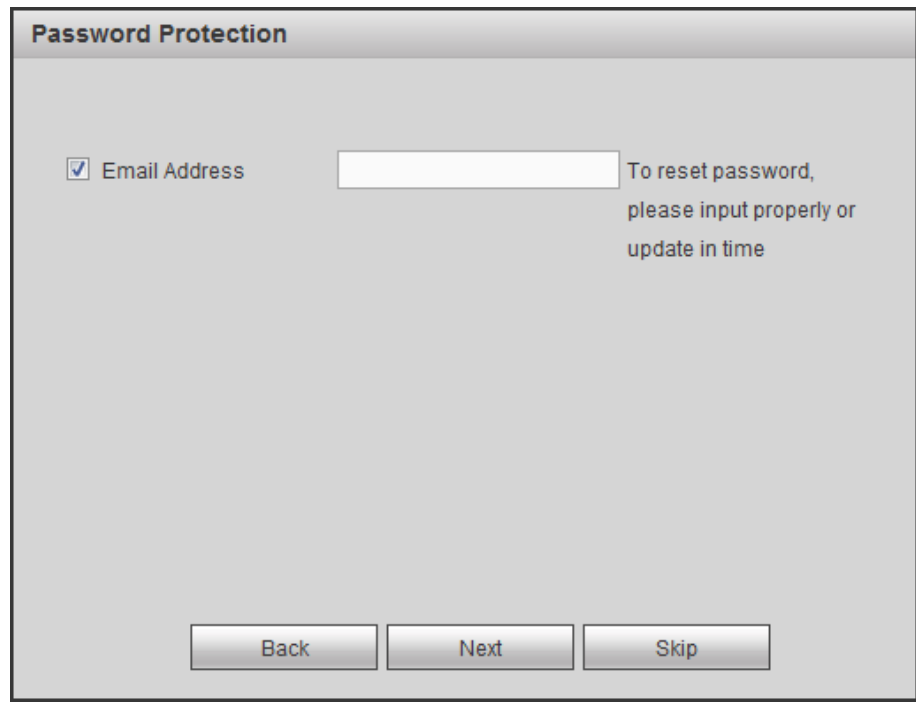

- 3) Set up password protection.
	- ◇ Select the **Phone No.** check box, and then enter the phone number. Click **Next**.
	- ◇ Click **Skip** if you do not want to set up password protection.
### <span id="page-144-0"></span>The Device starts initializing Device. After initialization is completed, see [Figure 5-13.](#page-144-0) Figure 5-13 Initialization completed

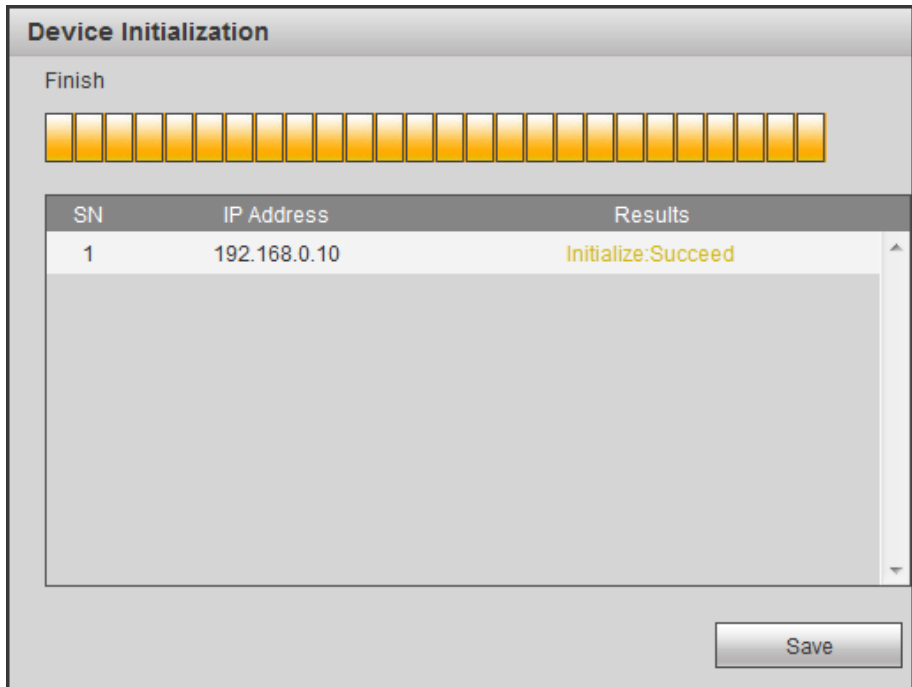

Step 6 Click **Save**.

### **5.3.3.2 Adding a Remote Device**

You can add a remote device manually or by search.

### Step 1 Select **Setup > CAMERA > REMOTE**.

The **REMOTE** interface is displayed.

- Step 2 Adding a remote device.
	- Search and Add
		- 1. Click **Device Search**, the searched devices are displayed.
		- 2. Double-click on an IP address or select the check box of a device, and then click **Add**.

The device displays in the added device area.

- Manual Add
	- 1. Click **Manual Add**.

The **Manual Add** interface is displayed. See [Figure 5-14.](#page-145-0)

<span id="page-145-0"></span>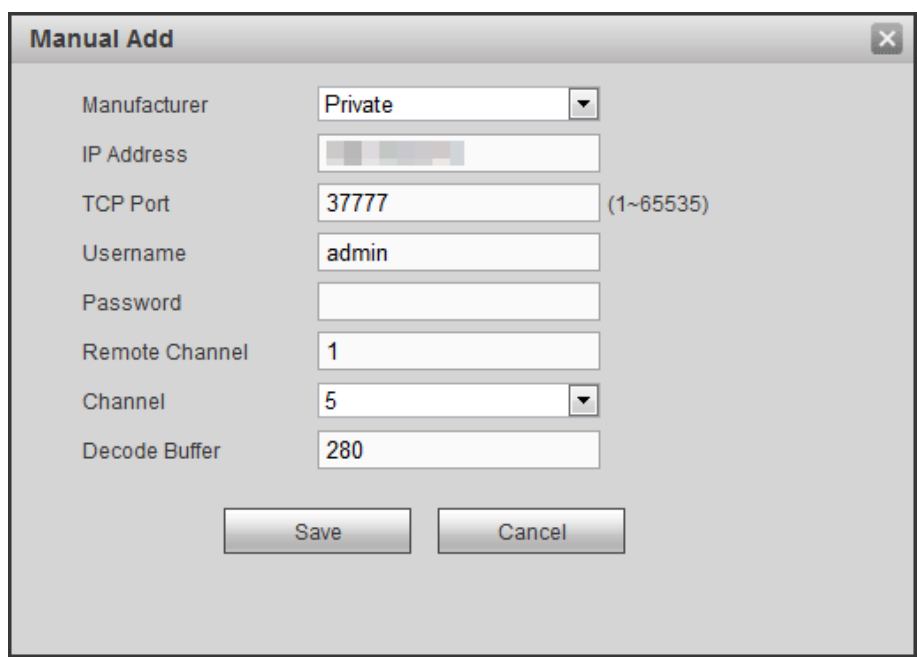

Figure 5-14 Manual Add

2. Configure TCP/IP parameters. For details, see [Table 5-4.](#page-145-1) **NOTE**

The parameters might be different depending on the model you purchased.

<span id="page-145-1"></span>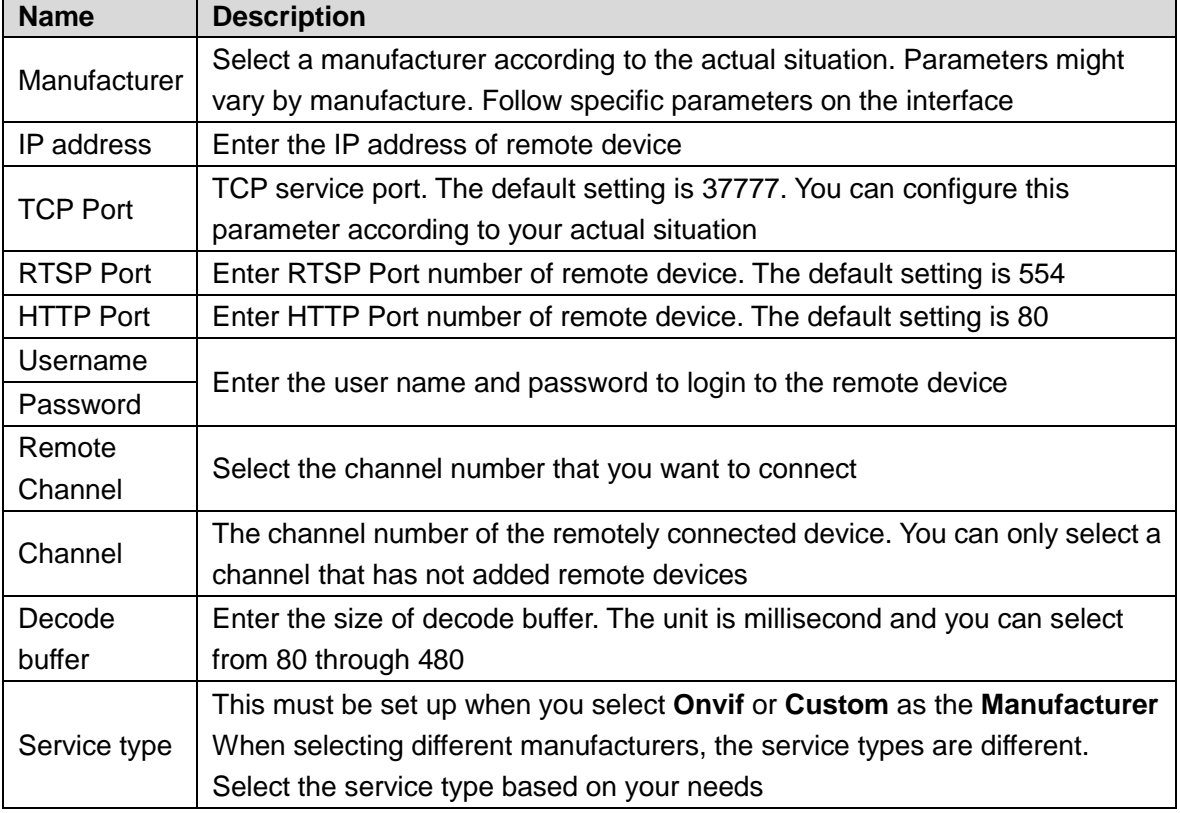

#### Table 5-4 Manual add parameters description

#### 3. Click **Save**.

The device displays in the added device area.

# **NOTE**

**indicates connection is successful; indicates connection** 

failed.

To delete an added device, select it, and then click **Delete**; to modify the

information of an added device, click  $\sim$  or double-click the device.

# <span id="page-146-2"></span>**5.3.4 Configuring Record Settings**

The record mode is consisted of manual mode and auto mode. You can also enable or disable the snapshot function.

- Auto: The recording starts automatically according to the record type and recording time as configured in the recording schedule.
- Manual: Keep general recording for 24 hours for the selected channel.

# **CAUTION**

Manual recording operation requires the user have the permission to access **STORAGE** settings. Check to ensure the HDD installed in the Device has been formatted properly.

### <span id="page-146-0"></span>Step 1 Select **Setup > Storage > Record**.

The Record interface is displayed, see [Figure 5-15.](#page-146-0)

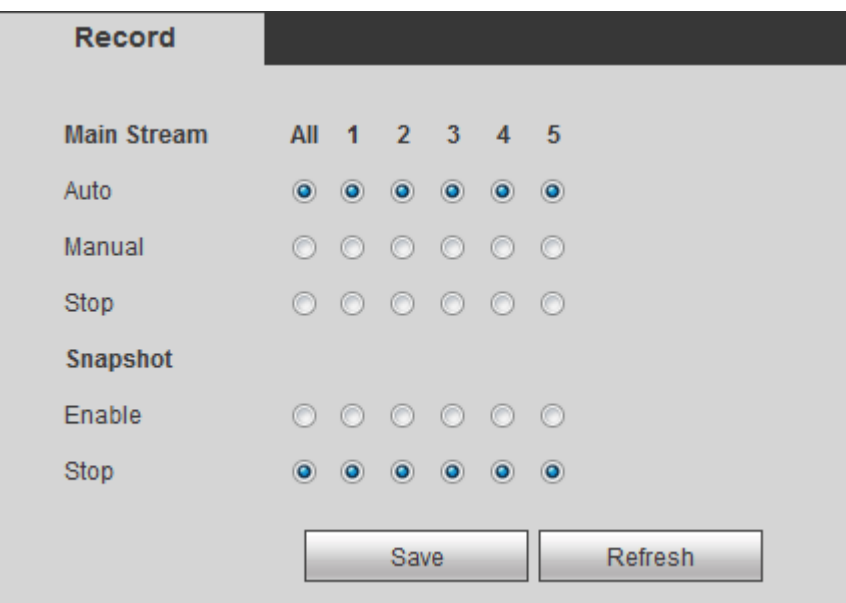

Figure 5-15 Record

<span id="page-146-1"></span>Step 2 Configure TCP/IP parameters. For details, see [Table 5-5.](#page-146-1)

Table 5-5 Record control parameter description

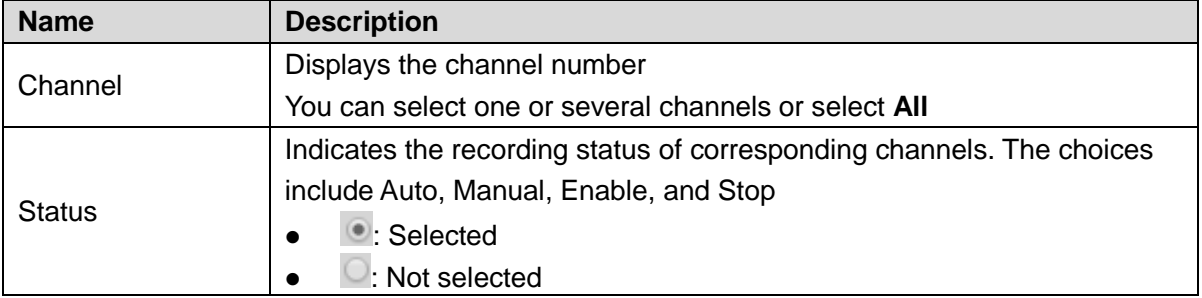

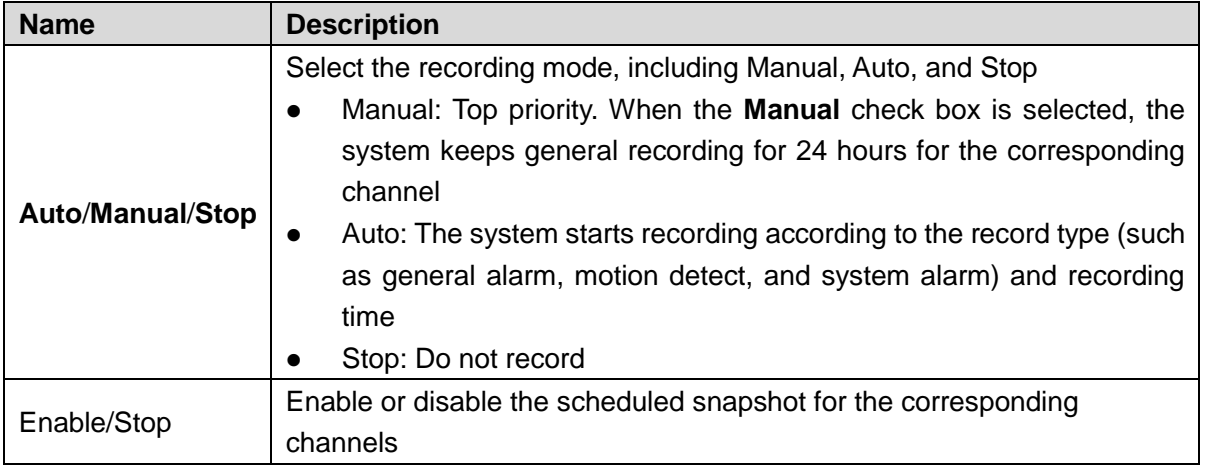

# **5.3.5 Set up the storage plan**

# **5.3.5.1 Configuring Recording Schedule**

The default recording setting is 24 hours recording for all channels. You can configure the record type and recording time according to your actual situation.

### **Preconditions**

The auto recording is enabled for the corresponding channel. For details, see ["5.3.4](#page-146-2) [Configuring Record Settings.](#page-146-2)"

### Steps

Step 1 Select **Setup > Storage Management > Storage Plan > Record**. The **Record** interface is displayed. See [Figure 5-16.](#page-148-0)

<span id="page-148-0"></span>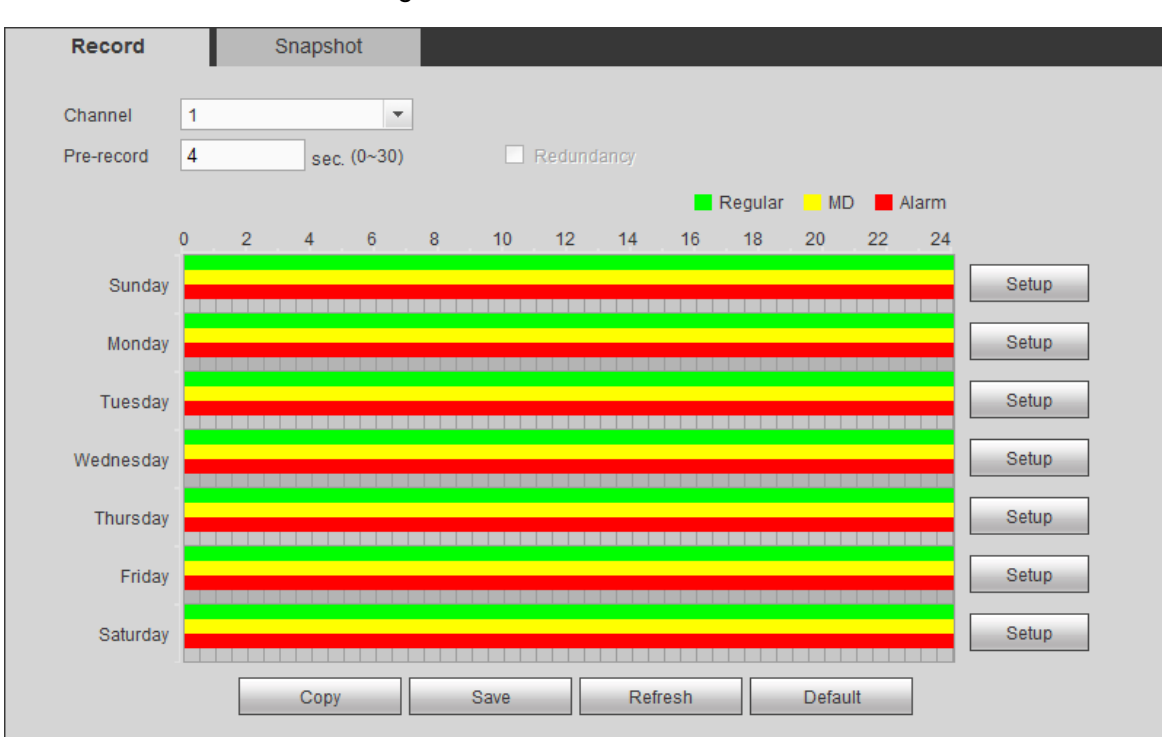

Figure 5-16 Record Plan

<span id="page-148-1"></span>Step 2 Configure TCP/IP parameters. For details, see [Table 5-6.](#page-148-1)

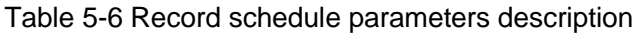

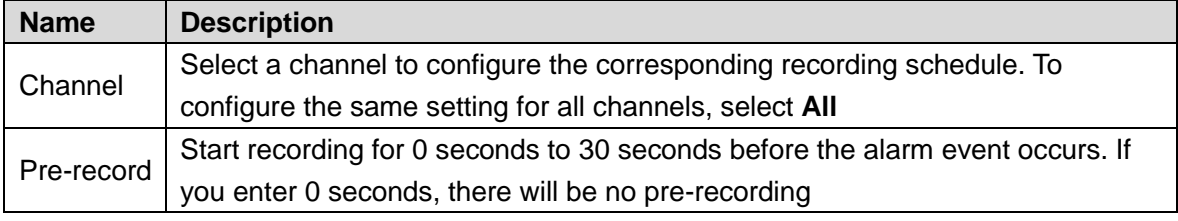

<span id="page-148-2"></span>Step 3 Configure the recording time period.

- 1) Click **Setup** corresponding to the week.
	- The Settings interface is displayed. See [Figure 5-17.](#page-148-2)

#### Figure 5-17 Settings

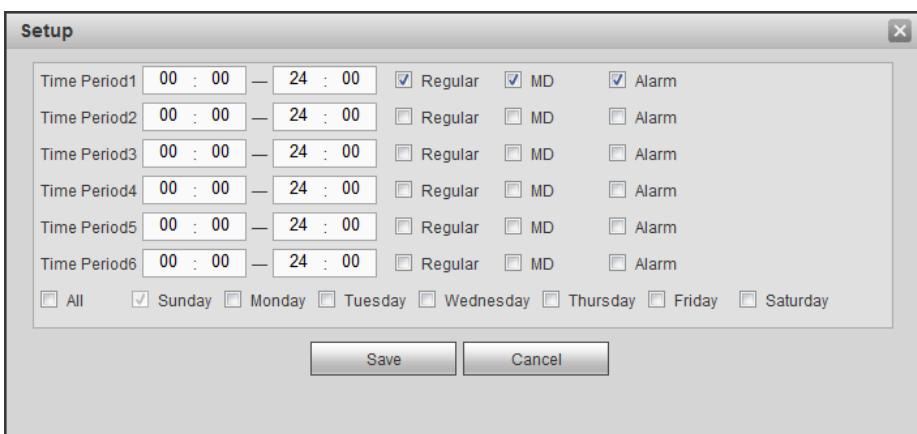

2) Select the record type and weekday, and enter the recording period. **NOTE**

If the **MD** check box and the **Alarm** check box are selected, the corresponding alarm linkage should be enabled. For details, see [5.5.3S](#page-186-0)et [alarm information.](#page-186-0) For example, if the alarm type is **MD**, select **Enable Channel**, and select the recording channel.

- 3) Click **Save**. The recording schedule appears on the **Record** interface to view the configured recording schedule directly.
- Step 4 Click **Save**.

**NOTE**

Click **Copy to** and you can copy the settings to other channels.

### **5.3.5.2 Configure snapshot schedule**

You can configure the storage schedule for taking the snapshot.

### **Preconditions**

The Snapshot is enabled for the corresponding channel. For details, see ["5.3.4](#page-146-2) [Configuring](#page-146-2)  [Record Settings.](#page-146-2)"

#### **Steps**

#### <span id="page-149-0"></span>Step 1 Select **Setup > Storage Management > Storage Plan > Snapshot**.

The Snapshot interface is displayed. See [Figure 5-18.](#page-149-0)

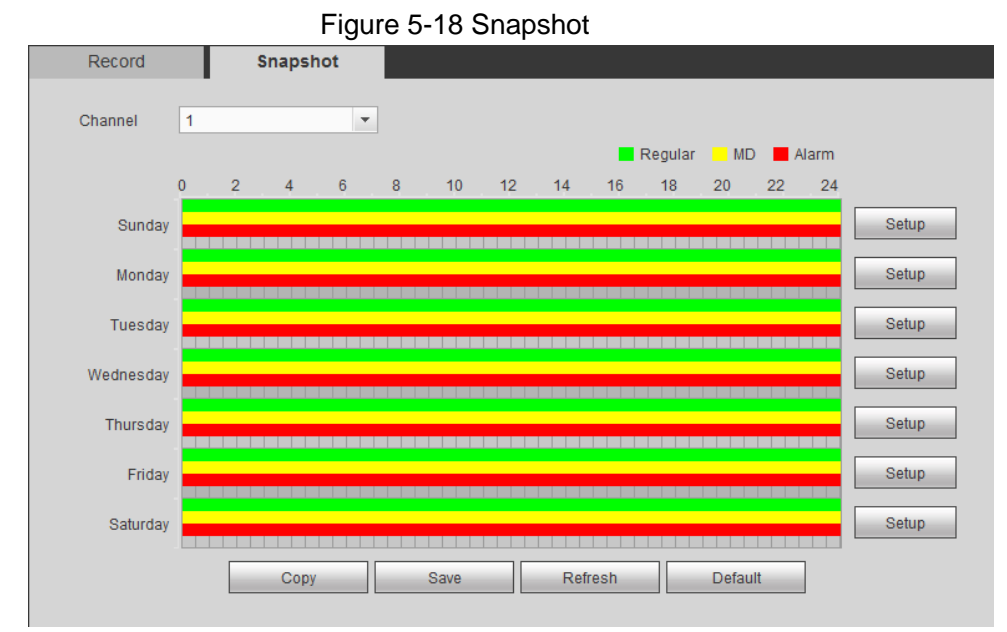

Step 2 Configuring time period for taking snapshots.

1) Click **Setup**.

The Settings interface is displayed. See [Figure 5-19.](#page-150-0)

Figure 5-19 Settings

<span id="page-150-0"></span>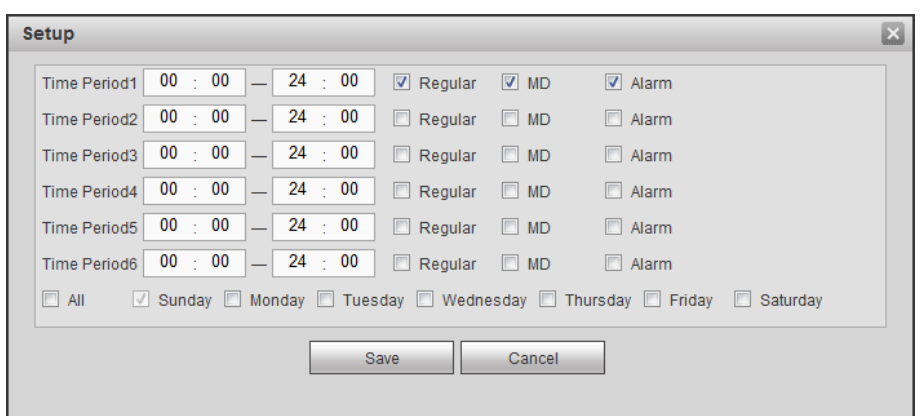

- 2) Select the snapshot type and weekday, and enter the period for taking snapshot.
- 3) Click **Save**. Snapshot schedule appears on the **Snapshot** interface to view the configured snapshot schedule directly.

# **5.4 Common operations**

# **5.4.1 Live View**

<span id="page-150-1"></span>After you logged in the web interface, the **PREVIEW** interface is displayed. See [Figure 5-20.](#page-150-1) Figure 5-20 Preview interface

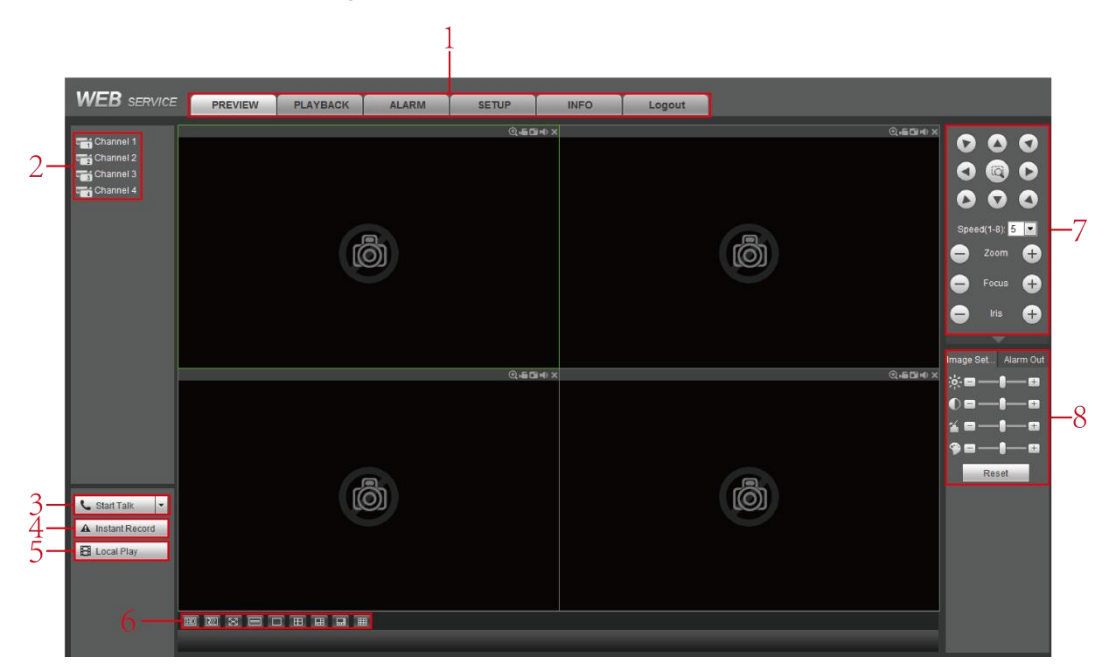

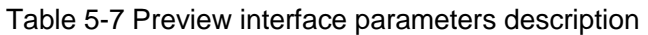

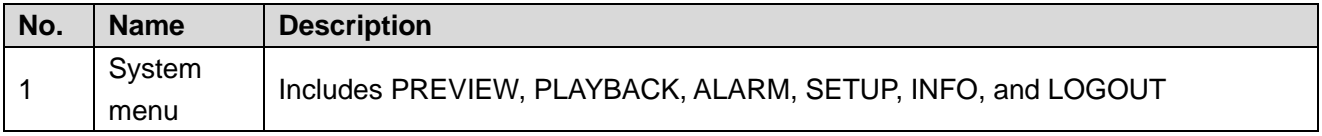

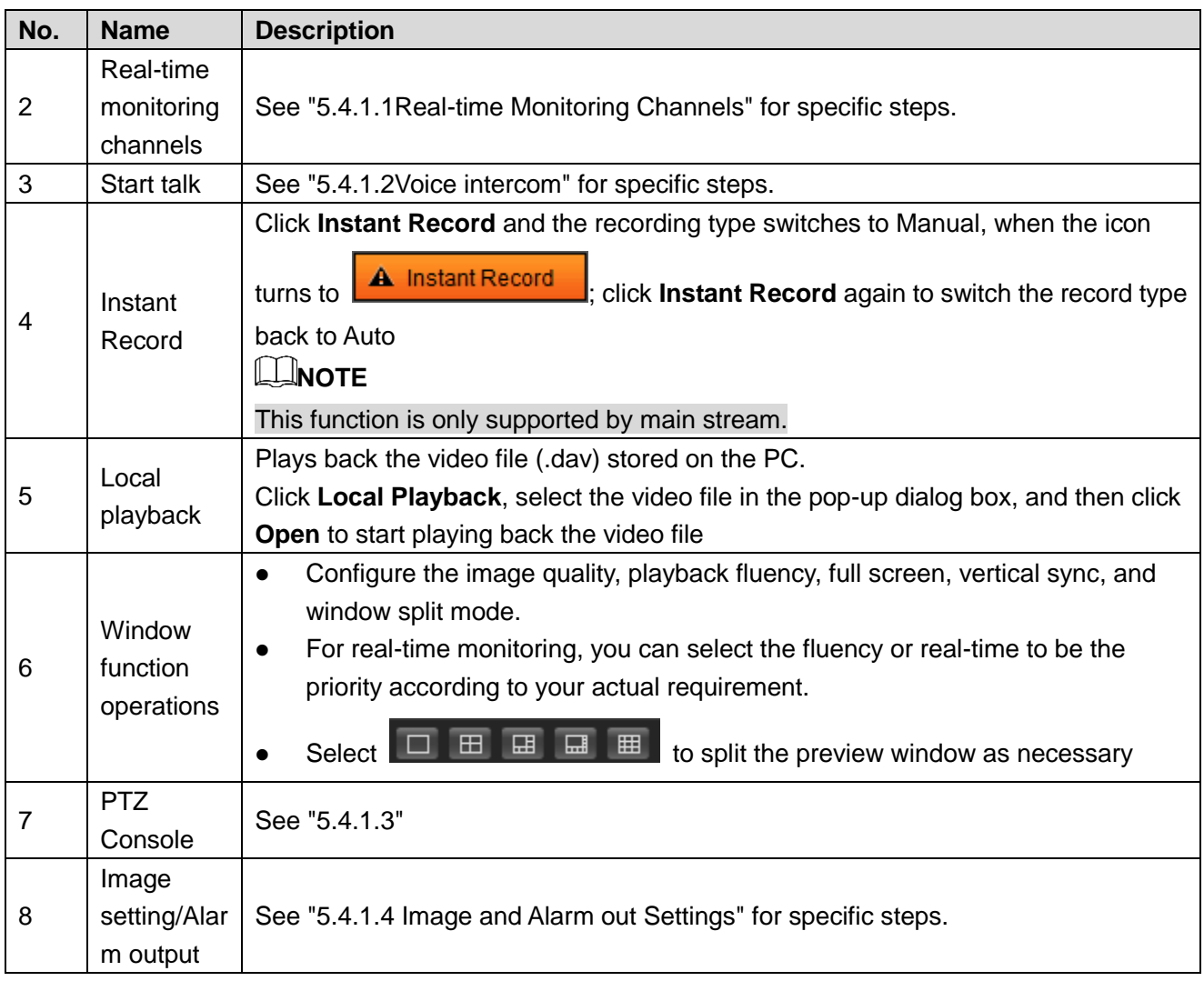

# <span id="page-151-0"></span>**5.4.1.1 Real-time Monitoring Channels**

Displays the list of monitoring channels.

Figure 5-21 Monitoring channels

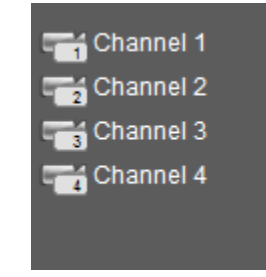

# Operations in monitoring channels

Click any monitoring channel to display its live video on the screen. See [Figure 5-22.](#page-152-0)

Figure 5-22 Video monitoring screen

<span id="page-152-0"></span>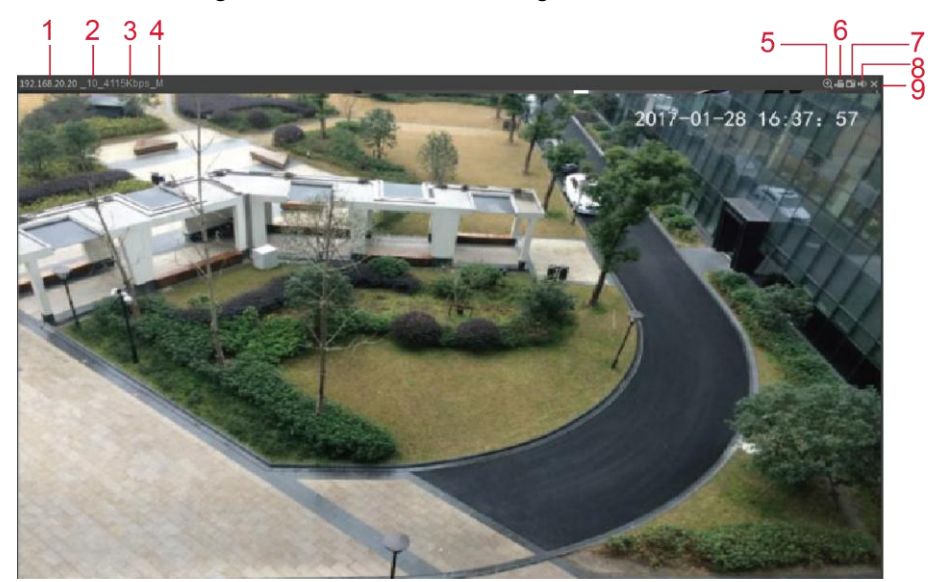

Table 5-8 Video monitoring window parameters description

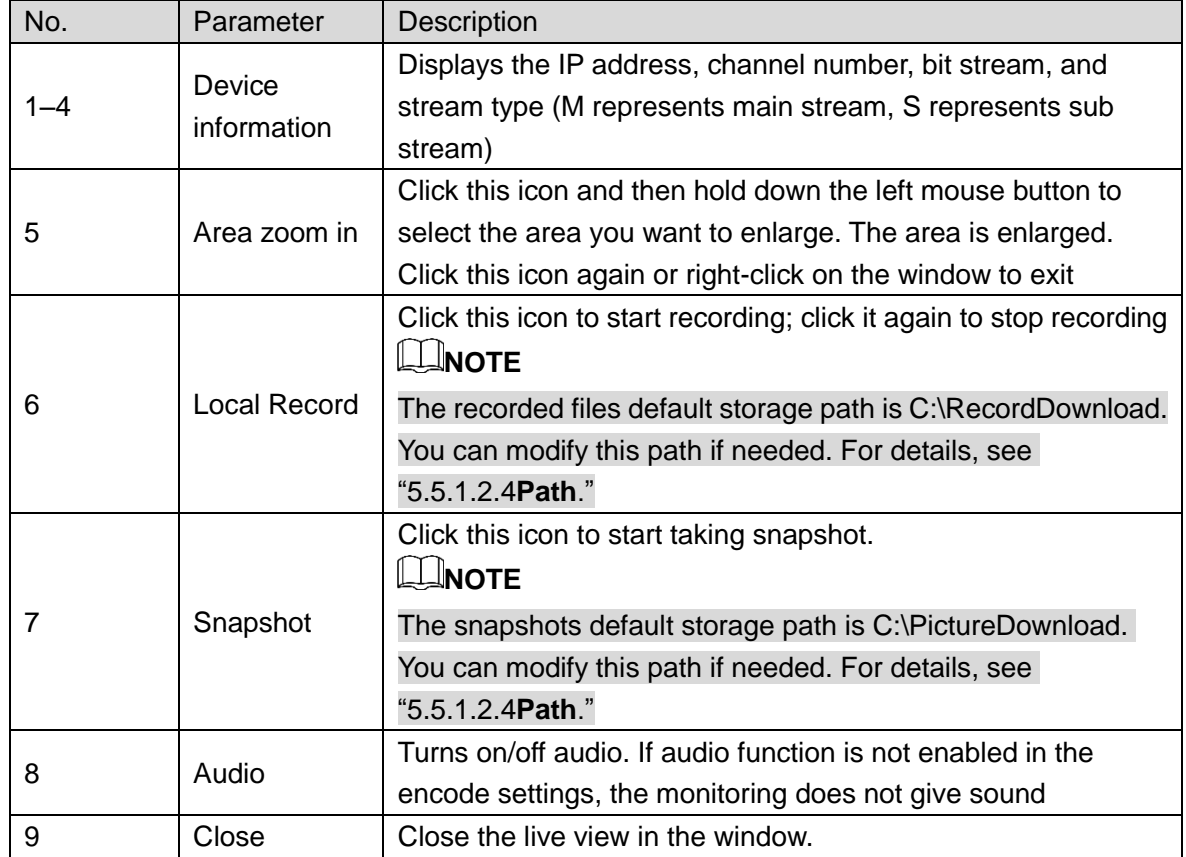

# Bit rate

The system supports switching between main stream and sub stream in real-time monitoring window. See [Figure 5-23.](#page-153-2) For details about stream settings, see [5.5.1.2Configuring encode](#page-169-0)  [parameters.](#page-169-0)

Figure 5-23 Bit rate

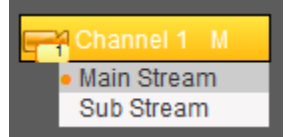

### <span id="page-153-2"></span><span id="page-153-0"></span>**5.4.1.2 Voice intercom**

You can do the two-way voice talk between the Device and Client. Figure 5-24 Voice intercom

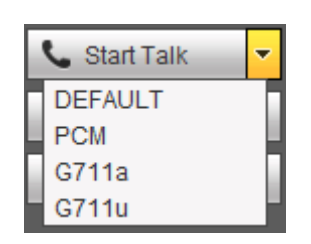

- Click **Start Talk** to enable the voice talk between the Device and Client.
- Click the drop-down list to select the voice talk mode. Available options include: DEFAULT, PCM, G711a, and G711u.
- After enabling voice talk, the **Start Talk** icon turns to **CENTALK CONTALK** Click **Stop Talk** if you want to end the talk.

## <span id="page-153-1"></span>**5.4.1.3 PTZ Console**

You can perform the operations through PTZ control panel, such as PTZ directions, speed, zoom, focus, iris, preset, tour, pattern, scan, horizontal rotate, auxiliary functions, light, wiper, and defrost.

- PTZ support rotating device toward eight directions, up, down. Left, right, left up, right up, left down, right down.
- Speed function controls the movement speed. For example, the rotation with the step length at 8 is faster than the rotation with the step length at 1.
- Click / to display or hide the **PTZ** settings and **PTZ** menu functions.

Figure 5-25 PTZ Console

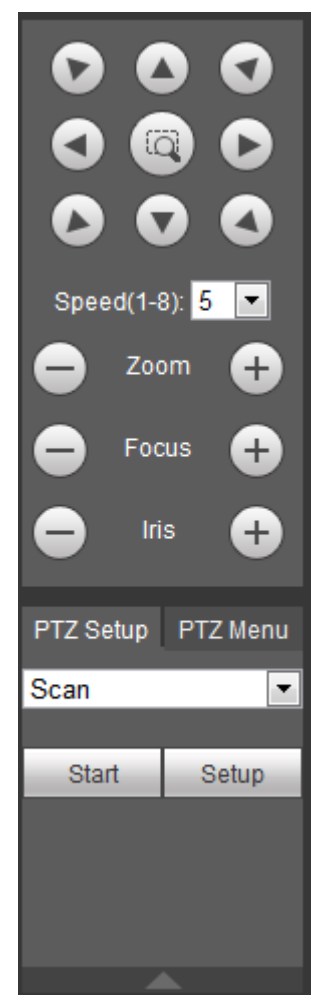

### **5.4.1.3.2 PTZ**

You can configure scan, preset, tour, pattern, and auxiliary functions.

#### Scan  $\overline{\phantom{0}}$  $\overline{\text{Scan}}$ Preset Tour Pattern Pan Light Screen Wiper Clear fog Flip Reset

Table 5-9 PTZ functions settings parameters

# Figure 5-26 PTZ

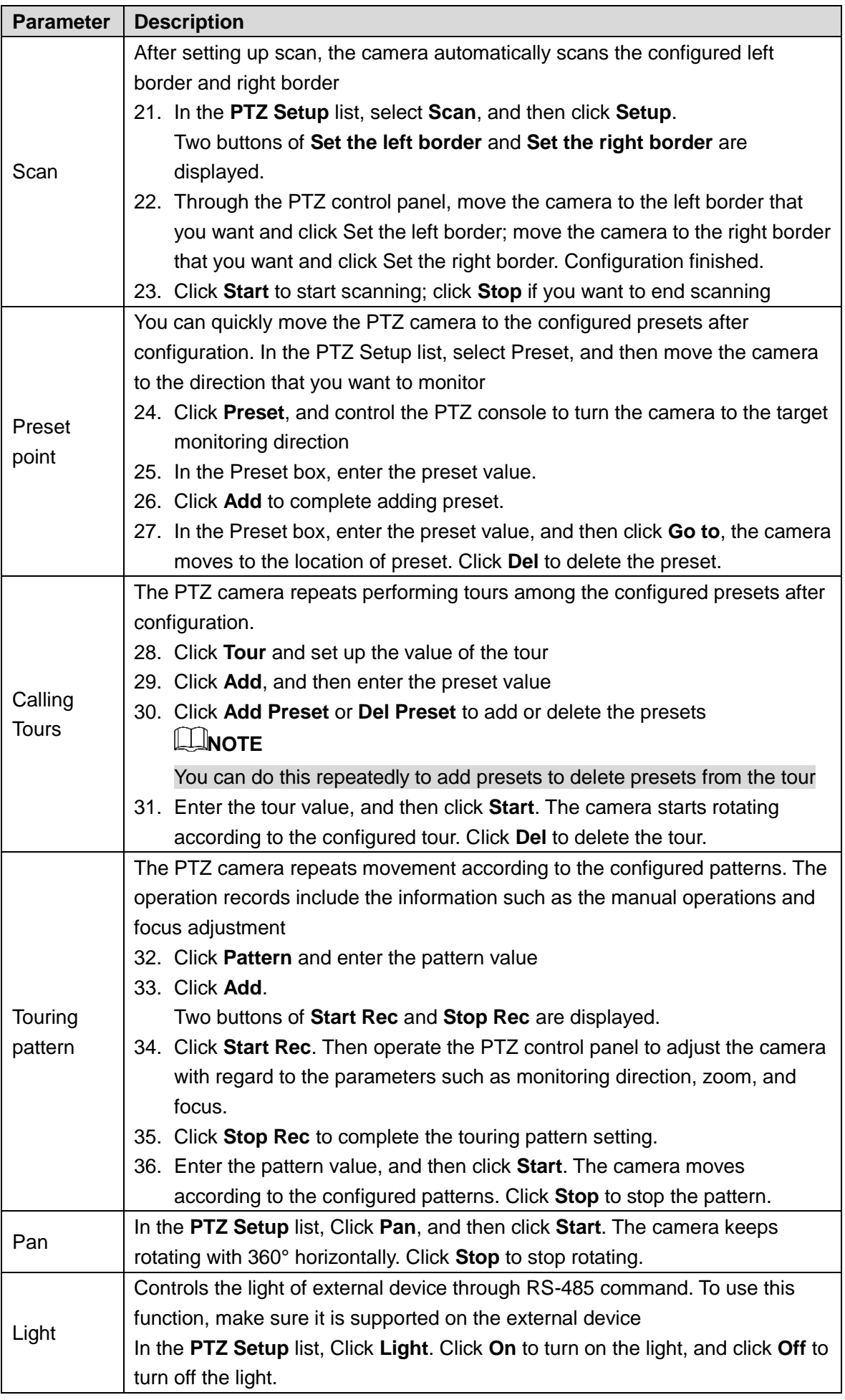

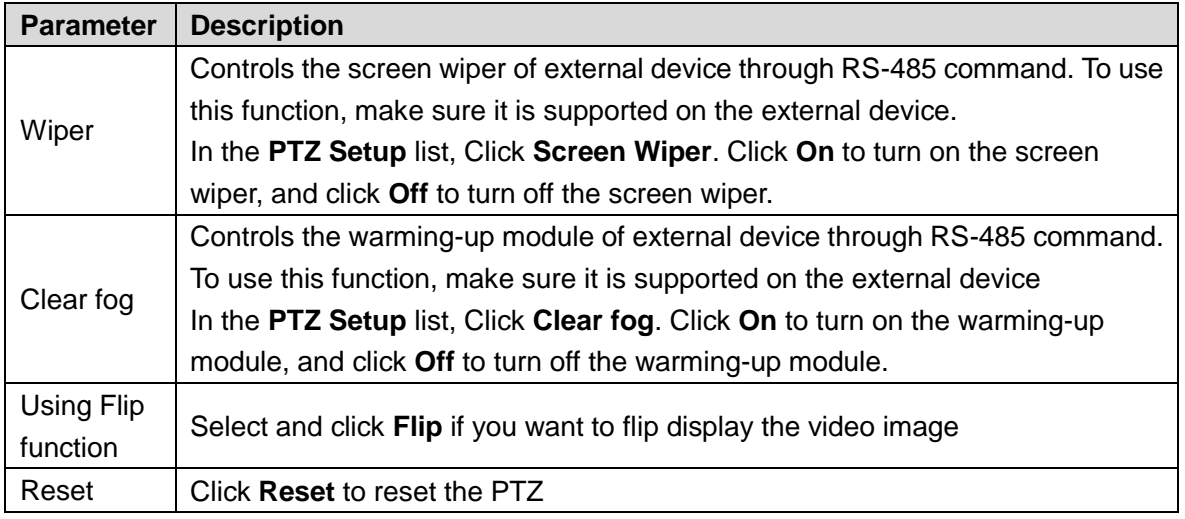

### **5.4.1.3.3 PTZ menu**

After the PTZ menu is turned on, it displays on the monitoring window. You can configure the settings for the options such as camera, PTZ, and system, and apply the settings through arrow buttons and **Save** button.

**LLINOTE** 

This function is supported only on the camera with PTZ menu function.

Step 1 Turn on the camera monitoring screen.

Step 2 On the PTZ control interface, click the **PTZ Menu** tab.

The **PTZ Menu** is displayed.

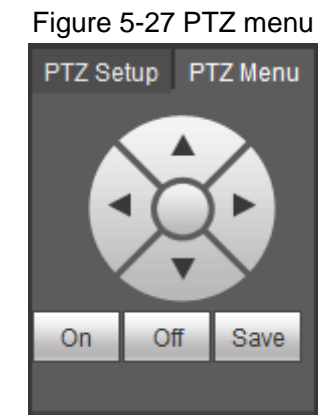

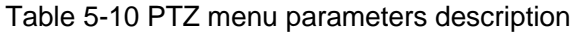

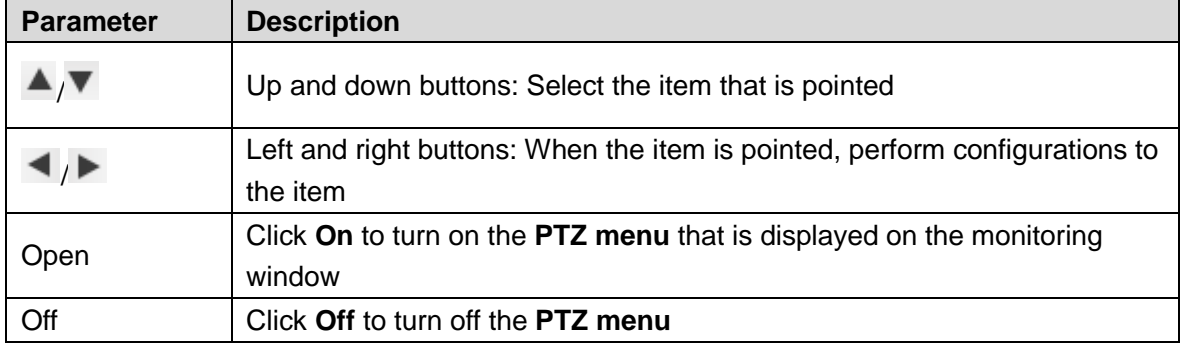

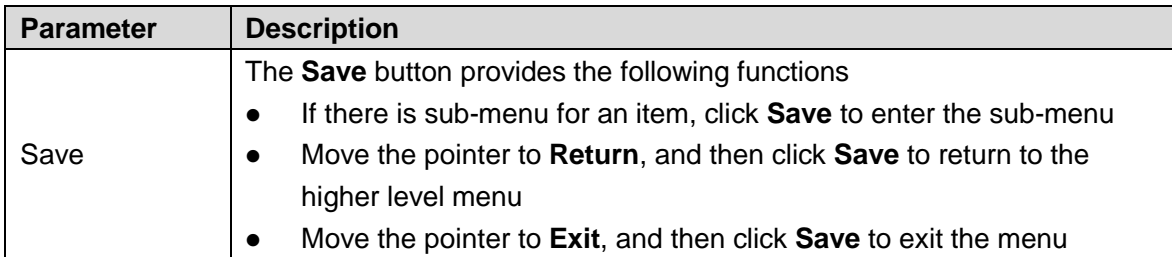

Step 3 Click **On**.

The OSD menu is displayed on the monitoring screen.

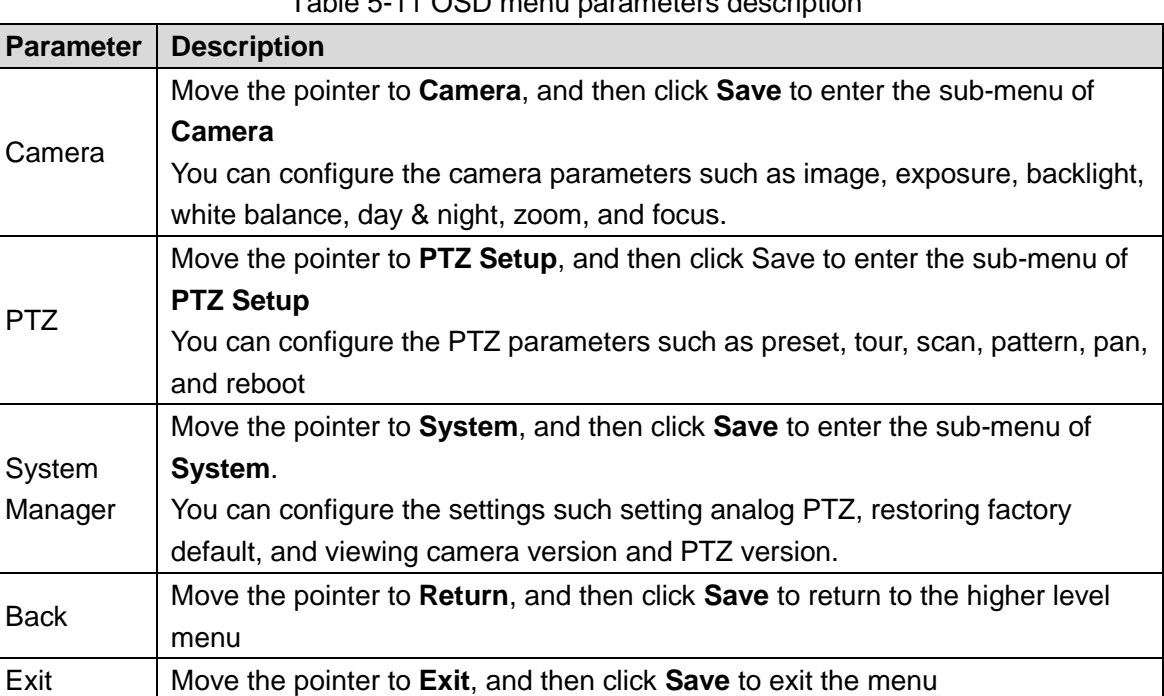

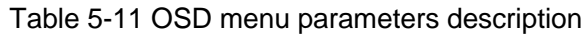

Step 4 Click **Off** to turn off the PTZ menu.

### <span id="page-157-0"></span>**5.4.1.4 Image and Alarm out Settings**

For each channel, you can configure the image settings such as adjusting brightness and contrast, and enable or disable the alarm out.

#### **5.4.1.4.1 Configuring Image settings**

You can adjust the video image color effect such as brightness, contrast, saturation, and hue by clicking on the channel.

- Step 1 Click on a live view channel window to select it.
- Step 2 Click the **Image Setup** tab.

The **Image Setup** interface is displayed. See [Figure 5-28.](#page-158-0)

<span id="page-158-0"></span>Figure 5-28 Image setup

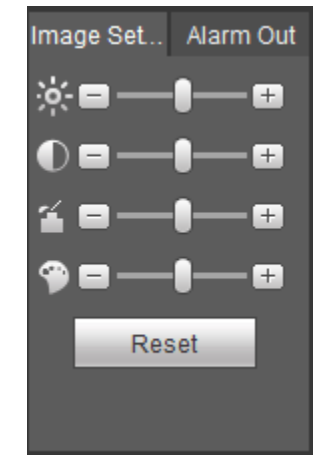

<span id="page-158-1"></span>Step 3 Configure TCP/IP parameters. For details, see [Table 5-12.](#page-158-1)

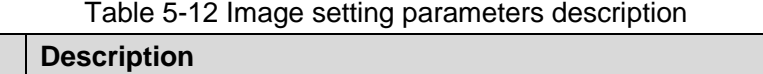

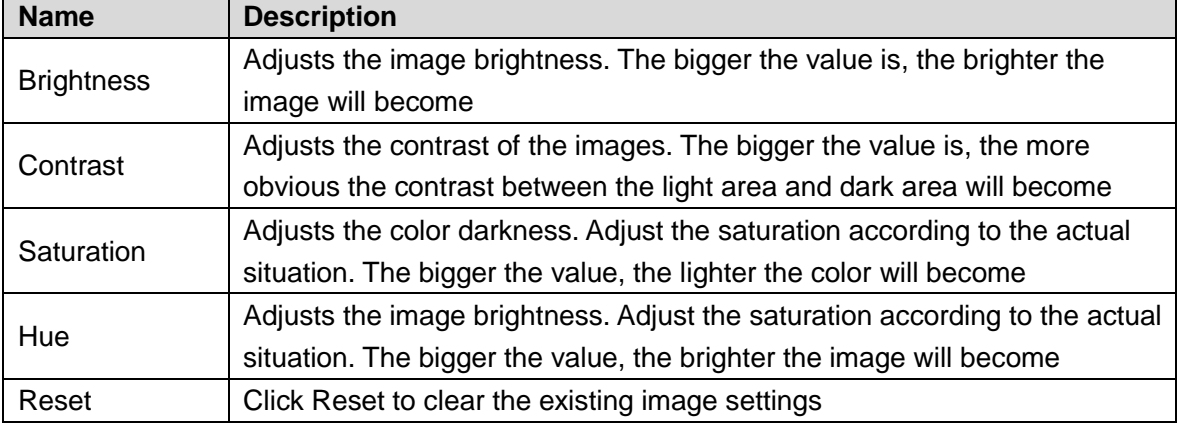

### **5.4.1.4.2 Configuring Alarm Output Settings**

Turn on or off the alarm signal of corresponding channel.

- Step 1 Click on a live view channel window to select it.
- <span id="page-158-2"></span>Step 2 Click the **Alarm Out** tab.
	- The **Alarm Out** interface is displayed. See [Figure 5-29.](#page-158-2)

Figure 5-29 Alarm Output

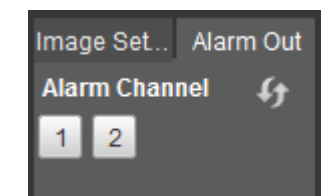

Step 3 Click the number to select the alarm signal for the corresponding channel.

After the alarm signal is enabled, the icon turns orange like  $\begin{array}{|c|c|} \hline \hline \end{array}$ 

**NOTE** 

 $Click$  to refresh the list.

### **5.4.1.5 Multi-channel preview**

After the multi-channel preview is enabled, the output image is compressed to combine multiple channels in the local interface to one channel. Then you can view multiple channels from remote access, and save much of the network transmission bandwidth.

Select a channel, and then select the split mode from  $\Box$   $\Box$   $\Box$   $\Box$   $\Box$   $\Box$  Then you can

<span id="page-159-0"></span>view the multiple channel views in one channel. See [Figure 5-30.](#page-159-0) Figure 5-30 Multi-channel preview

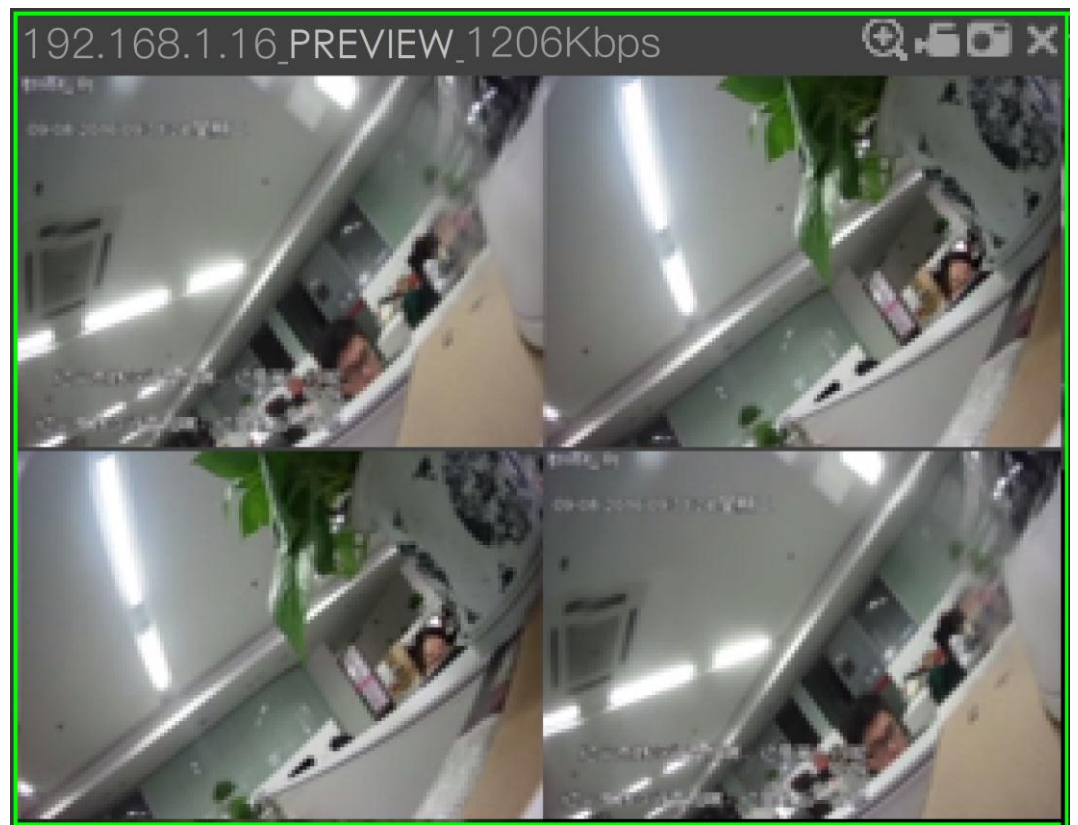

# **5.4.2 Video playback**

On the PLAYBACK interface, you can play back and download recorded video files. Click **Playback** tab, and the **Playback** interface is displayed. See [Figure 5-31.](#page-160-0)

Figure 5-31 Playback

<span id="page-160-0"></span>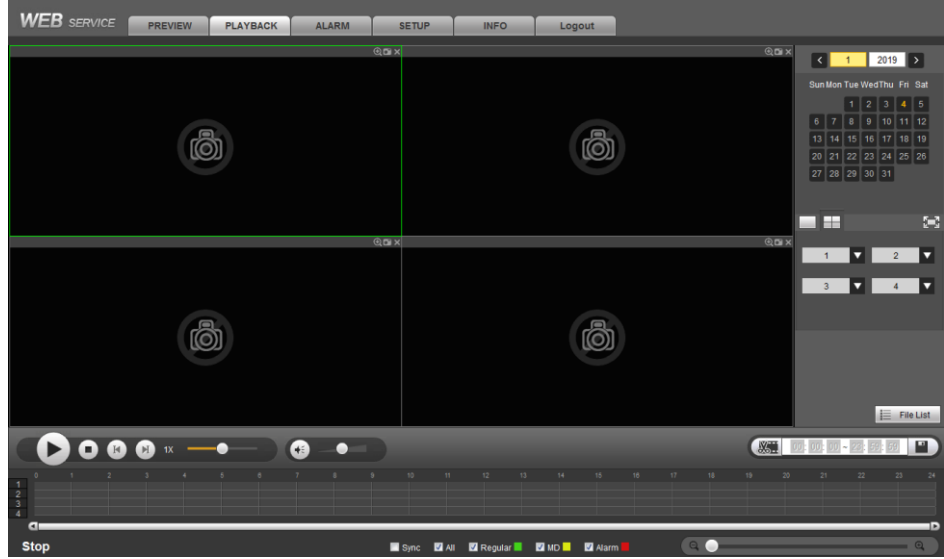

Table 5-13 Function bar description

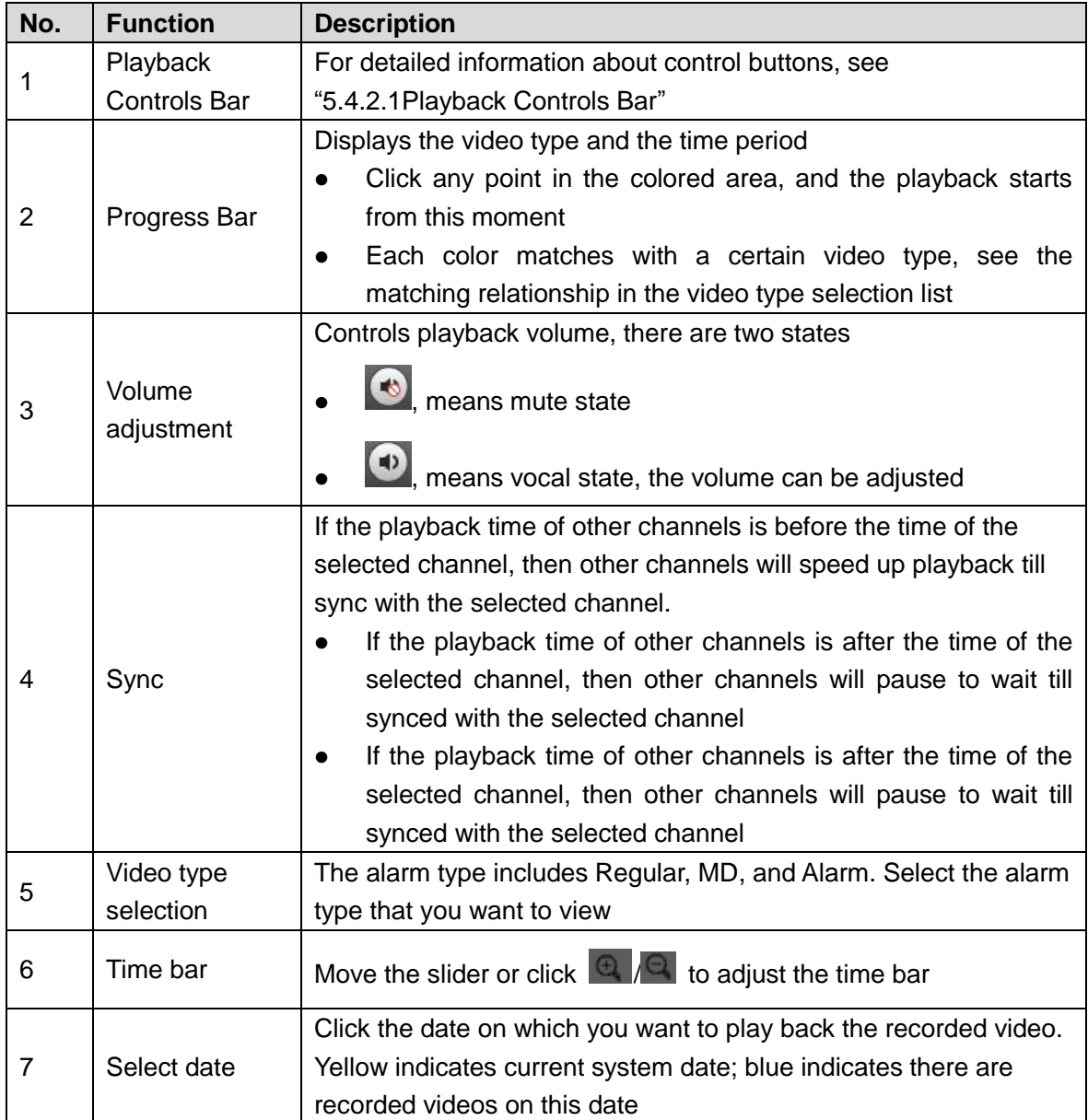

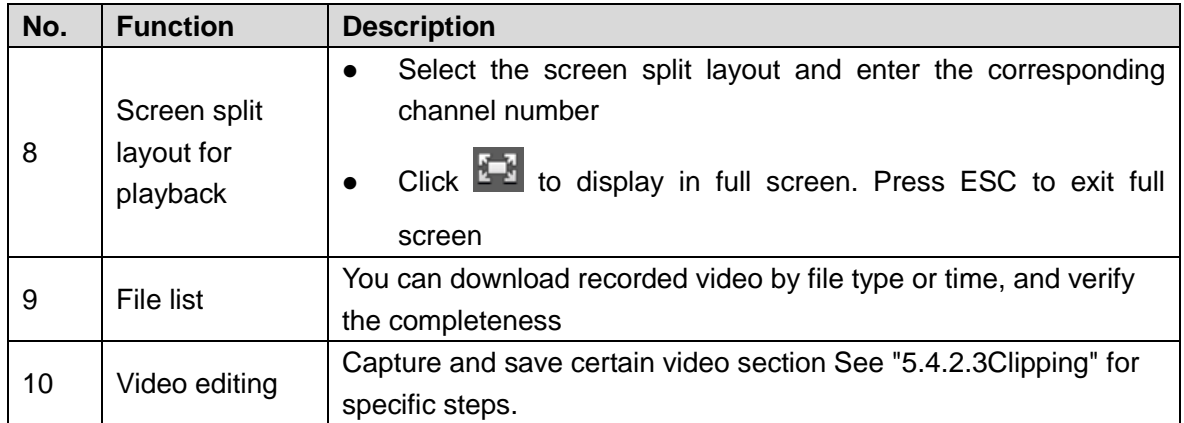

# <span id="page-161-1"></span><span id="page-161-0"></span>**5.4.2.1 Playback Controls Bar**

See detailed description in [Table 5-14.](#page-161-1)

| <b>Icon</b> | <b>Function</b>                          | <b>Description</b>                                                                                                    |  |
|-------------|------------------------------------------|----------------------------------------------------------------------------------------------------|--|
|             | Play                                     | When this icon displays, it means the video is paused<br>or not being played, click this icon to play video              |  |
|             | Stop                                     | Click this icon to stop playback                                                                                         |  |
|             | <b>Previous</b><br>frame                 | Click this icon to jump to the previous frame<br>LLINOTE<br>You need to pause the playback before using play by<br>frame |  |
|             | <b>Next</b><br>frame                     | Click this icon to play the next frame<br>ЩNOTE<br>You need to pause the playback before using play by<br>frame          |  |
| 1X          | Fast<br>playback<br>and slow<br>playback | Move the slider to adjust the playback speed                                                                             |  |

Table 5-14 Play Control Bar

### **5.4.2.2 Playing Back Recorded Video Files**

You can play back recorded video by time or file type. During playback, the following operations are supported.

- $\bullet$  On the channel window, click  $\blacksquare$  then hold down the left mouse button to select the area you want to enlarge. The area is enlarged. Click this icon again or right-click on the window to exit.
- $\bullet$  Click  $\Box$  to take a snapshot.
- $\bullet$  Click  $\blacksquare$  to close playback.

#### **5.4.2.2.1 Playing Back Recorded Video by date**

- Step 1 Select the month and year that you want to search, and then select the screen split layout and enter the corresponding channel number.
- Step 2 Select a date with recorded video files, click on the window channel to select a playback channel, and then select the record type.

Figure 5-32 Record Type

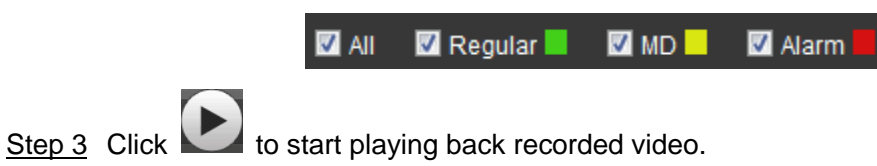

#### **5.4.2.2.2 Playing Back Recorded Video by File List**

- Step 1 Select the month and year that you want to search, and then select the screen split layout and enter the corresponding channel number.
- Step 2 Select a date with recorded video files, click on the window channel to select a playback channel.
- <span id="page-162-0"></span>Step 3 Click File List.

The recorded videos are displayed in list. See [Figure 5-33.](#page-162-0)

Figure 5-33 File list

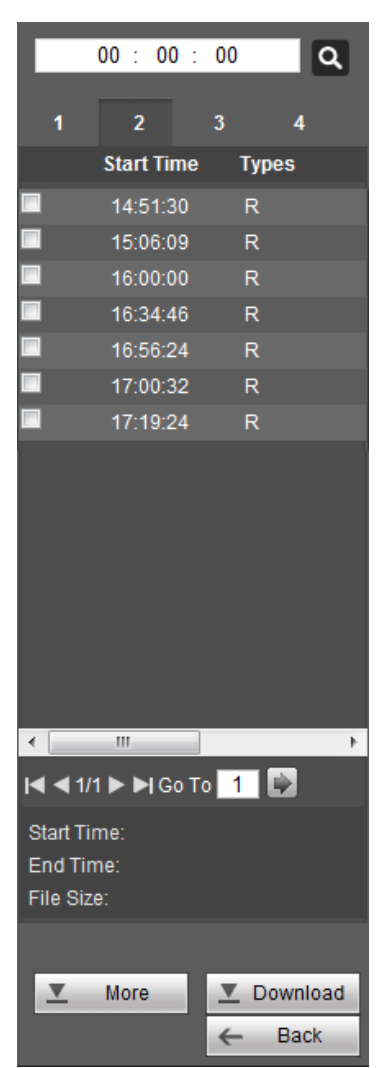

- Step 4 Set up the start time of the queried file list, and then click  $\overline{Q}$ . The queried recording files are displayed.
- Step 5 Double-click the recorded video file to start playing back recorded video. **NOTE**
	- Select the video files, and then click **Download**. The recorded files default storage path is C:\RecordDownload. You can modify this path if needed.
	- Click **More** to search and download more recorded video files by file type or time. You can also verify whether the watermark is falsified. See ["5.4.2.4Downloading](#page-163-1)  [Recorded Files"](#page-163-1) for specific steps.

# <span id="page-163-0"></span>**5.4.2.3 Clipping Recorded Video**

You can clip sections of recorded video and save to the PC.

Step 1 Search the recorded video that you want to clip by using the calendar and time axle.

- Step 2 Select the channel number.
- Step 3 Clip the recorded video by either of the following ways.
	- Click  $\frac{1}{20}$  and the and sliders appear at the two ends of the time

axle. Move the sliders to the proper location, and then click  $\Box$  to clip and save the section between the sliders.

In the clip box, enter the start time and end time, and then click  $\Box$  to clip and save the section in this period.

Figure 5-34 Clip and save

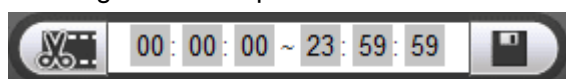

The system displays the download progress bar. After downloading, the clipped video files are saved in the Record Download folder. You can also change the save path if needed.

**NOTE** 

 $\operatorname{\mathsf{I}\!t\!o}$  stop the video download.

# <span id="page-163-1"></span>**5.4.2.4 Downloading Recorded Files**

Click **More** and you can search and download the recorded video files by file type or time, and verify whether the file is falsified.

### **5.4.2.4.1 Download by file**

You can download the recorded files by type.

Step 1 Click the **Download by File** tab.

The **Download by File** interface is displayed. See [Figure 5-35.](#page-164-0)

Figure 5-35 Download by file

<span id="page-164-0"></span>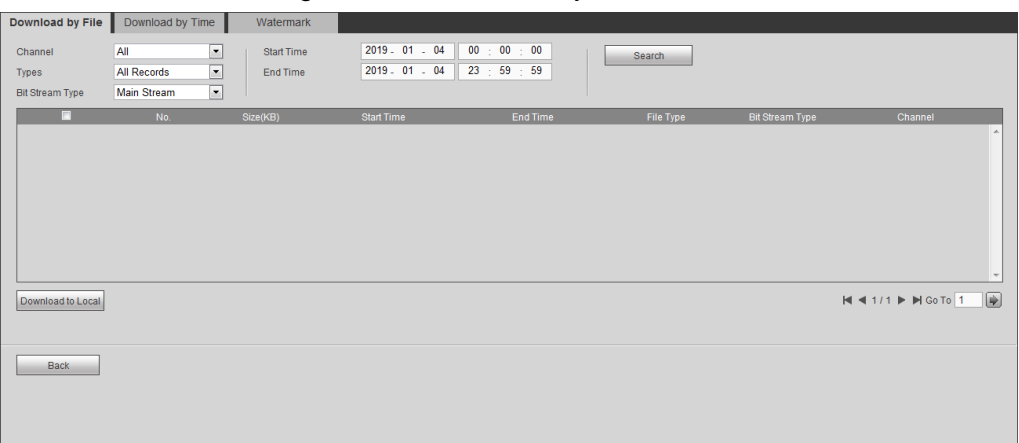

Step 2 Select channel, type, start time, and end time. Then click **Search**. The searched files are displayed in the table.

**NOTE**

The system supports searching the recorded files through the record type (general, motion detect, or alarm), and supports searching the snapshots.

- Step 3 Select the file that you want to download, and then click **Download to Local**. The **Download to Local** interface is displayed.
- Step 4 Select the record type and save path.

Downloaded video formats supported by the system include DVA and MP4. Choose according to the actual situation.

Step 5 Click **Save**.

The system indicates the downloading progress and pops up a message after completed.

#### **5.4.2.4.2 Download by time**

You can download the recorded video by time.

<span id="page-164-1"></span>**Step 1** Click the **Download by Time** tab.

The **Download by Time** interface is displayed. See [Figure 5-36.](#page-164-1)

Figure 5-36 Download by time

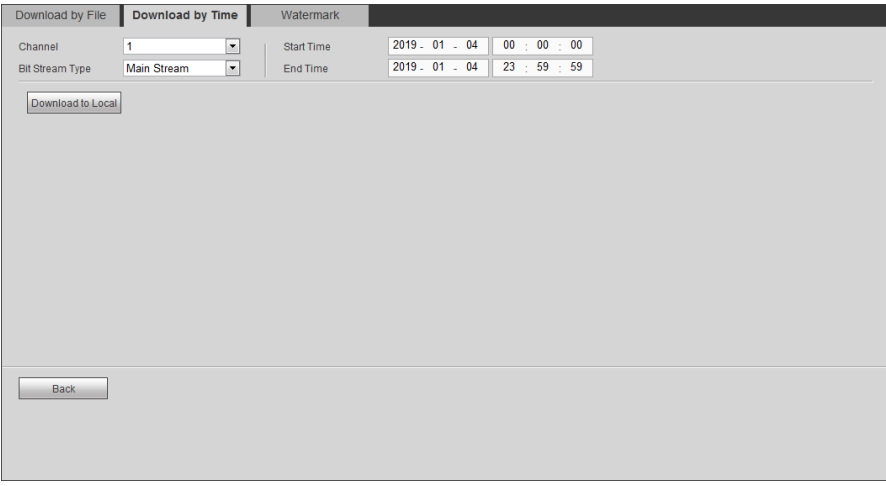

Step 2 Select channel, bit stream type, start time, and end time.

Step 3 Click **Download to Local**.

The **Download to Local** interface is displayed.

#### Step 4 Select the **Record Format** and **Path**.

Downloaded video formats supported by the system include DVA and MP4. Choose according to the actual situation.

#### Step 5 Click **Save**.

The system indicates the downloading progress and pops up a message after completed.

#### **5.4.2.4.3 Watermark**

You can also verify whether the watermark is falsified.

#### <span id="page-165-0"></span>Step 1 Click the **Watermark** tab.

The **Watermark** interface is displayed. See [Figure 5-37.](#page-165-0)

#### Figure 5-37 Watermark

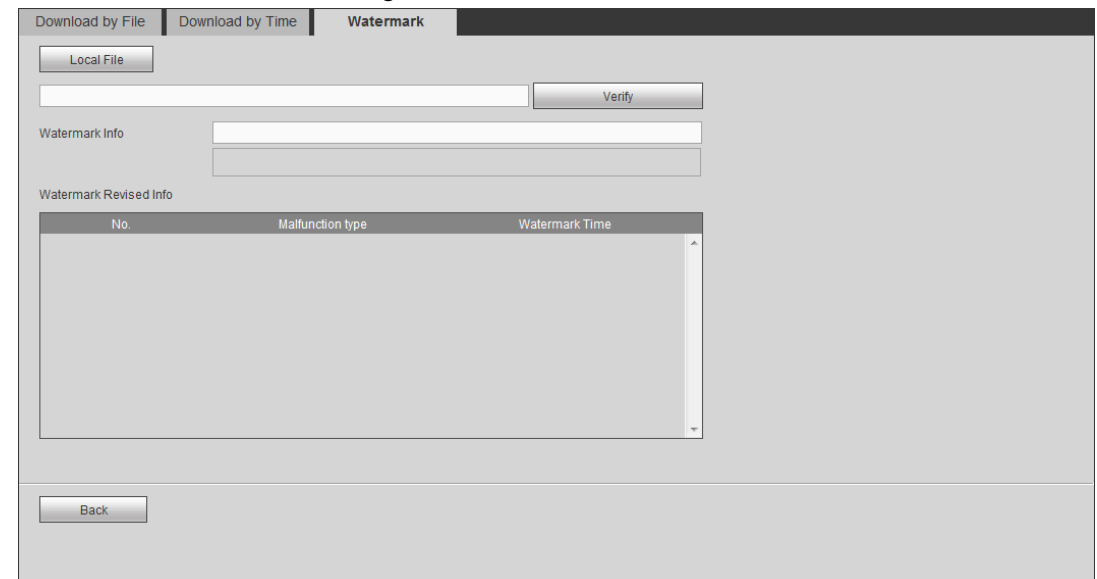

Step 2 Click **Local File** and select a file that you want to verify.

#### <span id="page-165-1"></span>Step 3 Click **Verify**.

The system indicates the verifying progress and result after completed. See [Figure](#page-165-1)  [5-38.](#page-165-1)

Figure 5-38 Watermark

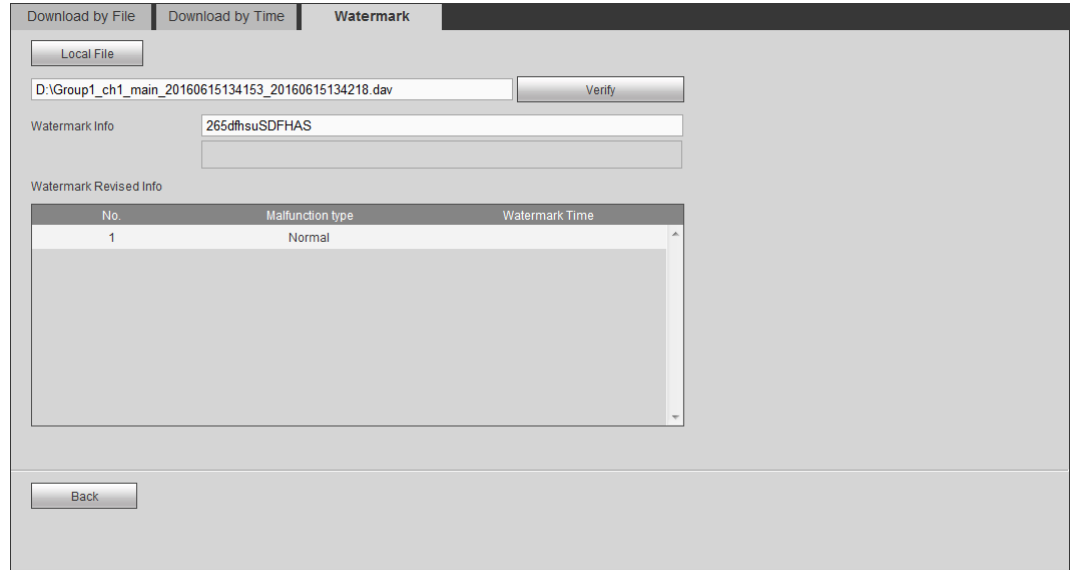

# **5.4.3 Configuring Alarm Events Settings**

You can select alarm type as needed, when the selected alarms are triggered, the system would record detailed alarm information at the right side of the interface.

**NOTE** 

Function of different devices might vary, and the actual product shall prevail.

### <span id="page-166-0"></span>**5.4.3.1 Alarm types**

For the alarm types and conditions that can trigger the alarm events, see [Table 5-15.](#page-166-0)

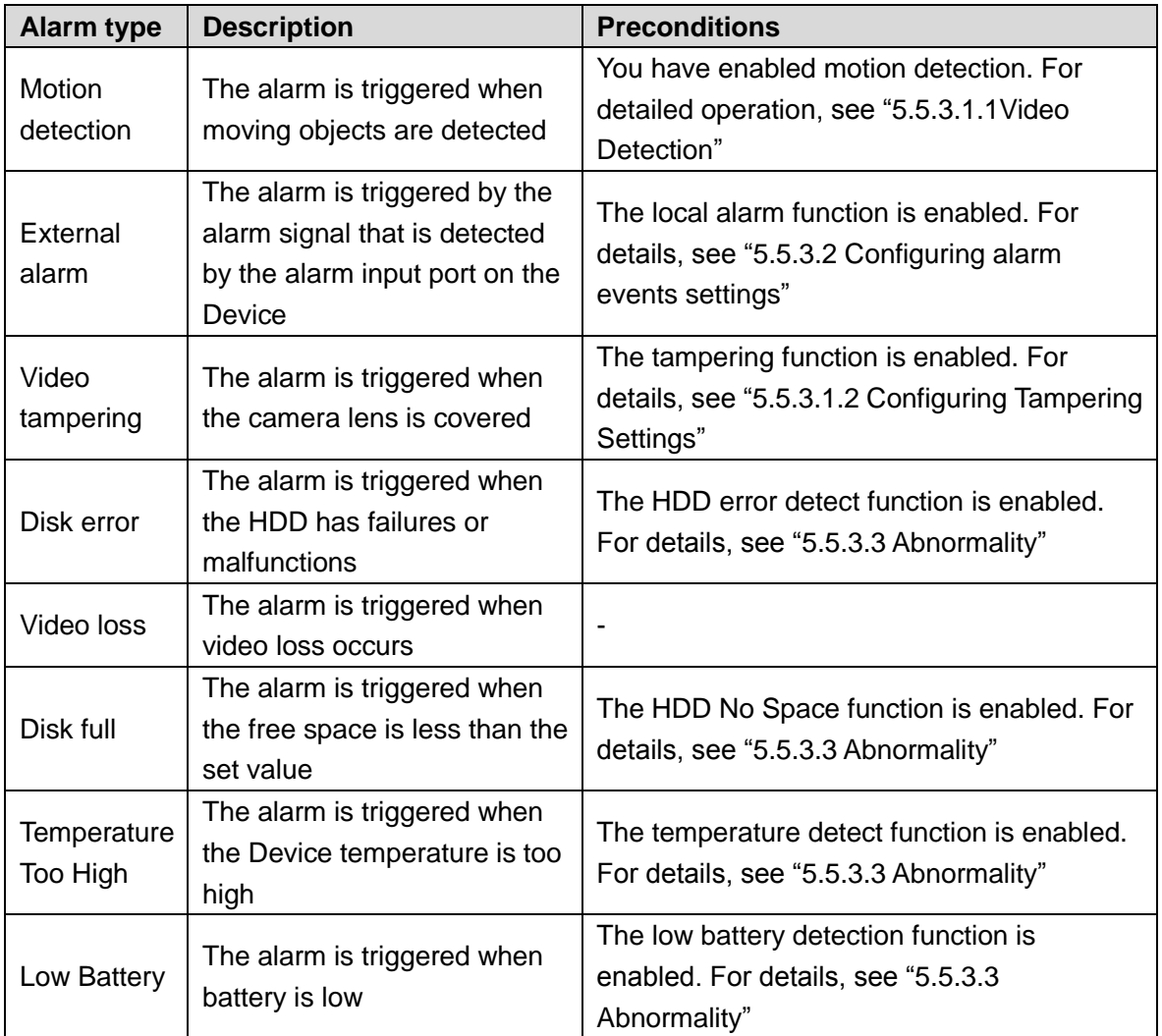

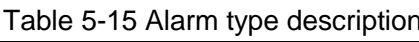

# **5.4.3.2 Alarm Event Settings**

Enable alarm prompt based on your needs. You can also define alarm sound according to your preference.

Step 1 Click **Alarm**.

The Alarm interface is displayed, see [Figure 5-39.](#page-167-0)

Figure 5-39 Alarm

<span id="page-167-0"></span>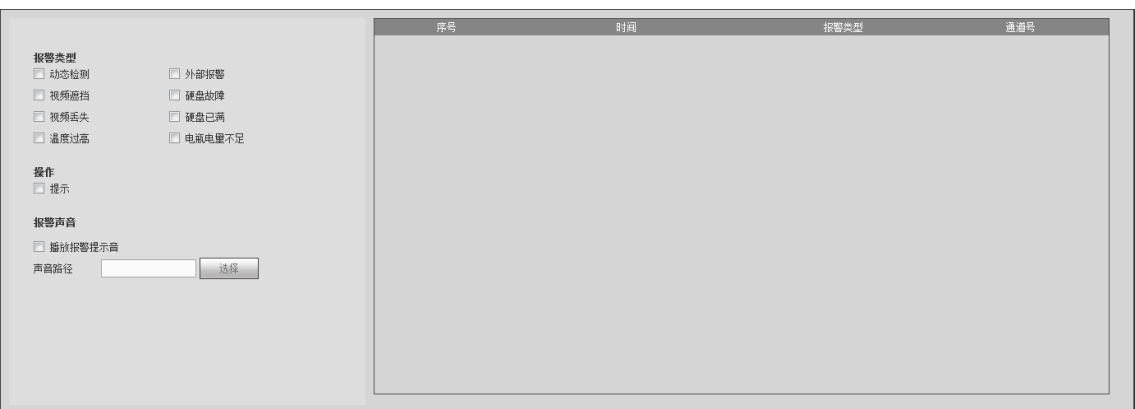

Step 2 Select alarm type.

- Step 3 Select **prompt**, and the system prompts and records alarm information as needed.
	- If you are not at the **Alarm** interface when the selected alarm is triggered, there will

be a  $\Box$  displayed on the Alarm tab and the alarm information will be recorded.

- Click the Alarm tab, and the sign disappears. If you are at the **Alarm** interface when the selected alarm is triggered, there will be
- detailed alarm information displayed at the right side of the interface.
- Step 4 (Optional) Set the alarm sound as needed and the preset alarm sound will be played when an alarm is triggered.
	- 1) Select the **Play Alarm Sound**.
	- 2) Click **Select** to select the alarm sound file.

# **5.5 System Settings**

### **NOTE**

In this section, when you have configured the settings for a channel, click **Copy** to apply the configurations to other channels. Click **Refresh** to display the latest configuration. Click Default to restore to factory default settings.

# **5.5.1 Configuring lens parameter**

Configure the image property, encoding parameter, and corresponding channel name of the remote device.

# **5.5.1.1 Configuring Image Properties**

Set up the image property parameters of the channel. **LLNOTE** 

Different cameras correspond to different image parameters. Follow actual parameters.

Step 1 Select **SETUP > CAMERA > Camera**.

The **Conditions** interface is displayed.

Step 2 Select a channel.

### The **Conditions** interface is displayed. See [Figure 5-40.](#page-168-0) Figure 5-40 Image settings

<span id="page-168-0"></span>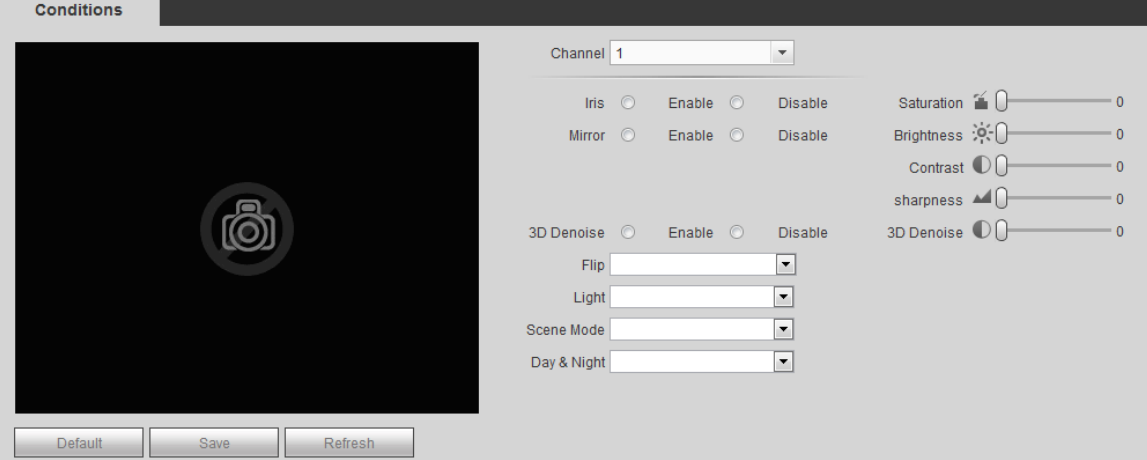

<span id="page-168-1"></span>Step 3 Set up parameters. See [Table 5-16.](#page-168-1) Click **Save**.

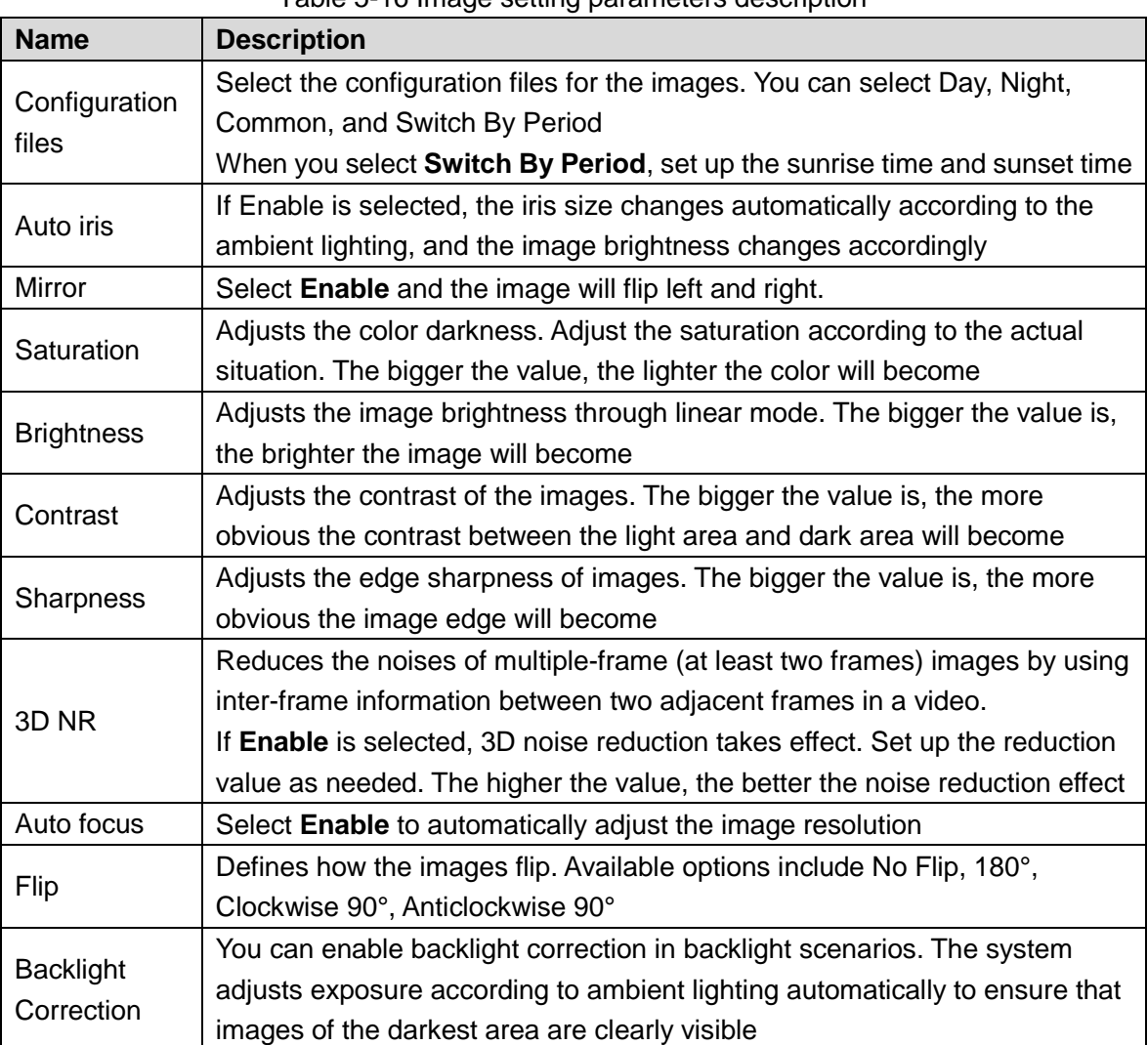

Table 5-16 Image setting parameters description

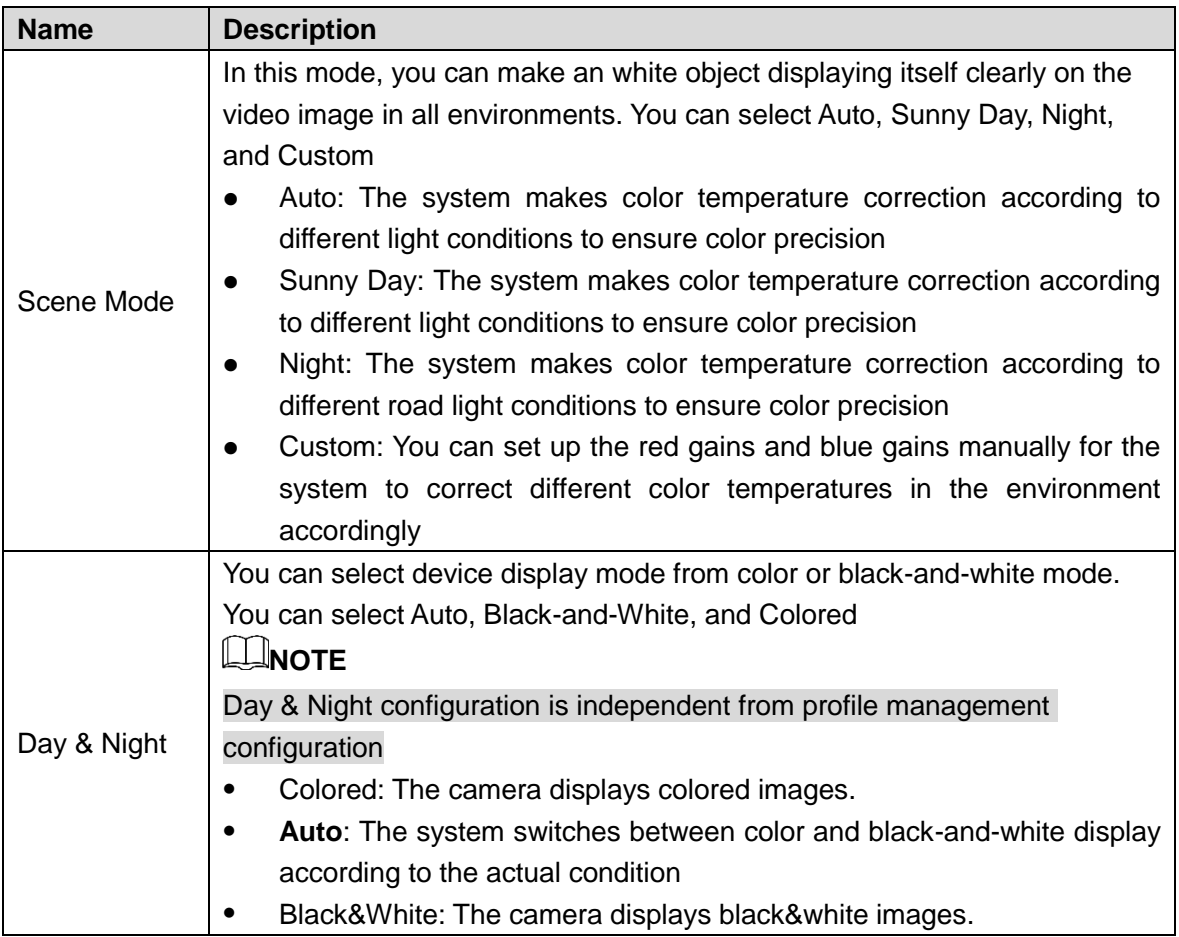

# <span id="page-169-0"></span>**5.5.1.2 Configuring encode parameters**

Includes setting up video stream, image stream, video overlay, and storage path.

#### **5.5.1.2.1 Configuring Video Streaming**

You can configure the encode settings for main stream and sub stream.

#### Step 1 Select **SETUP > CAMERA > ENCODE > Video Stream**.

The **Video Stream** screen appears. See [Figure 5-41.](#page-170-0)

**NOTE**

Video stream parameters might be different by device, and the actual product shall prevail.

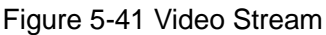

<span id="page-170-0"></span>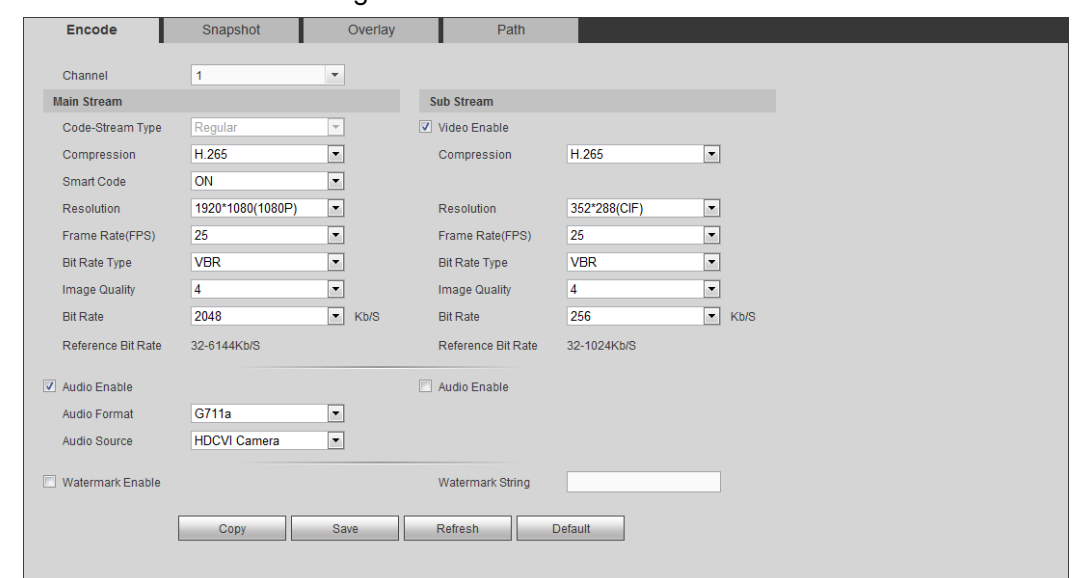

Step 2 Select a channel.

<span id="page-170-1"></span>Step 3 Configure TCP/IP parameters. For details, see [Table 5-17.](#page-170-1)

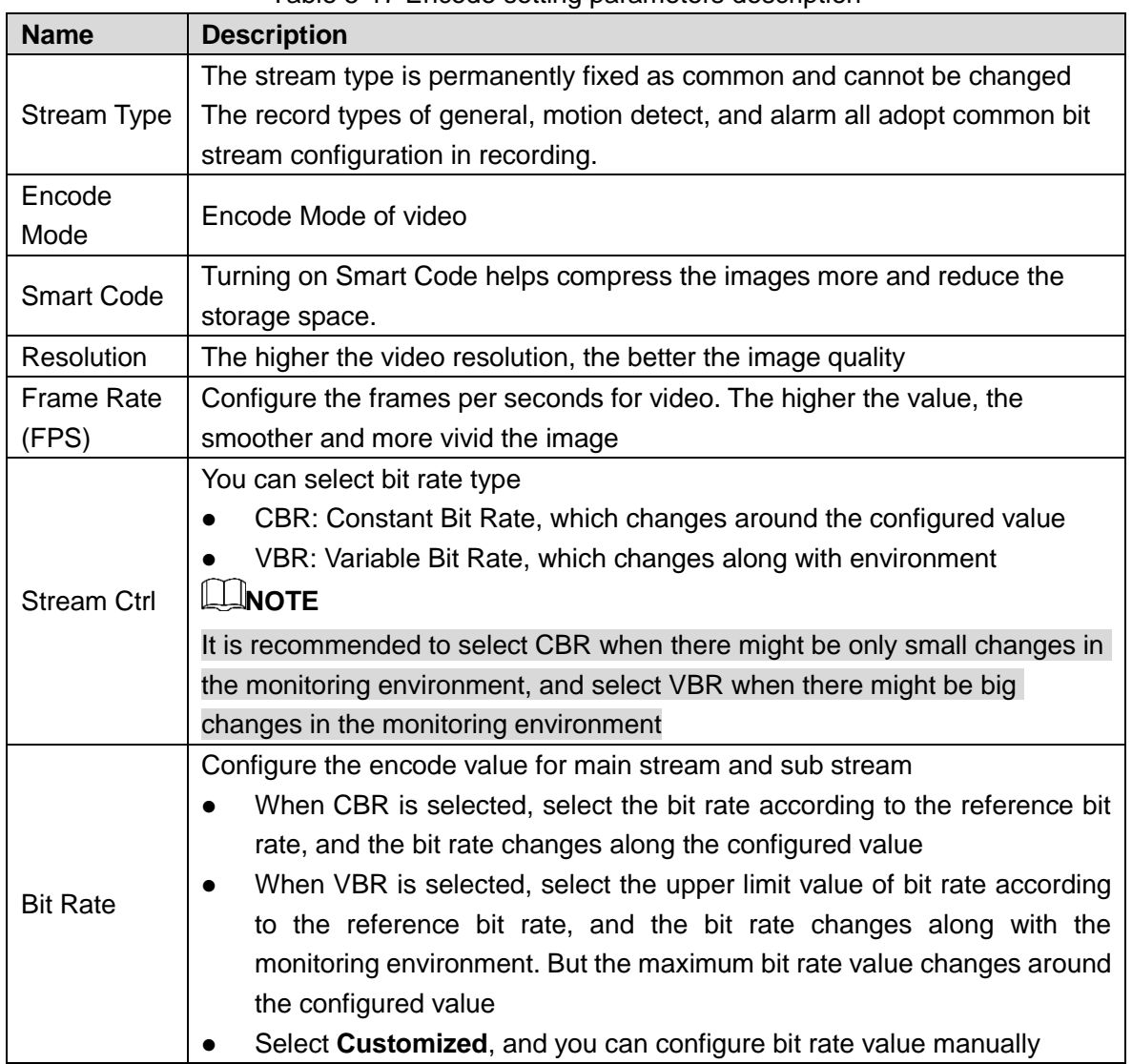

Table 5-17 Encode setting parameters description

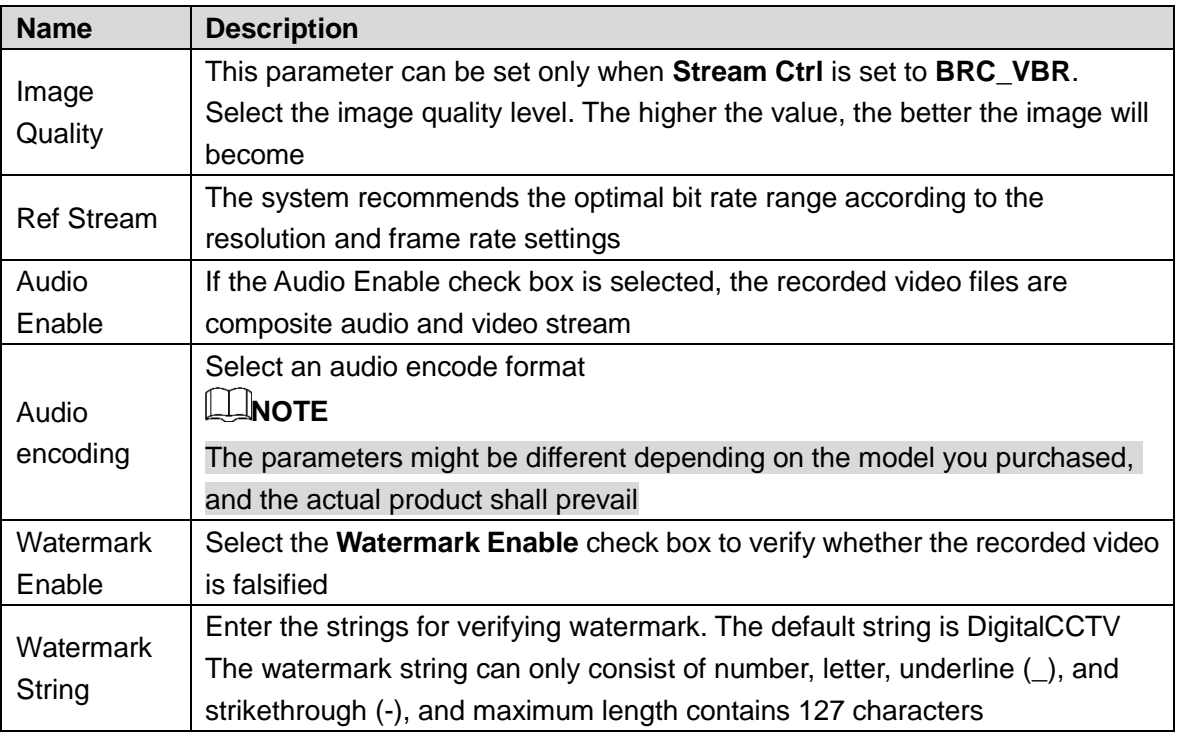

### **5.5.1.2.2 Configuring Snapshot Settings**

You can configure the snapshot settings such as snapshot type, image size, quality, and interval.

### <span id="page-171-0"></span>Step 1 Select **SETUP > CAMERA > ENCODE > Image Stream**.

The **Snapshot Stream** screen appears. See [Figure 5-42.](#page-171-0)

Figure 5-42 Snapshot Stream

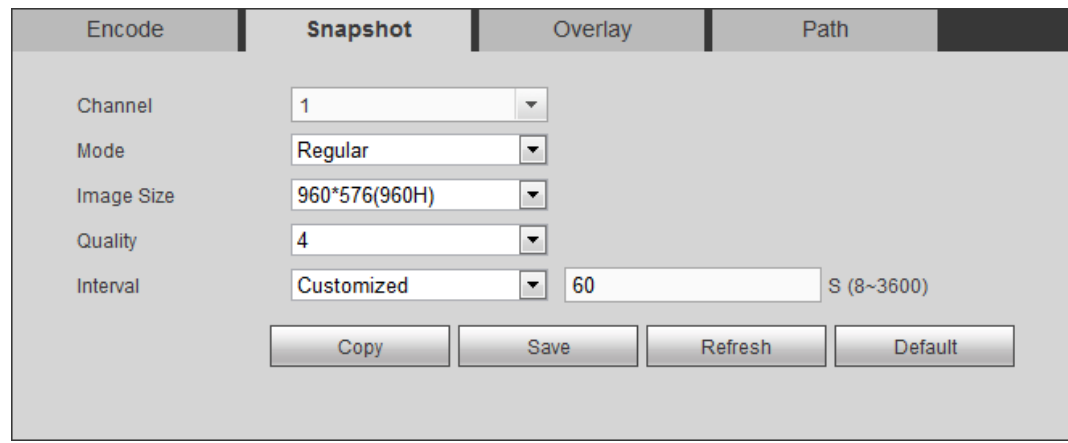

Step 2 Select a channel.

<span id="page-171-1"></span>Step 3 Sets up DBHA parameters. See [Table 5-18](#page-171-1) for details.

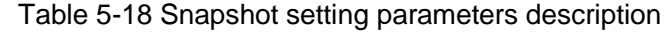

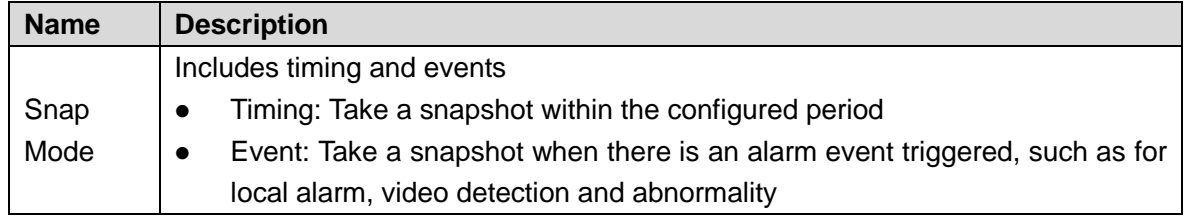

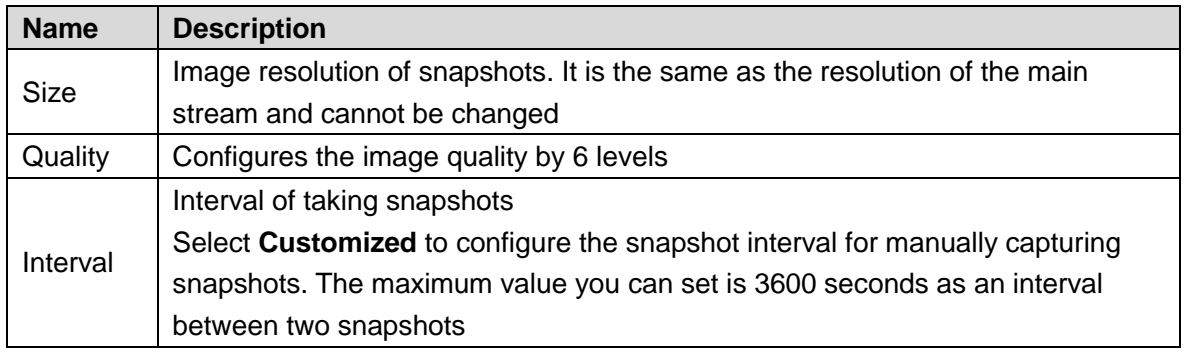

#### **5.5.1.2.3 Configuring Video Overlay**

You can configure the title of video image overlay.

#### <span id="page-172-0"></span>Step 1 Select **SETUP > CAMERA > ENCODE > Video Overlay**.

The **Overlay** interface is displayed. See [Figure 5-43.](#page-172-0)

Figure 5-43 Overlay

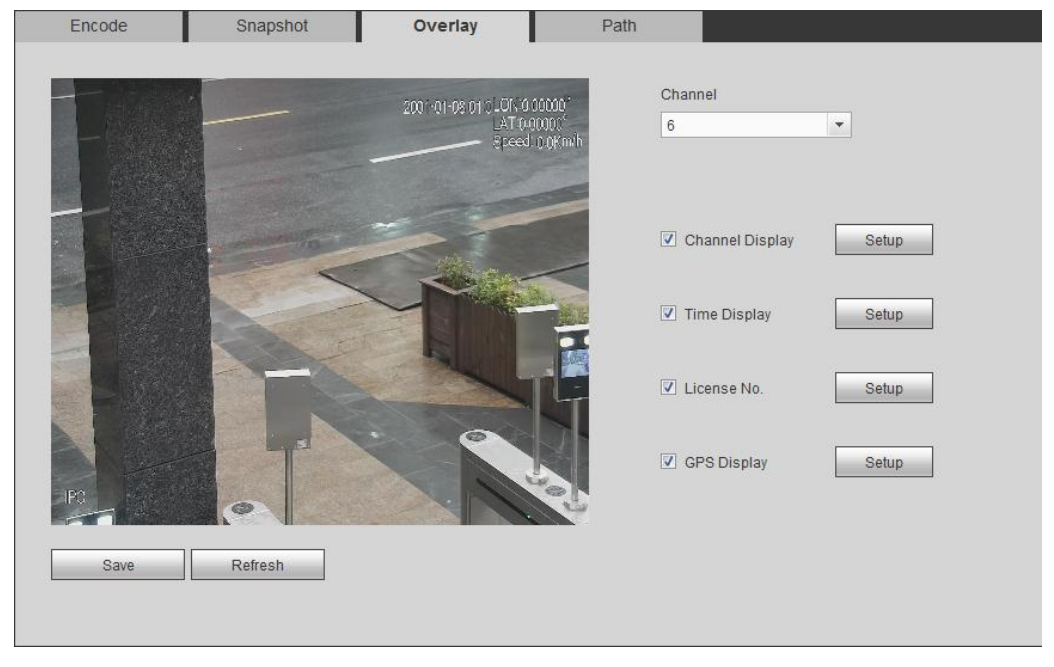

Step 2 Select a channel.

<span id="page-172-1"></span>Step 3 Sets up DBHA parameters. See [Table 5-19](#page-172-1) for details.

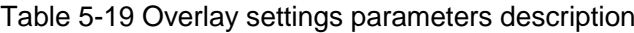

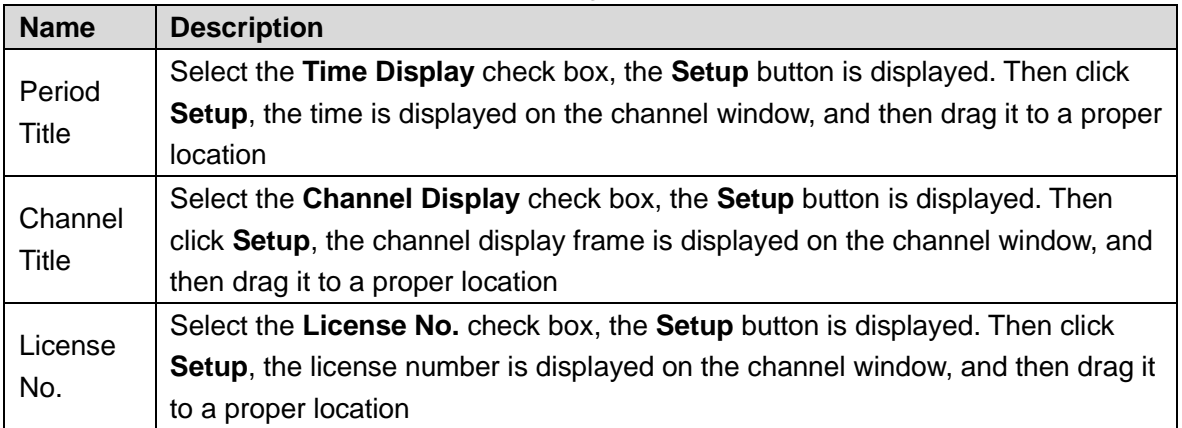

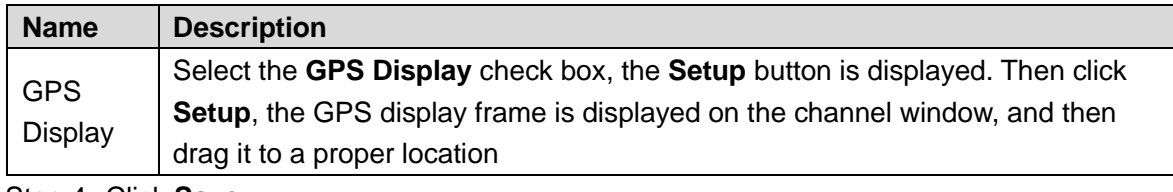

#### <span id="page-173-0"></span>**5.5.1.2.4 Path**

You can configure the storage path of captured snapshots and recorded videos.

#### <span id="page-173-1"></span>Step 1 Select **SETUP > CAMERA > ENCODE > Storage Path**.

The **Path** interface is displayed, see [Figure 5-44.](#page-173-1)

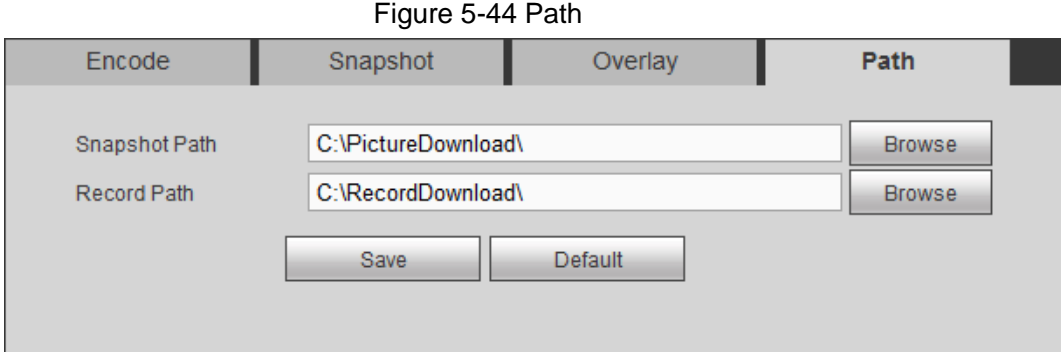

- Step 2 Click **Browse** to select the save path for snapshots and records. On the PREVIEW interface, images and recordings taken by snapshot and recording  $\Box$  are saved in the following paths by default: Default paths: C:\PictureDownload and C:\RecordDownload
- Step 3 Click **Save**.

### **5.5.1.3 Configuring Channel Name**

You can configure the channel name for the corresponding device.

<span id="page-173-2"></span>Step 1 Select **SETUP > CAMERA > CHANNEL NAME**.

```
The CHANNEL NAME interface is displayed. See Figure 5-45.
```
#### Figure 5-45 Channel Name

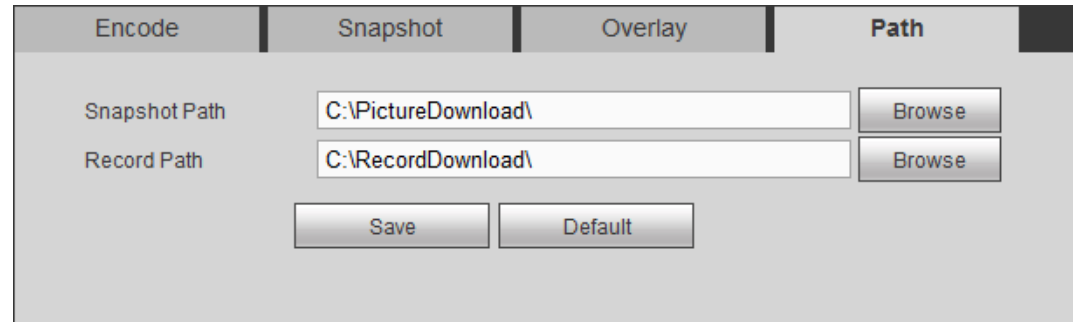

Step 2 Configuring Channel Name

Step 3 Click **Save**.

### **5.5.1.4 Configuring PoE**

Review the connection status of the PoE port and reset the camera.

Select **Setup > Camera > PoE**. The **PoE Management** interface is displayed. See [Figure 5-46.](#page-174-0)

Select **PoE Reset**, and click **Apply** to reset the camera with power but offline so that the camera can be online. If the camera is still offline after reset for 3 times, the system will not reset again.

When the total power of the cameras accessed through PoE exceeds the maximum power of the device, the device will force the camera connected to the maximum port number to go offline until the total power of the camera accessed through PoE does not exceed the maximum power of the device.

<span id="page-174-0"></span>

| PoE Reset                     |                                |          |
|-------------------------------|--------------------------------|----------|
| Connected/Total PoE Ports 0/8 | Actual/Total Power(W) 0.0/64.0 |          |
| Port                          | <b>Status</b>                  | Power(W) |
|                               | 馬                              | 0.0      |
| $\overline{2}$                | 压                              | 0.0      |
|                               | 肟                              | 0.0      |
|                               | 版                              | 0.0      |
| $\overline{5}$                | m.                             | 0.0      |
| 6                             | 56                             | 0.0      |
|                               | 枞                              | 0.0      |
|                               | Bb.                            | 0.0      |
| <b>Refresh</b><br>Save        |                                |          |

Figure 5-46 PoE management

# **5.5.2 Network Parameters Configuration**

Set up the network parameters of the device as needed. This includes setting up the port, Wi-Fi parameters, 3G/4G parameters, Email, FTP, active registration, P2P and SWITCH.

### **5.5.2.1 Connection Setting**

Configure the maximum port numbers and values.

<span id="page-174-1"></span>Step 1 Select **Setup > Network > Connection Setting**.

The **Connection Setting** interface is displayed. See [Figure 5-47.](#page-174-1)

Figure 5-47 Port

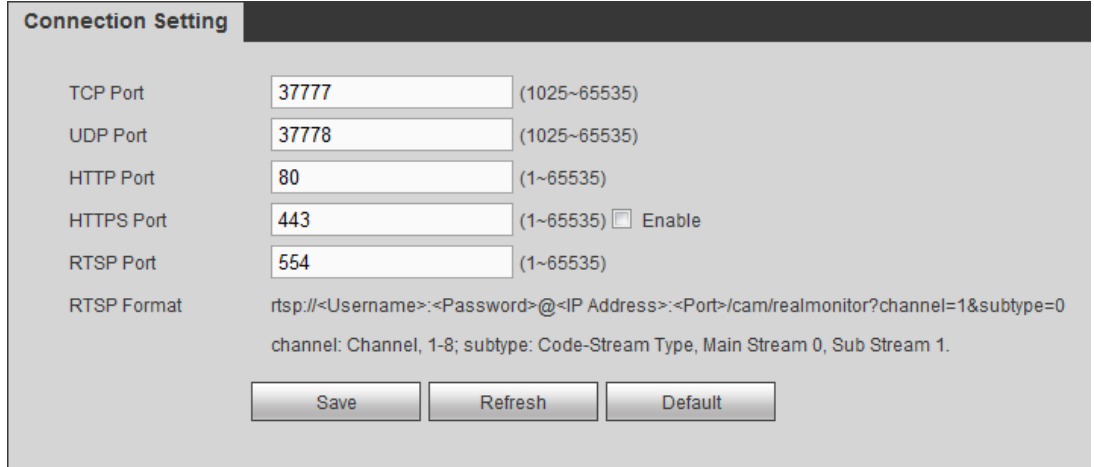

Step 2 Configure the port parameters of the device. For details, see [Table 5-20.](#page-174-2) **NOTE** 

The revised settings take effect after reboot. Proceed with caution.

Table 5-20 Connection setting parameters description

<span id="page-174-2"></span>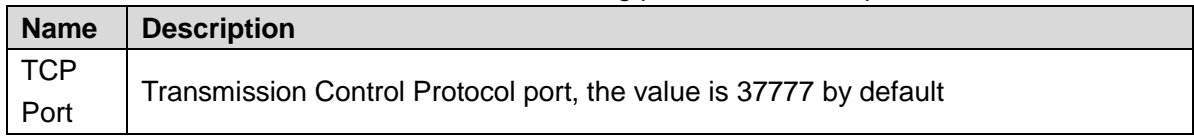

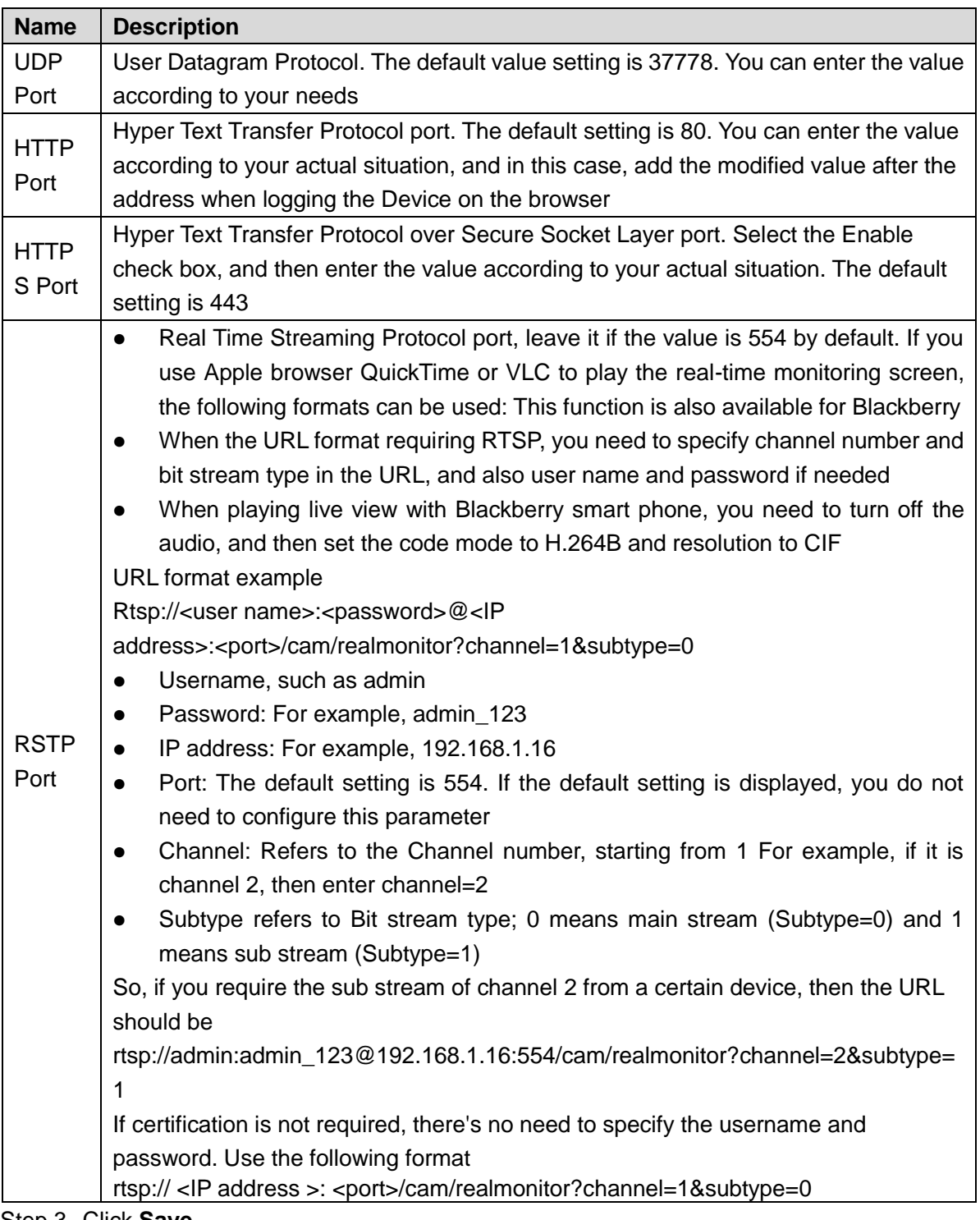

### **5.5.2.2 Configuring Wireless Network**

You can connect the Device to the Internet through Wi-Fi. Make sure the Device can communicate with other devices in the network diagram. The Device itself can also act as a hot spot to share flows with other terminals.

**NOTE** 

If both 3G/4G and Wi-Fi are available, the Device connects to Wi-Fi and disconnected from 3G/4G.

#### **5.5.2.2.1 Configuring Wi-Fi Network**

You can connect the Device to network through Wi-Fi. Then connect the PC to the same network. You can login to the web interface using the PC and operate the Device. **NOTE** 

This function is supported on the Device with the Wi-Fi module only. Follow on-device information.

### **Preconditions**

Make sure the Device is connected to a Wi-Fi module.

### **Steps**

Step 1 Select **Setup > Network> WIFI**.

The WIFI interface is displayed.

<span id="page-176-0"></span>Step 2 Select Wifi as the working mode.

The WIFI configuration interface is displayed. See [Figure 5-48.](#page-176-0)

Figure 5-48 Wi-Fi

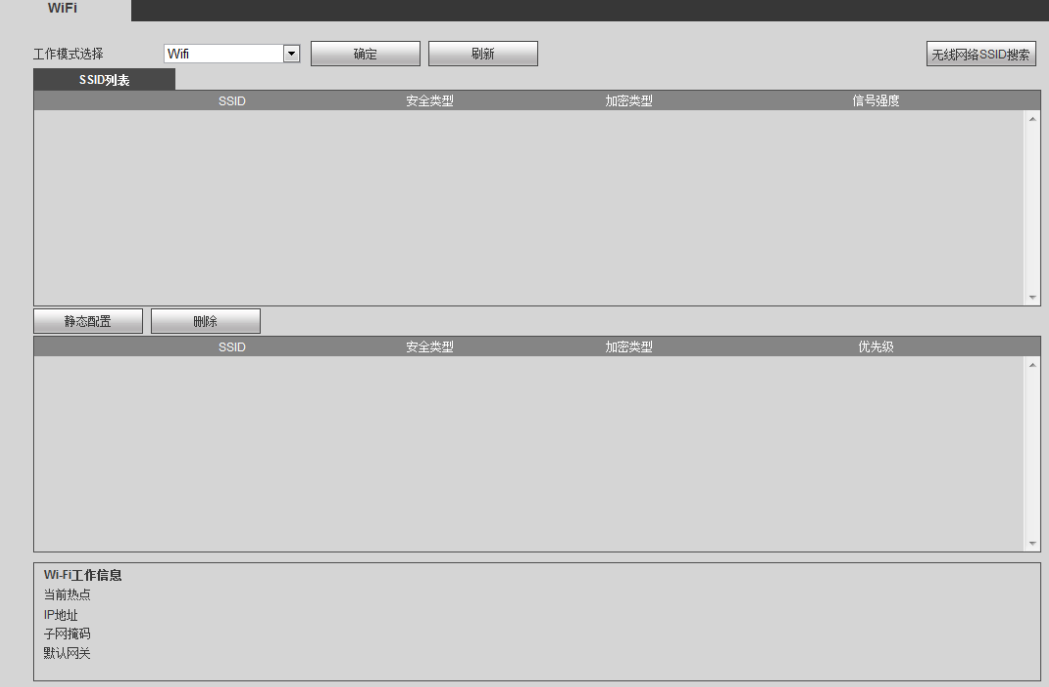

Step 3 Connect to Wi-Fi.

- Auto search
	- 1. Click Search SSID.

In the SSID list, all the available Wi-Fi networks are listed, including the information such as network name, connect mode, authorize mode, and signal intensity.

- 2. Double-click the Wi-Fi you want to connect, enter the password, and then click Save.
- Add Wi-Fi manually.
	- 1. Click **Static Setting**.

The **WIFI** interface is displayed. See [Figure 5-49.](#page-177-0)

Figure 5-49 WIFI

<span id="page-177-0"></span>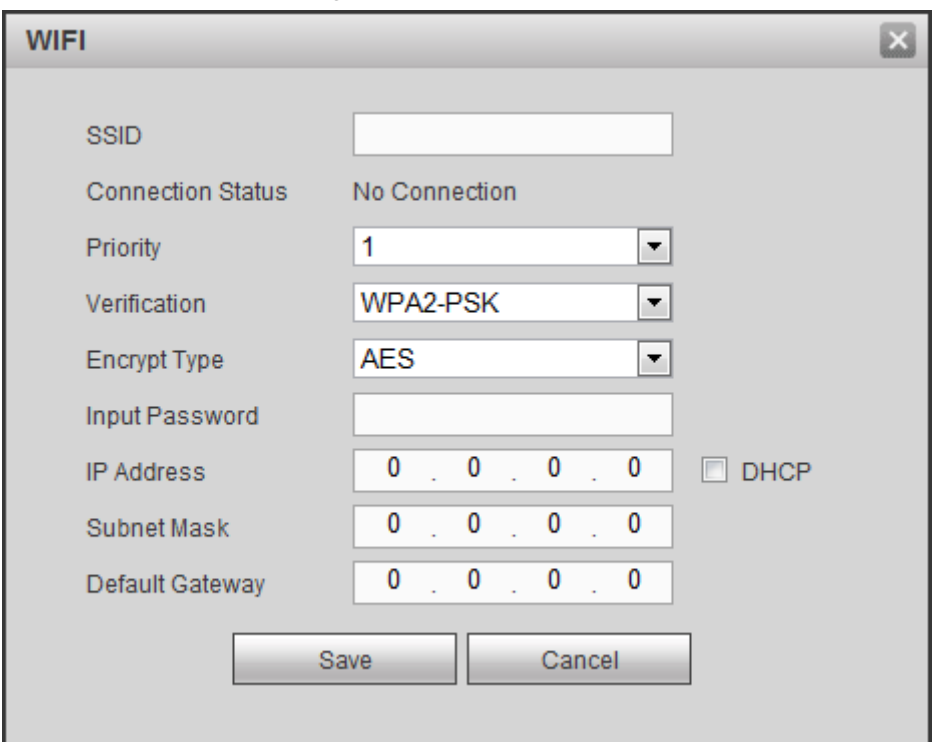

2. Enter SSID and password, select priority level and verification type, set IP address, subnet mask, and gateway.

If you select the DHCP check box, after successful connection, the system automatically obtains the IP address, subnet mask, and gateway.

- 3. Click **Save**.
- Step 4 Click **Save**.

Click **Refresh** to refresh the connection status.

After successful connection, you can view the current hotspot, IP address, subnet mask, and gateway in **WIFI Working Info**.

### **5.5.2.2.2 Configuring Wi-Fi Hotspot**

The Device can work as a hotspot to share the network connection to other terminals. The terminals connected to the hotspot can login to the Device through IP address (192.168.2.108). After login, you can preview videos on the Device.

#### Step 1 Select **Setup > Network> WIFI**.

The WIFI interface is displayed.

Step 2 Select Ap as the working mode.

The Ap Configuration interface is displayed. See [Figure 5-50.](#page-178-0)

#### Figure 5-50 Ap configurations

<span id="page-178-0"></span>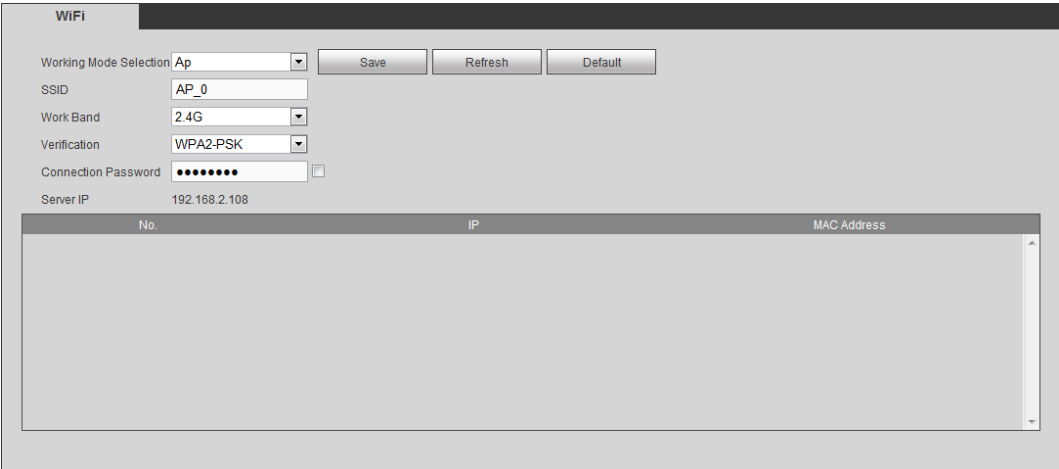

Step 3 Enter SSID information, select work band and verification type, and then enter the connection password.

- The work band can only be 2.4G.
- Select the Connection Password check box, the clear text password is displayed. The default password is 12345678.

Step 4 Click **Save**.

### **5.5.2.3 Configuring 3G/4G Settings**

### **Preconditions**

- Make sure the Device is equipped with 3G/4G module and inserted with SIM card from the Communication Operator.
- The dial number, user name, and password have been obtained from the Communication Operator.

### **Steps**

Step 1 Select Setup > Network > 3G. The **CDMA/GPRS Setup** interface is displayed. **NOTE** After 3G/4G module is connected, the module information and wireless signal are

- displayed; if not, click **Search** to search for wireless signal. Step 2 Select **3G Network** and **Enable** to open the network. This function is enabled by
	- default.
- <span id="page-178-1"></span>Step 3 Configure TCP/IP parameters. For details, see [Table 5-21.](#page-178-1)

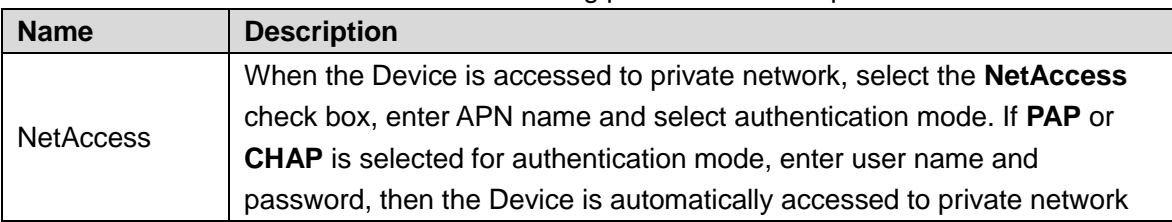

Table 5-21 3G/4G setting parameters description

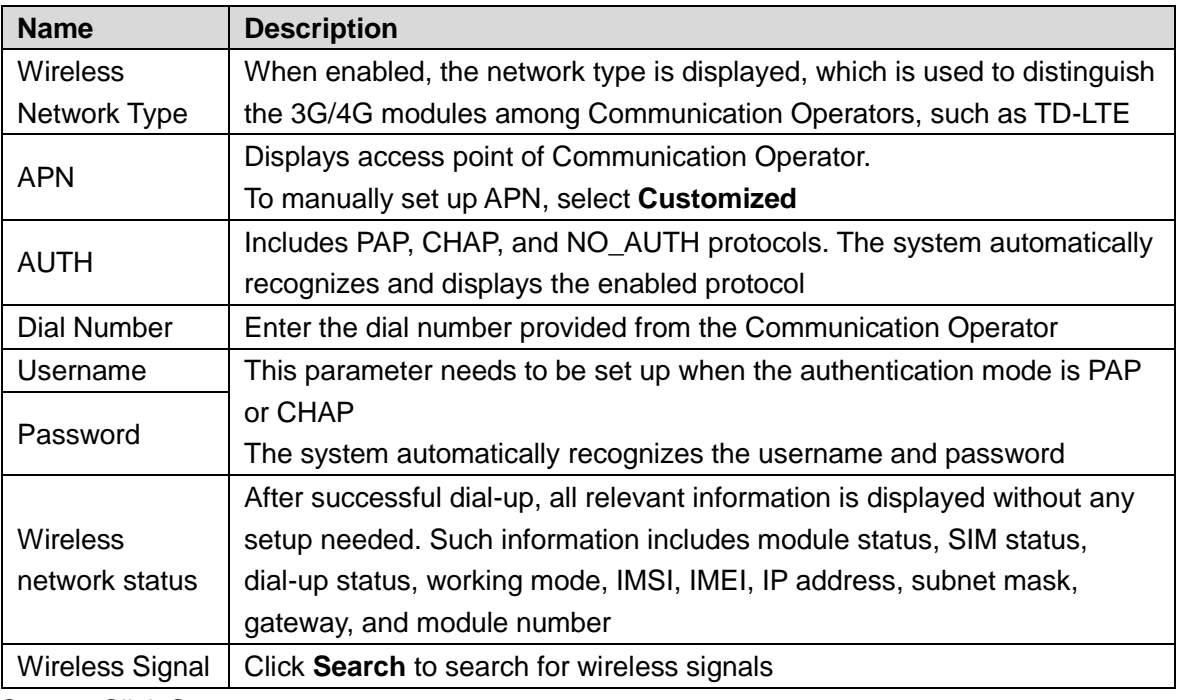

After access is succeeded, the obtained IP address is displayed.

# **5.5.2.4 Configuring Email Settings**

You can configure the email settings to enable the system to send the email as a notification when there is an alarm event occurs, such as video detection and system events.

#### Step 1 Select **SETUP > NETWORK > EMAIL**.

The **EMAIL** interface is displayed. See [Figure 5-51.](#page-180-0)
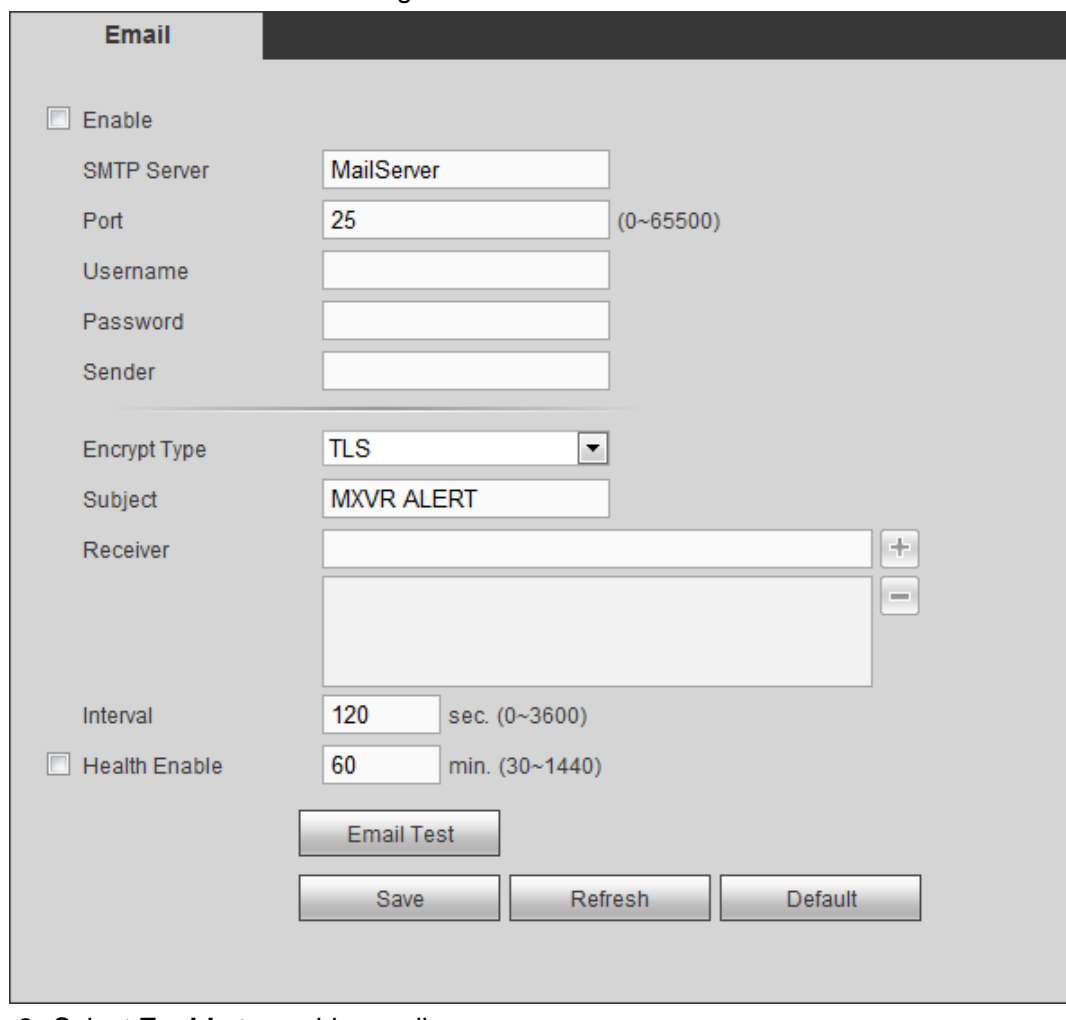

Figure 5-51 Email

Step 2 Select **Enable** to enable email.

<span id="page-180-0"></span>Step 3 Configure TCP/IP parameters. For details, see [Table 5-22.](#page-180-0)

| Table 5-22 Email setting parameters description |                                                                          |  |  |  |  |  |
|-------------------------------------------------|--------------------------------------------------------------------------|--|--|--|--|--|
| <b>Name</b>                                     | <b>Description</b>                                                       |  |  |  |  |  |
| <b>SMTP Server</b>                              | Configure the address of SMTP (Simple Mail Transfer Protocol) server.    |  |  |  |  |  |
| Port                                            | Enter the port value of SMTP server.                                     |  |  |  |  |  |
| Username                                        |                                                                          |  |  |  |  |  |
| Password                                        | Enter the user name and password of SMTP server.                         |  |  |  |  |  |
| Sender                                          | Sender's email address                                                   |  |  |  |  |  |
| Encryption type                                 | In the Encrypt list, select an encryption type from NONE, SSL, and TLS.  |  |  |  |  |  |
| Title                                           | You can enter no more than 63 characters in Chinese, English, and Arabic |  |  |  |  |  |
|                                                 | numerals                                                                 |  |  |  |  |  |
| Attachment                                      | Select Attachment. When an alarm takes place, the system can send        |  |  |  |  |  |
|                                                 | alarm linkage and take snapshots                                         |  |  |  |  |  |
| Receiver                                        | Receiver's mail address You can enter up to three email addresses        |  |  |  |  |  |
|                                                 | separated by colons                                                      |  |  |  |  |  |

Table 5-22 Email setting parameters description

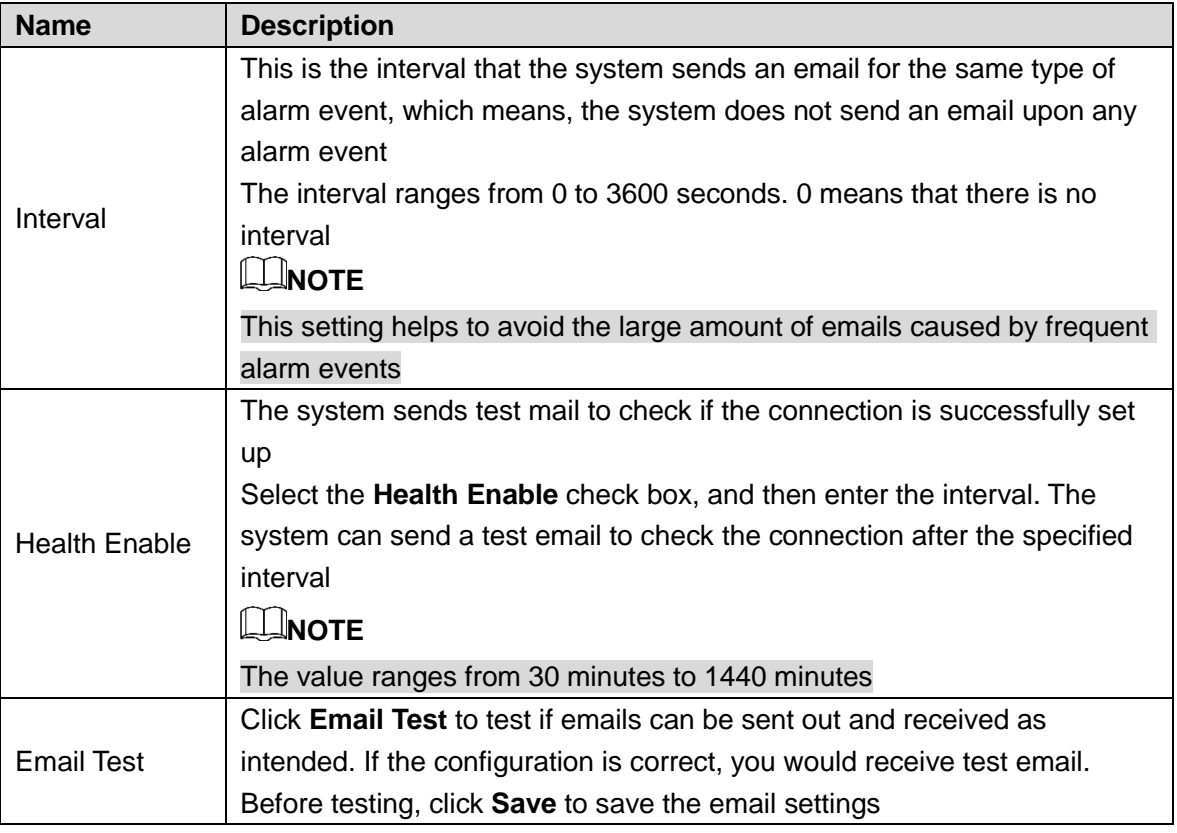

Step 4 Click **Save**.

# **5.5.2.5 Configuring FTP Settings**

Back up recorded videos and images to the preset FTP (File Transfer Protocol) server for storage.

# **Preconditions**

Make sure you have purchased or download a FTP server and installed it on your PC. **NOTE**

For the created FTP user, you need to set the write permission; otherwise the upload of recorded videos and snapshots will be failed.

## **Steps**

#### Step 1 Select **Setup > Network > FTP**.

The **FTP** interface is displayed. See [Figure 5-52.](#page-182-0)

<span id="page-182-0"></span>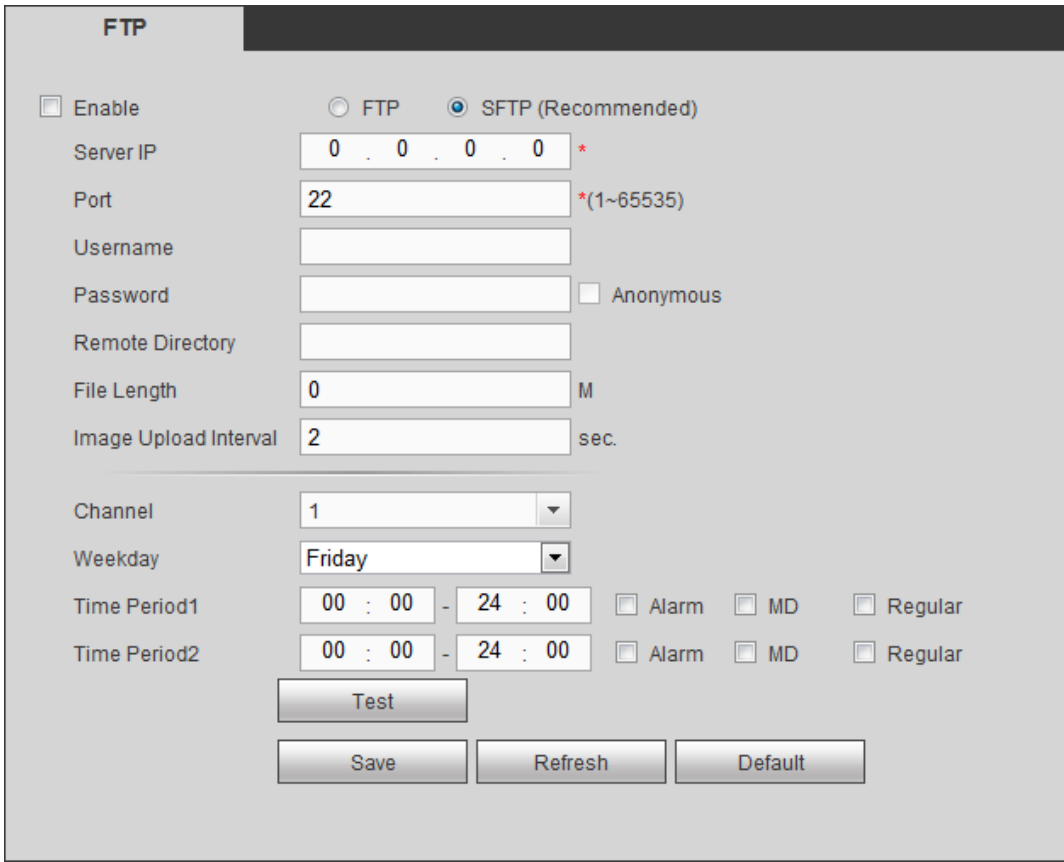

Figure 5-52 FTP setting

Step 2 Select **Enable** to enable FTP upload.

- Step 3 The system selects **SFTP** by default. It is recommended to keep this default setting. When selecting **FTP**, the system gives a risk prompt. Select **Save** or **Cancel** based on your needs.
- <span id="page-182-1"></span>Step 4 Configure TCP/IP parameters. For details, see [Table 5-23.](#page-182-1)

| <b>Name</b>                | <b>Description</b>                                                                                                    |  |  |  |  |  |
|----------------------------|----------------------------------------------------------------------------------------------------|--|--|--|--|--|
| Server IP                  | The IP address of the PC that is installed with the FTP/SFTP server                                                                                                    |  |  |  |  |  |
| Port                       | The default value is 21                                                                                                    |  |  |  |  |  |
| Username                   |                                                                                                    |  |  |  |  |  |
| Password                   | The username and password used to access the server                                                                                                    |  |  |  |  |  |
| Anonymous                  | Select <b>Anonymous</b> if you want to login to the server anonymously                                                                                                    |  |  |  |  |  |
| Remote<br><b>Directory</b> | Create folder on FTP server<br>If you do not enter the name of remote directory, the system<br>automatically creates the folders according to the IP, time, and channel<br>If you enter the name of remote directory, the system creates the folder<br>with the entered name under the FTP/SFTP root directory first, and<br>then automatically creates the folders according to the IP, time, and<br>channel |  |  |  |  |  |

Table 5-23 FTP parameter description

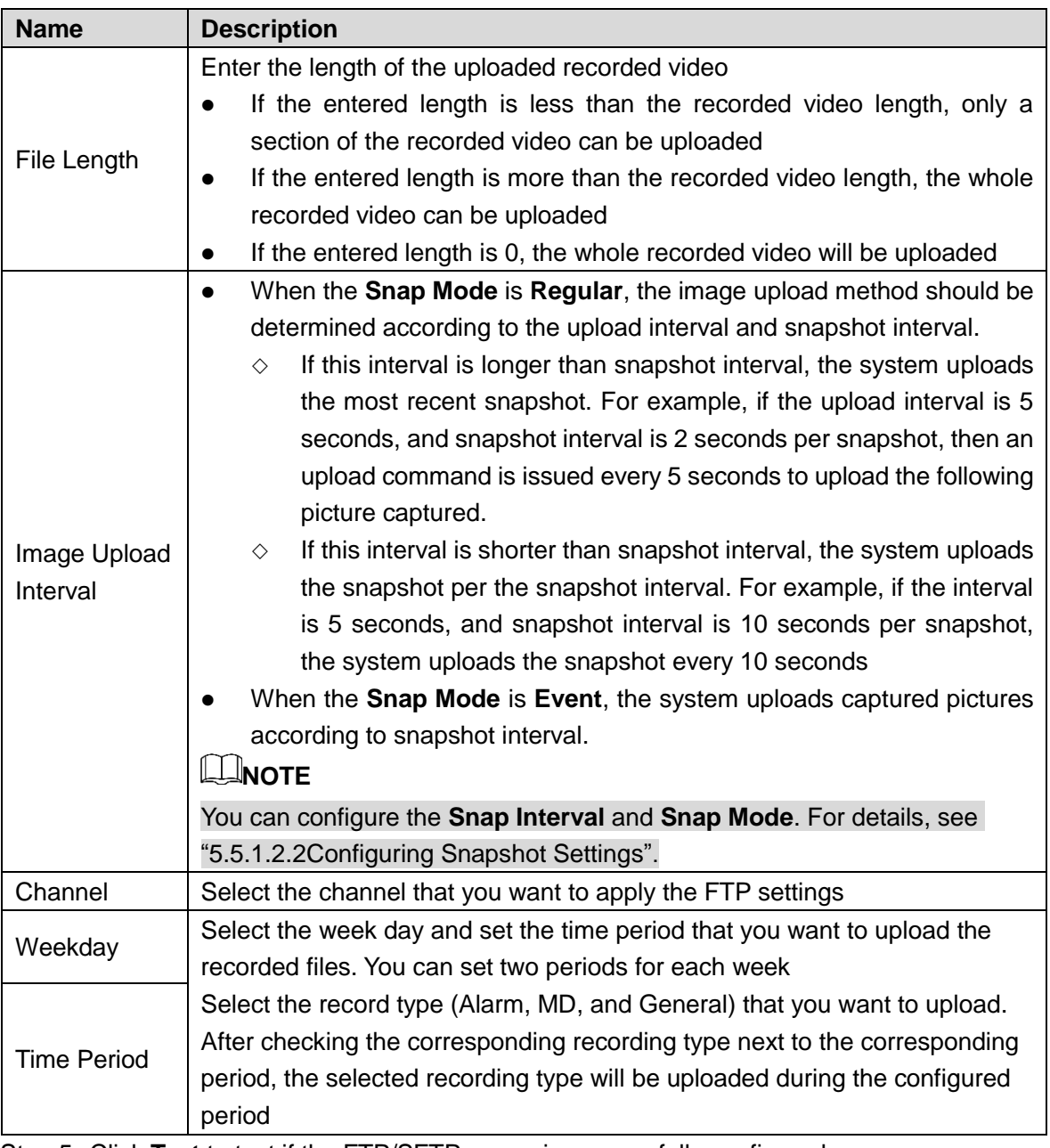

Step 5 Click **Test** to test if the FTP/SFTP server is successfully configured.

- The system pops up a message to indicate success or failure.
	- **If failed, check the network connection or configurations.**

Step 6 Click **Save**.

# **5.5.2.6 Setting up auto registration**

After successfully auto registered, when the device is connected into the Internet, it will report the current location to the specified server to make it easier for the Client software to access the Device, and to preview and monitor it.

#### Step 1 Select **Setup > Network > Register**.

The Auto Registration interface is displayed. See [Figure 5-53.](#page-184-0)

#### Figure 5-53 Auto Registration

<span id="page-184-0"></span>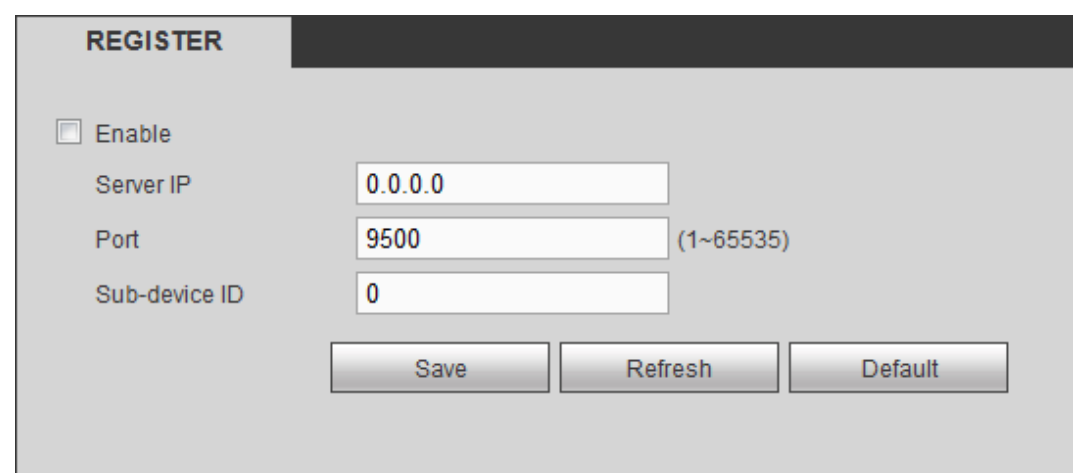

Step 2 Select the Enable check box .(Selected by default)

<span id="page-184-1"></span>Step 3 Configure TCP/IP parameters. For details, see [Table 5-24.](#page-184-1)

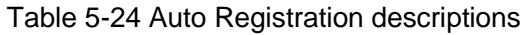

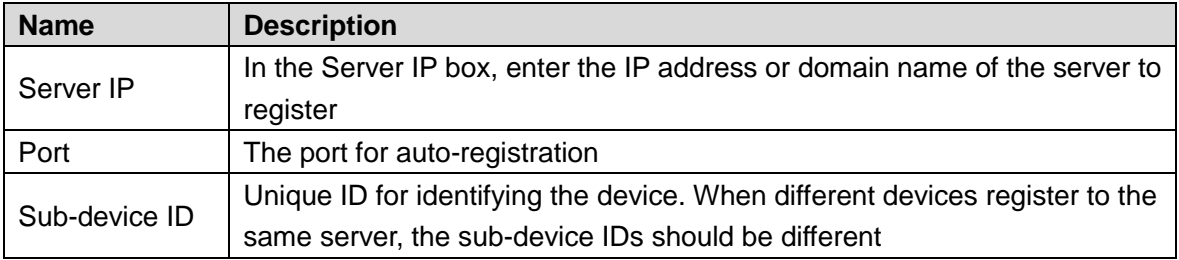

Step 4 Click **Save**.

# **5.5.2.7 Configuring P2P Settings**

P2P is a private network penetration technology. With this technology, you do not need to apply for dynamic domain name, set port mapping, or deploy transit server. You can add devices for management by either of the following two ways.

- Download an app to your mobile phone by scanning the QR code on the interface by using mobile phone client, and sign up an account, see "Client Operation Examples."
- Logi[nwww.gotop2p.comp](http://www.gotop2p.com/)latform to register, and then add devices by device serial number. For details, see P2P Operation Manual.

# **CAUTION**

Before using P2P, make sure the device is connected to the Internet.

### **Preconditions**

- The device is connected to the Internet.
- DMSS Client is downloaded and installed on you mobile phone.

### **Steps**

Step 1 Select **SETUP** > **NETWORK** > **P2P.**

The P2P interface is displayed, see [Figure 5-54.](#page-185-0)

<span id="page-185-0"></span>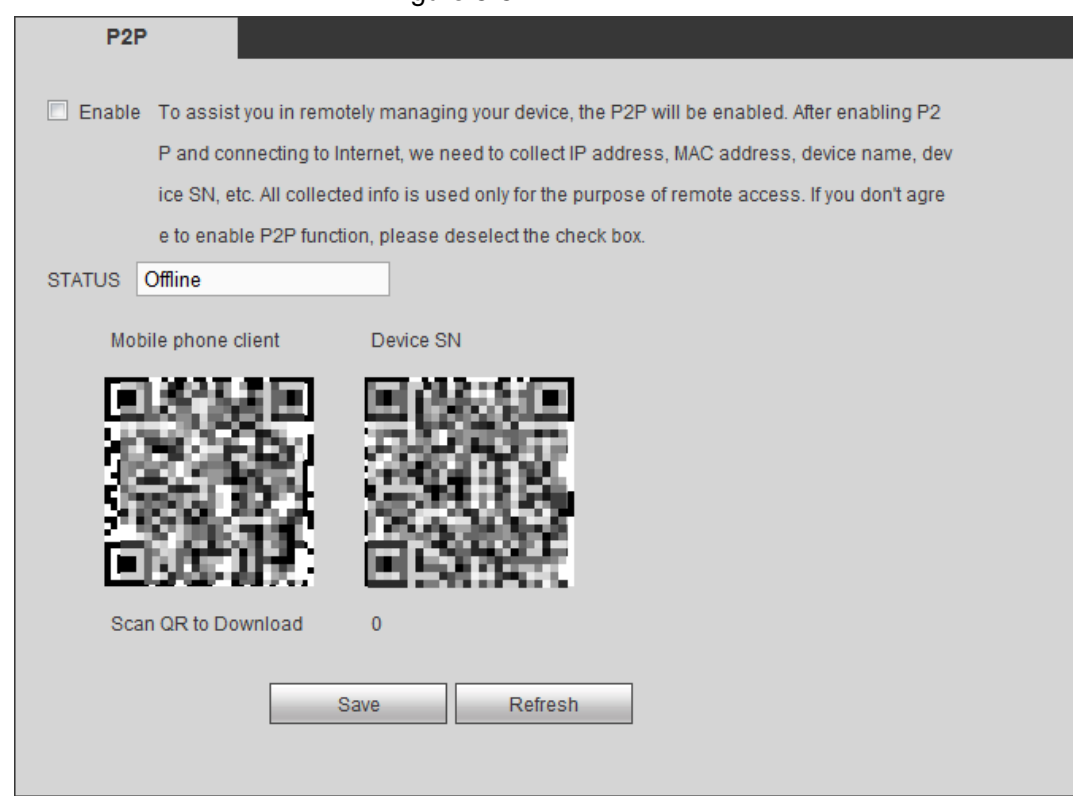

Figure 5-54 P2P

- Step 2 Select **Enable** to enable P2P.
- Step 3 Use DMSS Client to scan the QR code under Device SN to add the device to DMSS Client.

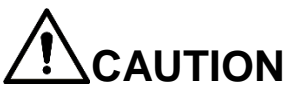

Scan the QR code on the actual interface of Device.

Step 4 Click **Save**.

After configuration is complete, the Status box shows **Online**, meaning the P2P registration is successful.

### Adding Device into Mobile Phone Client

To use this function, take adding device into mobile phone client as an example.

- Step 1 On your mobile phone, download the application.
- Step 2 After the installation, run the client, select **Remote Monitoring** and go to the main menu.
- Step 3 Add the device to the mobile client.
	- 1) Click and then select Device Manager. The **Device Manager** interface is displayed. See [Figure 5-55.](#page-186-0)

#### Figure 5-55 Device management

<span id="page-186-0"></span>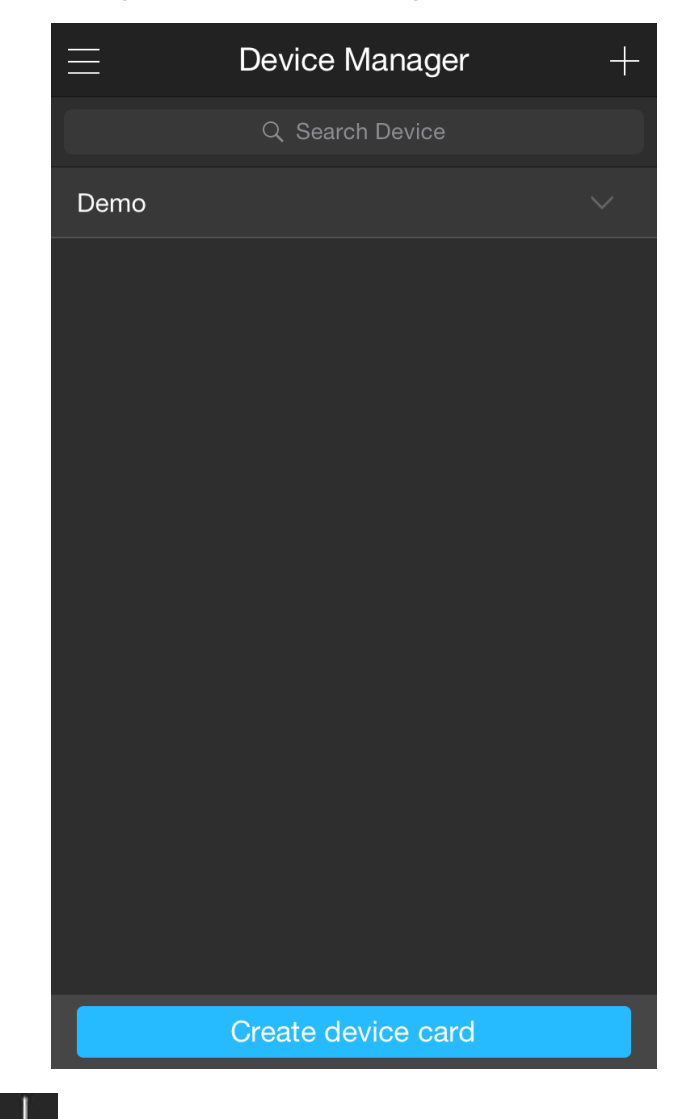

2) Click  $\Box$ , initialize the device as needed and follow on-screen instructions to connect the device. To do so, you can scan the device label or the serial number QR code of the device on the device page.

After scanning, the device is added. The serial number of the device is displayed in **Serial Number** section.

Step 4 To review the monitoring image of the device, click **Start Preview**.

# **5.5.3 Set alarm information**

You can configure the alarm settings such as video detection, alarm events, abnormality, and alarm output.

# **5.5.3.1 Configuring Video Detection Settings**

Video detection includes motion detect and tampering. This function detects abnormal video images.

#### **5.5.3.1.1 Video Detection**

When the moving object appears and moves fast enough to achieve the preset sensitivity value, the system triggers an alarm and alarm linkage.

#### <span id="page-187-0"></span>Step 1 Select **Setup > Event Handling > Video Detection > Motion Detect**.

The Motion detection interface is displayed, see [Figure 5-56.](#page-187-0)

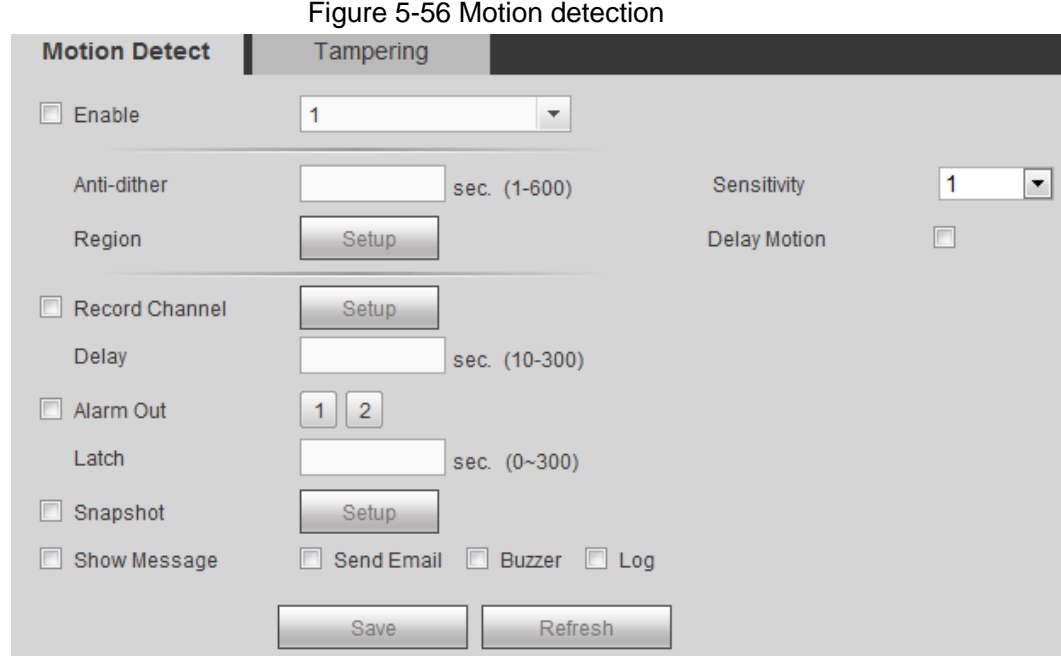

Step 2 Select **Enable** and select target channels for dynamic detection.

- <span id="page-187-1"></span>Step 3 Region configuration
	- 1) Click **Setup** after Region The **Setup** interface pops up. See [Figure 5-57.](#page-187-1)

Figure 5-57 Motion detect region setup

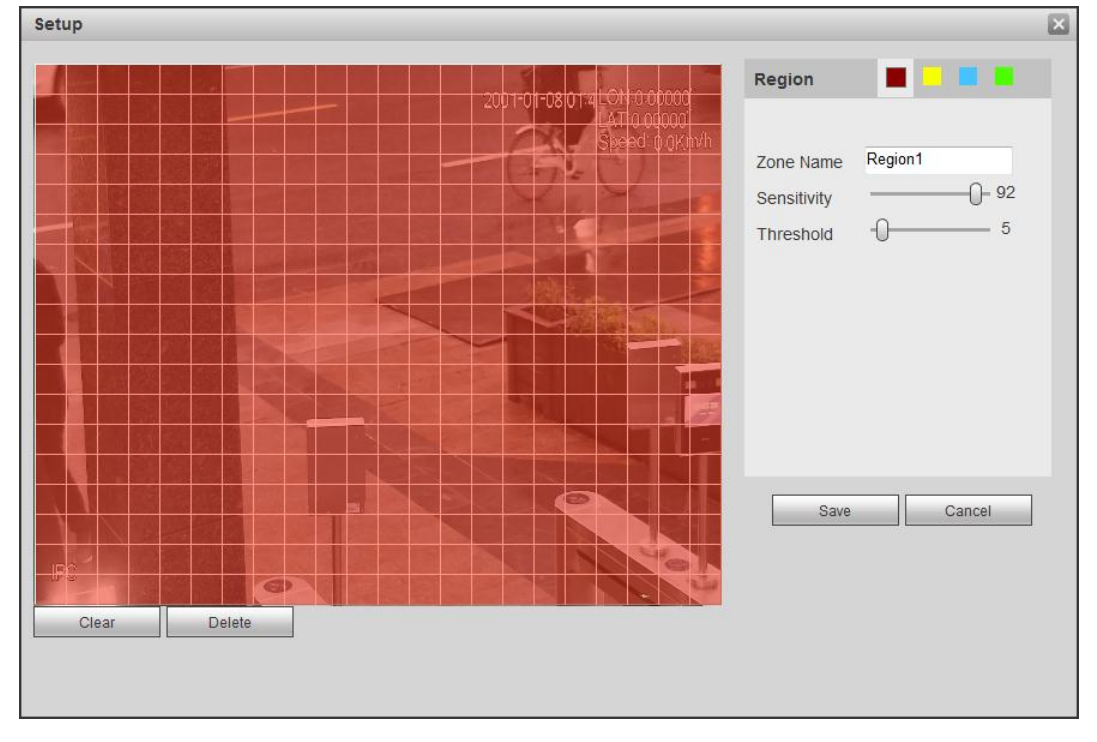

2) Select a region and set up the region name.

The higher the sensitivity value is, the easier the motion detection is triggered; the lower the threshold is, the easier the motion detection is triggered. By default, the entire video images are covered by dynamic detection.

# **NOTE**

Each color represents a certain region, you can set different motion detection areas for each region.

3) Drag the left button of the mouse, and select the area of the image to be detected, and set up its sensitivity and threshold value.

### **NOTE**

Channel alarm events: As long as any one of the four regions triggers alarm, the channel that houses the region will give alarm.

4) Click **Save** to finish configuration.

<span id="page-188-0"></span>Step 4 Sets up DBHA parameters. See [Table 5-25](#page-188-0) for details.

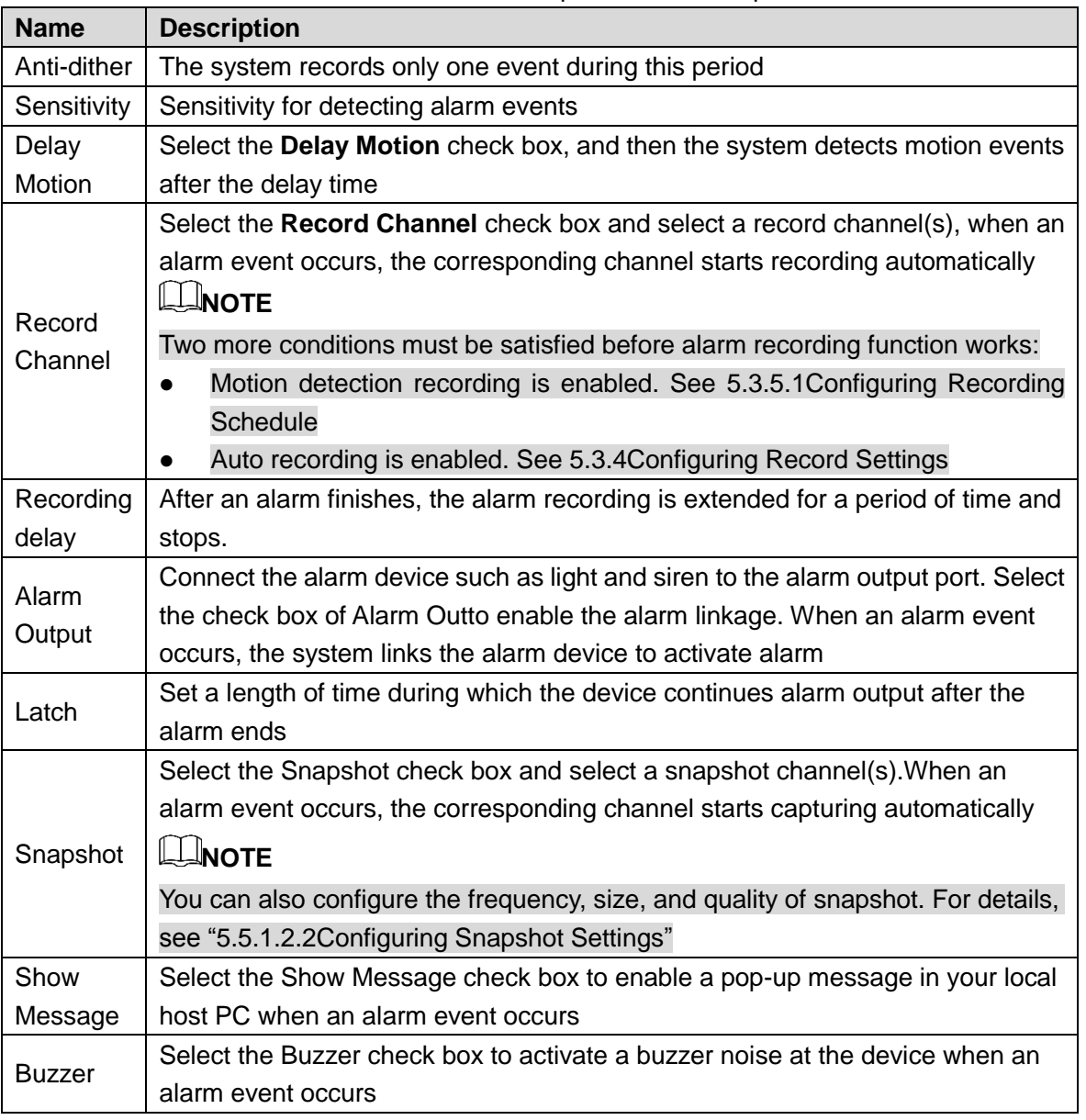

Table 5-25 Motion detect parameter description

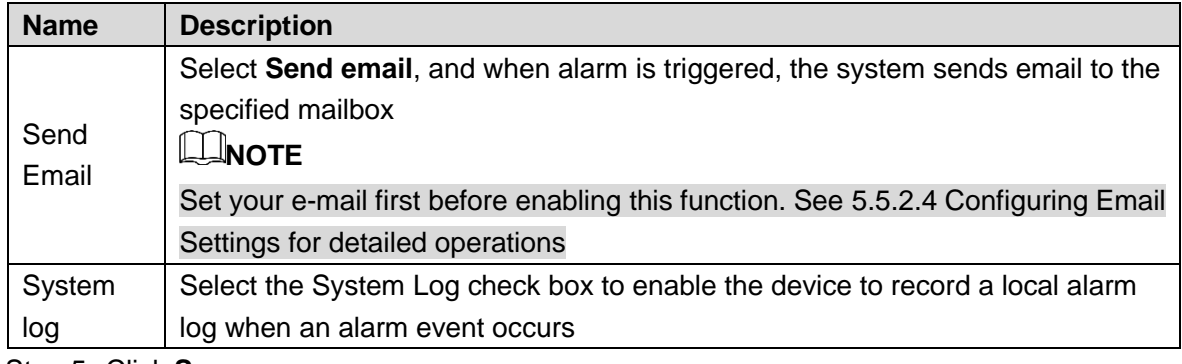

Step 5 Click **Save**.

#### **5.5.3.1.2 Configuring Tampering Settings**

When the camera lens is covered, or the video is displayed in a single color because of the causes such as sunlight status, the monitoring cannot be continued normally, and in this case, the system activates alarm and links the configured actions.

#### <span id="page-189-0"></span>Step 1 Select **SETUP > EVENT HANDLING > VIDEO DETECTION > TAMPERING.**

The **Tampering** interface is displayed. See [Figure 5-58.](#page-189-0)

Figure 5-58 Video tampering

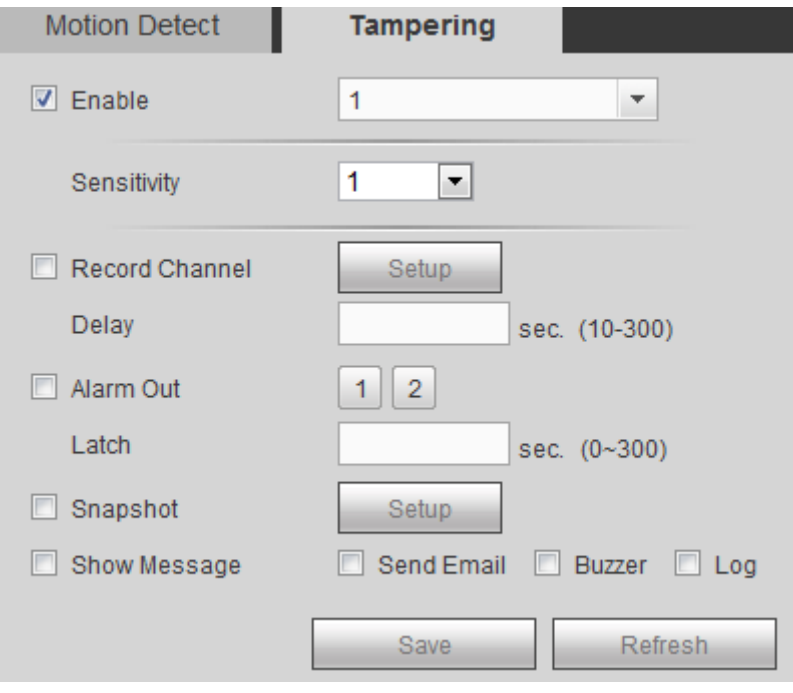

Step 2 Select **Enable Channel** and the target channel for video tampering detection.

Step 3 Sets up DBHA parameters. See [Table 5-25](#page-188-0) for details.

Step 4 Click **Save**.

# **5.5.3.2 Configuring alarm events settings**

Select different types of input according to different source of alarms and set up alarm output manners.

Step 1 Select **SETUP > EVENT HANDLING > ALARM > LOCAL ALARM**.

The **LOCAL ALARM** interface is displayed. See [Figure 5-59.](#page-190-0)

#### Figure 5-59 Alarm settings

<span id="page-190-0"></span>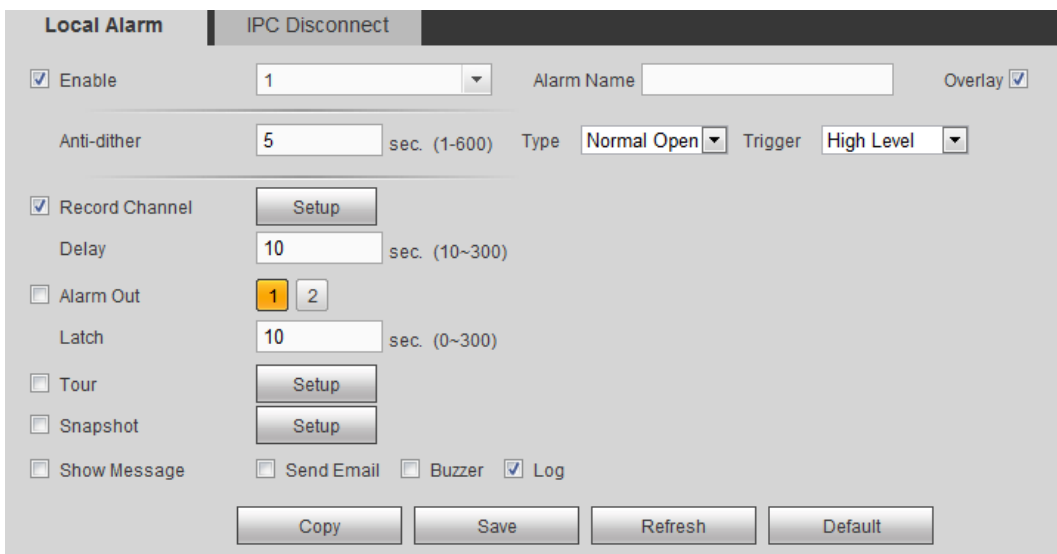

Step 2 Click Local Alarm or IPC Disconnect tab respectively based on your needs.

- Local Alarm: The alarm signal detected by the alarm input port on the Device.
- IPC Disconnect: The alarm signal is generated when the IP camera is disconnected.
- Step 3 Select the **Enable** check box and the target alarming channel number.
- <span id="page-190-1"></span>Step 4 Sets up DBHA parameters. See [Table 5-26](#page-190-1) for details.

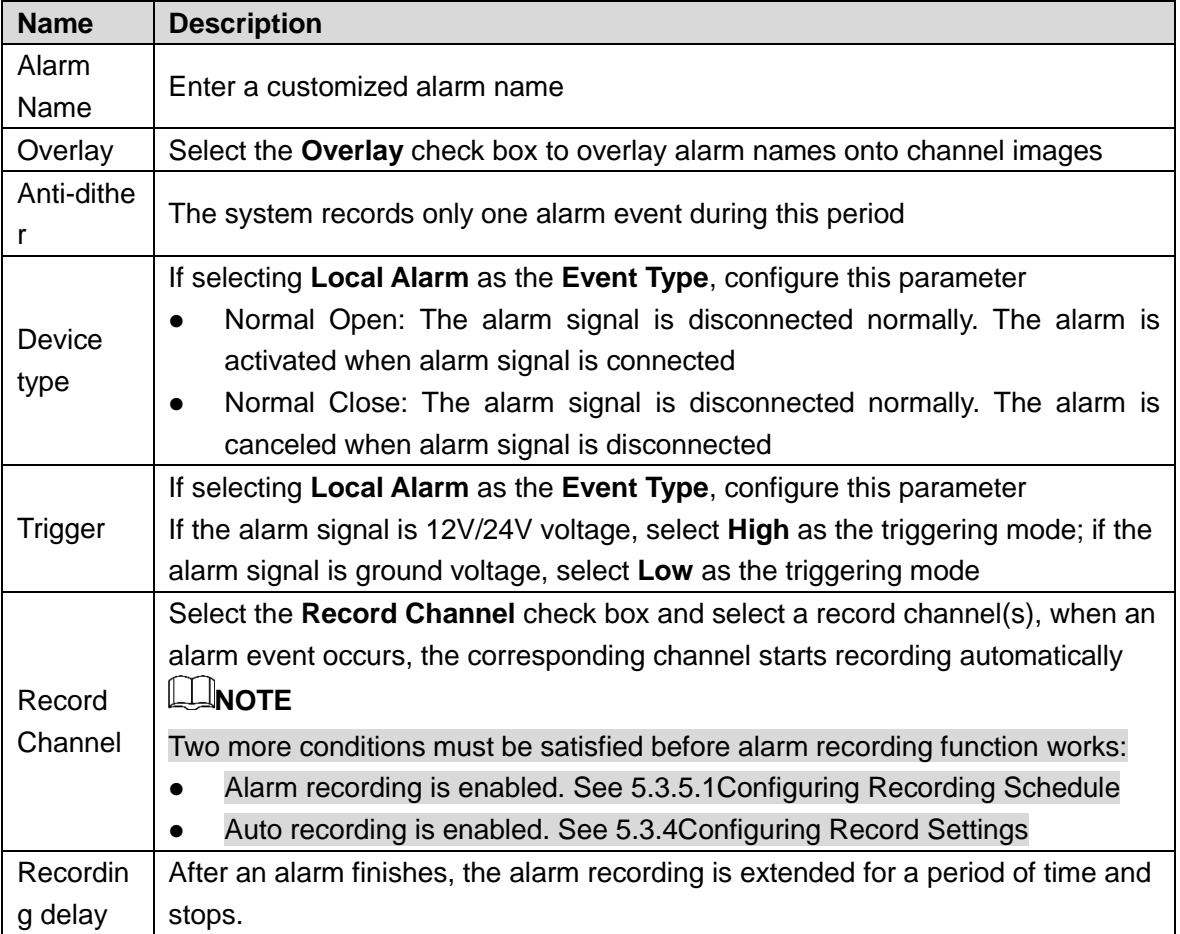

#### Table 5-26 Parameter description of relay-out

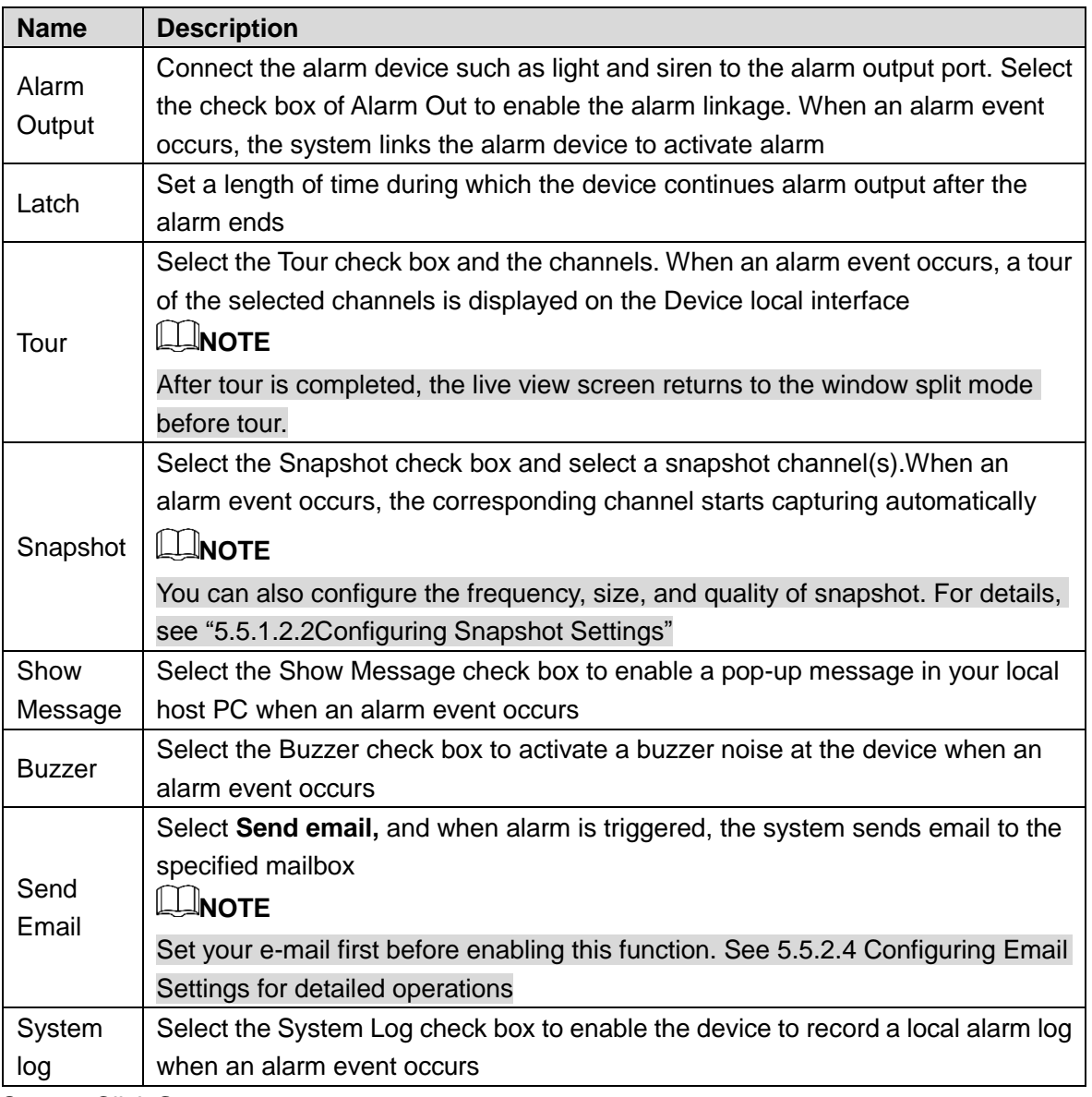

Step 5 Click **Save**.

# **5.5.3.3 Abnormality**

Configure the ways to handle the device when errors occur.

Step 1 Select **SETUP > EVENT HANDLING > ABNORMALITY HANDLING**.

The **HardDisk** interface is displayed. See [Figure 5-60.](#page-192-0)

### Figure 5-60 Abnormality

<span id="page-192-0"></span>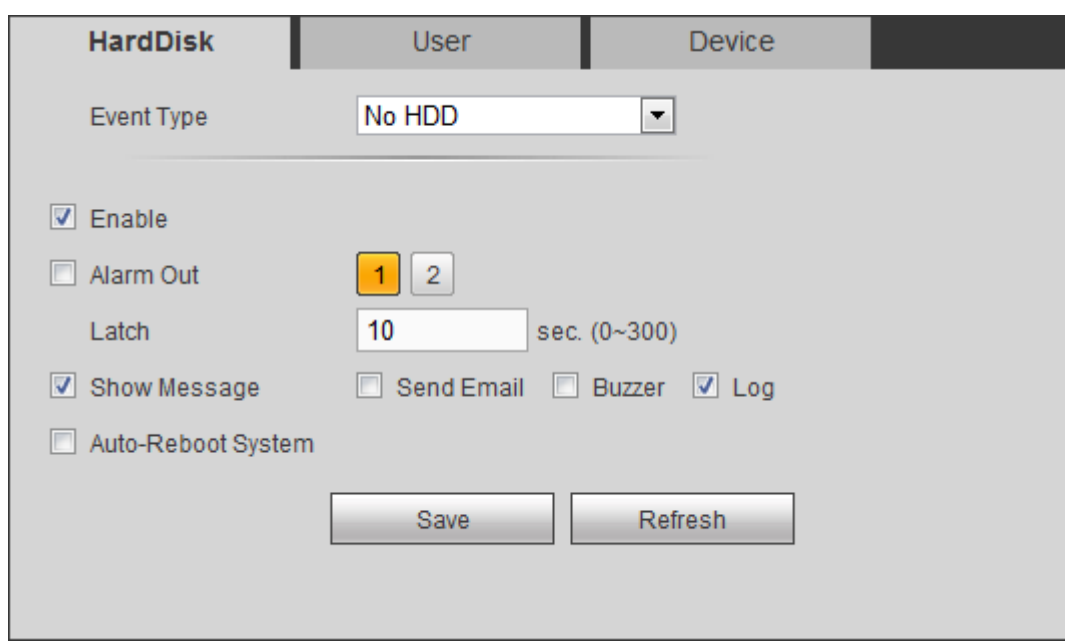

Step 2 Select **Enable** to enable the handling of corresponding abnormal events. Step 3 Sets up DBHA parameters. See [Table 5-27](#page-192-1) for details.

<span id="page-192-1"></span>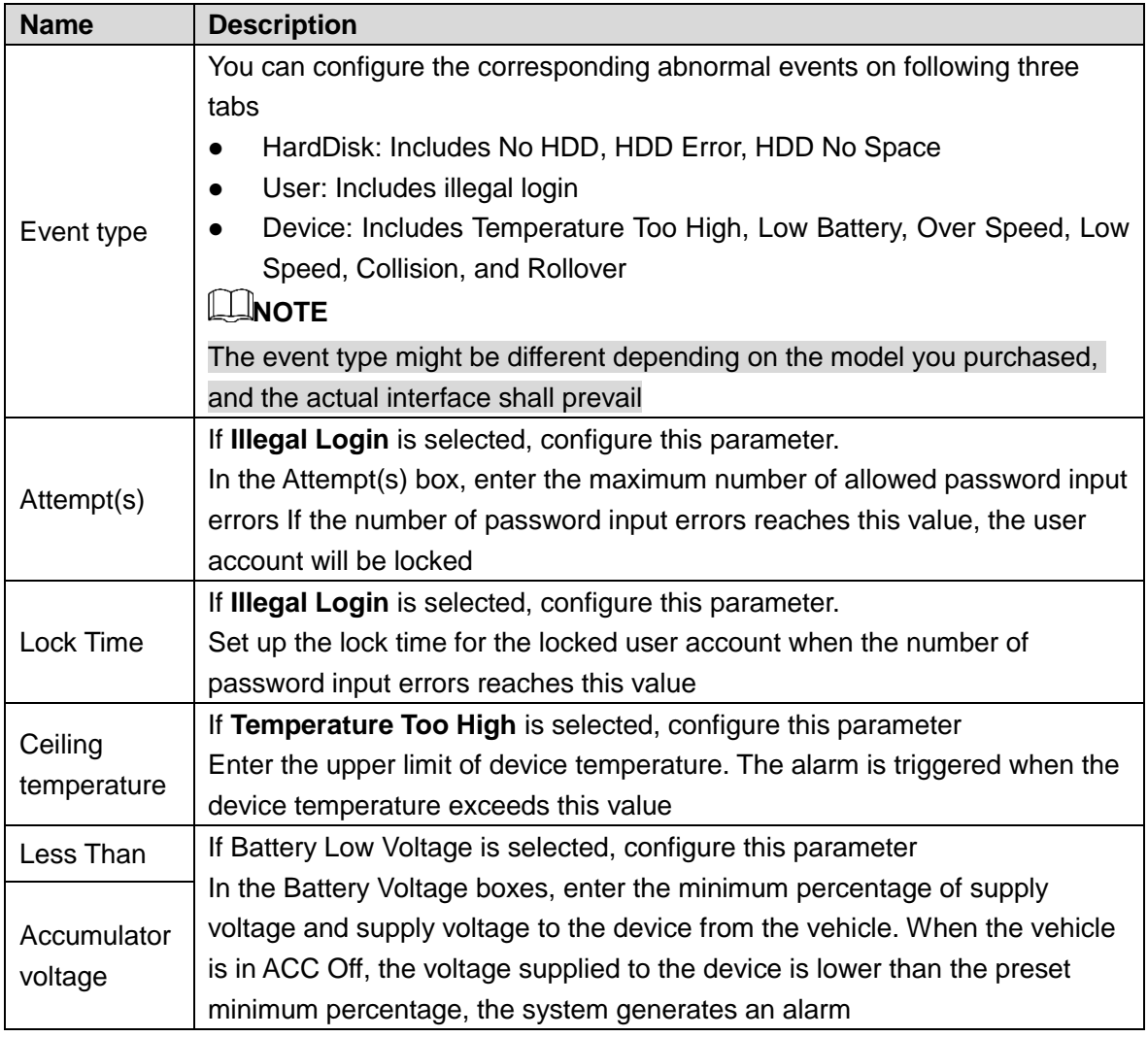

Table 5-27 Abnormal event setting parameters description

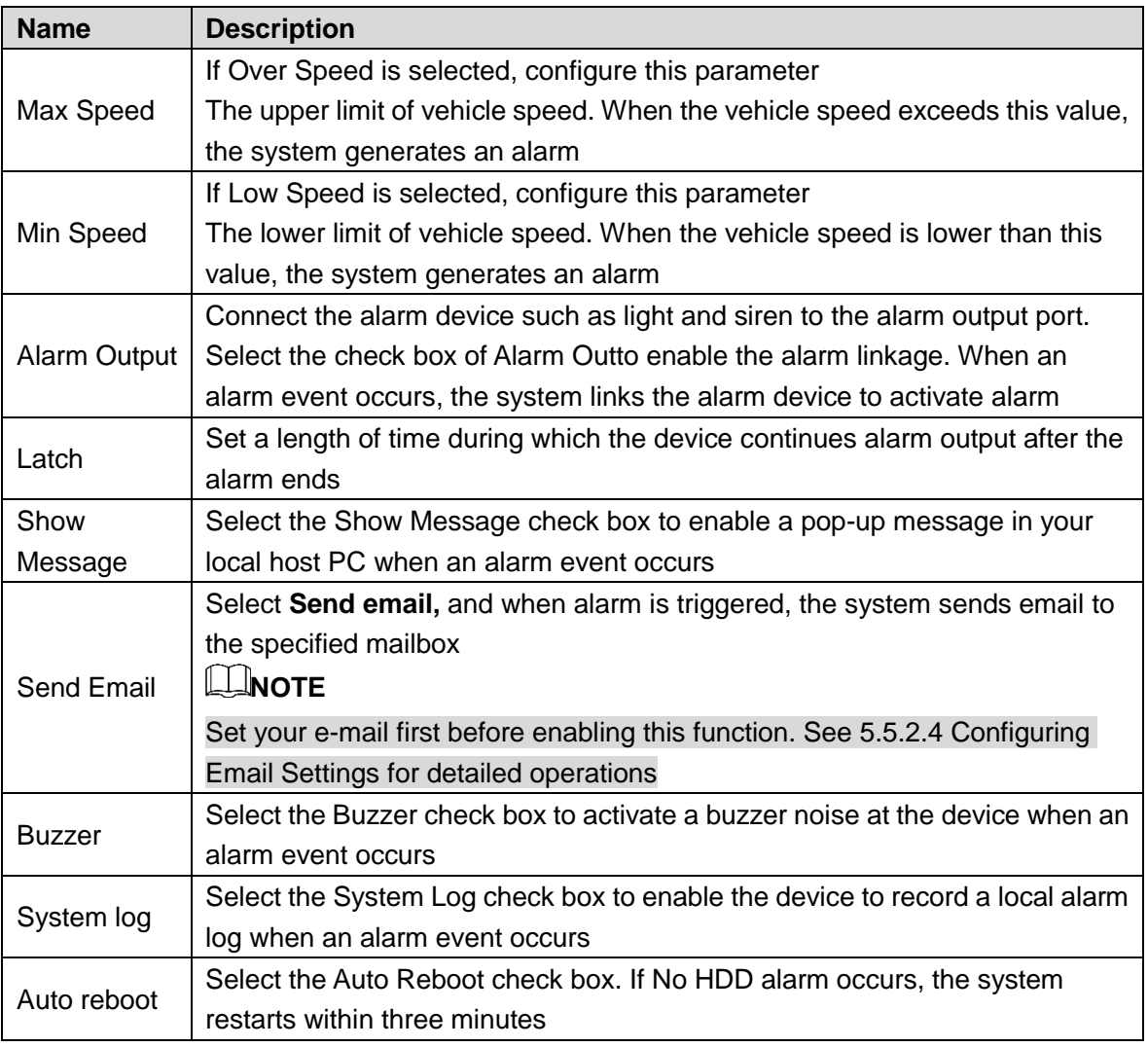

Step 4 Click **Save**.

# **5.5.3.4 Configuring Alarm Output Settings**

Configuring Alarm Output Mode

### <span id="page-193-0"></span>Step 1 Select **Setup > Event Handling > Alarm Output**.

The **Alarm Out** interface is displayed. See [Figure 5-61.](#page-193-0)

Figure 5-61 Alarm Output

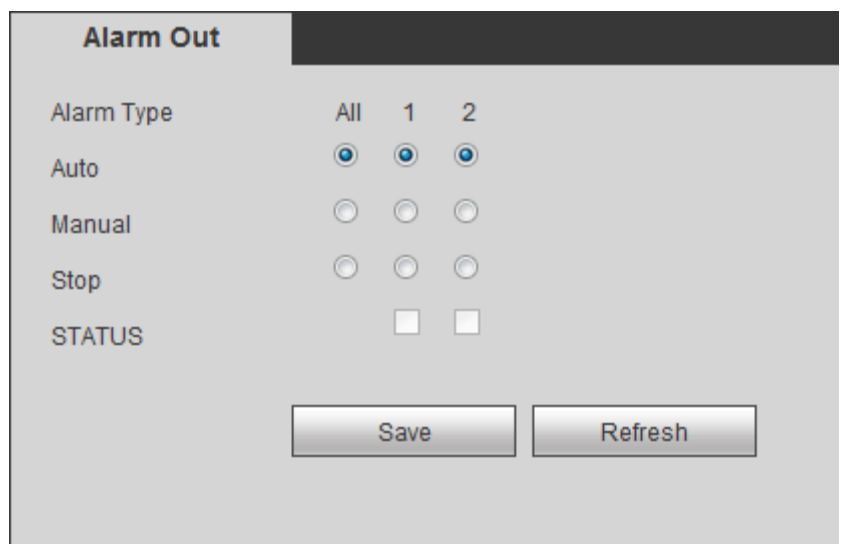

- Step 2 Select alarm output mode.
	- Manual: After the alarm linkage is configured, no matter whether there is an alarm event occurs, the corresponding alarm output port keeps generating alarm.
	- Auto: After the alarm linkage is configured, when an alarm event occurs, the corresponding alarm output port generates alarm.
	- Stop: After the alarm linkage is configured, no matter whether there is an alarm event occurs, the corresponding alarm output port never generate alarm.

#### Step 3 Click **Save**.

Status: Indicates the status of each alarm output port. Indicates there is an alarm output, and indicates there is not.

# **5.5.4 Managing storage device**

Configure HDD storage, package basic information, manage HDD, and review HDD information.

# **5.5.4.1 HDD Management**

Set up the read/write properties of HDD and review HDD capacity.

Select **Setup > Storage Management > HDD Management**. The **HDD Management** interface is displayed. See [Figure 5-62.](#page-194-0)

You can set up the HDD as the read/write disk and redundancy HDD on the HDD Operation column.

- Read/Write: Read HDD data and save data to HDD.
- Redundancy HDD: If more than two HDDs are connected to the device or SD card, one HDD can be set to the redundancy HDD for recording backup.

<span id="page-194-0"></span>Select the HDD and click **Formatting** to clear all data from the HDD. Proceed with caution. Figure 5-62 Storage Device

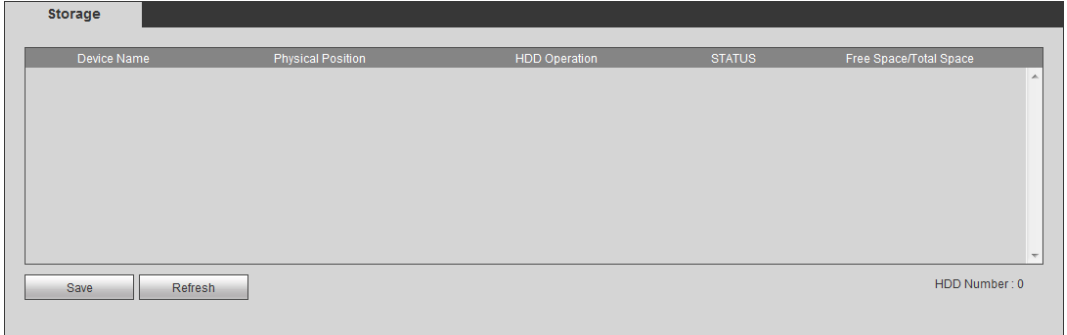

# **5.5.4.2 Viewing HDD Information**

You can view the HDD information, time period of recording files, and Smart information.

Select **INFO > INFO > HDD.** The **HDD** interface is displayed. See [Figure 5-63.](#page-195-0)

- Double-click the HDD. The **SMART** interface is displayed. See [Figure 5-64.](#page-195-1) On this interface, you can find the name, model, serial number, healthy status, and details about the HDD.
- Click the **HDD Time** to view the record information in the HDD.

Figure 5-63 HDD information

<span id="page-195-0"></span>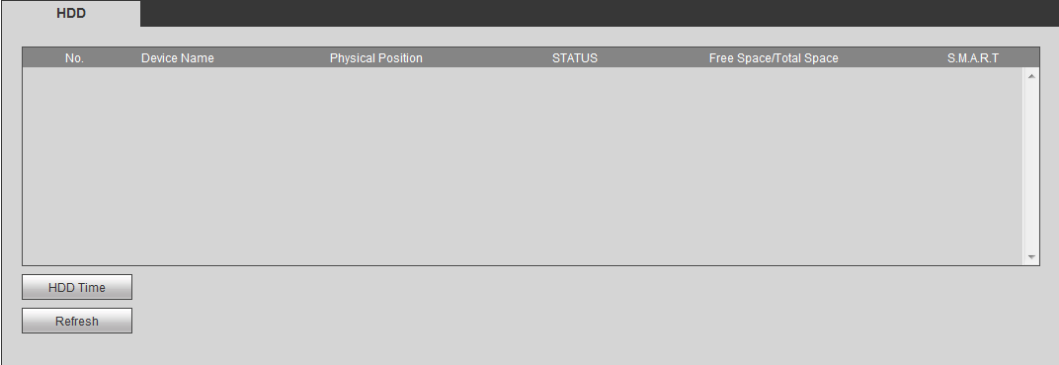

Figure 5-64 Smart Info

<span id="page-195-1"></span>

| <b>Smart Info</b> |                                 |                 |     |       |               |   |
|-------------------|---------------------------------|-----------------|-----|-------|---------------|---|
| Name              | sda                             |                 |     |       |               |   |
| Modle             | ST1000LV000-2G3172              |                 |     |       |               |   |
| Serial No.        | WDENJR12                        |                 |     |       |               |   |
| <b>Status</b>     | <b>OK</b>                       |                 |     |       |               |   |
| Describe:         |                                 |                 |     |       |               |   |
| Smart ID          | Attribute                       | Threshold Value |     | Worst | <b>Status</b> |   |
| 1                 | <b>Read Error Rate</b>          | 6               | 57  | 55    | <b>OK</b>     | ▲ |
| 3                 | Spin Up Time                    | $\mathbf{0}$    | 99  | 99    | <b>OK</b>     |   |
| 4                 | Start/Stop Count                | 20              | 99  | 99    | <b>OK</b>     | Ξ |
| 5                 | <b>Reallocated Sector Count</b> | 10              | 100 | 100   | <b>OK</b>     |   |
| $\overline{7}$    | Seek Error Rate                 | 45              | 64  | 57    | OK            |   |
| 9                 | Power On Hours Count            | $\Omega$        | 100 | 100   | <b>OK</b>     |   |
| 10                | Spin-up Retry Count             | 97              | 100 | 100   | <b>OK</b>     |   |
| 12                | Power On/Off Count              | 20              | 99  | 99    | <b>OK</b>     |   |
|                   |                                 |                 |     |       |               |   |

# **5.5.5 Configuring system settings**

Set up system information, including the output mode, serial port parameters, and user account management.

# **5.5.5.1 Configuring Zero-Ch Encode Settings**

You can configure the parameters such as compression mode, resolution, and frame rate for Zero-Channel view.

Step 1 Select **Setup > System > Display Output**.

The **Zero-Ch Encode** interface is displayed. See [Figure 5-65.](#page-196-0)

<span id="page-196-0"></span>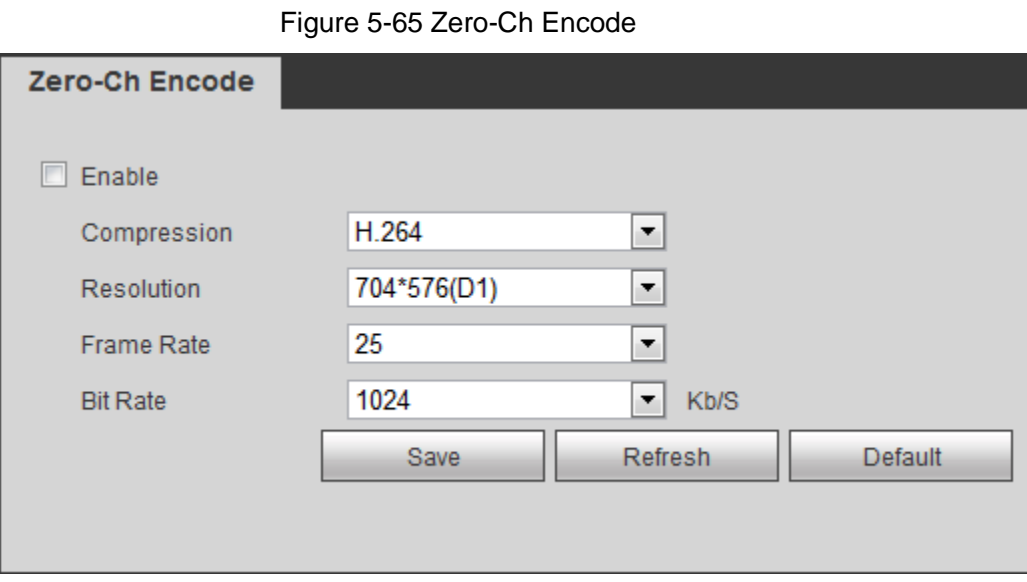

Step 2 Select the **Enable** check box to enable this function. It is enabled by default. Step 3 Sets up DBHA parameters. See [Table 5-28](#page-196-1) for details.

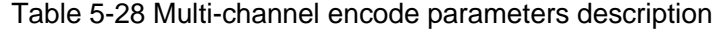

<span id="page-196-1"></span>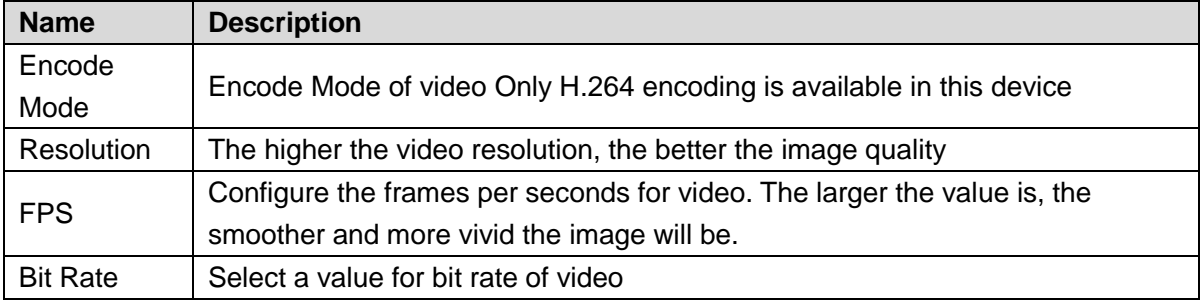

Step 4 Click **Save**.

The zero-ch encode icon is displayed on the PREVIEW interface. For details, see ["5.4.1.5Multi-channel preview.](#page-159-0)"

# **5.5.5.2 Configuring RS-232 Port Parameters**

You can configure the RS-232 serial port parameters such as baud rate, date bits, stop bits, and parity.

#### Step 1 Select **SETUP > SYSTEM MANAGEMENT > RS232**

The RS232 settings interface is displayed, see [Figure 5-66.](#page-197-0)

#### Figure 5-66 RS232 settings

<span id="page-197-0"></span>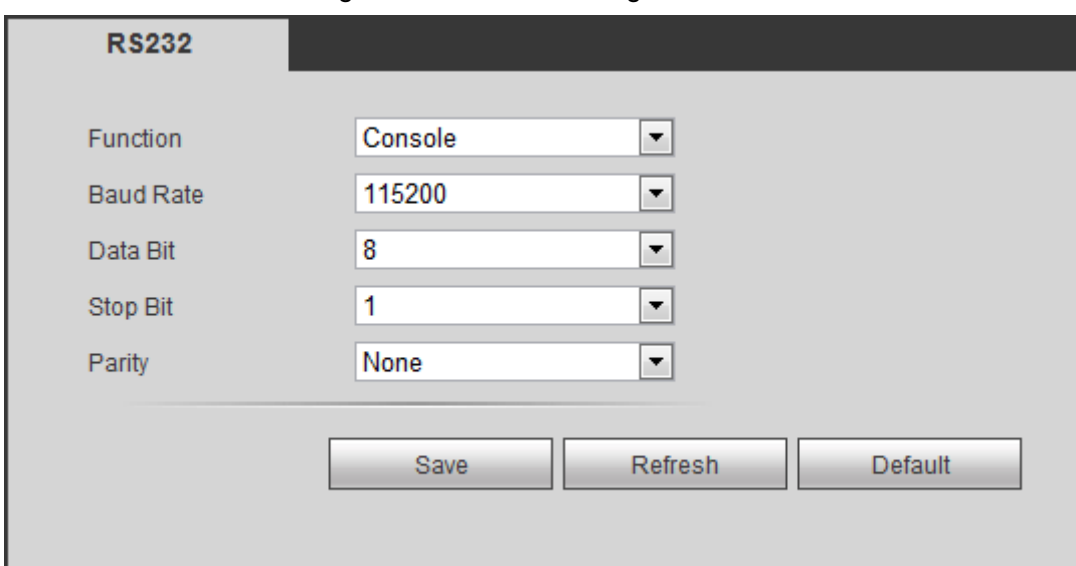

<span id="page-197-1"></span>Step 2 Sets up DBHA parameters. See [Table 5-29](#page-197-1) for details.

#### Table 5-29 Serial port parameter description

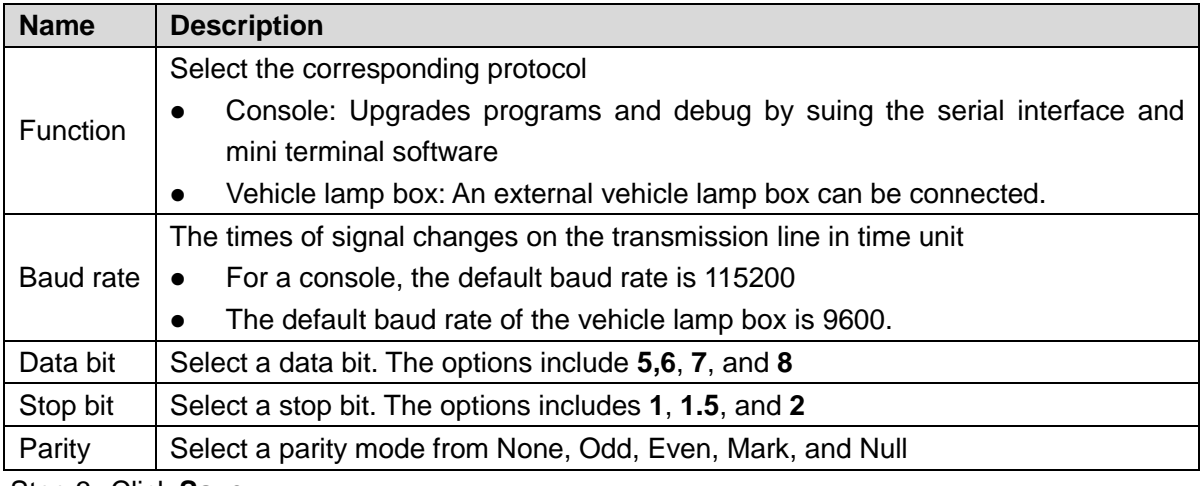

Step 3 Click **Save**.

### **5.5.5.3 Managing User Account**

You can add, modify and delete user accounts and groups, and configure security questions for admin account.

### The Default User and Authority

The default user account is admin.

- The admin account is defined as the high privileged user by default.
- To manage the user account easily, when defining the user account authority, it is recommended to give lower authority to the common user account than the advanced user account.

### About User and User Group

You can manage the account by user and user group, and the name cannot be repeated.

- You can set maximum 64 users and 20 groups.
- The default group name by "User" and "Admin" cannot be deleted.
- Select the authorities to the user of a group. However, the authorities of the admin account cannot be randomly specified.
- Every user must belong to only one group. When selecting a group for a user, the authority that the user can be given should be no higher than the group authority.
- Both the username and group support 1–31 characters and can only consist of letter, number, underline (), and hyphen (-).

#### **5.5.5.3.1 User Management**

You can add, delete, or modify user, and set the authorities for the user of a group.

### Add User

#### <span id="page-198-0"></span>Step 1 Select **Setting > System > Account > User**.

The system displays the **User** interface. See [Figure 5-67.](#page-198-0)

#### Figure 5-67 User

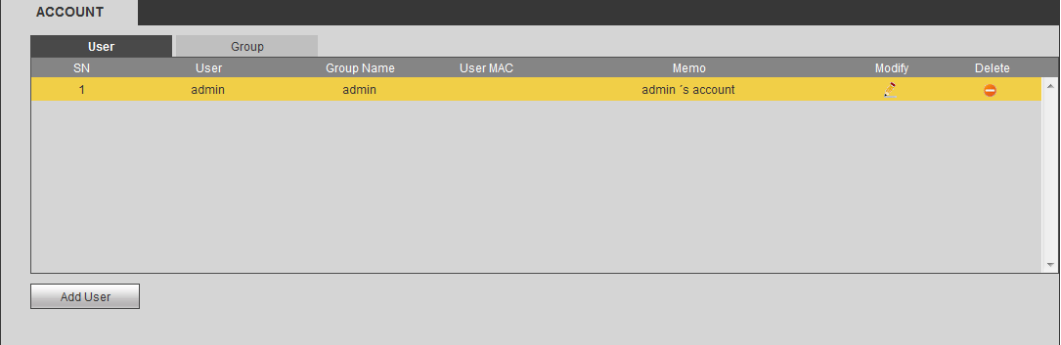

#### <span id="page-198-1"></span>Step 2 Click **Add User**.

The **Add User** interface is displayed. See [Figure 5-68.](#page-198-1) Figure 5-68 Add User

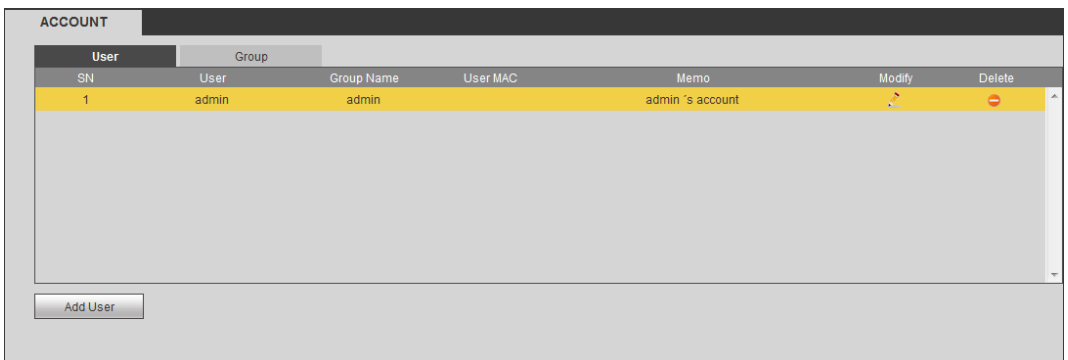

Step 3 Sets up DBHA parameters. See [Table 5-30](#page-198-2) for details.

<span id="page-198-2"></span>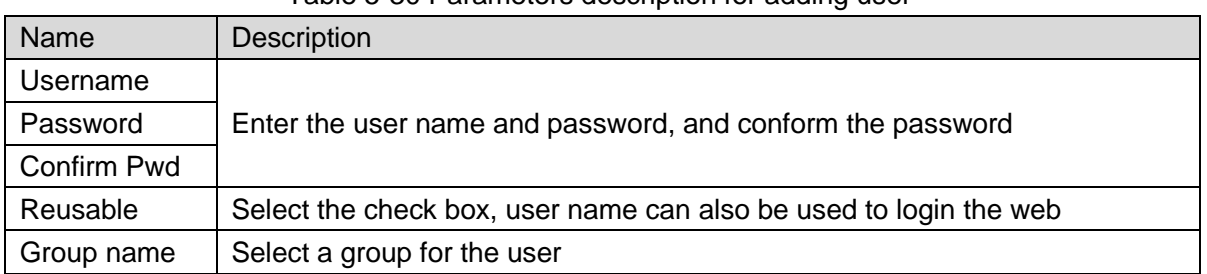

#### Table 5-30 Parameters description for adding user

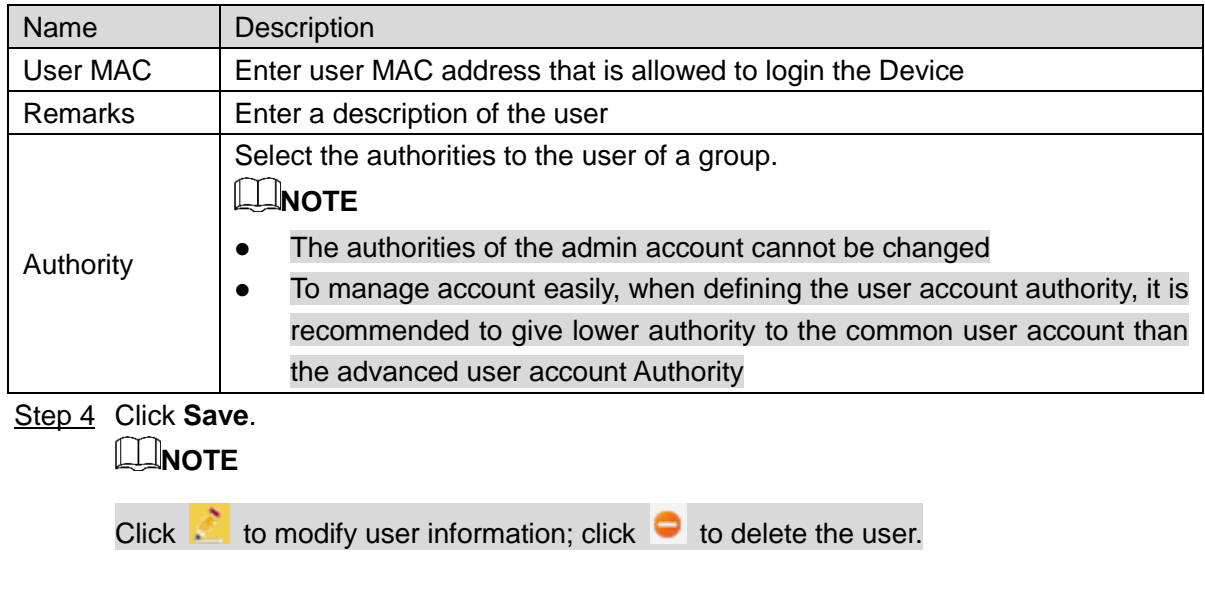

Change Password

<span id="page-199-0"></span>Step 1 On the **User** interface, click **.** 

The **Modify User** interface appears. See [Figure 5-69.](#page-199-0)

Figure 5-69 Change Password

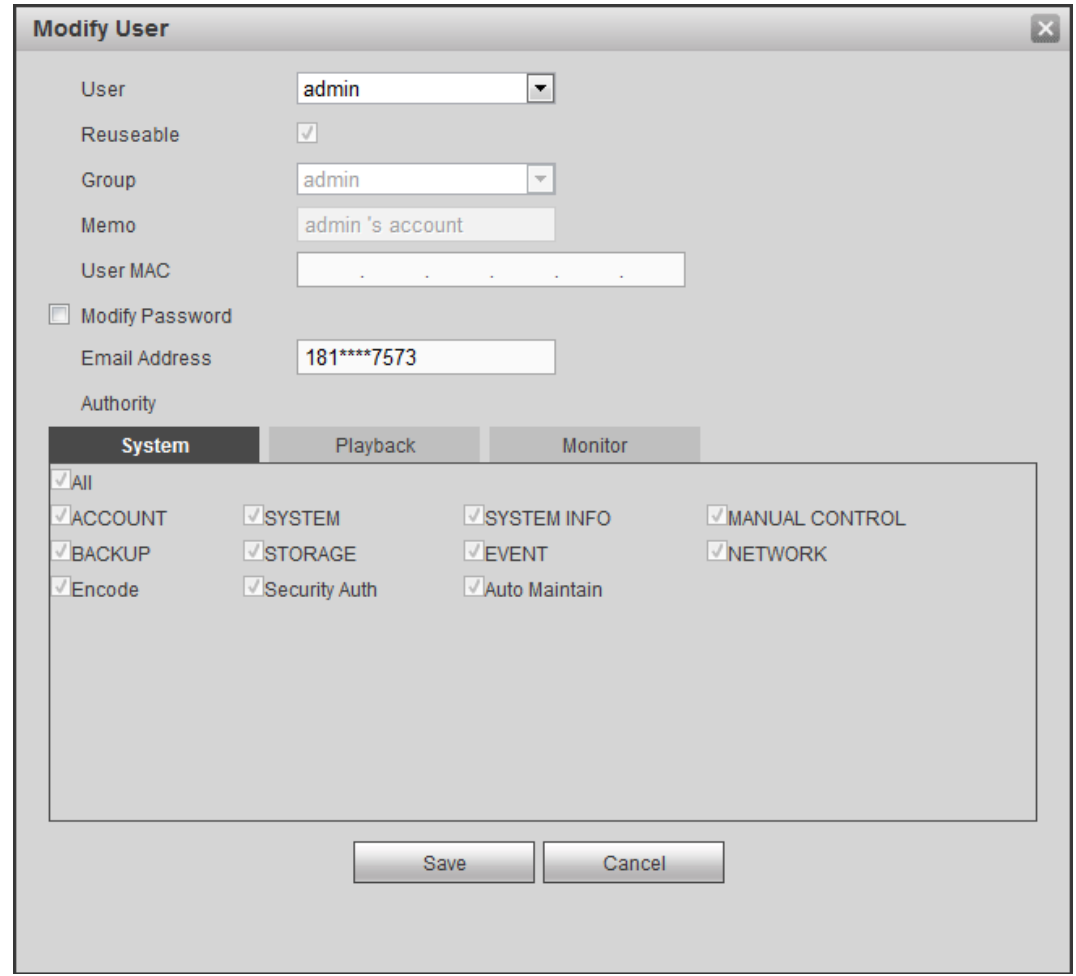

- Step 2 Select the **Modify Password** check box, and then enter old password, new password, and confirm password in the corresponding box.
- Step 3 (Optional) Set up the reserved phone number.

Set up the reserved phone number. The system pops up a message to ask you whether sync to the remote devices that are accessed through the default protocol.

- If you select **Cancel**, the system does not sync to your phone and does not find the remote device connected through the default protocol.
- If you select **Save**, the system syncs to your phone to find the remote device connected through the default protocol.

### **NOTE**

Setting up a reserved phone number lets you reset the login password of the admin account if it was lost. See [5.5.5.3.3Reset Password.](#page-201-0)

### Step 4 Click **Save**.

**NOTE** 

- The new password can be set from 8 characters through 32 characters and contains at least two types from number, letter and special characters (excluding ' " ; :Please enter a strong password according to the password strength indication.
- A user authorized to manage user accounts can modify its own password and the passwords of other users.

#### **5.5.5.3.2 Group Management**

You can perform the operations to manage the group account, such as adding a group, deleting a group, and modifying a group.

#### <span id="page-200-0"></span>Step 1 Select **Setup > System > User > User Group**.

The Group name interface is displayed, see [Figure 5-70.](#page-200-0)

Figure 5-70 Group name

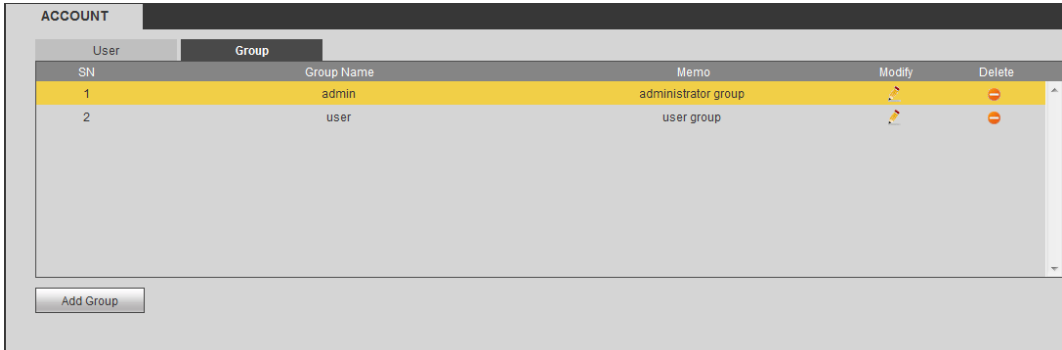

Step 2 Click Add Group.

The **Add Group** interface is displayed. See [Figure 5-71.](#page-201-1)

<span id="page-201-1"></span>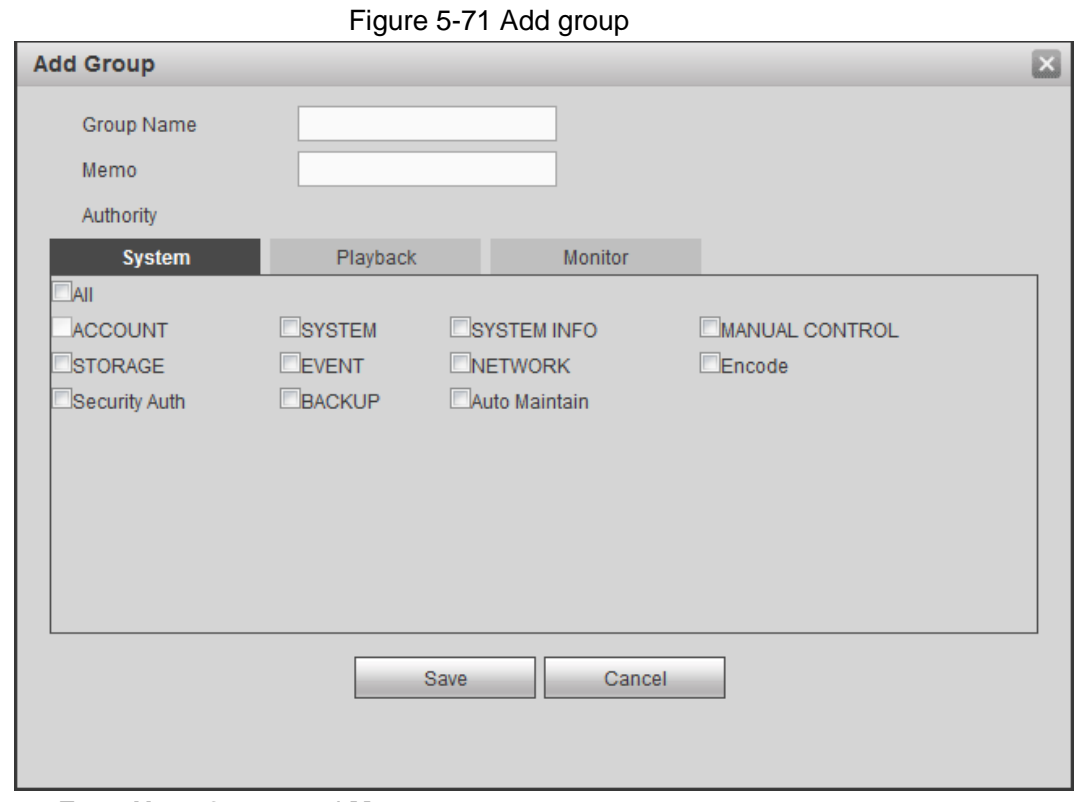

#### Step 3 Enter **User Group** and **Memo**.

- Step 4 Select authority control, including system, playback, and monitor.
- Step 5 Click **Save**.

**NOTE**

Click to modify the corresponding group information; click  $\bullet$  to delete the group.

#### <span id="page-201-0"></span>**5.5.5.3.3 Reset Password**

You can reset the password through the reserved phone number when the password for the admin account is lost.

- Step 1 Open a browser and login the web interface of Device. The login interface is displayed.
- Step 2 Enter the username admin.

The password setting information is displayed. See [Figure 5-72.](#page-202-0)

Figure 5-72 Login Interface

<span id="page-202-0"></span>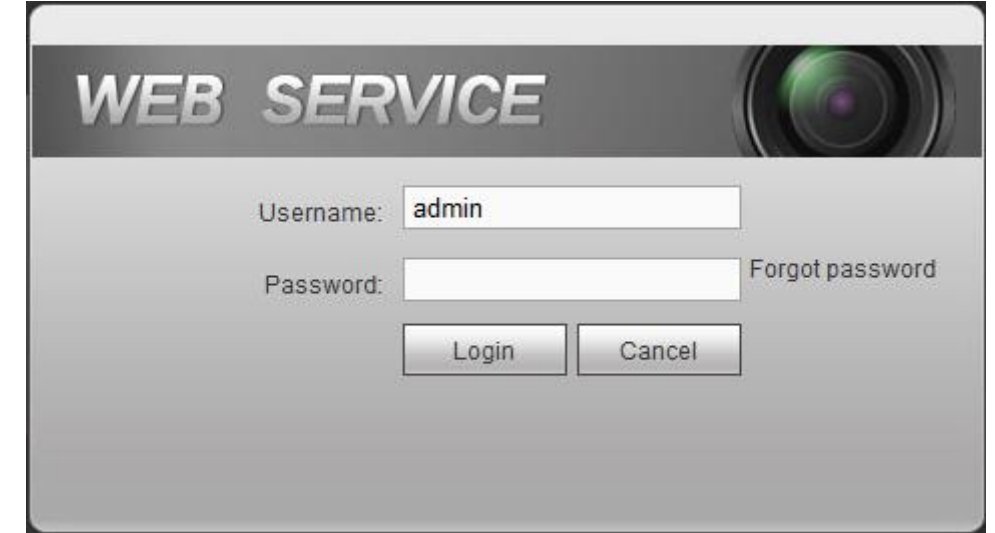

#### Step 3 Click **Forgot password**?

The **Reset** dialog box is displayed.

<span id="page-202-1"></span>Step 4 Click **Save**.

The **Reset the password** is displayed. See [Figure 5-73](#page-202-1)

Figure 5-73 Reset password (2)

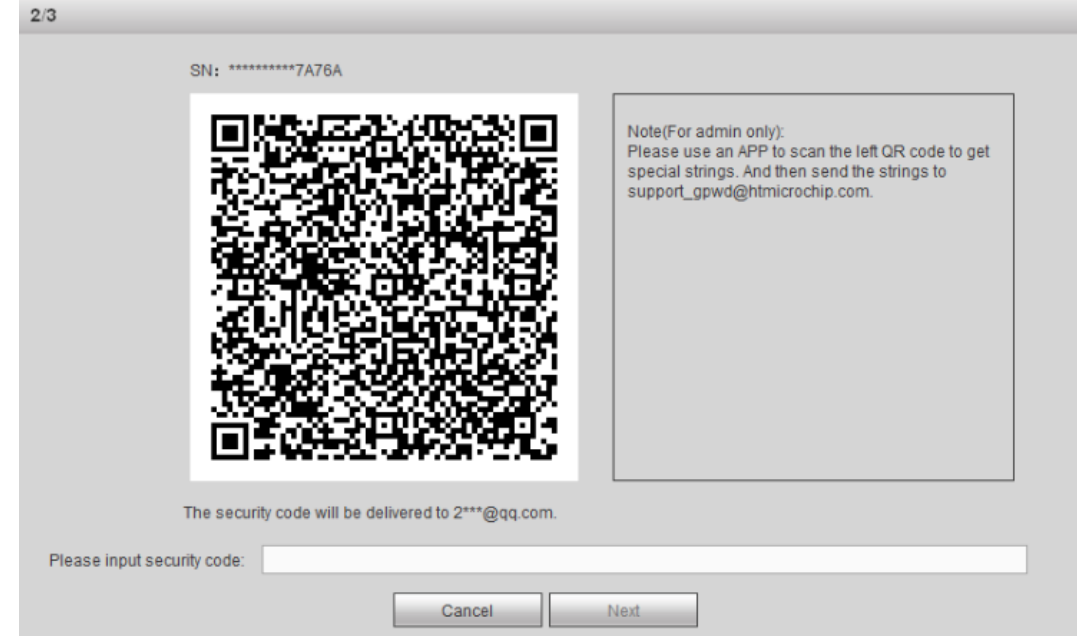

Step 5 Follow the on-screen instructions to scan the QR code and get the security code.

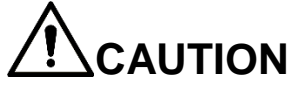

- Scan the QR code on the actual interface of Device.
- You can get the security code twice by scanning the same QR code. If you need to get the security code once again, please refresh the interface.
- The security code is valid for 24 hours.
- Wrong security code entrance up to five times will cause the admin account locked for five minutes.

Step 6 In the security code box, enter the security code received in your reserved email box.

#### Step 7 Click **Next**.

The Reset the password interface is displayed. See [Figure 5-74.](#page-203-0)

#### Figure 5-74 New password setting

<span id="page-203-0"></span>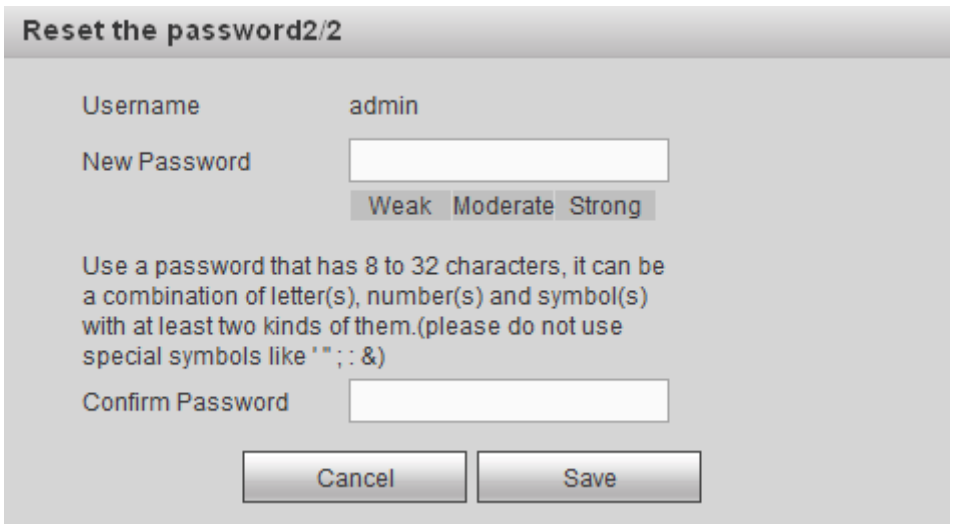

Step 8 In the New Password box, enter the **New Password** and enter it again in the **Confirm Password** box.

The new password can be set from 8 characters through 32 characters and contains at least two types from number, letter and special characters (excluding ' " ; : Please set a high security password according to the prompt of password strength.

Step 9 Click **Save**.

The system prompts successful operation. You can use the new password to login to the device.

#### **5.5.5.3.4 Online User**

Review online user information.

<span id="page-203-1"></span>Select **INFO > INFO > ONLINEUSES**, the **Online User** interface is displayed. See [Figure 5-75.](#page-203-1) Figure 5-75 Online User

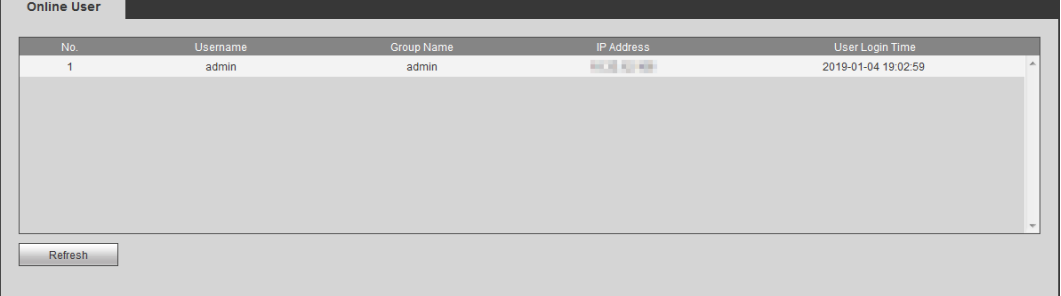

# **5.5.6 Safety**

### **5.5.6.1 Set up system services**

Step 1 Select **SETUP > SECURITY MANAGEMENT > SYSTEM SERVICE**. The **System Service** interface is displayed. See [Figure 5-76.](#page-204-0)

#### Figure 5-76 System service

<span id="page-204-0"></span>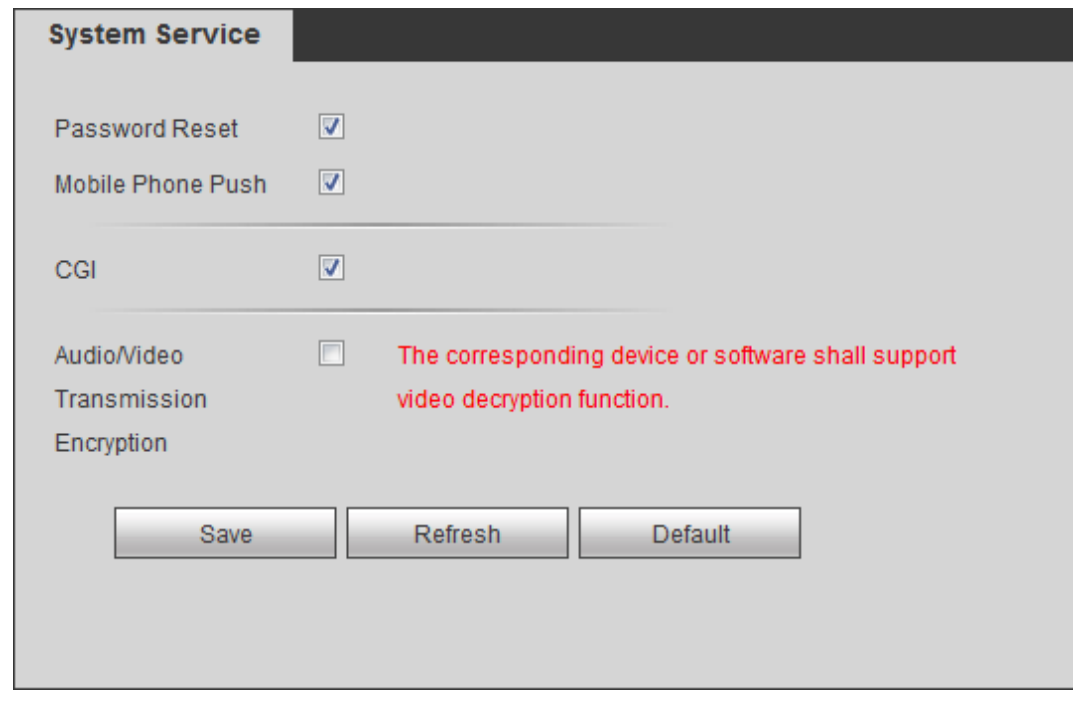

Step 2 Select whether to enable password reset, CGI, or audio/video transmission encryption.

- After password reset is enabled, you can reset the password of the device by using your reserved phone number or through QR code when necessary.
- The P2P client can receive the alarm push information only after the mobile phone push is enabled and the P2P client subscribes to the alarm.
- After enabling CGI, the third-party platform can connect to this device through the CGI protocol.
- When enabled, this function encrypts audio/video transmission. Related devices or software shall support video decryption.

Step 3 Click **Save**.

### **5.5.6.2 HTTPS Settings**

Through creating server certificate or downloading root certificate, and setting port number, the PC can login the Device by HTTPS to ensure the security of communication data and guard the users information and device security with stable technology measure.

### **Preconditions**

On the **Connection Setting** interface, select the **Enable** check box for HTTPS Port. Then you can start creating server certificate or downloading root certificate. For details, see ["5.5.2.1Connection Setting.](#page-174-0)"

#### **5.5.6.2.1 Create server certificate**

For the first time to use this function or after changing the Device IP address, you need to create server certificate.

#### Step 1 Select **SETUP > SECURITY MANAGEMENT > HTTPS**.

The **HTTPS** interface is displayed. See [Figure 5-77.](#page-205-0)

#### Figure 5-77 HTTPS

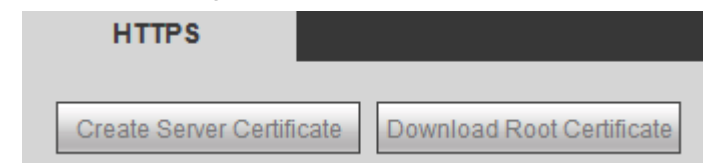

<span id="page-205-1"></span><span id="page-205-0"></span>Step 2 Click **Create Server Certificate**.

The **Create Server Certificate** interface is displayed. See [Figure 5-78.](#page-205-1) Figure 5-78 Create server certificate

# Create Server Certificate

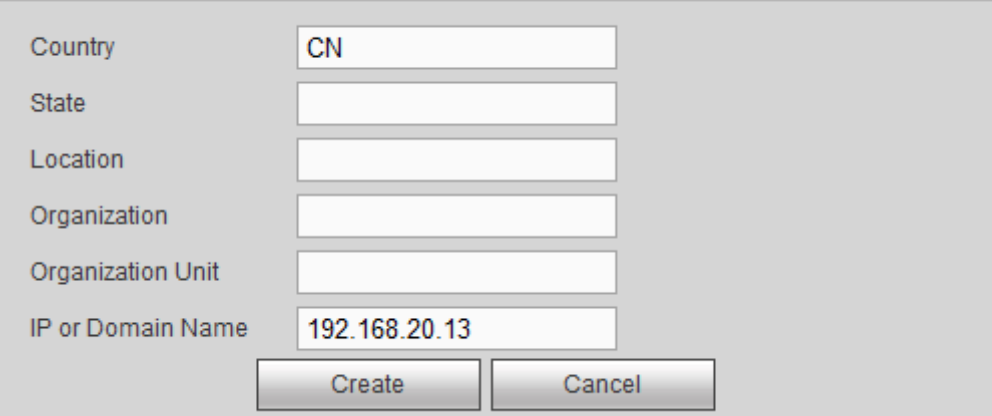

Step 3 Enter the information for the parameters such as Country, State, and Location. **NOTE** 

In **IP or Domain Name** box, enter the same IP or domain name of the Device.

#### Step 4 Click **Create**.

The system pops up a message after the creating is succeeded.

#### **5.5.6.2.2 Root certificate Installation**

For the first time to use HTTPS after changing the PC, you need to download root certificate.

#### Step 1 Select **SETUP > SECURITY MANAGEMENT > HTTPS**.

The **HTTPS** interface is displayed. See [Figure 5-77.](#page-205-0)

#### <span id="page-205-2"></span>Step 2 Click **Download Root Certificate**.

The **File Download** interface is displayed. See [Figure 5-79.](#page-205-2)

Figure 5-79 File Download

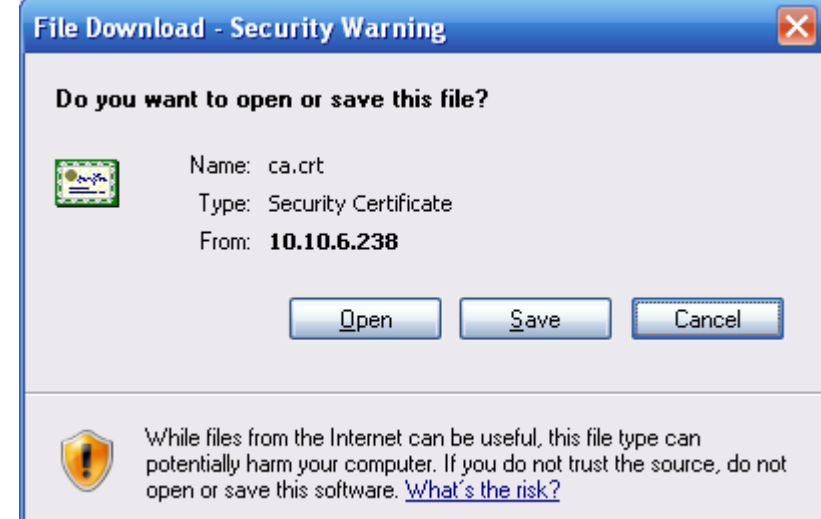

 $\vert x \vert$ 

### <span id="page-206-0"></span>Step 3 Click **On**.

The **Certificate** page is displayed. See [Figure 5-80.](#page-206-0)

Figure 5-80 Certificate

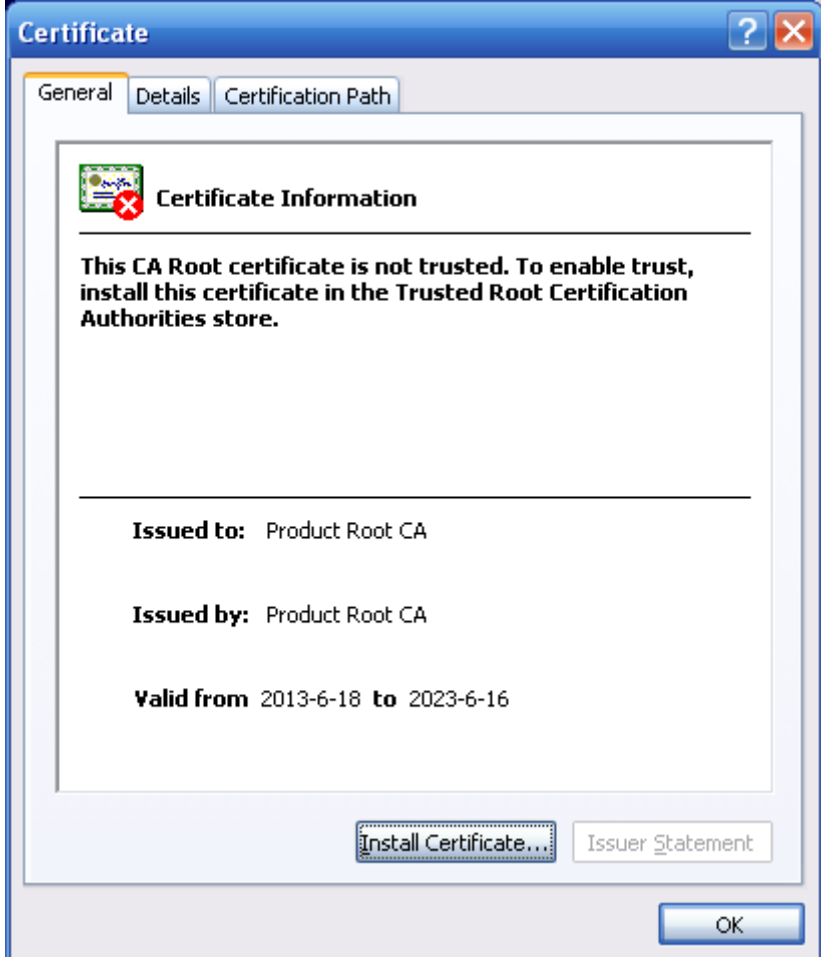

Step 4 Click **Install Certificate**.

The **Certificate Import Wizard** interface is displayed. See [Figure 5-81.](#page-207-0)

#### Figure 5-81 Certificate import wizard

<span id="page-207-0"></span>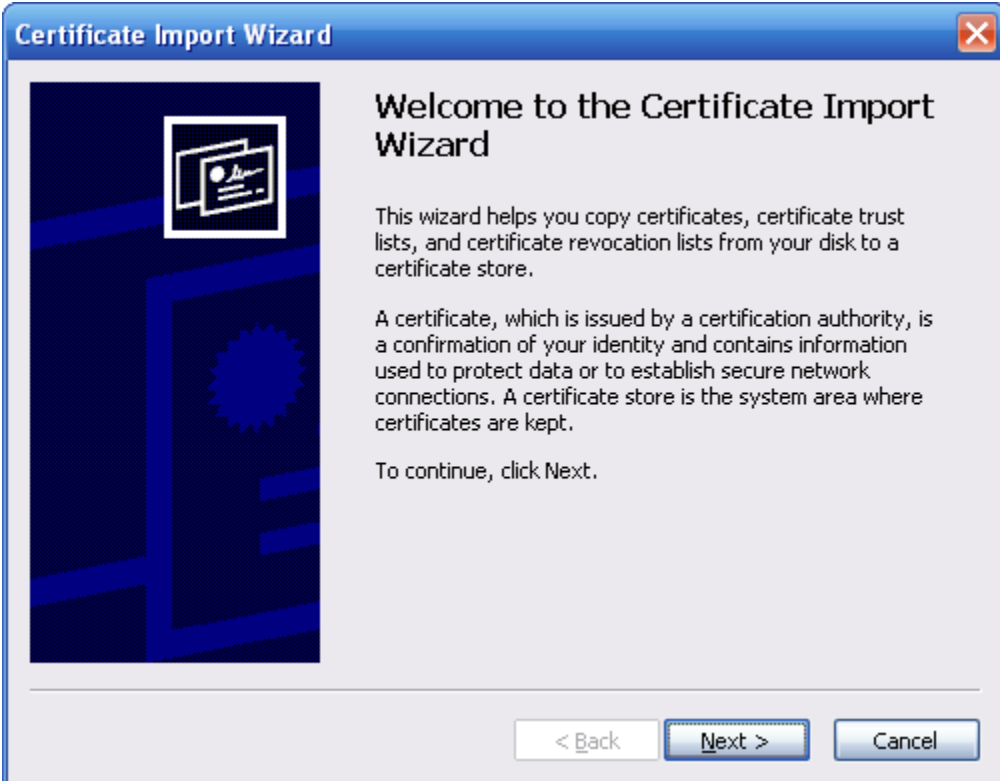

#### <span id="page-207-1"></span>Step 5 Click **Next**.

The **Certificate Store** interface is displayed. See [Figure 5-82.](#page-207-1)

Figure 5-82 Certificate store

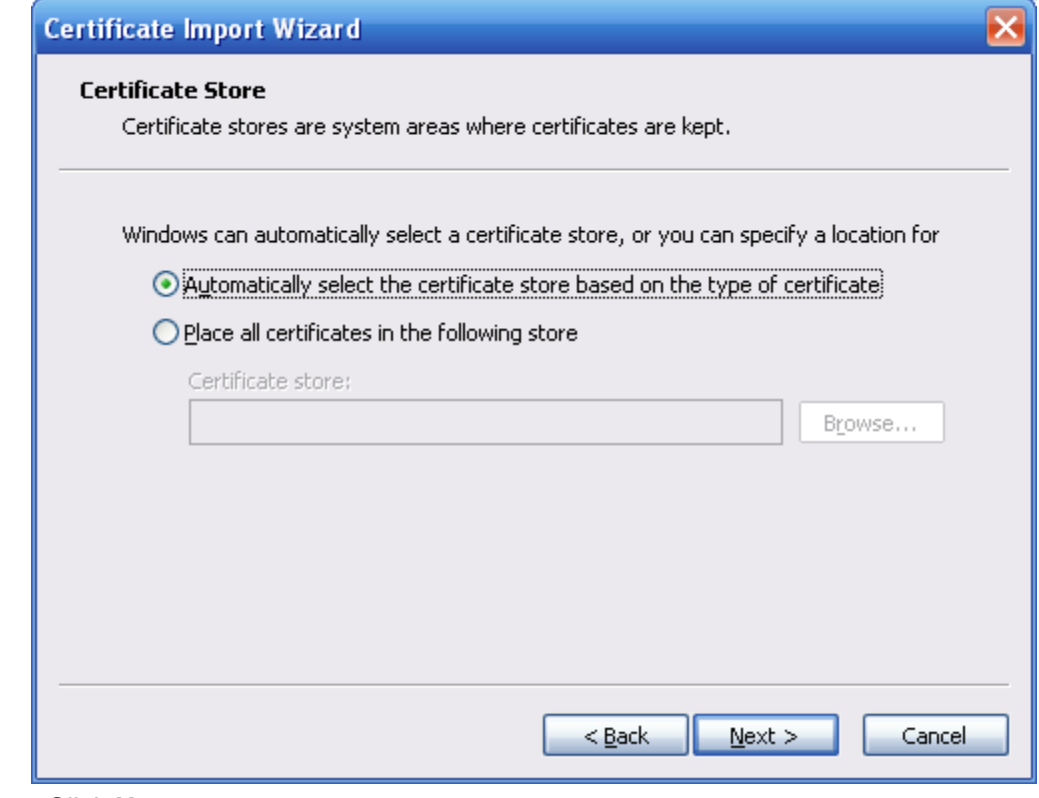

Step 6 Click **Next**.

The **Completing the certificate import wizard** interface is displayed. See [Figure 5-83.](#page-208-0)

<span id="page-208-0"></span>Figure 5-83 Completing the certificate import wizard certificate import wizard

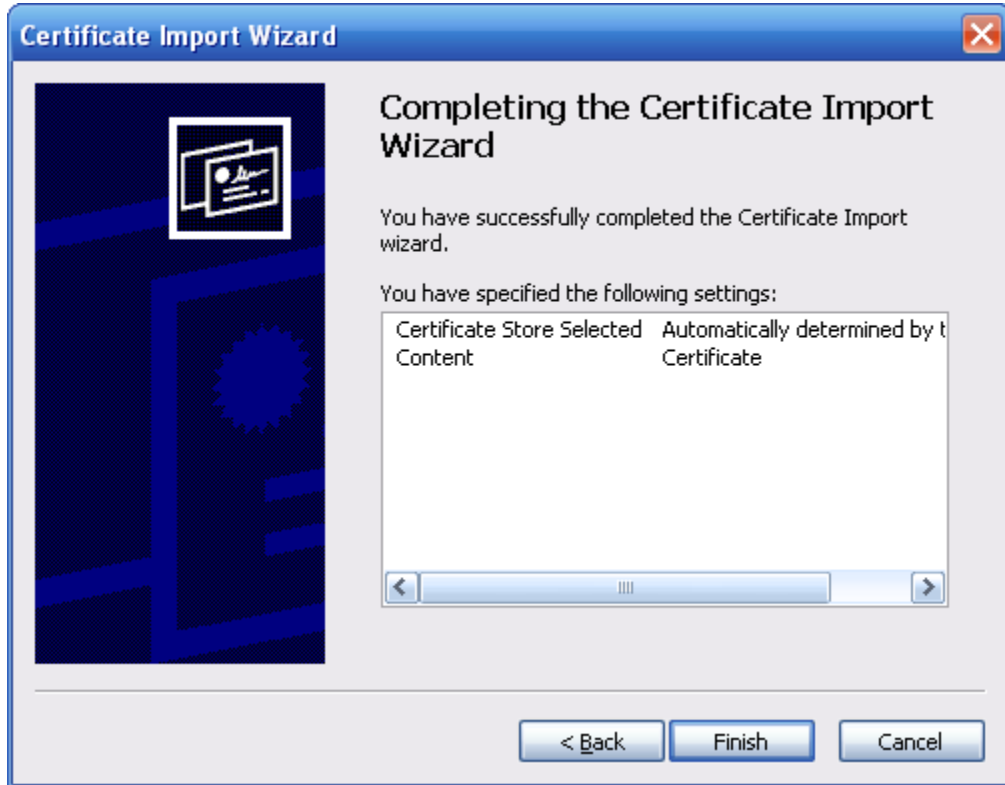

Step 7 Click **Finish**.

The **Security Warning** interface is displayed.

Step 8 Click **Yes**.

The **Import Completed** page is displayed. The certificate has been downloaded at this point.

#### **5.5.6.2.3 Set up HTTPS Port**

After creating server certificate or downloading the root certificate, you need to set up the HTTPS port.

#### <span id="page-208-1"></span>Step 1 Select **Setup > Network > Connection Setting**.

The **Connection Setting** interface is displayed. See [Figure 5-84.](#page-208-1)

Figure 5-84 HTTPS port settings

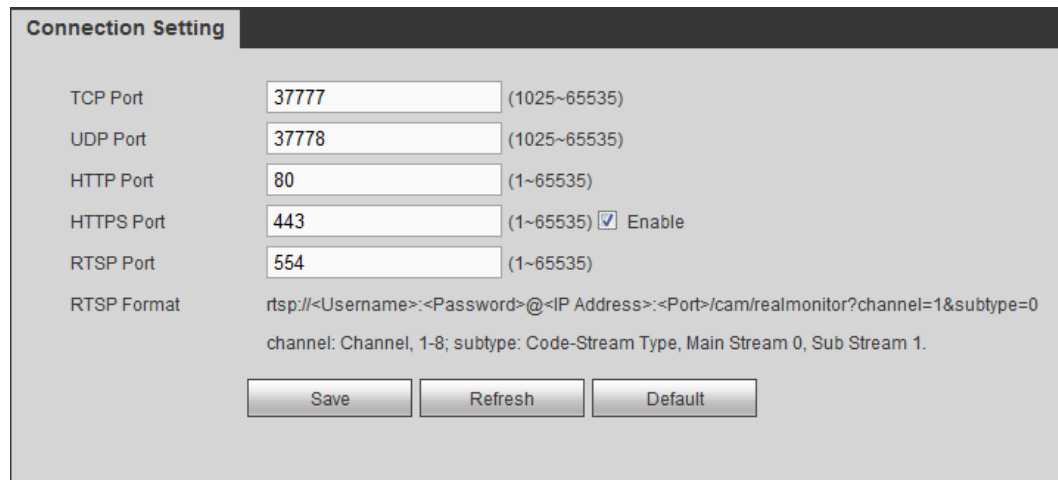

Step 2 Enter the HTTPS port number that can be modified as needed. The default setting is 443.

Add the port number if it was modified to login to the device with the HTTPS.

Step 3 Click **Save**.

#### **5.5.6.2.4 Logging through HTTPS**

Use HTTPS to login to the WEB interface of the device.

Open the browser, enter https://xx.xx.xx.xx:port, the login interface is displayed. **NOTE** 

- xx.xx.xx.xx corresponds to your Device IP address or domain name.
- "Port" corresponds to your HTTPS port. If the default value is 443, do not enter ":Port". Just enter "https://xx.xx.xx.xx" to visit.

# **5.5.7 Configuring Vehicle Settings**

Set up the speed, mileage, sensor, and position report strategy of the vehicle.

# **5.5.7.1 Configuring Speed**

#### <span id="page-209-0"></span>Step 1 Select **SETUP > VEHICLE > SPEED**.

The **SPEED** interface is displayed. See [Figure 5-85.](#page-209-0)

Figure 5-85 Speed

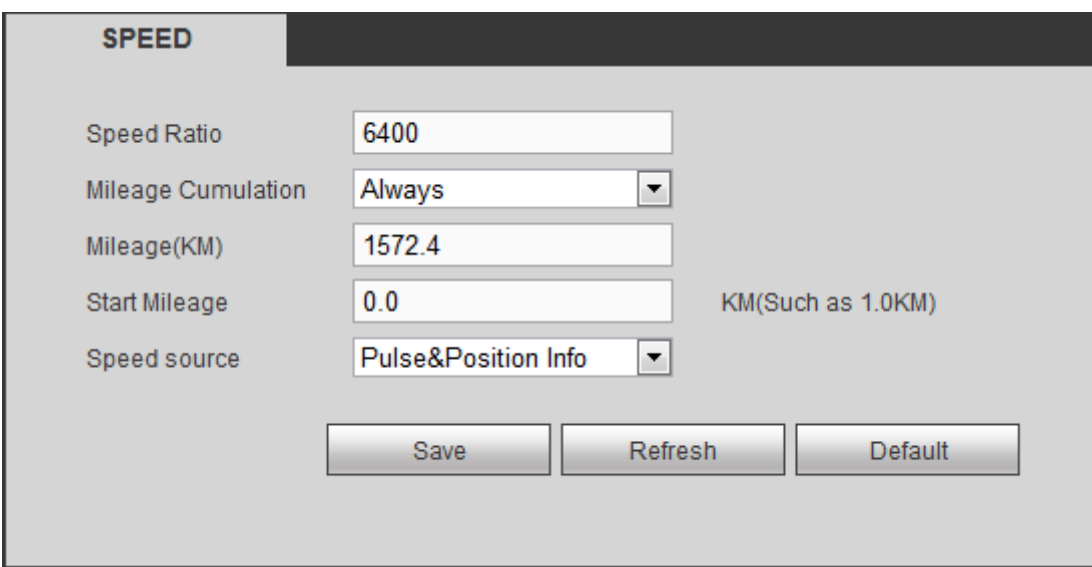

<span id="page-209-1"></span>Step 2 Sets up DBHA parameters. See [Table 5-31](#page-209-1) for details.

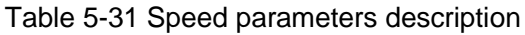

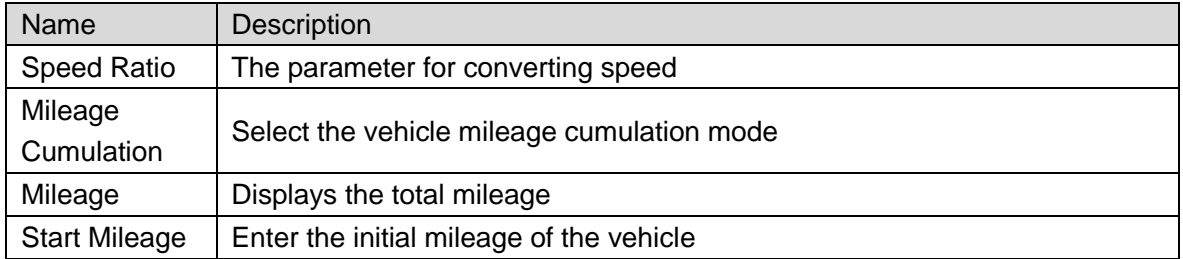

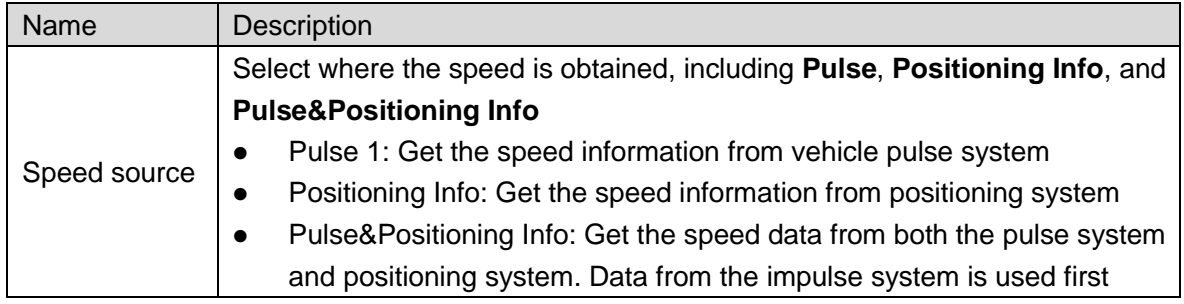

Step 3 Click **Save**.

### **5.5.7.2 Sensor settings**

Used to detect the rollover, collision, sharp turn, rapid acceleration or deceleration of the vehicle.

#### <span id="page-210-0"></span>Step 1 Select **SETUP > VEHICLE> SENSOR SETTINGS**.

The Sensor Settings interface is displayed. See [Figure 5-86.](#page-210-0)

#### Figure 5-86 G-SENSOR

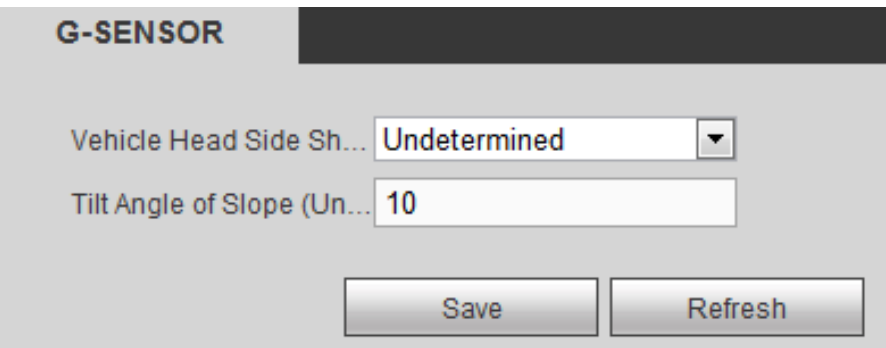

<span id="page-210-1"></span>Step 2 Sets up DBHA parameters. See [Table 5-32](#page-210-1) for details.

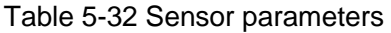

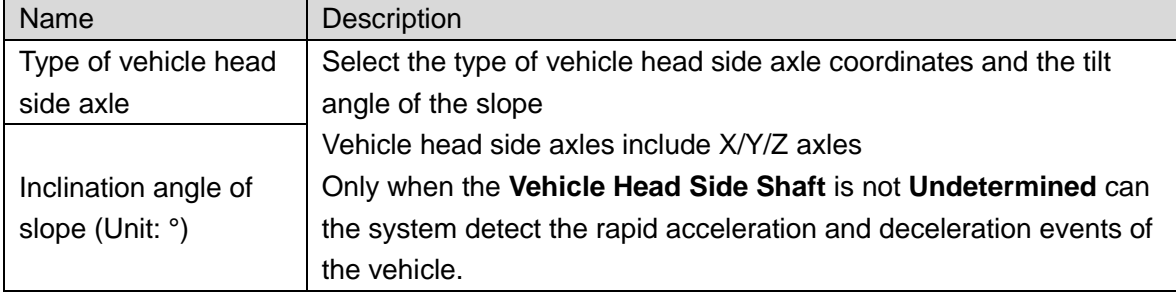

Step 3 Click **Save**.

### Position Correction

You can correct the device position on the Local interface.

The default values displayed on the interface can deviate from the actual installation position. Without correction, the vehicle running as intended can also trigger an alarm.

In the main menu, select **Other Settings > Vehicle> Gyro**. The **Gyro** interface is displayed. See [Figure 5-87.](#page-211-0)

Click **Correct Position** to correct the vehicle position.

Figure 5-87 G-SENSOR

<span id="page-211-0"></span>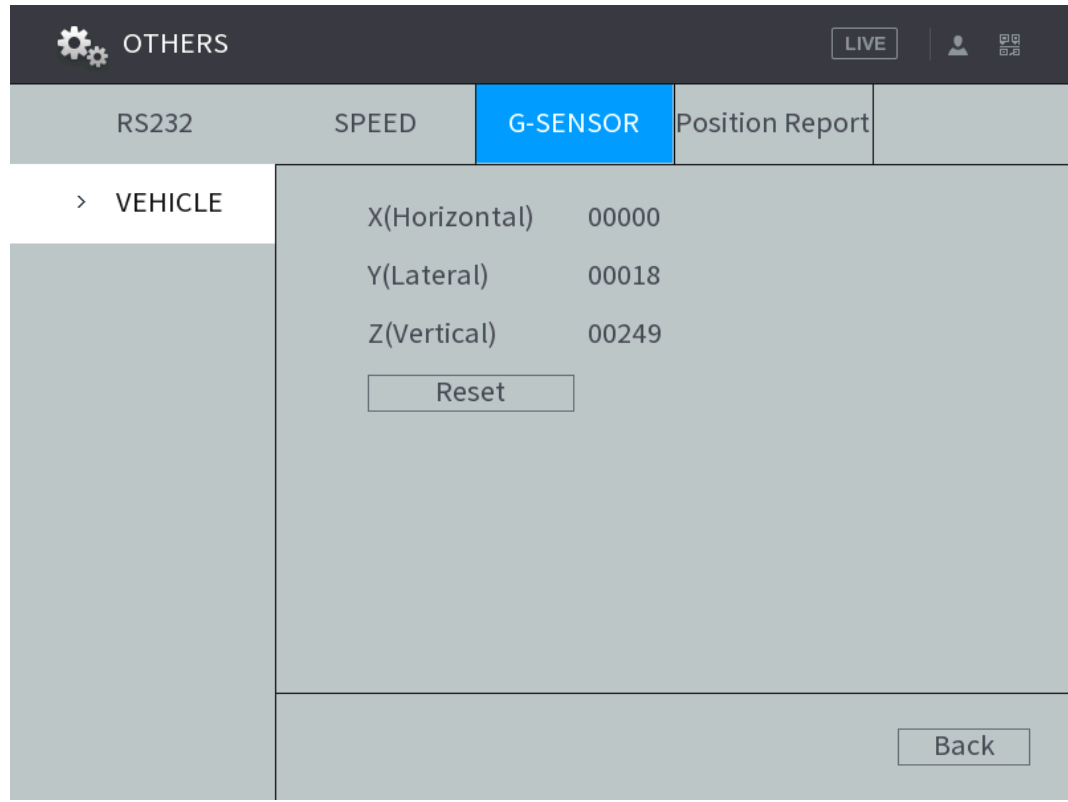

# **5.5.7.3 Configuring Position Report**

You can configure the position report strategy to be device auto report or report per platform schedule.

Step 1 Select **SETUP > VEHICLE> Position Report**.

The **Position Report** interface is displayed.

- Step 2 Configure the report strategy.
	- Auto report.
		- 4. In the **Report Strategy** list, select **Device Auto**.

The **Device Auto** setting interface is displayed. See [Figure 5-88.](#page-212-0)

#### Figure 5-88 Position report (device auto)

<span id="page-212-0"></span>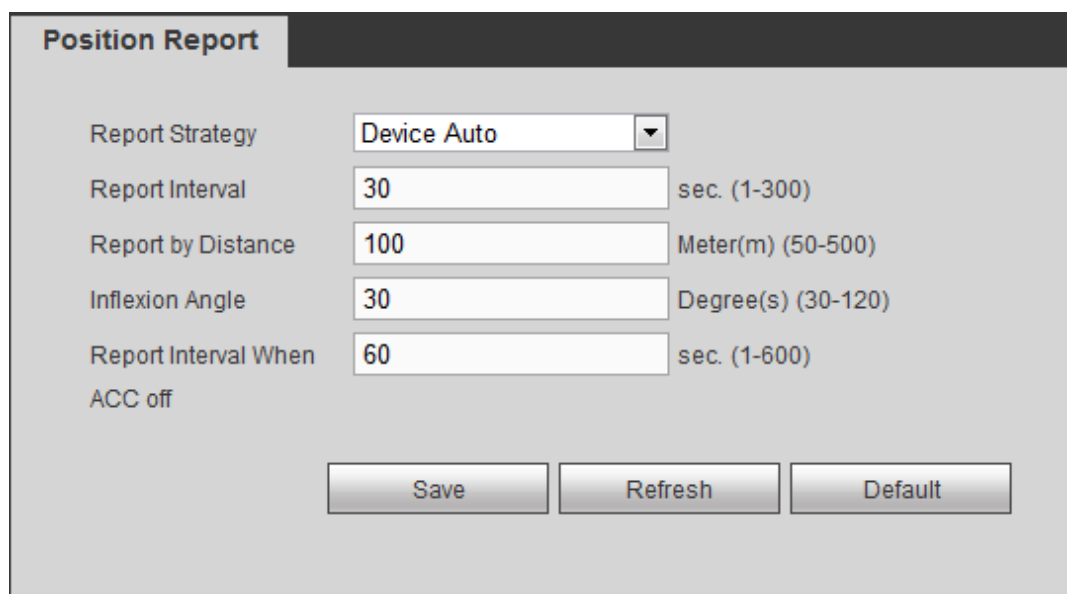

5. Configure TCP/IP parameters. For details, see [Table 5-33.](#page-212-1)

<span id="page-212-1"></span>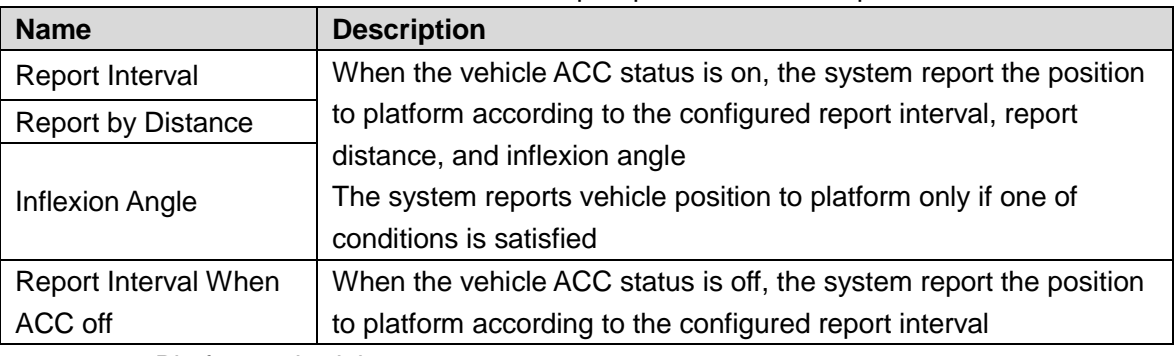

Table 5-33 Device auto report parameters description

• Platform schedule.

In the **Report Strategy** list, select **Platform Schedule**. The **Platform Schedule** setting interface is displayed. See [Figure 5-89.](#page-212-2)

The platform obtains the device position by the configured schedule. The schedule is configured at the Platform. See the User's Manual of the platform.

Figure 5-89 Position report (platform schedule)

<span id="page-212-2"></span>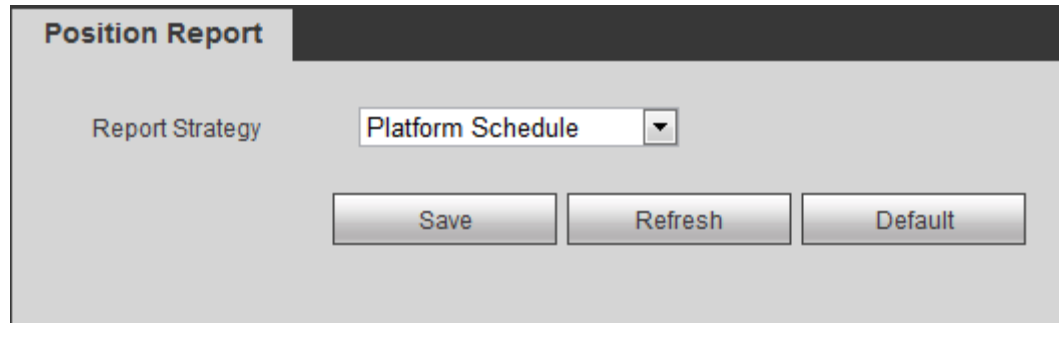

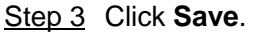

# **5.6 System Update**

# **5.6.1 View system version**

You can view the Device version information.

Select **INFO > INFO > VERSION INFO**. Device type, recording channel, system version and other information are displayed.

# **5.6.2 Upgrading System Firmwares**

You can import the upgrading file to upgrade the system. The upgrade file should be a .bin file.

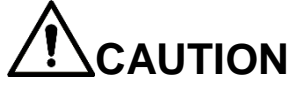

- During upgrading, do not disconnect from power and network, and reboot or shut down the Device.
- Upgrading the wrong file might result in the Device not working properly.

<span id="page-213-0"></span>Step 1 Select **Setting > System > System Upgrade**.

The Upgrade interface is displayed. See [Figure 5-90.](#page-213-0)

Figure 5-90 System Update

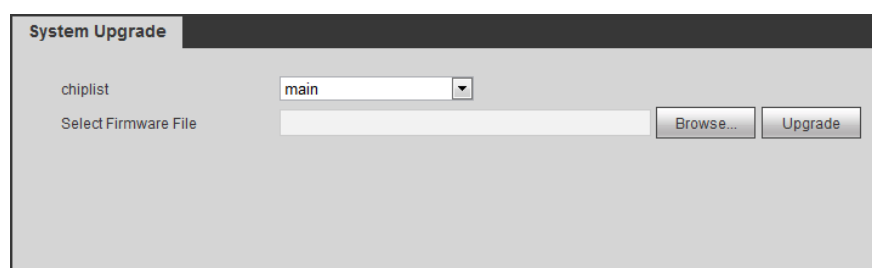

Step 2 Select the chip list that suits your actual needs.

- To upgrade system programs, select main chip for the chip list.
- To upgrade the MCU firmware programs, select MCU for the chip list.
- Step 3 Click **Import** and select the upgrade file you want to upgrade.

#### Step 4 Click **Update**.

The system starts upgrading. You should login to the web again after upgrading.

# **5.7 System Maintenance**

# **5.7.1 Requirement for Maintenance**

For the system's good and safe running, it's recommended to manage and maintain the system, backup files in the following methods.

- Check surveillance images regularly.
- Clear not frequently-used user and user group regularly.
- Modify your password every 3 months.
- Check your system log regularly. Handle problems asap.
- Backup your configuration of system regularly.
- Reboot this device regularly.
- Upgrade firmwares regularly.

# **5.7.2 System Information**

Review the running status, version information, system log, and satellite info of the device.

# **5.7.2.1 Viewing System Log**

You can search, view, and back up the system logs to PC.

#### <span id="page-214-0"></span>Step 1 Select **INFO > INFO > LOG**.

The Log interface is displayed. See [Figure 5-91.](#page-214-0)

Figure 5-91 System log

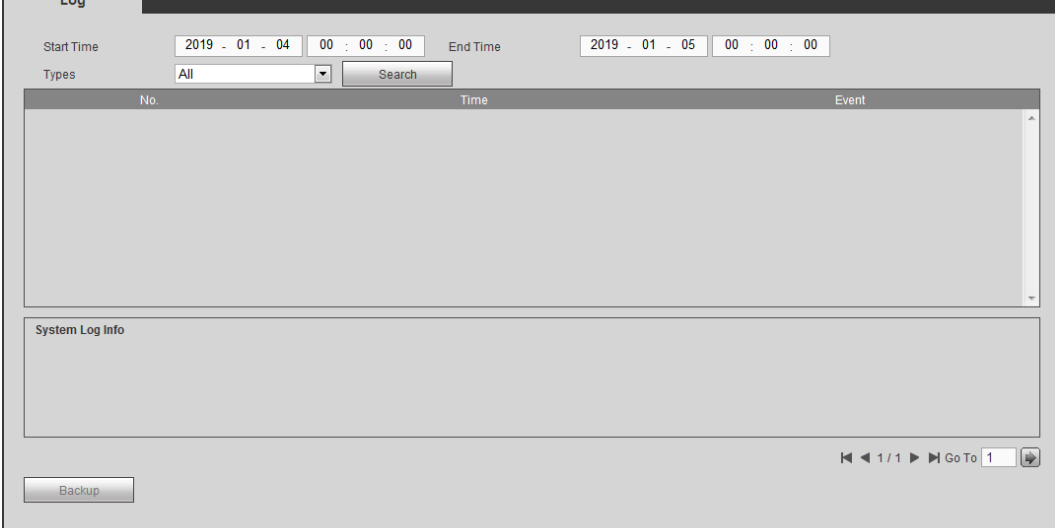

#### Step 2 Set up **Start Time**, **End Time**, and **Types**.

#### Step 3 Click **Search**.

The searched logs are displayed. LLINOTE

Select the log that you want to back up, and then click **Backup**. In the **Save as** dialog box, select the save path to save the log to PC.

# **5.7.2.2 Viewing Satellite Info**

You can view the satellite positioning information such as module state, positioning status, latitude and longitude, and search results.

Select **INFO > INFO > SATELLITE INFO.** The **SATELLITE INFO** interface is displayed. See [Figure 5-92.](#page-215-0)

Click **Refresh** and the latest satellite information is displayed. **NOTE** 

 If the GPS module state indicates Normal and does not position within five minutes, the GPS module automatically resets and re-position. When the positioning information is obtained again, the GPS module reset times is up to 20, or the Device is rebooted, you can view the GPS module reset records in the log.

<span id="page-215-0"></span> When the GPS module is short-circuited for more than 10 seconds, the module status is abnormal and the GPS module is automatically powered off and no longer powered on. After the Device is rebooted, the GPS module will be powered on again.

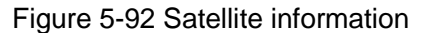

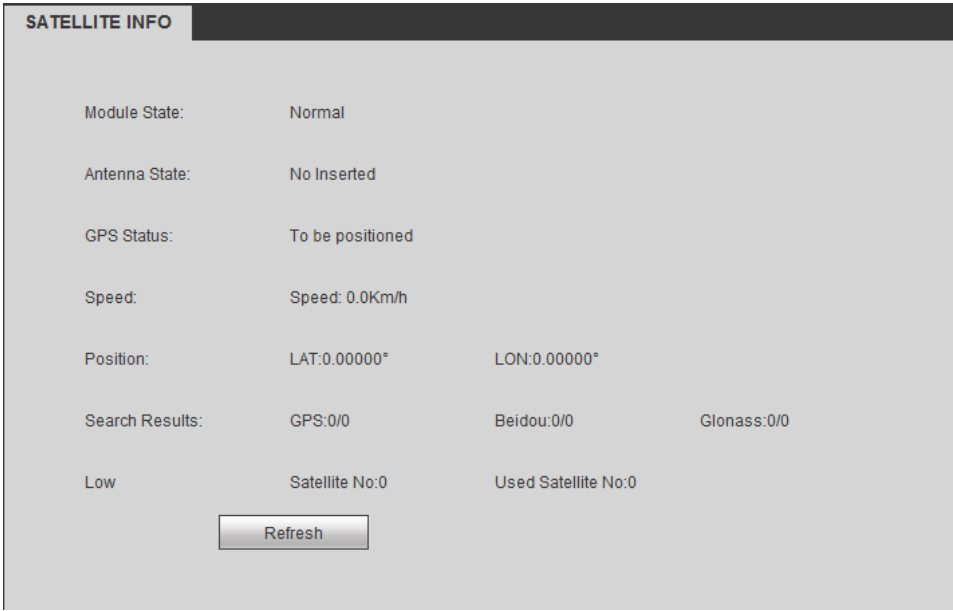

# **5.7.3 Auto Maintain**

You can configure the automatic maintenance settings such as auto reboot, auto deleting old files, auto booting up, auto shutdown, and delay for auto shutdown.

# **5.7.3.1 Reboot system**

After configuring auto reboot, when the Device is working, it reboots according to the schedule. Step 1 Select **Setting > System > Auto Maintain**.

The Auto Maintain interface is displayed, see [Figure 5-93.](#page-216-0)
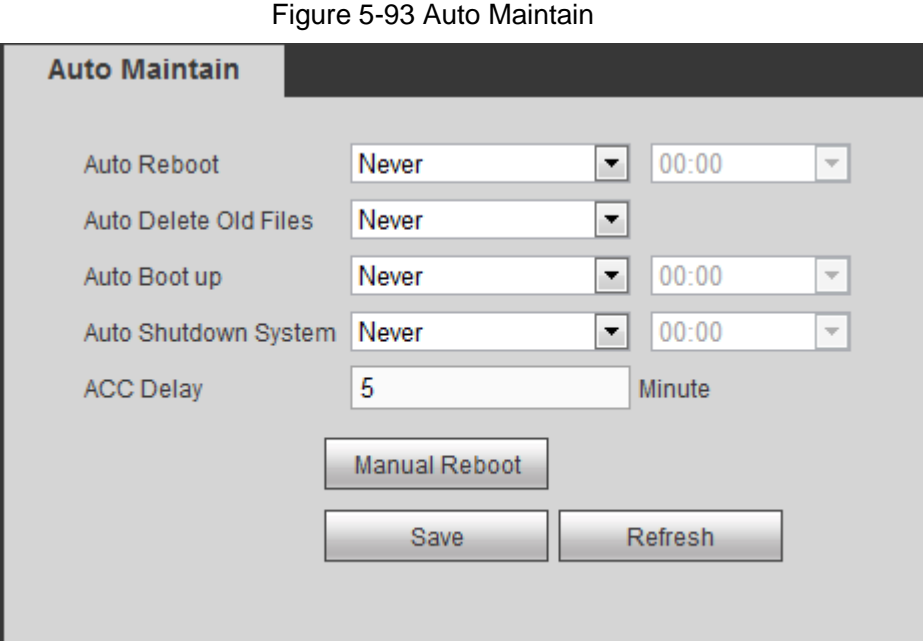

Step 2 Reboot system.

- Auto reboot: Select the time when the system auto reboots, and click **SAVE**. The system auto reboots at the specified time.
- Manual reboot: Click **Manual Reboot** and the device is rebooted immediately.

## **5.7.3.2 Configuring auto deleting old files**

After configuring auto deleting old files, when the Device is working, it deletes old recordings that occurred before the set schedule.

# **CAUTION**

The deleted recordings cannot be restored. Use this function with caution.

Step 1 Select **Setting > System > Auto Maintain**.

The **AUTO MAINTAIN** interface is displayed.

- Step 2 In the **Auto Delete Old Files** area, select **Customized**, and then enter the days. You can enter 1 day through 31 days.
- Step 3 Click **Save**.

# **5.7.3.3 Configuring auto boot up**

After configuring auto boot up, the Device boots up automatically at the scheduled time. If the vehicle key is turned to the ACC before the preset auto boot up schedule, the device boots up immediately. When the ACC of the vehicle is off after booting up, the equipment will be shut down according to the preset automatic shutdown delay time.

Step 1 Select **Setting > System > Auto Maintain**.

- The **AUTO MAINTAIN** interface is displayed.
- Step 2 In the Auto Boot up area, select Valid, and then enter the specific time.
- Step 3 Click **Save**.

# **5.7.3.4 Configuring auto shutdown system**

After configuring auto shutdown, the Device automatically shuts down according to the ACC power off time and auto boot up setting.

- If you have set the time for auto boot up, there are two situations when the ACC is powered off: If the system time is between the auto boot up and auto shutdown, the Device is turned off at the configured time. If the system time is before the auto boot up or after the auto shutdown, the Device is turned off immediately.
- If the auto boot up is not set, when the ACC is disconnected, the Device shuts down at the scheduled time.

Step 1 Select **Setting > System > Auto Maintain**.

The **AUTO MAINTAIN** interface is displayed.

Step 2 In Auto Shutdown System, select Everyday, and then enter the specific time.

Step 3 Click **Save**.

## **5.7.3.5 Auto Delay for Shutdown**

After configuring auto delay for shutdown, when ACC is disconnected, the Device shuts down according to the settings of auto delay for shutdown.

- If you enter the delay value that is not 0, the Device automatically shuts down after the preset delay.
- If you enter 0, the Device shuts down according to the auto shutdown settings without delay.

Step 1 Select **Setting > System > Auto Maintain**.

The **AUTO MAINTAIN** interface is displayed.

Step 2 Configure the auto delay for shutdown.

The value ranges from 0 through 65535. The default value is 5 minutes.

Step 3 Click **Save**.

# **5.7.4 Backing Up and Restoring**

You can back up or restore the web configurations and restore to default settings.

# **5.7.4.1 Backing up Configurations**

You can back up all the configurations of web.

<span id="page-217-0"></span>Step 1 Select **SETUP > SYSTEM MANAGEMENT > CONFIGURE BACKUP**.

The Import/Export interface is displayed, see [Figure 5-94.](#page-217-0)

Figure 5-94 Import/Export

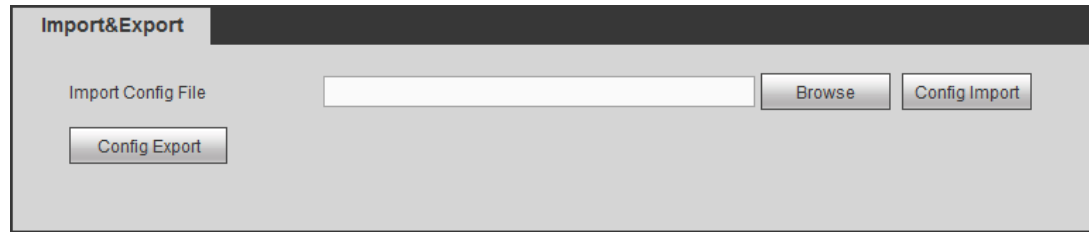

Step 2 Click **Config Export**, and select the save path.

The system starts backing up configurations.

## **5.7.4.2 Restoring Configurations**

You can use the backed up configurations to quickly configure the Device and restore the device configurations.

#### <span id="page-218-0"></span>Step 1 Select **SETUP > SYSTEM MANAGEMENT > CONFIGURE BACKUP**.

The Import/Export interface is displayed, see [Figure 5-95.](#page-218-0)

Figure 5-95 Import/Export

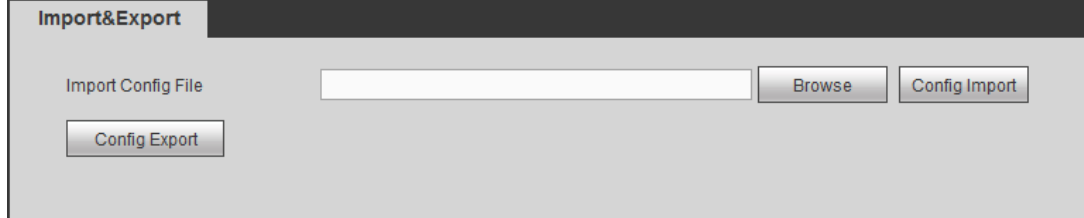

Step 2 Click **Browse**, and then select the backup file you want to import.

#### Step 3 Click **Config Import**.

The system pops up the reboot message. Click **Save**, the system starts importing the configurations and reboot the device after importing is completed.

## **5.7.4.3 Restoring to Default**

You can restore the system to default configurations or the factory default. Only the user with the default&upgrade authorities can do this.

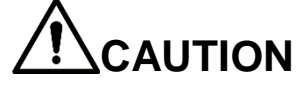

The corresponding functions will be restored to the factory settings, and your current configurations will be lost. Proceed with caution.

#### <span id="page-218-1"></span>Step 1 Select **SETUP > SYSTEM MANAGEMENT > DEFAULT**.

The **Default** setting interface is displayed. See [Figure 5-96.](#page-218-1)

Figure 5-96 Factory default setting

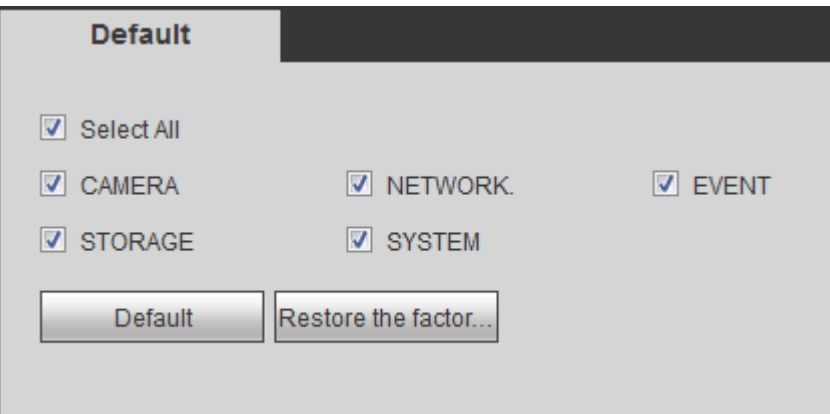

Step 2 Select the check box of the options that you want to restore to the factory default.

- Default: Select the options, and then click **Default**. In the pop-up message, click **Save**. The selected options will be restored to the factory default settings.
- Restore the factory settings: Click **Restore the factory settings**. In the pop-up message, click **Save**. The system starts rebooting. After the device is rebooted,

the system will return to the default settings and needs to be initialized again. Proceed with caution.

When there is a user operating on the local interface, the factory default settings cannot be performed until the local user log out.

# **5.7.5 Network packet capturing**

The packet data can be provided to the developers or engineers to analyze the network usage status.

## **Preconditions**

The device for packet capturing is connected to an external backup device.

## **Steps**

### Step 1 Select **INFO > INFO > NETWORK SNIFFER**.

The **NETWORK SNIFFER** interface is displayed, see [Figure 5-97.](#page-219-0)

#### Figure 5-97 Network sniffer

<span id="page-219-0"></span>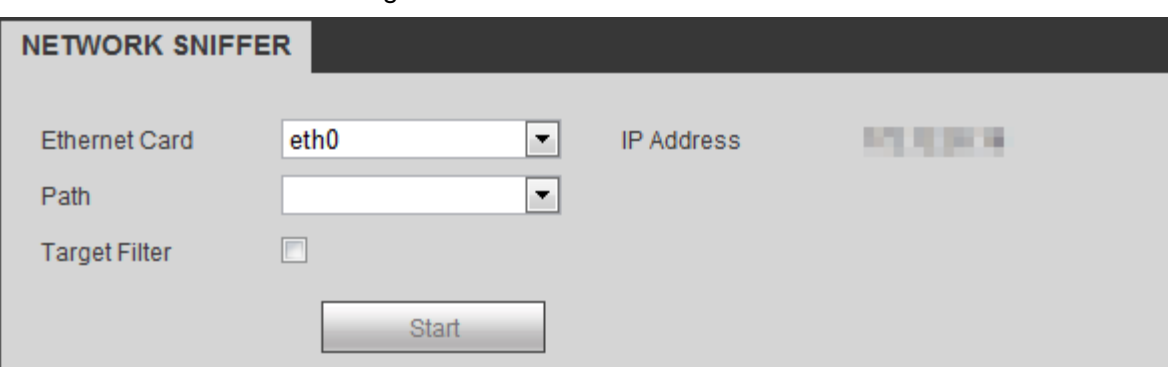

Step 2 Select the Ethernet card and save path.

Step 3 Select the Target Filter check box, and then enter the IP address that you want to filter.

Step 4 Click **Start**.

The system indicates the start of capturing, and the packet data will be stored in the external backup device.

Step 5 Click **Stop**.

The system pops up a prompt.

Step 6 Click **Download** or **Cancel** to finish the packet capturing.

Click **Download** to download the packet data to the local, where you can view the file in the saved path. Click **Cancel** to not download the packet data.

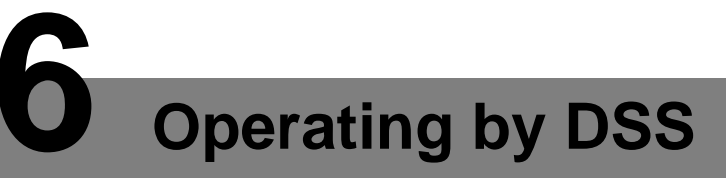

Beside from web, you can also remotely login the Device from Digital Surveillance System (DSS).

For details, see the manual of DSS.

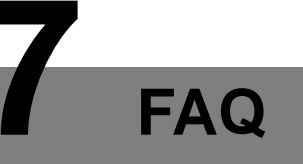

If your questions cannot be answer by the following contents, please contact your local service engineer or the service of our Headquarters for help. We can guide you to solve this problem.

#### **1) Q: Disconnect the constant electricity but the device is still working.**

A: Possible causes:

- The default 5-minute shutdown delay is effective.
- The UPS setting provides constant power supply to the device when the lithium battery voltage is above 7V.
- ACC is connected.

#### **2) Q: The device gives squeal after start.**

A: Possible causes:

- Connecting to the display and being too close to the camera.
- A single channel interface or a large-image multi-channel interface. The first route of sound comes from a local source.

#### **3) Q: The interface shows that no SIM card is detected.**

A: Possible causes:

- SIM card not inserted.
- Micro SIM card reversely inserted with its notch facing outward. Follow instructions on the label to insert the SIM card.
- SIM card is damaged.

#### **4) Q: DVR cannot boot up properly.**

A: Possible causes:

- The input power is not correct; the input voltage is too low or too high.
- Poor contact in the input power cable or incorrect wiring.
- HDD is damaged or poor contact between the HDD carrier and HDD.
- Main board is damaged.

#### **5) Q: DVR automatically reboots or frequently crashes.**

A: There are the following possibilities

- Input voltage is not stable or too low.
- The Device is not properly installed, which result in poor contact between components.
- Poor heat dissipation and too many dusts result in poor working environment for the Device.
- Hardware malfunction.

#### **6) Q: HDD cannot be detected after rebooting.**

A: Possible causes:

- HDD not installed.
- Poor contact between the HDD carrier and HDD.
- HDD is damaged.

#### **7) Q: Blank screen in a channel of the display**

A: Possible causes:

- A camera is damaged. Replace the damaged camera.
- The connection wire is damaged. Replace the damaged connection wire.

#### **8) Q: No video output from single-channel, multiple-channel or all-channel.**

#### A: Possible causes:

- Program is not compatible. Please upgrade to the correct version.
- Brightness value of all channels is 0. Please restore to default setting.
- No video input signal or the signal is too weak.
- Channel protection or screen protection is configured.
- Hardware malfunction.

#### **9) Q: Real-time video image is abnormal, such as color and brightness is distorted.**

A: Possible causes:

- NTSC and PAL settings are not correct, and the image becomes black and white.
- Device and monitor resistance is not compatible.
- Video network transmission distance is too far or transmission line signal attenuation is too much.
- NVR color or brightness settings are not correct.

#### **10) Q: No recorded video can be found in local playback.**

A: Possible causes:

- Poor contact between the HDD carrier and HDD.
- HDD is damaged.
- Upgraded program is not compatible.
- The recording file that you want to search has been overlapped.
- The recorded file is not opened.

#### **11) Q: Video is distorted in local search.**

A: Possible causes:

- Video quality setting is too low.
- Program read error, bit data is too small, and there is full of mosaic in the screen. Please firstly try to restart the DVR to solve this problem.
- Disk error
- Hardware malfunction.

#### **12) Q: The monitor has no sound.**

A: Possible causes:

- $\bullet$  It is not an active speaker.
- Audio cable is damaged.
- Hardware malfunction.

#### **13) Q: There is audio under monitoring state but no audio under playback state.**

A: Possible causes:

- Audio function is not enabled.
- The corresponding channel does not connect to the camera. Playback is not continuous when the screen is blue.

#### **14) Q: System time is not correct.**

A: Possible causes:

- Setting is not correct.
- Poor battery contact or voltage is too low.
- Crystal oscillator is poor.

#### **15) Q: USB backup error.**

A: Possible causes:

- Too much data which occupies CPU resources. Please stop recording first and then begin backup.
- Backup device is not compatible.
- Backup device is damaged.
- The backup device features high power and needs separate power supply.

#### **16) Q: Alarm function does not work.**

A: Possible causes:

- Alarm setting is not correct.
- Alarm cable connection is not correct.
- Alarm input signal is not correct.
- There are two loops connected to one alarm device.

#### **17) Q: Messy channel display.**

A: Possible causes:

- Incorrect selection of camera type. Auto switch is recommended.
- The camera is damaged.

#### **18) Q: Record storage time is not enough.**

A: Possible causes:

- Low camera quality, dirty lens, camera installed against the light, or iris not properly adjusted caused large big rate.
- HDD capacity is not enough.

• The HDD is damaged.

#### **19) Q: No 3G/4G dial-up. No dial-up IP,**

A: Possible causes:

- Check if the SIM card is normal.
- Check if the SIM card is not in service.
- Check if the 3G/4G antenna is connected as intended.
- Check if the 3G/4G signals are strong enough.
- Try out with another SIM card.

#### **20) Q: 3G/4G platform is not online.**

A: Possible causes:

- Check if 3G/4G dial-up is normal.
- Check if local active registration is correctly set up.
- Check if the sever terminal is correctly set up.

#### **21) Q: No GPS data.**

A: Possible causes:

- Check if the GPS antenna is connected as intended.
- Make sure the GPS antenna is in a place where signals are not blocked.

#### **22) Q: GPS drifting and produces speed for no reason.**

A: Possible causes:

Weak GPS signal.

#### **23) Q: Video record is silent.**

A: Possible causes:

Check if a normal analog camera is connected. Only HDCVI camera with audio input supports audio.

# Appendix 1 Mouse Operations

# **ELINOTE**

The operations are based on the considerations for right-handed users.

Beside the operations from the front panel and remote control, you can also use mouse to operate menus. Insert the mouse to the USB port of the Device.

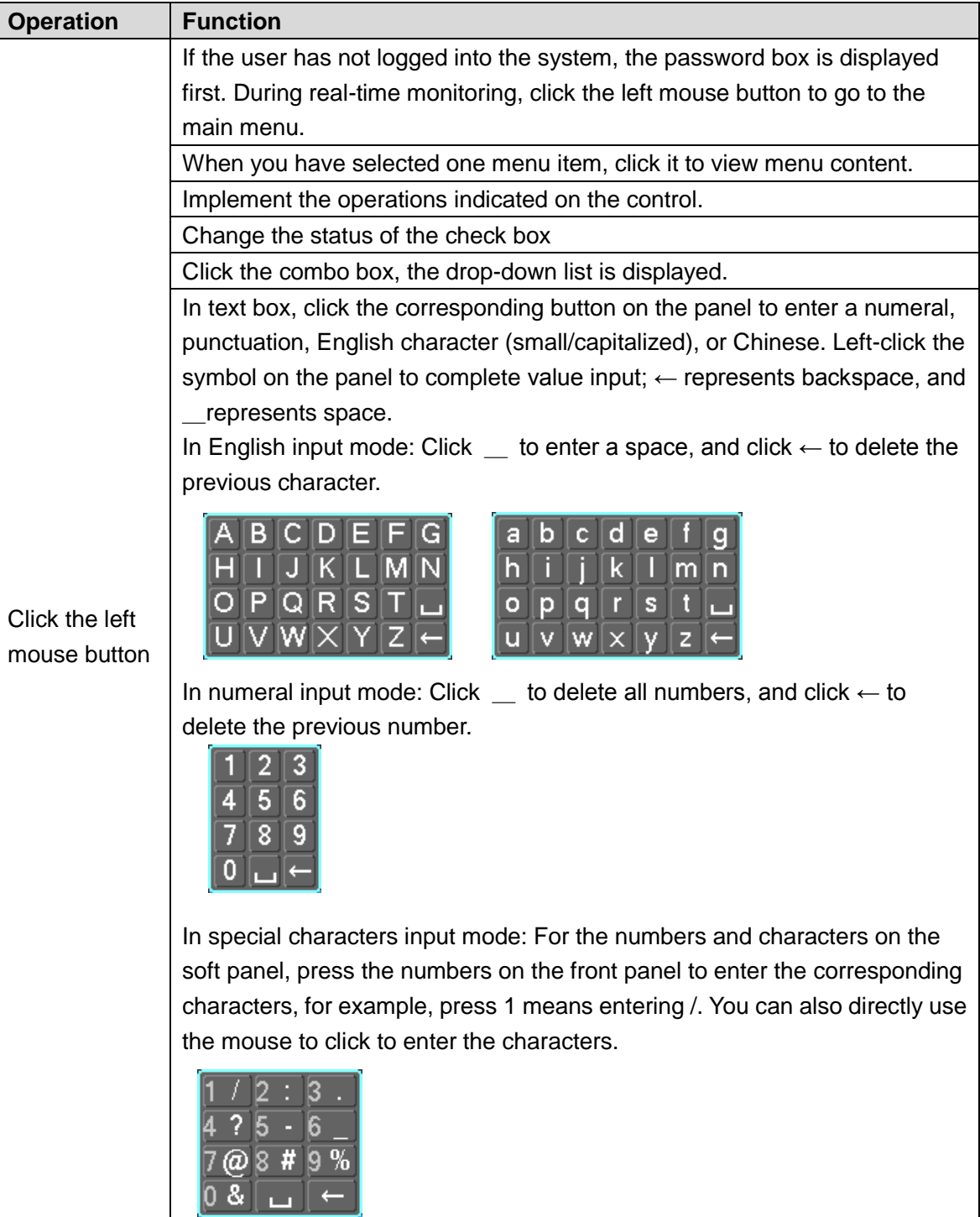

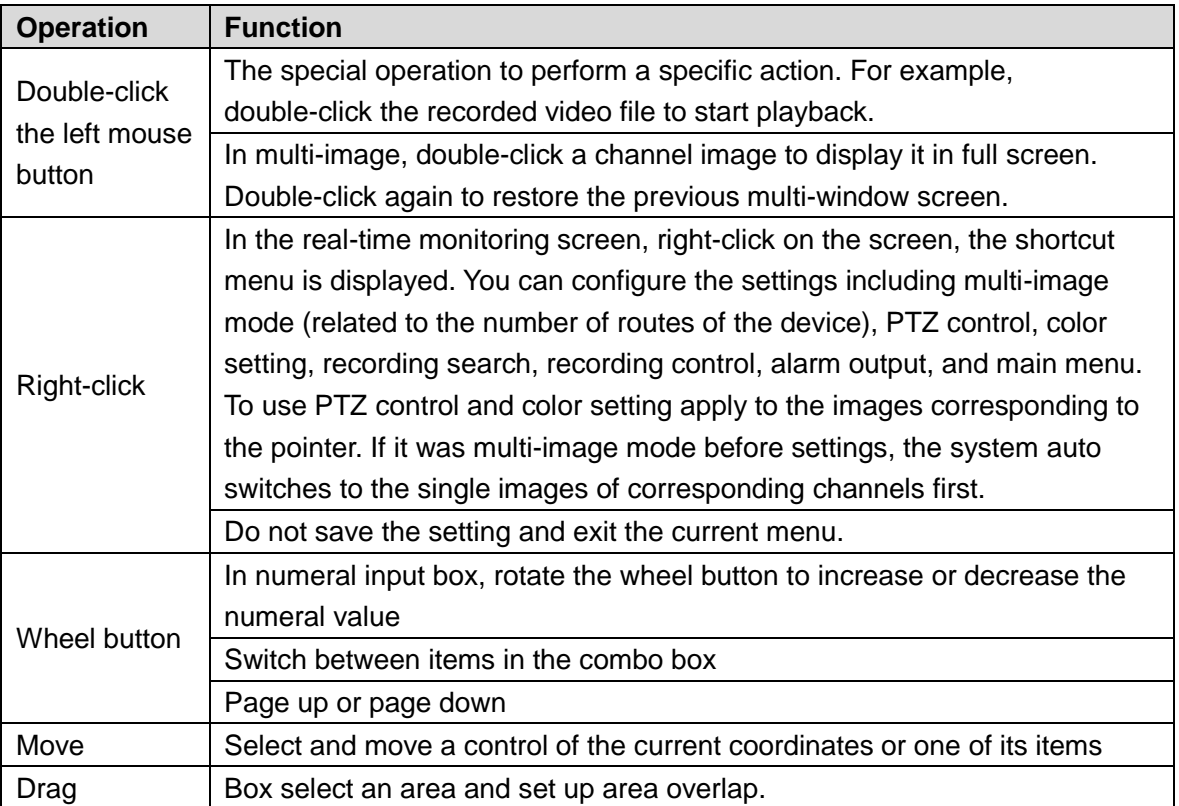

# Appendix 2 HDD Capacity Calculation

In the first installation of the HDD, check whether the HDD is already installed. To install IDE HDD, pay attention to the jumper of the HDD.

HDD capacity calculation formula:

Total capacity (M) = Channel number  $\times$  Demand time length (hour)  $\times$  HDD capacity occupied per hour (M/hour)

Recording time calculation formula:

Recording time (hour) = HDD total capacity (M)

HDD capacity occupied per hour (M/hour) x Channel number

The Device adopts MPEG4/H.264 compression technology, which features a large dynamic range. Therefore, when calculating HDD capacity, you should accord to the bit rate to evaluate the file size generated per hour from each channel.